# R&S®FSW-K82/-K83 CDMA2000® Measurements User Manual

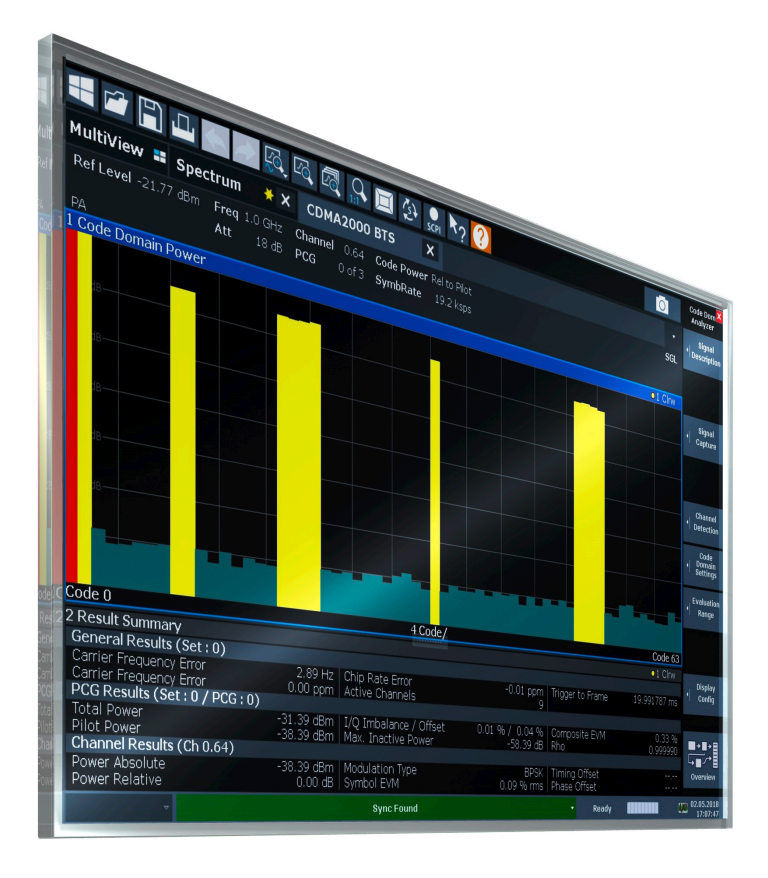

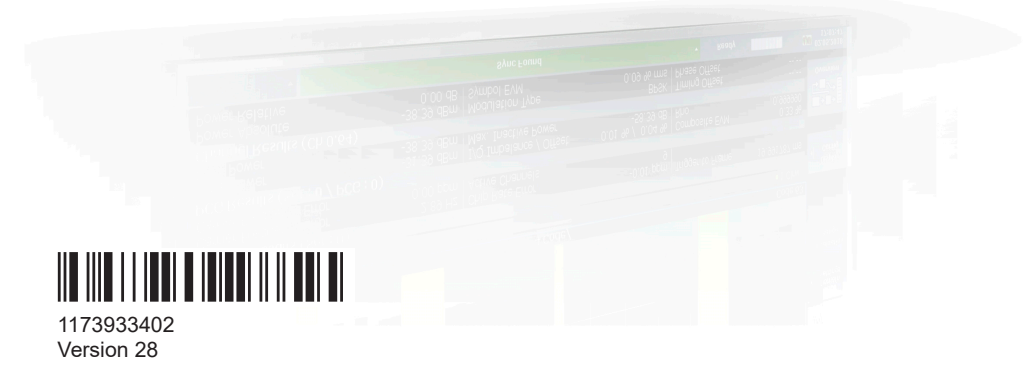

ROHDE&SCHWARZ

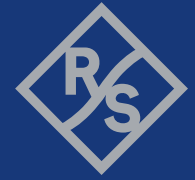

Make ideas real

This manual applies to the following FSW models with firmware version 6.00 and later:

- R&S®FSW8 (1331.5003K08 / 1312.8000K08)
- R&S®FSW13 (1331.5003K13 / 1312.8000K13)
- R&S®FSW26 (1331.5003K26 / 1312.8000K26)
- R&S®FSW43 (1331.5003K43 / 1312.8000K43)
- R&S®FSW50 (1331.5003K50 / 1312.8000K50)
- R&S®FSW67 (1331.5003K67 / 1312.8000K67)
- R&S®FSW85 (1331.5003K85 / 1312.8000K85)

The following firmware options are described:

- FSW-K82 (1313.1468.02)
- FSW-K83 (1313.1474.02)

© 2024 Rohde & Schwarz Muehldorfstr. 15, 81671 Muenchen, Germany Phone: +49 89 41 29 - 0 Email: [info@rohde-schwarz.com](mailto:info@rohde-schwarz.com) Internet: [www.rohde-schwarz.com](http://www.rohde-schwarz.com) Subject to change – data without tolerance limits is not binding. R&S® is a registered trademark of Rohde & Schwarz GmbH & Co. KG. CDMA2000® is a registered trademark of the Telecommunications Industry Association (TIA-USA). All other trademarks are the properties of their respective owners.

1173.9334.02 | Version 28 | R&S®FSW-K82/-K83

Throughout this manual, products from Rohde & Schwarz are indicated without the ® symbol, e.g. R&S®FSW is indicated as R&S FSW. R&S®FSW-K82 / R&S®FSW-K83 is indicated as R&S FSW-K82/-K83

## **Contents**

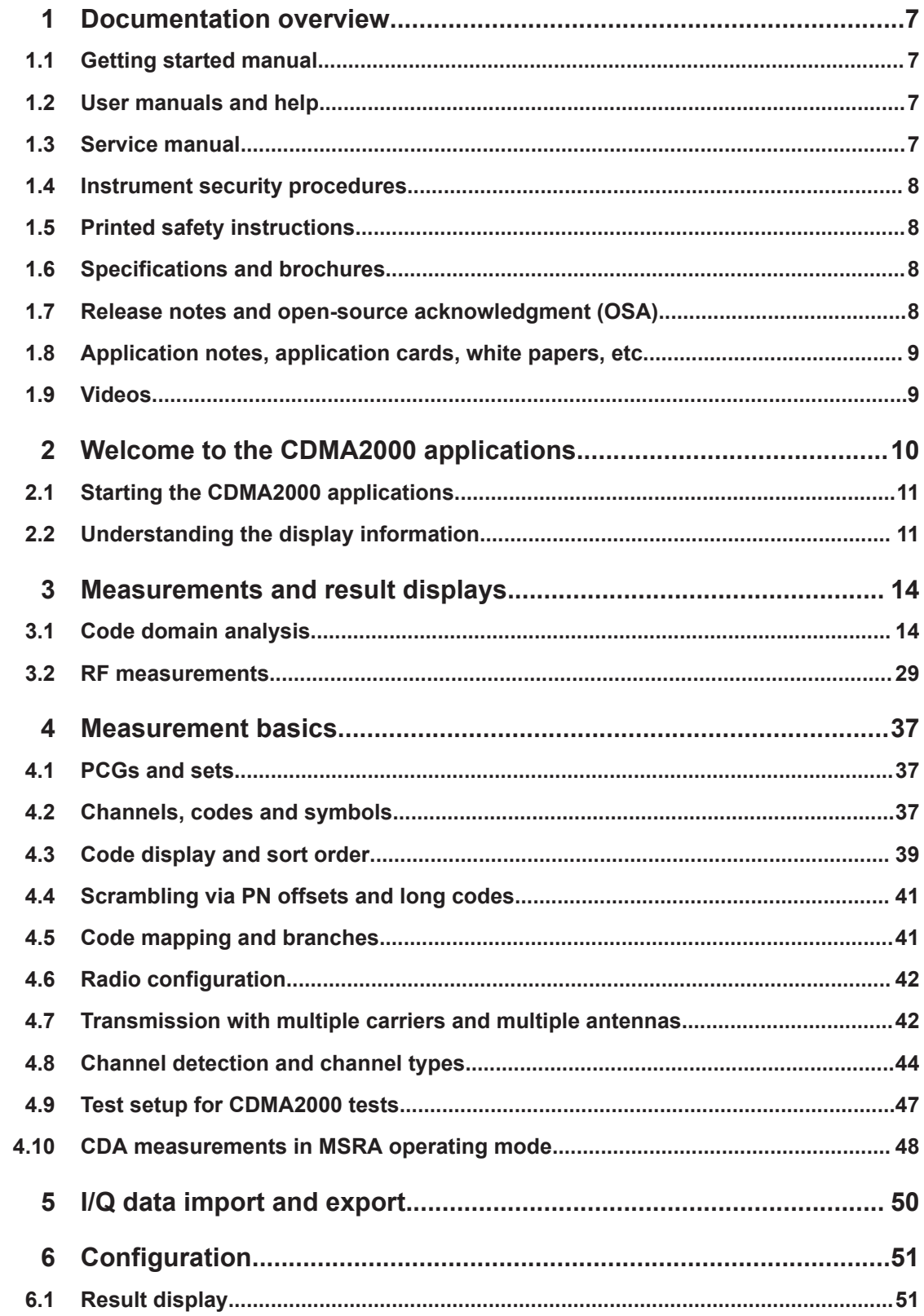

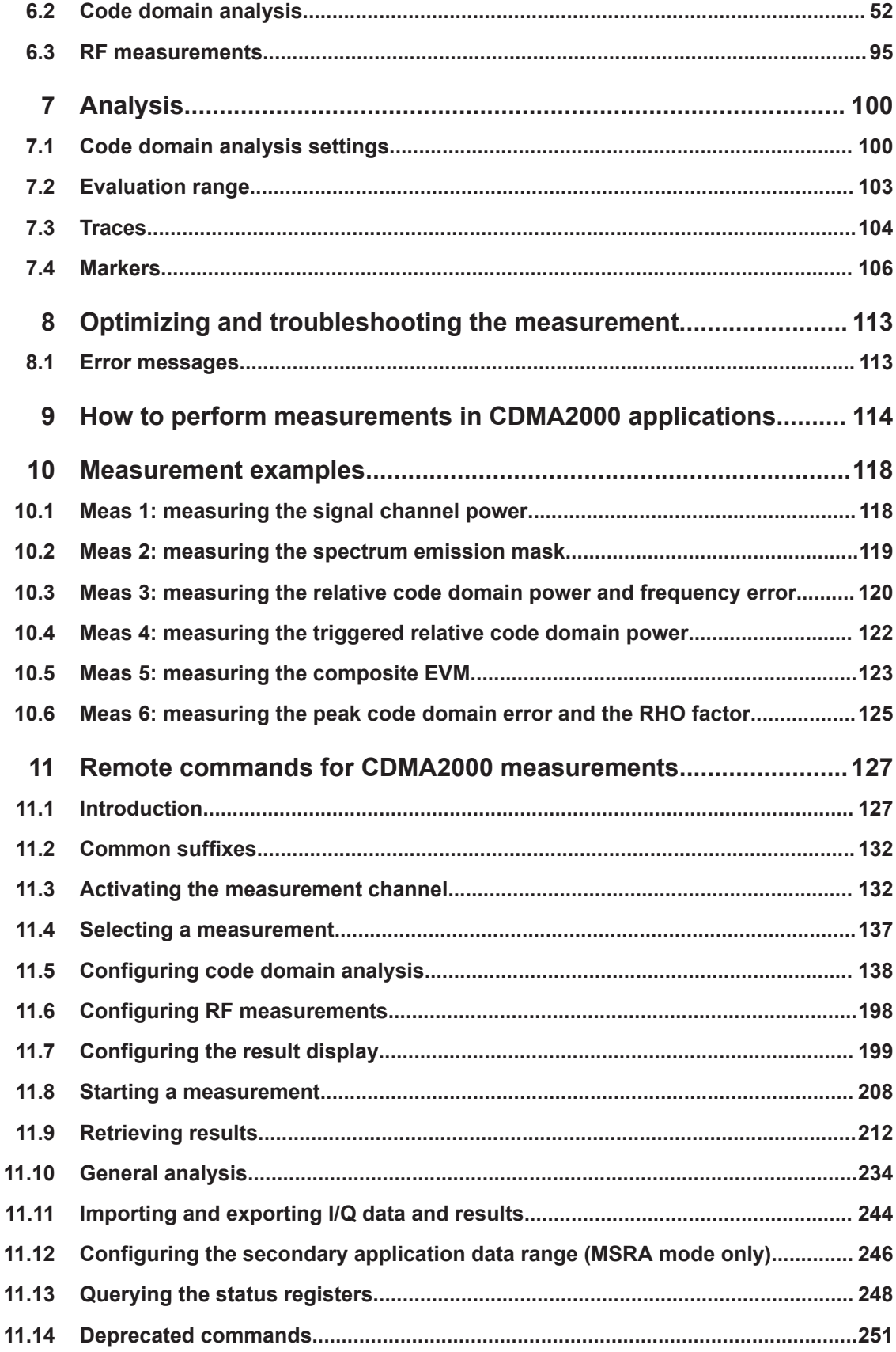

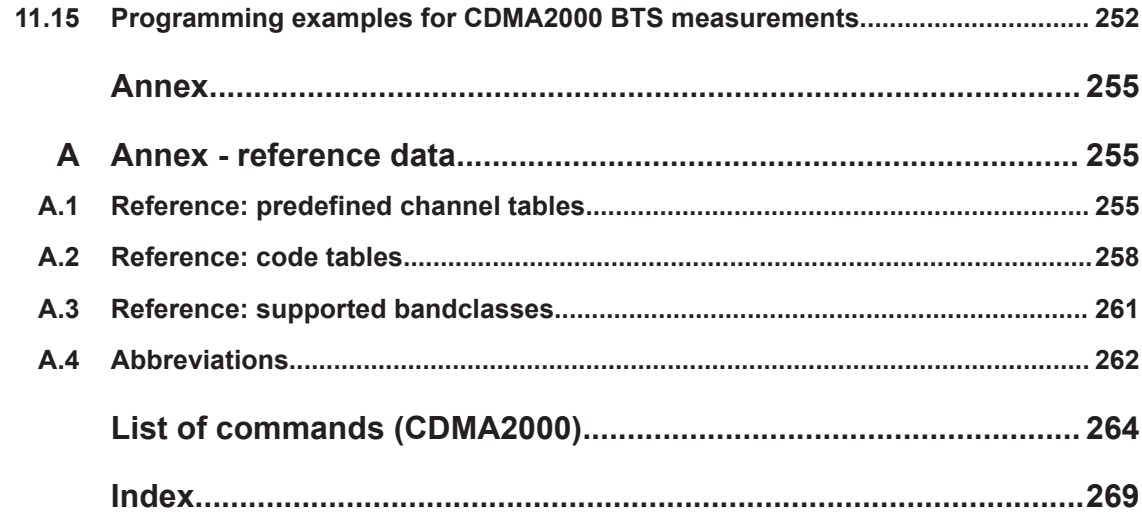

## <span id="page-6-0"></span>1 Documentation overview

This section provides an overview of the FSW user documentation. Unless specified otherwise, you find the documents at:

[www.rohde-schwarz.com/manual/FSW](http://www.rohde-schwarz.com/manual/FSW)

Further documents are available at:

[www.rohde-schwarz.com/product/FSW](http://www.rohde-schwarz.com/product/FSW)

## **1.1 Getting started manual**

Introduces the FSW and describes how to set up and start working with the product. Includes basic operations, typical measurement examples, and general information, e.g. safety instructions, etc.

A printed version is delivered with the instrument. A PDF version is available for download on the Internet.

## **1.2 User manuals and help**

Separate user manuals are provided for the base unit and the firmware applications:

- Base unit manual Contains the description of all instrument modes and functions. It also provides an introduction to remote control, a complete description of the remote control commands with programming examples, and information on maintenance, instrument interfaces and error messages. Includes the contents of the getting started manual.
- **Firmware application manual**

Contains the description of the specific functions of a firmware application, including remote control commands. Basic information on operating the FSW is not included.

The contents of the user manuals are available as help in the FSW. The help offers quick, context-sensitive access to the complete information for the base unit and the firmware applications.

All user manuals are also available for download or for immediate display on the Internet.

## **1.3 Service manual**

Describes the performance test for checking the rated specifications, module replacement and repair, firmware update, troubleshooting and fault elimination, and contains mechanical drawings and spare part lists.

<span id="page-7-0"></span>The service manual is available for registered users on the global Rohde & Schwarz information system (GLORIS):

[https://gloris.rohde-schwarz.com](https://gloris.rohde-schwarz.com/irj/portal/SearchDetailView?downloadContainerID=54609)

## **1.4 Instrument security procedures**

Deals with security issues when working with the FSW in secure areas. It is available for download on the internet.

### **1.5 Printed safety instructions**

Provides safety information in many languages. The printed document is delivered with the product.

## **1.6 Specifications and brochures**

The specifications document, also known as the data sheet, contains the technical specifications of the FSW. It also lists the firmware applications and their order numbers, and optional accessories.

The brochure provides an overview of the instrument and deals with the specific characteristics.

See [www.rohde-schwarz.com/brochure-datasheet/FSW](http://www.rohde-schwarz.com/brochure-datasheet/FSW)

## **1.7 Release notes and open-source acknowledgment (OSA)**

The release notes list new features, improvements and known issues of the current firmware version, and describe the firmware installation.

The firmware makes use of several valuable open source software packages. An open-source acknowledgment document provides verbatim license texts of the used open source software.

See [www.rohde-schwarz.com/firmware/FSW](http://www.rohde-schwarz.com/firmware/FSW)

## <span id="page-8-0"></span>**1.8 Application notes, application cards, white papers, etc.**

These documents deal with special applications or background information on particular topics.

See [www.rohde-schwarz.com/application/FSW](http://www.rohde-schwarz.com/application/FSW)

## **1.9 Videos**

Find various videos on Rohde & Schwarz products and test and measurement topics on YouTube:<https://www.youtube.com/@RohdeundSchwarz>

## <span id="page-9-0"></span>2 Welcome to the CDMA2000 applications

The CDMA2000 options are firmware applications that add functionality to the FSW to perform measurements on downlink or uplink signals according to the CDMA2000 standard.

FSW-K82 performs **B**ase **T**ransceiver **S**tation (**BTS**) measurements on forward link signals on the basis of the 3GPP2 Standard (Third Generation Partnership Project 2).

FSW-K83 performs **M**obile **S**tation (MS) measurements on reverse link signals on the basis of the 3GPP2 Standard (Third Generation Partnership Project 2).

The measurements are based on the "Physical Layer Standard for CDMA2000 Spread Spectrum Systems Release C" of version C.S0002-C V1.0 dated May 2002 and "Recommended Minimum Performance Standard for CDMA2000 Spread Spectrum Base Stations" of version C.S0010-B dated December 2002. This standard has been adopted by the following authorities with the specified norm:

TIA: TIA/EIA-97-E dated February 2003 (also known as IS-97-E)

Reference made to the CDMA2000 specification in the following text alludes to these standards.

The application firmware FSW-82 supports radio configurations 1 to 5 and 10. Thus, IS95A/B signals conforming to radio configurations 1&2 can also be measured with this application firmware. Channels and modulation types of the 1xEV– DV enhancement are supported as well.

The application firmware FSW-83 supports the radio configurations 3 and 4. Apart from CDMA2000 reverse link signals, the 1xEV-DV reverse link channels of Release C are also supported. Code Domain Analysis is also possible at signals where the pilot channel is active in at least one of the captured power control groups (pilot gating).

In addition to the code domain measurements described in the CDMA2000 standard, the CDMA2000 applications feature measurements in the spectral range such as channel power, adjacent channel power, occupied bandwidth and spectrum emission mask with predefined settings.

This user manual contains a description of the functionality that the applications provide, including remote control operation.

Functions that are not discussed in this manual are the same as in the Spectrum application and are described in the FSW User Manual. The latest version is available for download at the product homepage

[http://www.rohde-schwarz.com/product/FSW.html.](http://www.rohde-schwarz.com/product/FSW.html)

#### **Installation**

You can find detailed installation instructions in the FSW Getting Started manual or in the Release Notes.

Understanding the display information

## <span id="page-10-0"></span>**2.1 Starting the CDMA2000 applications**

The CDMA2000 measurements require special applications on the FSW.

#### **To activate the CDMA2000 applications**

1. Press [MODE].

A dialog box opens that contains all operating modes and applications currently available on your FSW.

2. Select the "cdma2000 BTS" or "cdma2000 MS" item.

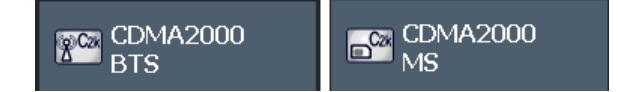

The FSW opens a new measurement channel for the CDMA2000 application.

The measurement is started immediately with the default settings. It can be configured in the CDMA2000 "Overview" dialog box, which is displayed when you select the "Overview" softkey from any menu (see [Chapter 6.2.1, "Configuration overview",](#page-52-0) [on page 53](#page-52-0)).

#### **Multiple Measurement Channels and Sequencer Function**

When you activate a CDMA2000 application, a new measurement channel is created which determines the measurement settings for that application. The same application can be activated with different measurement settings by creating several channels for the same application.

The number of channels that can be configured at the same time depends on the available memory on the instrument.

Only one measurement can be performed at any time, namely the one in the currently active channel. However, in order to perform the configured measurements consecutively, a Sequencer function is provided.

If activated, the measurements configured in the currently active channels are performed one after the other in the order of the tabs. The currently active measurement is indicated by a  $\mathbb Q$  symbol in the tab label. The result displays of the individual channels are updated in the tabs (as well as the "MultiView") as the measurements are performed. Sequential operation itself is independent of the currently *displayed* tab.

For details on the Sequencer function see the FSW User Manual.

## **2.2 Understanding the display information**

The following figure shows a measurement diagram in the CDMA2000 BTS application. All different information areas are labeled. They are explained in more detail in the following sections.

#### Understanding the display information

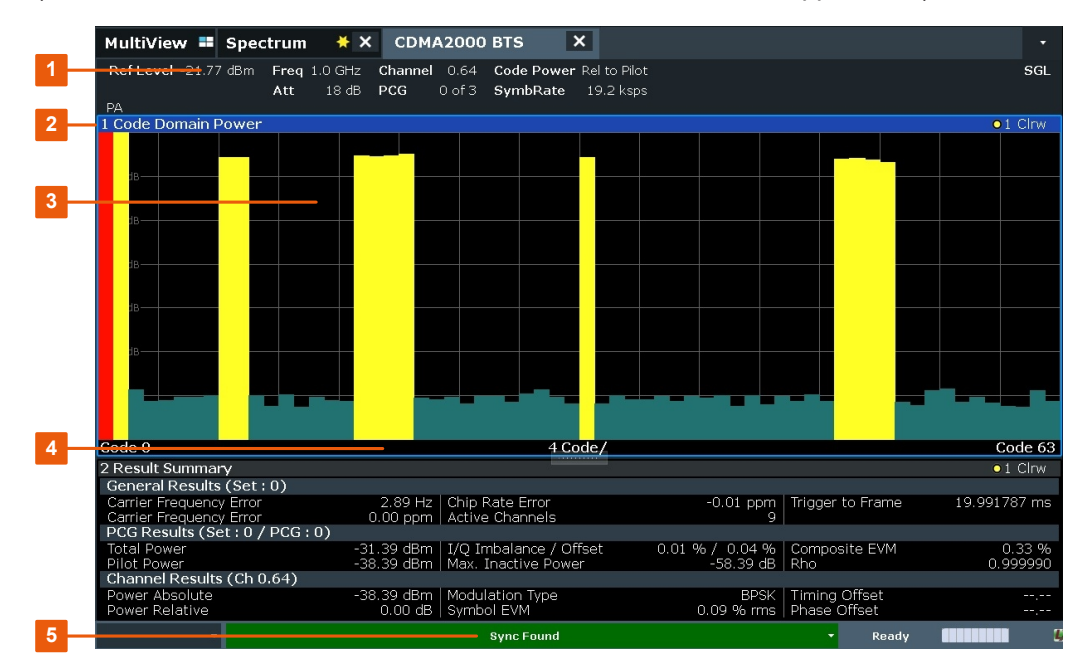

(The basic screen elements are identical in the CDMA2000 MS application.)

- 1 = Channel bar for firmware and measurement settings
- 2 = Window title bar with diagram-specific (trace) information
- 3 = Diagram area with marker information
- 4 = Diagram footer with diagram-specific information, depending on measurement
- 5 = Instrument status bar with error messages, progress bar and date/time display

#### **MSRA operating mode**

In MSRA operating mode, additional tabs and elements are available. A colored background of the screen behind the measurement channel tabs indicates that you are in MSRA operating mode. RF measurements are not available in MSRA operating mode. For details on the MSRA operating mode see the FSW MSRA User Manual.

#### **Channel bar information**

In CDMA2000 applications, the FSW shows the following settings:

#### *Table 2-1: Information displayed in the channel bar in CDMA2000 applications*

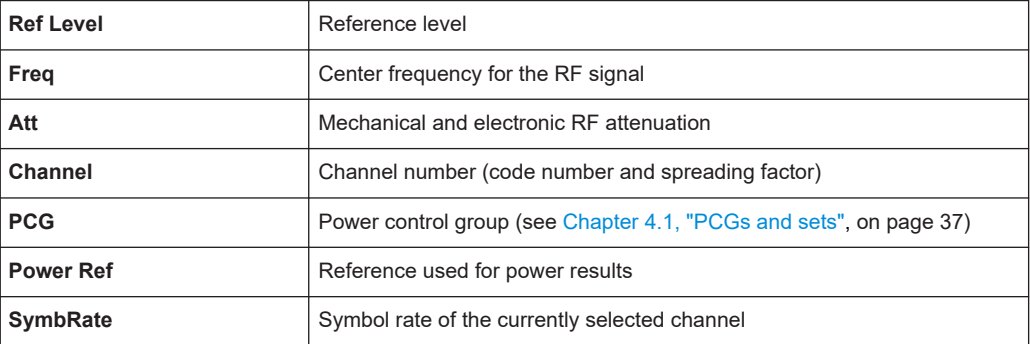

Understanding the display information

In addition, the channel bar also displays information on instrument settings that affect the measurement results even though this is not immediately apparent from the display of the measured values (e.g. transducer or trigger settings). This information is displayed only when applicable for the current measurement. For details see the FSW Getting Started manual.

#### **Window title bar information**

For each diagram, the header provides the following information:

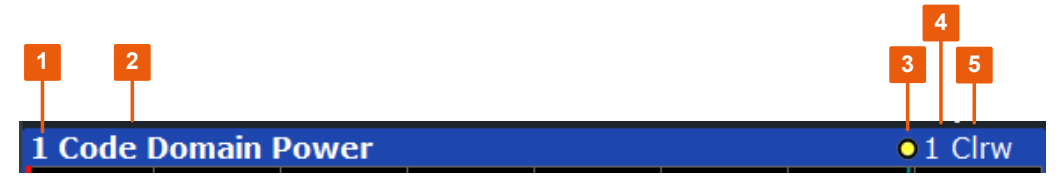

*Figure 2-1: Window title bar information in CDMA2000 applications*

- $1 =$  Window number
- 2 = Window type
- 3 = Trace color
- 4 = Trace number
- 5 = Detector

#### **Diagram footer information**

The diagram footer (beneath the diagram) contains the following information, depending on the evaluation:

#### **Status bar information**

Global instrument settings, the instrument status and any irregularities are indicated in the status bar beneath the diagram. Furthermore, the progress of the current operation is displayed in the status bar.

## <span id="page-13-0"></span>3 Measurements and result displays

**Access**: "Overview" > "Select Measurement"

The CDMA2000 applications provide several different measurements for signals according to the CDMA2000 standard. The main and default measurement is Code Domain Analysis. In addition to the code domain power measurements specified by the CDMA2000 standard, the CDMA2000 applications offer measurements with predefined settings in the frequency domain, e.g. RF power measurements.

For details on selecting measurements, see ["Selecting the measurement type"](#page-50-0) [on page 51](#page-50-0).

#### **Evaluation methods**

The captured and processed data for each measurement can be evaluated with various different methods. All evaluation methods available for the selected CDMA2000 measurement are displayed in the evaluation bar in SmartGrid mode.

The evaluation methods for CDA are described in [Chapter 3.1.2, "Evaluation methods](#page-16-0) [for code domain analysis", on page 17](#page-16-0).

- Code domain analysis.............................................................................................14
- [RF measurements...................................................................................................29](#page-28-0)

## **3.1 Code domain analysis**

**Access**: "Overview" > "Select Measurement" > "Code Domain Analyzer"

The CDMA2000 firmware applications feature a Code Domain Analyzer. It can be used used to perform the measurements required in the CDMA2000 standards with regard to the power of the different codes and code channels (concentrated codes). In addition, the modulation quality (EVM and RHO factor), frequency errors and trigger–to– frame time, as well as the peak code domain errors are determined. Constellation evaluations and bitstream evaluations are also available. Furthermore, the timing and phase offsets of the channels to the pilot can also be calculated. The observation period can be set as multiples of the power control group (PCG).

Basically, the firmware differentiates between the following result classes for the evaluations:

- Results which take the overall signal into account over the whole observation period (all PCGs)
- Results which take the overall signal into account over a power control group (PCG)
- Results which take one channel into account over the whole observation period (all PCGs)
- Results which take one channel into account over a power control group (PCG)

<span id="page-14-0"></span>CONF:CDP:MEAS CDP, see [CONFigure:CDPower\[:BTS\]:MEASurement](#page-136-0) [on page 137](#page-136-0)

- Code domain parameters........................................................................................15
- [Evaluation methods for code domain analysis........................................................17](#page-16-0)

#### **3.1.1 Code domain parameters**

In the "Result Summary", three different types of measurement results are determined and displayed:

- General results for the current set
- PCG results for the current set and PCG
- Channel results for the selected channel

In the "Channel Table", channel results for *all* channels are displayed.

#### **General Results**

Under "General Results", the measurement results that concern the total signal (that is, all channels) for the entire period of observation (that is, all PCGs) are displayed:

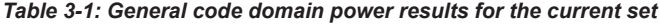

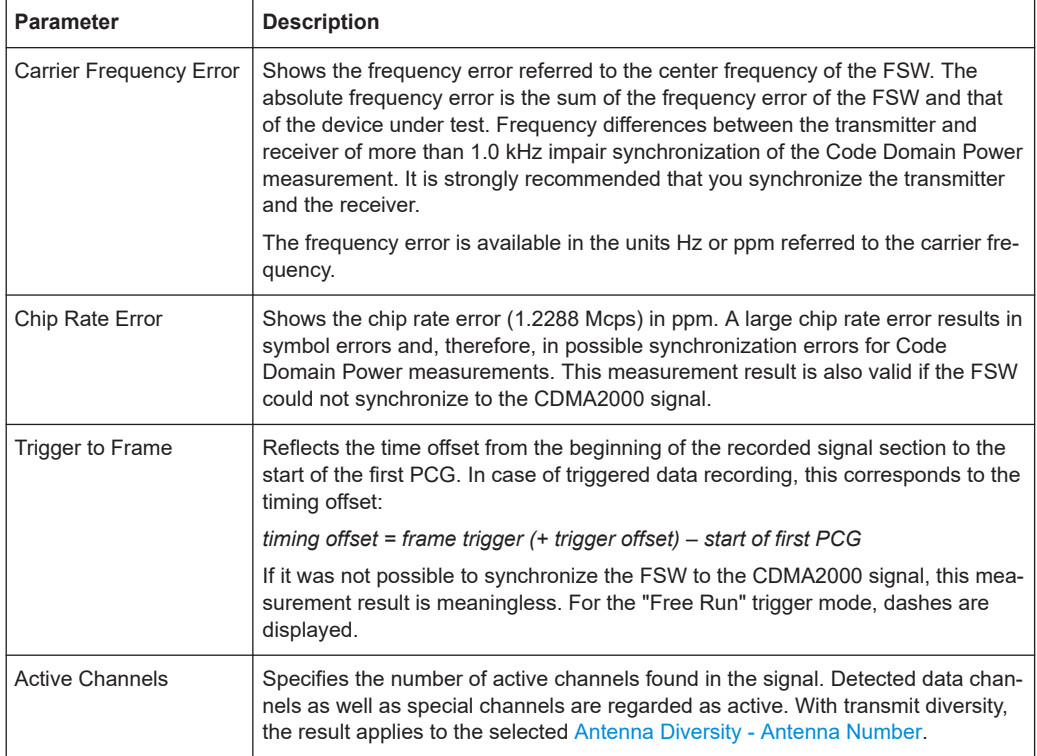

#### **PCG Results**

PCG results concern the total signal (that is, all channels) for the selected PCG.

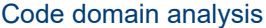

### **Parameter Description** Total Power Shows the total power of the signal. Pilot Power Shows the power of the pilot channel. If antenna 2 is selected, the power of the F-TDPICH is displayed, in all other cases that of the F-PICH. For details on antenna selection, refer to ["Antenna Diversity - Antenna Number"](#page-55-0) on page 56. RHO Shows the quality parameter RHO. According to the CDMA2000 standard, RHO is the normalized, correlated power between the measured and the ideally generated reference signal. When RHO is measured, the CDMA2000 standard requires that only the pilot channel be supplied. "Composite EVM" The composite EVM is the difference between the test signal and the ideal reference signal. For further details, refer to the [Composite EVM](#page-21-0) result display. IQ Imbalance Shows the IQ imbalance of the signal in %. Offset Shows the IQ offset of the signal in %.

#### *Table 3-2: Code domain power results for the current PCG*

#### **Channel results**

In the "Result Summary", channel results of the selected channel and the selected PCG are displayed.

In the "Channel Table", channel results for *all* channels are displayed. For details, see ["Channel Table"](#page-17-0) on page 18.

Not all channel results displayed in the "Result Summary" are also displayed in the "Channel Table" and vice versa.

| <b>Parameter</b>       | <b>Description</b>                                                                                                    |
|------------------------|----------------------------------------------------------------------------------------------------|
| Channel                | Channel number including the spreading factor (in the form <channel>.<sf>)</sf></channel>                                                                                                    |
| <b>Modulation Type</b> | (BTS application only):<br>Displays the modulation type of the channel and PCG: BPSK, QPSK, 8PSK, or<br>16QAM                                                                                                    |
| Mapping                | (MS application only):                                                                                                    |
|                        | Indicates the selected branch (I or Q)                                                                                                    |
| Phase Offset           | Phase offset between the selected channel and the pilot channel                                                                                                    |
|                        | If enabled (see "Timing and phase offset calculation" on page 102), the maxi-<br>mum value of the phase offset is displayed together with the associated channel<br>in the last two lines. Since the phase offset values of each active channel can be<br>either negative or positive, the absolute values are compared and the maximum<br>is displayed with the original sign. |
| Power Absolute         | Absolute (dBm) power of the channel                                                                                                    |
| <b>Power Relative</b>  | Relative (dB) power of the channel (refers either to the pilot channel or the total<br>power of the signal)                                                                                                    |

*Table 3-3: Channel-specific parameters*

<span id="page-16-0"></span>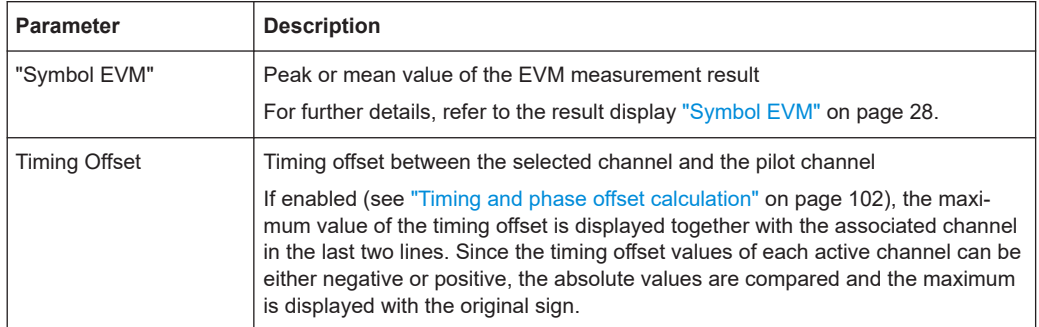

#### **3.1.2 Evaluation methods for code domain analysis**

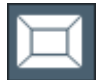

**Access**: "Overview" > "Display Config"

The captured I/Q data can be evaluated using various different methods without having to start a new measurement. All evaluation methods available for the selected CDMA2000 measurement are displayed in the evaluation bar in SmartGrid mode.

The selected evaluation not only affects the result display, but also the results of the trace data query (see [TRACe<n>\[:DATA\]](#page-214-0) on page 215).

The Code Domain Analyzer provides the following evaluation methods for measurements in the code domain:

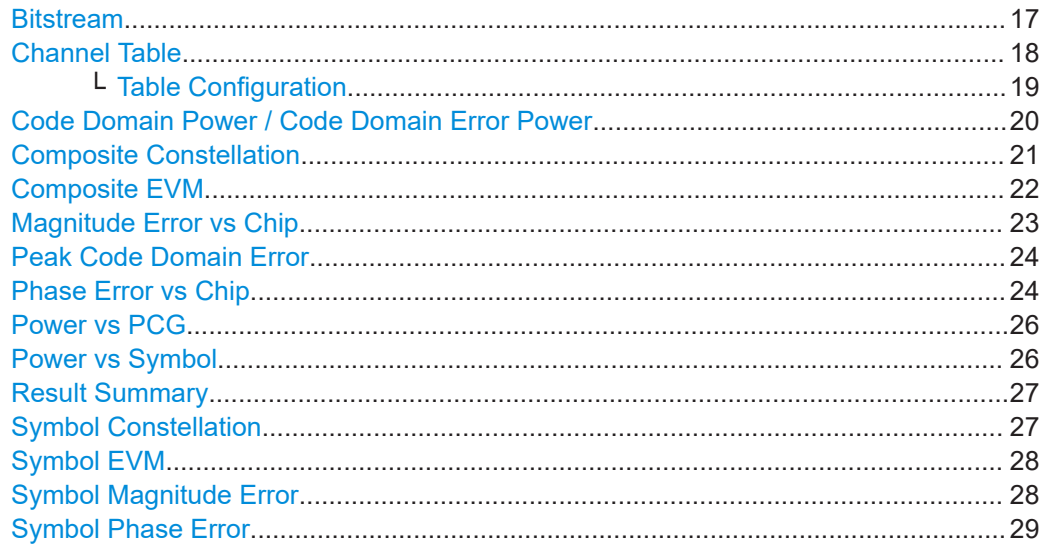

#### **Bitstream**

The "Bitstream" evaluation displays the demodulated bits of a selected channel over a selected PCG.

All bits that are part of inactive channels are marked as being invalid using dashes.

<span id="page-17-0"></span>

| 2 Bitstream Table |   |   |   |   |   |   |   |   |          |   |                            |          |                     |                |               |          |   |          |
|-------------------|---|---|---|---|---|---|---|---|----------|---|----------------------------|----------|---------------------|----------------|---------------|----------|---|----------|
|                   | O |   | っ | З | 4 | 5 | 6 |   | 8        | 9 | 10 11 12 13 14 15 16 17 18 |          |                     |                |               |          |   |          |
| 0                 | 0 | 0 | 0 | 0 | 0 | 0 | 0 | 0 | $\bf{0}$ | 0 | $\bf{0}$                   | $\bf{0}$ | $\boldsymbol{\Phi}$ | $\overline{0}$ | $\bf{0}$<br>٠ | $\bf{0}$ | 0 | $\Omega$ |
| 19                | 0 | 0 | 0 | 0 | 0 |   |   |   |          |   |                            |          |                     |                |               |          |   |          |
| 38                |   |   |   |   |   |   |   |   |          |   |                            |          |                     |                |               |          |   |          |
| 57                |   |   |   |   |   |   |   |   |          |   |                            |          |                     |                |               |          |   |          |
| 76                |   |   |   |   |   |   |   |   |          |   |                            |          |                     |                |               |          |   |          |
| 95                |   |   |   |   |   |   |   |   |          |   |                            |          |                     |                |               |          |   |          |
| 114               |   |   |   |   |   |   |   |   |          |   |                            |          |                     |                |               |          |   |          |
| 133               |   |   |   |   |   |   |   |   |          |   |                            |          |                     |                |               |          |   |          |
| 152               |   |   |   |   |   |   |   |   |          |   |                            |          |                     |                |               |          |   |          |
| 71                |   |   |   |   |   |   |   |   |          |   |                            |          |                     |                |               |          |   |          |
| 190               |   |   |   |   |   |   |   |   |          |   |                            |          |                     |                |               |          |   |          |

*Figure 3-1: Bitstream result display for the BTS application*

To select a specific symbol, press the [MKR] key. If you enter a number, the marker jumps to the selected symbol. If there are more symbols than the screen can display, use the marker to scroll inside the list.

The number of symbols per PCG depends on the spreading factor (symbol rate) and the antenna diversity. The number of bits per symbol depends on the modulation type.

For details, see [Chapter 4, "Measurement basics", on page 37.](#page-36-0)

#### Remote command:

LAY:ADD? '1',RIGH, 'XTIM:CDP:BSTR', see [LAYout:ADD\[:WINDow\]?](#page-200-0) [on page 201](#page-200-0)

#### **Channel Table**

The "Channel Table" evaluation displays the detected channels and the results of the code domain power measurement over the selected PCG. The analysis results for all channels are displayed. Thus, the "Channel Table" can contain up to 128 entries, corresponding to the highest base spreading factor of 128.

The first entries of the table indicate the channels that must be available in the signal to be analyzed and any other control channels (PICH, SYNC etc.).

The lower part of the table indicates the data channels that are contained in the signal.

If the type of a channel can be fully recognized, based on pilot sequences or modulation type, the type is indicated in the table. In the BTS application, all other channels are of type CHAN.

The channels are in descending order according to symbol rates and, within a symbol rate, in ascending order according to the channel numbers. Therefore, the inactive codes are always displayed at the end of the table (if "Show inactive channels" is enabled, see ["Table Configuration"](#page-18-0) on page 19.

<span id="page-18-0"></span>

| 2 Channel Table |                |                   |                                                                                                |               |                |               |                | $\bullet$ 1 Clrw                                                                                                    |
|-----------------|----------------|-------------------|------------------------------------------------------------------------------------------------|---------------|----------------|---------------|----------------|----------------------------------------------------------------------------------------------------|
| Channel<br>Type | Walsh<br>Ch.SF | SymRate<br>[ksps] | <b>RC</b>                                                                                      | <b>Status</b> | Power<br>[dBm] | Power<br>[dB] | T Offs<br>[ns] | P Offs<br>[mrad]                                                                                                    |
| F-PICH          |                |                   | $-$                                                                                            |               |                |               | ---            | $\frac{1}{2} \left( \frac{1}{2} \right) \left( \frac{1}{2} \right) \left( \frac$ |
| <b>F-SYNC</b>   | 32.64          | 19.2              | $\frac{1}{2} \left( \frac{1}{2} \right) \left( \frac{1}{2} \right) \left( \frac{1}{2} \right)$ | active        | $-43.29$       | $-5.72$       | ---            | $-$                                                                                                    |
| F-PCH           | 1.64           | 19.2              | ---                                                                                            | active        | $-37.28$       | 0.28          | . .            | $\sim$ , $\sim$ $\sim$                                                                                                    |
| CHAN            | 17.32          | 38.4              |                                                                                                | active        | $-40.28$       | $-2.72$       | $\sim$ $-$     | $\sim$ $-$                                                                                                    |
| CHAN            | 18.32          | 38.4              |                                                                                                | active        | $-40.28$       | $-2.72$       | --             | ---                                                                                                    |
| CHAN            | 19.32          | 38.4              |                                                                                                | active        | $-40.29$       | $-2.72$       | --             | ---                                                                                                    |
| CHAN            | 20.32          | 38.4              |                                                                                                | active        | $-40.28$       | $-2.72$       | the control    | 1                                                                                                    |
| CHAN            | 8.64           | 19.2              |                                                                                                | active        | $-43.28$       | $-5.72$       | my men         | $m_{\chi} = m$                                                                                                    |
| CHAN            | 9.64           | 19.2              |                                                                                                | active        | $-43.29$       | $-5.72$       | --             | --                                                                                                    |

*Figure 3-2: Channel Table display for the BTS application*

LAY:ADD? '1',RIGH, CTABle, see [LAYout:ADD\[:WINDow\]?](#page-200-0) on page 201

#### **Table Configuration ← Channel Table**

You can configure which parameters are displayed in the "Channel Table" by clicking (**not double-clicking**!) a column header.

A "Table Configuration" dialog box is displayed in which you select the columns to be displayed.

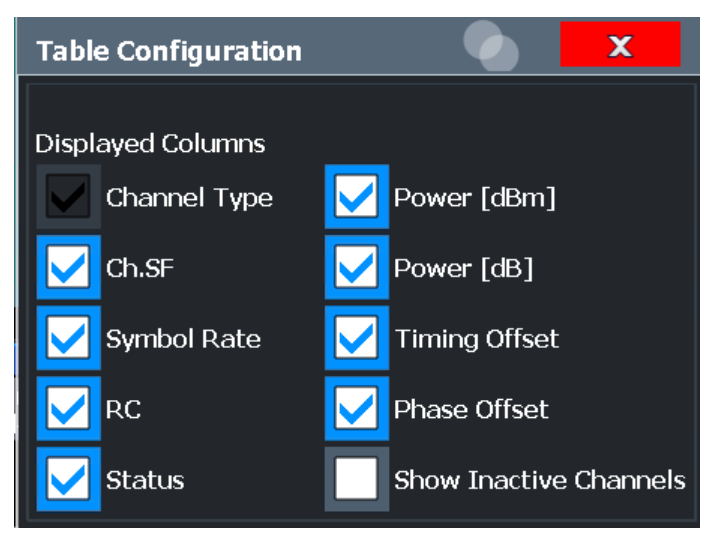

By default, only active channels are displayed. To display all channels, including the inactive ones, enable the "Show Inactive Channels" option.

The following parameters of the detected channels are determined by the CDP measurement and can be displayed in the "Channel Table" result display. (For details, see [Chapter 3.1.1, "Code domain parameters", on page 15](#page-14-0).)

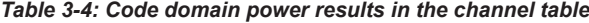

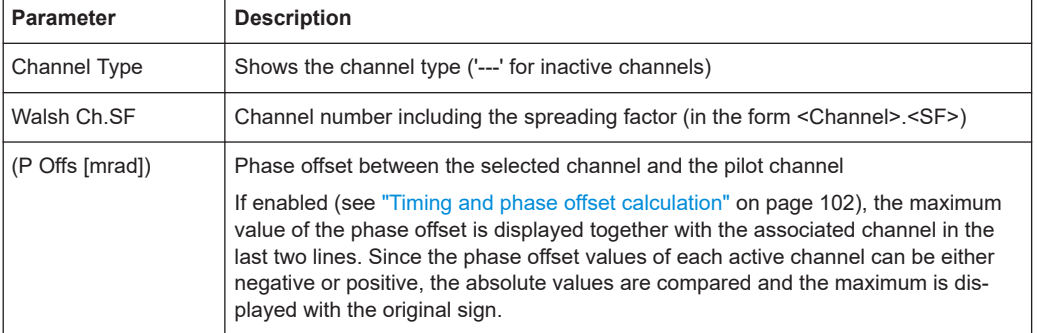

<span id="page-19-0"></span>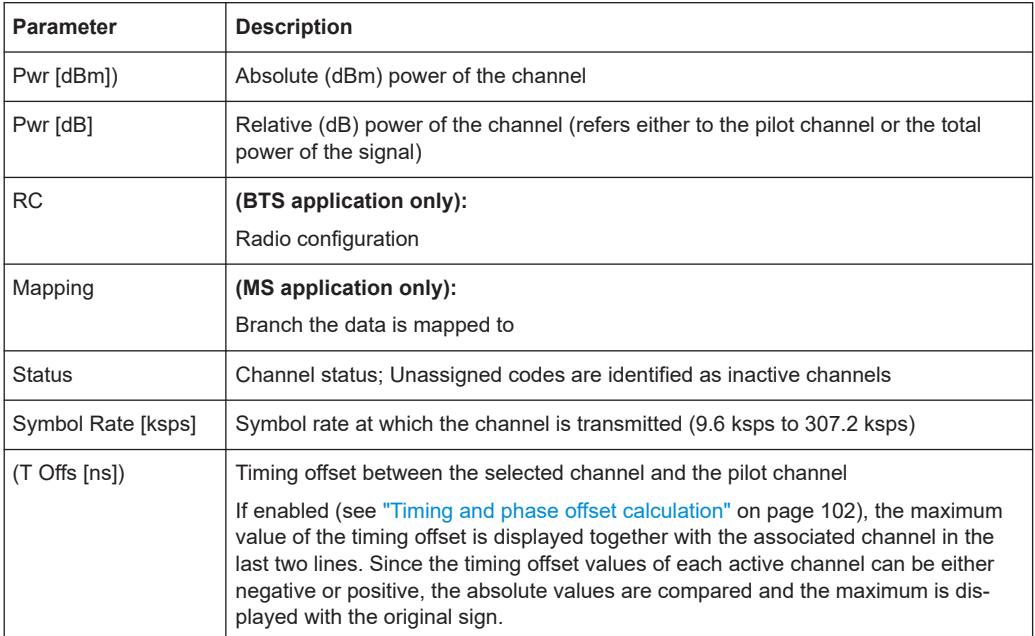

#### **Code Domain Power / Code Domain Error Power**

The "Code Domain Power" evaluation shows the power of all possible code channels in the total signal over the selected PCG.

"Code Domain Error Power" is the difference in power between the measured and the ideal signal.

The x-axis represents the channel (code) number, which corresponds to the base spreading factor. The y-axis is a logarithmic level axis that shows the (error) power of each channel. With the error power, both active and inactive channels can be evaluated at a glance.

Both evaluations support either Hadamard or BitReverse code sorting order (see [Chapter 4.3, "Code display and sort order", on page 39\)](#page-38-0).

**MS application only:** the (error) power is calculated only for the selected branch (I or Q).

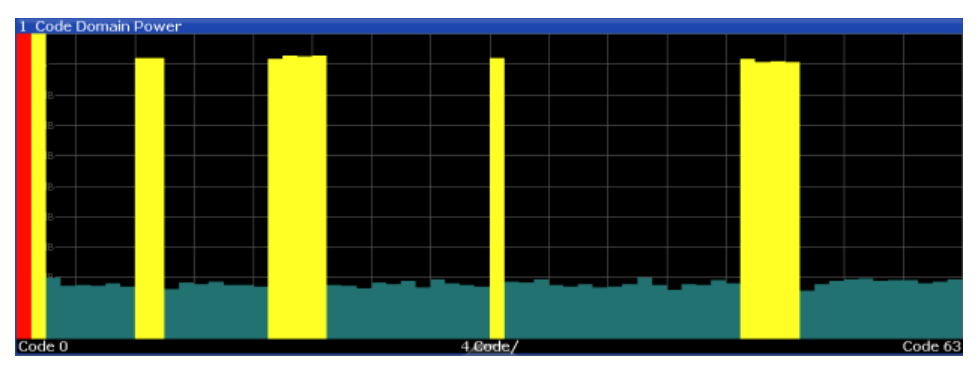

*Figure 3-3: Code Domain Power Display for the BTS application*

<span id="page-20-0"></span>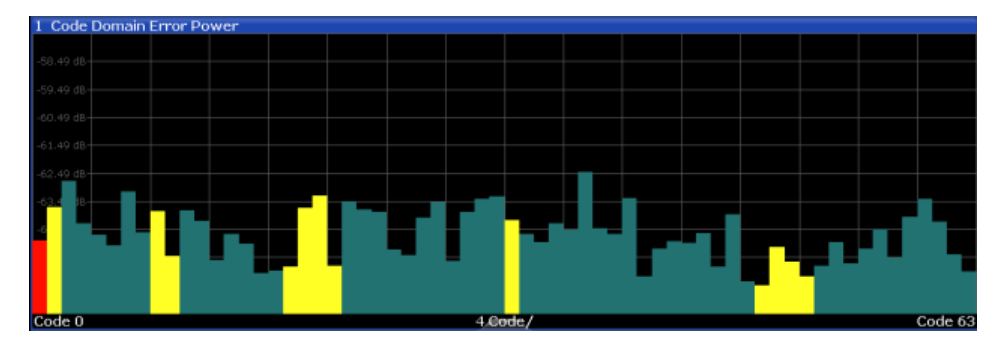

*Figure 3-4: Code Domain Error Power result display for the MS application*

Active and inactive data channels are defined via the [Inactive Channel Threshold](#page-83-0). The power values of the active and inactive channels are shown in different colors. In addition, codes with alias power can occur (see ["Alias power"](#page-39-0) on page 40).

| Color          | Usage                                         |
|----------------|-----------------------------------------------|
| Red            | Selected channel (code number)                |
| Yellow         | Active channel                                |
| Green          | Inactive channel                              |
| Light blue     | Alias power of higher spreading factor        |
| <b>Magenta</b> | Alias power as a result of transmit diversity |

*Table 3-5: Assignment of colors in CDEP result display*

**Note:** If codes with alias power are displayed, set the highest base spreading factor available in the [Base Spreading Factor](#page-100-0) field.

It is not recommended that you select more detailed result displays (such as "Symbol Constell") for unassigned or inactive codes, since the results are not valid.

#### Remote command:

#### **CDP:**

LAY:ADD? '1',RIGH, CDPower, see [LAYout:ADD\[:WINDow\]?](#page-200-0) on page 201 CALC:MARK:FUNC:CDP:RES? CDP or CALC:MARK:FUNC:CDP:RES? CDPR; see [CALCulate<n>:MARKer<m>:FUNCtion:CDPower\[:BTS\]:RESult?](#page-211-0) on page 212 **CDEP:**

LAY:ADD? '1',RIGH, CDEPower, see [LAYout:ADD\[:WINDow\]?](#page-200-0) on page 201 CALC:MARK:FUNC:CDP:RES?; see [CALCulate<n>:MARKer<m>:FUNCtion:](#page-211-0) [CDPower\[:BTS\]:RESult?](#page-211-0) on page 212.

#### **Composite Constellation**

In "Composite Constellation" evaluation, the constellation points of the 1536 chips are displayed for the specified PCG. This data is determined inside the DSP even before the channel search. Thus, it is not possible to assign constellation points to channels. The constellation points are displayed normalized with respect to the total power.

<span id="page-21-0"></span>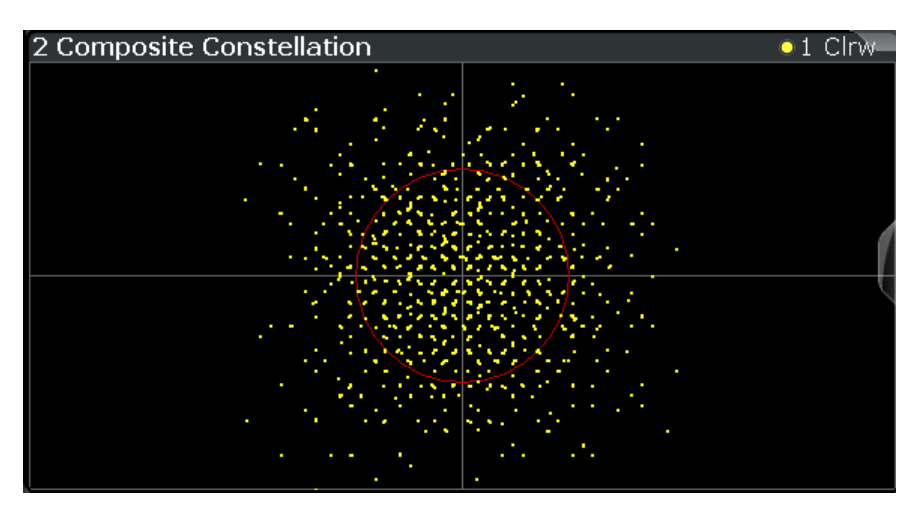

*Figure 3-5: Composite Constellation display for the BTS application*

LAY: ADD? '1', RIGH, CCON, see LAYout: ADD [: WINDow] ? on page 201 CALC:MARK:FUNC:CDP:RES? ; see [CALCulate<n>:MARKer<m>:FUNCtion:](#page-211-0) [CDPower\[:BTS\]:RESult?](#page-211-0) on page 212

#### **Composite EVM**

This result display measures the modulation accuracy. It determines the error vector magnitude (EVM) over the total signal. The EVM is the root of the ratio of the mean error power (root mean square) to the power of an ideally generated reference signal. Thus, the EVM is shown in %. The diagram consists of a composite EVM for each PCG.

The measurement evaluates the total signal over the entire period of observation. The selected PCG is highlighted red. You can set the number of PCGs in the "Signal Capture" settings (see ["Number of PCGs"](#page-80-0) on page 81).

| 1 Composite EVM  |       | $\bullet$ 1 Clrw |
|------------------|-------|------------------|
|                  |       |                  |
| 18 %-            |       |                  |
| 16 %             |       |                  |
| $14% -$          |       |                  |
| 12 %-            |       |                  |
| 10 %             |       |                  |
| 8 %-             |       |                  |
| 6 %              |       |                  |
| $4.96 -$         |       |                  |
| 2 %-             |       |                  |
|                  |       |                  |
| PCG <sub>0</sub> | 1PCG/ | PCG <sub>2</sub> |

*Figure 3-6: Composite EVM result display*

<span id="page-22-0"></span>Only the channels detected as being active are used to generate the ideal reference signal. For example, a channel may not be detected as being active due to low power. In this case, the difference between the test signal and the reference signal - and therefore the composite EVM - is very large. Distortions also occur if unassigned codes are wrongly given the status of "active channel". To obtain reliable measurement results, select an adequate channel threshold via the [Inactive Channel Threshold](#page-83-0) setting.

#### Remote command:

LAY:ADD? '1',RIGH, CEVM, see [LAYout:ADD\[:WINDow\]?](#page-200-0) on page 201 CALC:MARK:FUNC:CDP:RES? MACCuracy; see [CALCulate<n>:MARKer<m>:](#page-211-0) [FUNCtion:CDPower\[:BTS\]:RESult?](#page-211-0) on page 212

#### **Magnitude Error vs Chip**

The Magnitude Error versus chip display shows the magnitude error for all chips of the selected slot.

The magnitude error is calculated as the difference of the magnitude of the received signal to the magnitude of the reference signal. The reference signal is estimated from the channel configuration of all active channels. The magnitude error is related to the square root of the mean power of reference signal and given in percent.

$$
MAG_k = \sqrt{\frac{|s_k| - |x_k|}{\frac{1}{N} \sum_{n=0}^{N-1} |x_n|^2}} \bullet 100\% \quad |N = 2560 \quad |k \in [0...(N-1)]
$$

Where:

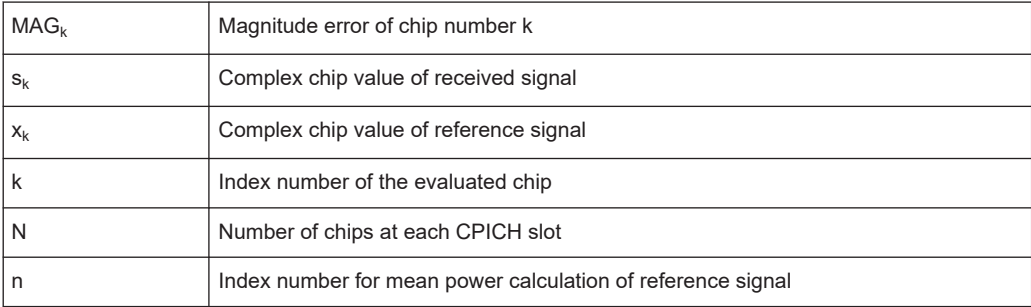

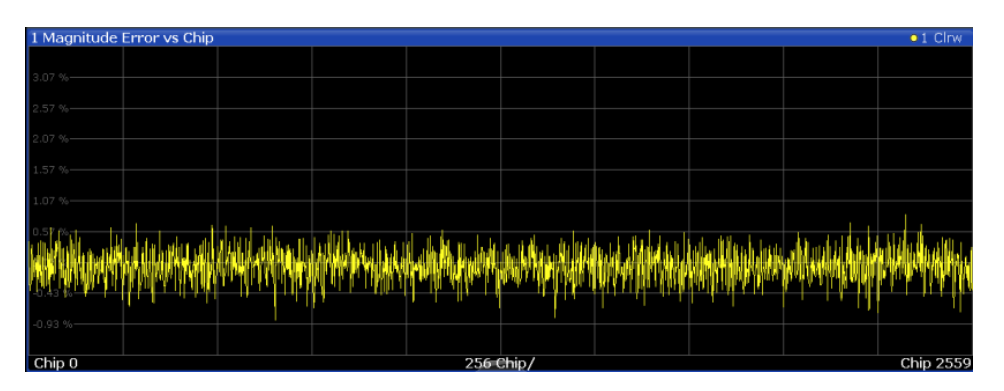

*Figure 3-7: Magnitude Error vs Chip display for CDMA2000 BTS measurements*

<span id="page-23-0"></span>LAY:ADD? '1',RIGH, MECHip, see [LAYout:ADD\[:WINDow\]?](#page-200-0) on page 201 [TRACe<n>\[:DATA\]? TRACE<1...4>](#page-214-0)

#### **Peak Code Domain Error**

The "Peak Code Domain Error" is defined as the maximum value for the [Code Domain](#page-19-0) [Power / Code Domain Error Power](#page-19-0) for all codes. Thus, the error between the measurement signal and the ideal reference signal is projected onto the code domain at a specific base spreading factor. In the diagram, each bar of the x-axis represents one PCG. The y-axis represents the error power.

The measurement evaluates the total signal over the entire period of observation. The currently selected PCG is highlighted red.

You can select the [Base Spreading Factor](#page-100-0) and the number of evaluated PCGs in the Signal Capture settings (see ["Number of PCGs"](#page-80-0) on page 81).

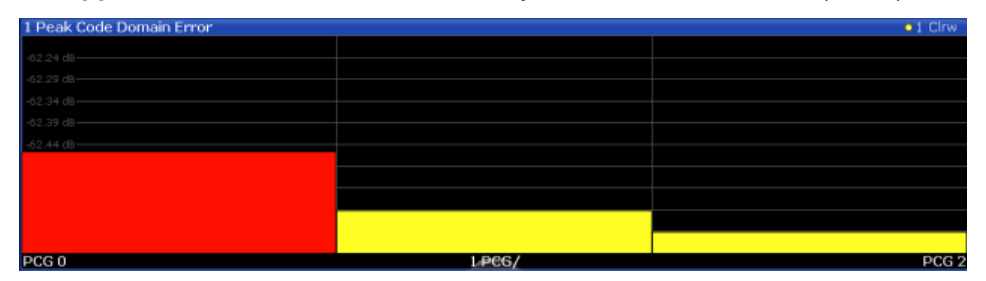

**MS application**: the error is calculated only for the selected branch (I or Q).

*Figure 3-8: Peak Code Domain Error display for the BTS application*

**Note:** Only the channels detected as being active are used to generate the ideal reference signal. For example, a channel may not be detected as being active due to low power. In this case, the difference between the test signal and the reference signal is very large. The result display therefore shows a peak code domain error that is too high. Distortions also occur if unassigned codes are wrongly given the status of "active channel". To obtain reliable measurement results, select an adequate channel threshold via the [Inactive Channel Threshold](#page-83-0) setting.

#### Remote command:

LAY:ADD? '1',RIGH, PCDerror, see [LAYout:ADD\[:WINDow\]?](#page-200-0) on page 201 CALC:MARK:FUNC:CDP:RES? PCDerror; see [CALCulate<n>:MARKer<m>:](#page-211-0) [FUNCtion:CDPower\[:BTS\]:RESult?](#page-211-0) on page 212

#### **Phase Error vs Chip**

"Phase Error vs Chip" activates the phase error versus chip display. The phase error is displayed for all chips of the selected slot.

The phase error is calculated by the difference of the phase of received signal and phase of reference signal. The reference signal is estimated from the channel configuration of all active channels. The phase error is given in degrees in a range of +180° to -180°.

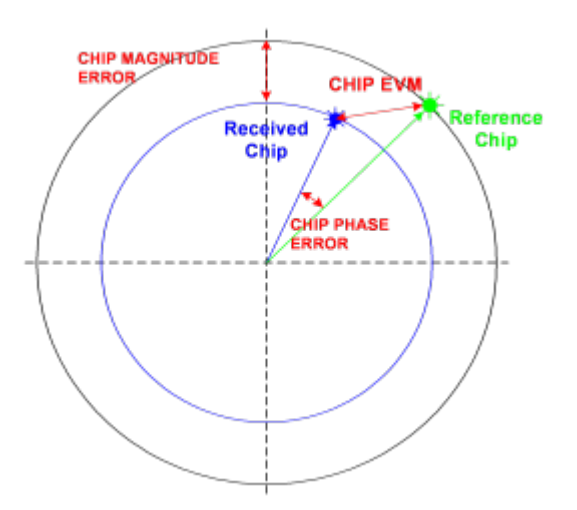

#### *Figure 3-9: Calculating the magnitude, phase and vector error per chip*

• 
$$
PHI_k = \varphi(s_k) - \varphi(x_k)
$$
 |  $N = 2560$  |  $k \in [0...(N-1)]$ 

Where:

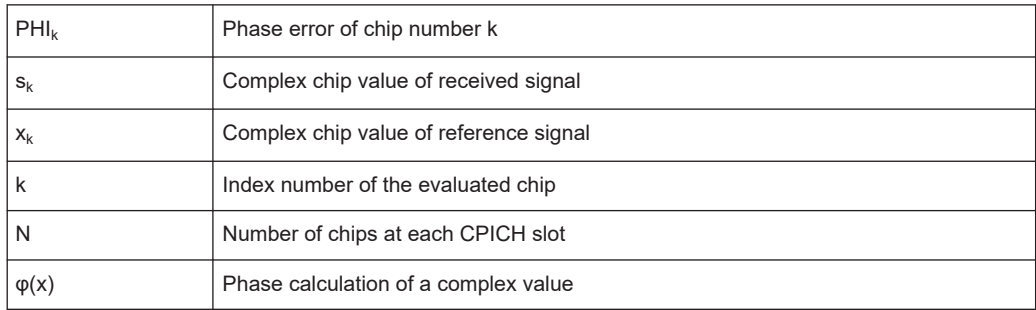

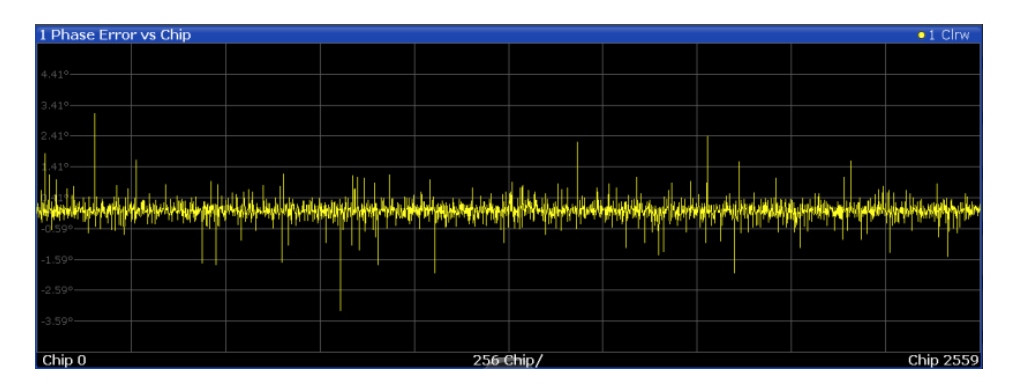

#### Remote command:

LAY:ADD? '1',RIGH, PECHip, see [LAYout:ADD\[:WINDow\]?](#page-200-0) on page 201 [TRACe<n>\[:DATA\]? TRACE<1...4>](#page-214-0)

#### <span id="page-25-0"></span>**Power vs PCG**

In this result display, the power of the selected channel is averaged for each measured PCG and referred to the pilot power of the PCG. Therefore the unit of the y-axis is dB (relative to the Pilot Channel). The result display consists of the number of the PCGs in the measurement and the power value of each one.

For measurements in which antenna diversity is inactive (OFF) or set to "Antenna 1", the F-PICH channel is used as reference. The F-TDPICH channel is used for measurements in which antenna diversity is set to "Antenna 2".

**Note:** For signals with enabled power control, use the default reference power setting. For details, refer to ["Power Reference"](#page-101-0) on page 102.

The measurement evaluates one code channel over the entire period of observation. The selected PCG is highlighted red.

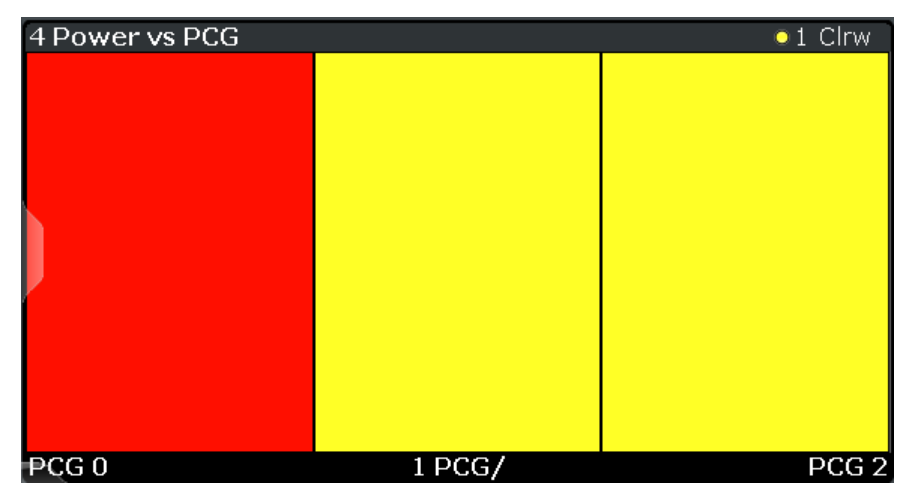

**MS application**: the power is calculated only for the selected branch (I or Q).

*Figure 3-10: Power vs PCG Display for the BTS application*

**Note:** To detect the start of a power control group correctly, the external trigger must be used for power-regulated signals.

#### Remote command:

LAY:ADD? '1',RIGH, PSLot, see [LAYout:ADD\[:WINDow\]?](#page-200-0) on page 201

#### **Power vs Symbol**

The "Power vs. Symbol" evaluation calculates the absolute power in dBm for each symbol in the selected channel and the selected PCG.

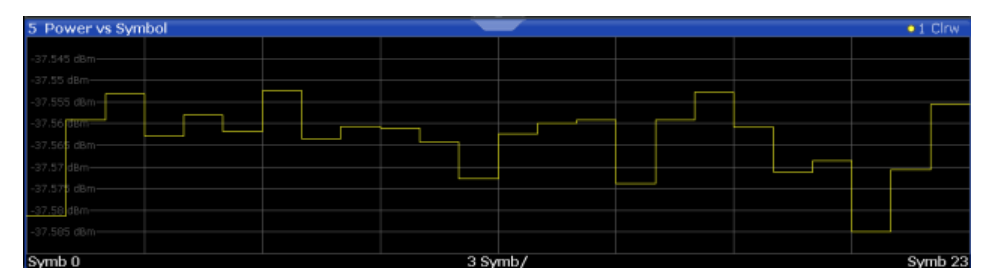

*Figure 3-11: Power vs Symbol result display*

<span id="page-26-0"></span>LAY:ADD? '1',RIGH, PSYMbol, see [LAYout:ADD\[:WINDow\]?](#page-200-0) on page 201 CALC:MARK:FUNC:CDP:RES? ; see [CALCulate<n>:MARKer<m>:FUNCtion:](#page-211-0) [CDPower\[:BTS\]:RESult?](#page-211-0) on page 212

#### **Result Summary**

The "Result Summary" evaluation displays a list of measurement results on the screen. For details on the displayed values, see [Chapter 3.1.1, "Code domain parameters",](#page-14-0) [on page 15](#page-14-0).

| 2 Result Summary                                                               |                    |                                                           |                    |                                                   | $\bullet$ 1 Clnw        |
|--------------------------------------------------------------------------------|--------------------|-----------------------------------------------------------|--------------------|---------------------------------------------------|-------------------------|
| General Results (Set: 0)<br>Carrier Frequency Error<br>Carrier Frequency Error |                    | -0.01 Hz   Chip Rate Error<br>-0.00 ppm   Active Channels |                    | -0.20 ppm   Trigger To Frame                      | <b>STELLED</b>          |
| PCG Results (Set: 0 / PCG: 0)<br>Total Power<br>Pilot Power                    | $-37.56$ dBm $Rho$ | -30.56 dBm   Composite EVM                                | 0.999979 10 Offset | 0.48 %   IQ Imbalance                             | 0.09%<br>0.09%          |
| Channel Results (Ch 0.64)<br>Power Absolute<br>Power Relative                  |                    | -37.56 dBm   Modulation Type<br>0.00 dB Symbol EVM        |                    | BPSK   Timina Offset<br>0.12 % rms   Phase Offset | --<br><b>STATISTICS</b> |

*Figure 3-12: Result Summary result display*

#### Remote command:

```
LAY:ADD? '1',RIGH, RSUMmary, see LAYout:ADD[:WINDow]? on page 201
CALC:MARK:FUNC:CDP:RES? ; seeCALCulate<n>:MARKer<m>:FUNCtion:
CDPower[:BTS]:RESult? on page 212
```
#### **Symbol Constellation**

The "Symbol Constellation" evaluation shows all modulated symbols of the selected channel and the selected PCG.

The BTS application supports BPSK, QPSK, 8PSK and 16QAM modulation types. The modulation type itself depends on the channel type. Refer to [Chapter 4.8.1, "BTS](#page-43-0) [channel types", on page 44](#page-43-0) for further information.

**Note:** QPSK constellation points are located on the diagonals (not x and y-axis) of the constellation diagram. BPSK constellation points are always on the x-axis.

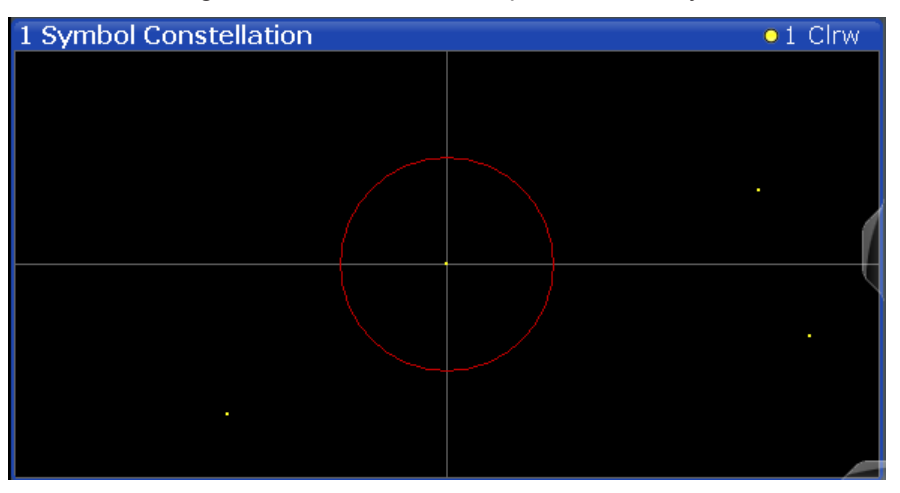

*Figure 3-13: Symbol Constellation display for the BTS application*

The number of symbols is in the range from 6 (min) to 384 (max), depending on the symbol rate of the channel (see [Chapter 4, "Measurement basics", on page 37](#page-36-0)).

<span id="page-27-0"></span>LAY:ADD? '1',RIGH, SCONst, see [LAYout:ADD\[:WINDow\]?](#page-200-0) on page 201 CALC:MARK:FUNC:CDP:RES? ; see [CALCulate<n>:MARKer<m>:FUNCtion:](#page-211-0) [CDPower\[:BTS\]:RESult?](#page-211-0) on page 212

#### **Symbol EVM**

The "Symbol EVM" evaluation shows the error between the measured signal and the ideal reference signal in percent for the selected channel and the selected PCG. A trace over all symbols of a PCG is drawn.

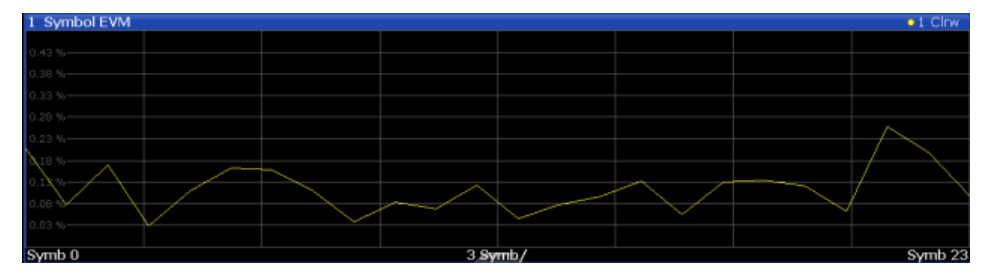

*Figure 3-14: Symbol EVM display for the BTS application*

The number of symbols is in the range from 6 (min) to 384 (max), depending on the symbol rate of the channel (see [Chapter 4, "Measurement basics", on page 37](#page-36-0)).

Inactive channels can be measured, but the result is meaningless since these channels do not contain data.

#### Remote command:

LAY:ADD? '1',RIGH, SEVM, see [LAYout:ADD\[:WINDow\]?](#page-200-0) on page 201 CALC:MARK:FUNC:CDP:RES? ; see [CALCulate<n>:MARKer<m>:FUNCtion:](#page-211-0) [CDPower\[:BTS\]:RESult?](#page-211-0) on page 212

#### **Symbol Magnitude Error**

The "Symbol Magnitude Error" is calculated analogous to symbol EVM. The result is one symbol magnitude error value for each symbol of the slot of a special channel. Positive values of symbol magnitude error indicate a symbol magnitude that is larger than the expected ideal value. Negative symbol magnitude errors indicate a symbol magnitude that is less than the expected ideal value. The symbol magnitude error is the difference between the magnitude of the received symbol and that of the reference symbol, related to the magnitude of the reference symbol.

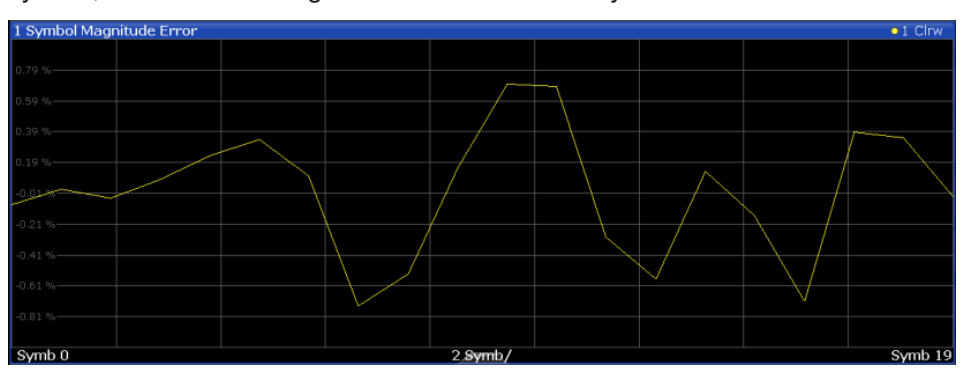

*Figure 3-15: Symbol Magnitude Error display for CDMA2000 BTS measurements*

<span id="page-28-0"></span>LAY:ADD? '1',RIGH, SMERror, see [LAYout:ADD\[:WINDow\]?](#page-200-0) on page 201 [TRACe<n>\[:DATA\]? TRACE<1...4>](#page-214-0)

#### **Symbol Phase Error**

The "Symbol Phase Error" is calculated analogous to symbol EVM. The result is one symbol phase error value for each symbol of the slot of a special channel. Positive values of symbol phase error indicate a symbol phase that is larger than the expected ideal value. Negative symbol phase errors indicate a symbol phase that is less than the expected ideal value.

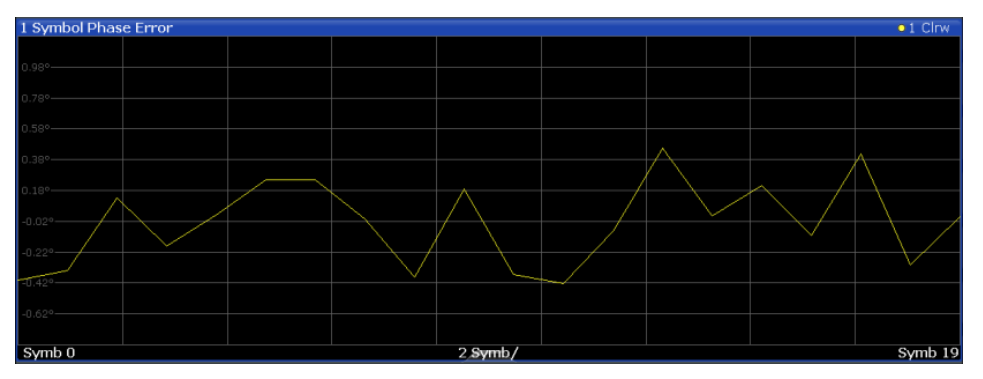

*Figure 3-16: Symbol Phase Error display for CDMA2000 BTS measurements*

#### Remote command:

LAY:ADD? '1',RIGH, SPERror, see [LAYout:ADD\[:WINDow\]?](#page-200-0) on page 201 [TRACe<n>\[:DATA\]? TRACE<1...4>](#page-214-0)

## **3.2 RF measurements**

**Access**: "Overview" > "Select Measurement"

In addition to the Code Domain Analysis measurements, the CDMA2000 firmware applications also provide some RF measurements as defined in the CDMA2000 standard. RF measurements are identical to the corresponding measurements in the base unit, but configured according to the requirements of the CDMA2000 standard.

For details on these measurements, see the FSW User Manual.

#### **3.2.1 RF measurement types and results**

The CDMA2000 applications provide the following RF measurements:

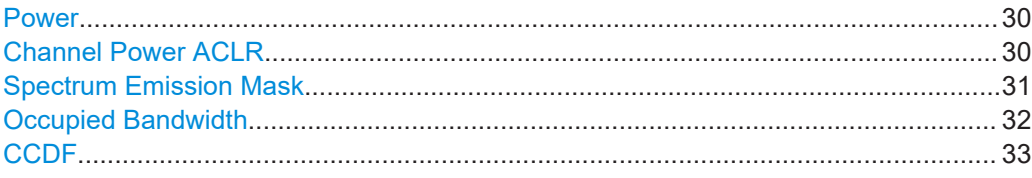

#### <span id="page-29-0"></span>**Power**

**Access**: "Overview" > "Select Measurement" > "Power"

The Power measurement determines the CDMA2000 signal channel power.

To do so, the CDMA2000 application performs a Channel Power measurement as in the Spectrum application with settings according to the CDMA2000 standard. The bandwidth and the associated channel power are displayed in the "Result Summary".

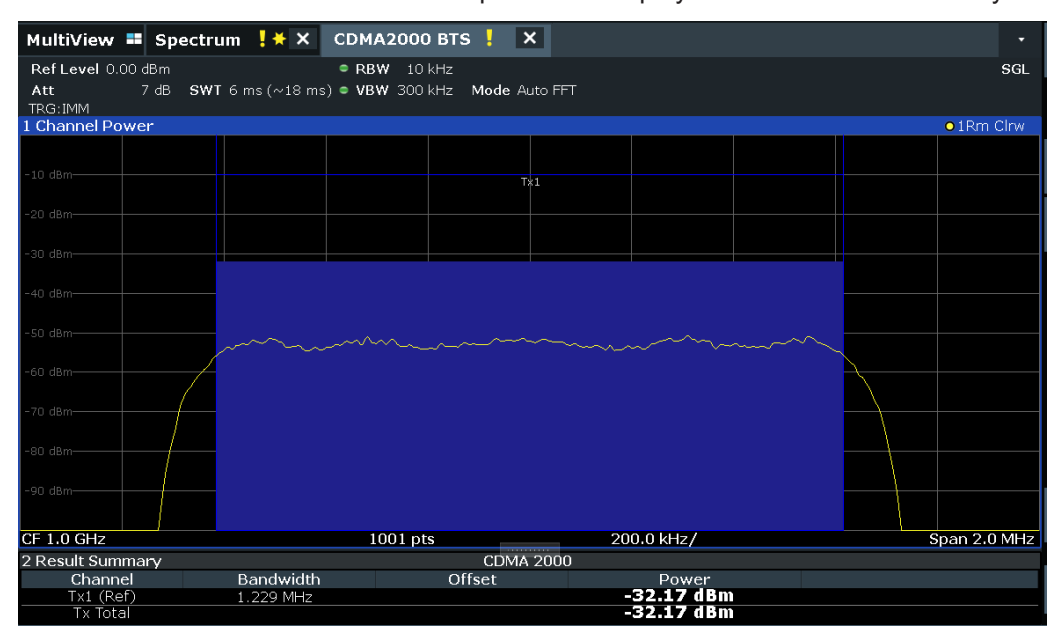

#### Remote command:

CONF:CDP:MEAS POW, see [CONFigure:CDPower\[:BTS\]:MEASurement](#page-136-0) [on page 137](#page-136-0) Querying results: CALC:MARK:FUNC:POW:RES? CPOW, see [CALCulate<n>:](#page-230-0) [MARKer<m>:FUNCtion:POWer<sb>:RESult?](#page-230-0) on page 231 CALC:MARK:FUNC:POW:RES? ACP, see [CALCulate<n>:MARKer<m>:FUNCtion:](#page-230-0) [POWer<sb>:RESult?](#page-230-0) on page 231

#### **Channel Power ACLR**

**Access**: "Overview" > "Select Measurement" > "Channel Power ACLR"

"Channel Power ACLR" performs an adjacent channel power measurement in the default setting according to CDMA2000 specifications (adjacent channel leakage ratio).

The FSW measures the channel power and the relative power of the adjacent channels and of the alternate channels. The results are displayed in the "Result Summary".

<span id="page-30-0"></span>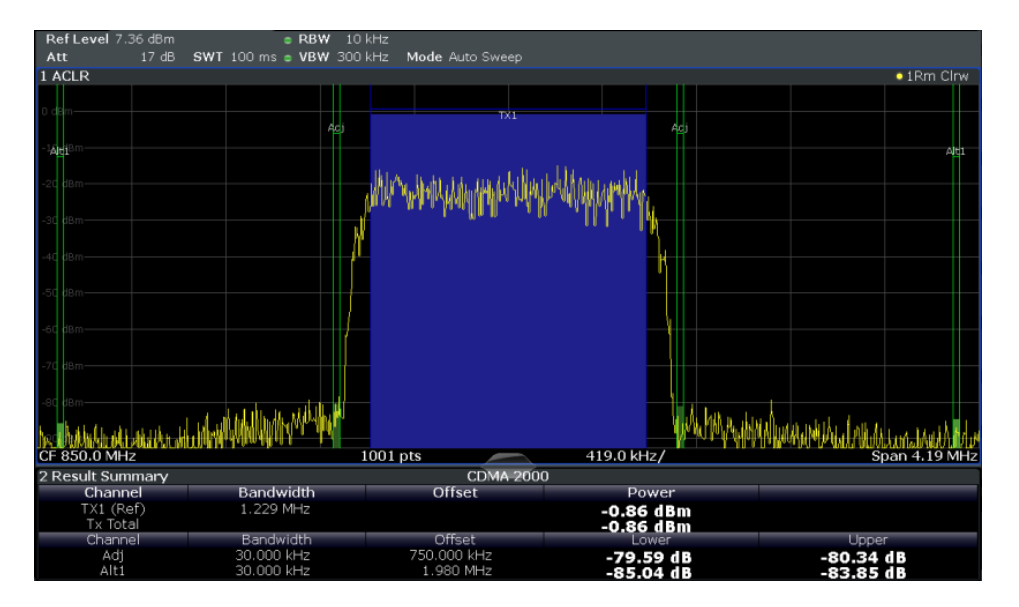

CONF:CDP:MEAS ACLR, see[CONFigure:CDPower\[:BTS\]:MEASurement](#page-136-0) [on page 137](#page-136-0)

#### Querying results:

CALC:MARK:FUNC:POW:RES? ACP, see [CALCulate<n>:MARKer<m>:FUNCtion:](#page-230-0) [POWer<sb>:RESult?](#page-230-0) on page 231

CALC:MARK:FUNC:POW:RES? ACP, see [CALCulate<n>:MARKer<m>:FUNCtion:](#page-230-0) [POWer<sb>:RESult?](#page-230-0) on page 231

#### **Spectrum Emission Mask**

**Access**: "Overview" > "Select Measurement" > "Spectrum Emission Mask"

The "Spectrum Emission Mask" measurement determines the power of the CDMA2000 signal in defined offsets from the carrier and compares the power values with a spectral mask specified by the CDMA2000 specifications. The limits depend on the selected bandclass. Thus, the performance of the DUT can be tested and the emissions and their distance to the limit be identified.

**Note:** The CDMA2000 standard does not distinguish between spurious and spectral emissions.

<span id="page-31-0"></span>

| Ref Level 41.00 dBm                            | Offset 40.00 dB                                                                                              | Mode Auto Sweep |                        |            |                                                                                                    | <b>SGL</b>         |
|------------------------------------------------|----------------------------------------------------------------------------------------------------|-----------------|------------------------|------------|----------------------------------------------------------------------------------------------------|--------------------|
| 1 Spectrum Emission Mask                       |                                                                                                    |                 |                        |            |                                                                                                    | $\bullet$ 1Rm Clrw |
| <b>Limit Check</b><br>31 < p < 39<br>Ind Brink |                                                                                                    | <b>PASS</b>     |                        |            |                                                                                                    |                    |
| 0 dBm                                          |                                                                                                    |                 |                        |            |                                                                                                    |                    |
|                                                |                                                                                                    |                 | <b>₫₫₩₩₩₩₩₩</b>        |            |                                                                                                    |                    |
| 10 dBm                                         |                                                                                                    |                 |                        |            |                                                                                                    |                    |
| dBm                                            |                                                                                                    |                 |                        |            |                                                                                                    |                    |
| $10$ dBm                                       |                                                                                                    |                 |                        |            |                                                                                                    |                    |
| on Ham                                         |                                                                                                    |                 |                        |            |                                                                                                    |                    |
|                                                |                                                                                                    |                 |                        |            |                                                                                                    |                    |
| 30 dBm                                         |                                                                                                    |                 |                        |            |                                                                                                    |                    |
|                                                | جواز للضمعة متأبدى التوافين ويبدع السريق ويستقطع المستكفأت والمورخ وبنياباذ بعالي التعامل والمقتوى والمقارنة |                 |                        |            | بقطق وأومان فاستراحها والمنافس والمعالج فتستحسنهم وبريته والاستحارات والمقاربة والمتلاط والمعارض والأمروا |                    |
| $-50$ dBm $-$                                  |                                                                                                    | yumyin          |                        |            |                                                                                                    |                    |
|                                                |                                                                                                    |                 |                        |            |                                                                                                    |                    |
| CF 2.1 GHz                                     |                                                                                                    | 1001 pts        |                        | 2.55 MHz/  |                                                                                                    | Span 25.5 MHz      |
| 2 Result Summary                               |                                                                                                    |                 |                        |            |                                                                                                    | W-CDMA 3GPP DL     |
|                                                | Tx Power 33.74 dBm                                                                                           |                 | Tx Bandwidth 3.840 MHz |            | RBW 1.000 MHz                                                                                             |                    |
| Range Low                                      | Range Up                                                                                                    | <b>RBW</b>      | Frequency              | Power Abs  | <b>Power Rel</b>                                                                                          | <b>ALimit</b>      |
| $-12.750$ MHz                                  | $-8.000$ MHz                                                                                                 | 1.000 MHz       | 2.09153 GHz            | -39.37 dBm | $-73.11dB$                                                                                                | $-18.61dB$         |
| $-8.000$ MHz                                   | $-4.000$ MHz                                                                                                 | 1.000 MHz       | 2.09494 GHz            | -39.75 dBm | $-73.48dB$                                                                                                | $-22.98dB$         |
| $-4.000$ MHz                                   | $-3.515$ MHz                                                                                                 | 30.000 kHz      | 2.09642 GHz            | -50.91 dBm | $-84.65dB$                                                                                                | $-21.15dB$         |
| $-3.515$ MHz                                   | $-2.715$ MHz                                                                                                 | 30.000 kHz      | 2.09652 GHz            | -51.84 dBm | -85.57 dB                                                                                                 | -22.65 dB          |
| $-2.715$ MHz                                   | $-2.515$ MHz                                                                                                 | 30.000 kHz      | 2.09739 GHz            | -52.33 dBm | $-86.07dB$                                                                                                | $-34.57dB$         |
| 2.515 MHz                                      | 2.715 MHz                                                                                                    | 30.000 kHz      | 2.10259 GHz            | -49.37 dBm | $-83.11dB$                                                                                                | $-31.61dB$         |
| 2.715 MHz                                      | 3.515 MHz                                                                                                    | 30.000 kHz      | 2.10342 GHz            | -50.68 dBm | -84.42 dB                                                                                                 | $-22.27dB$         |
| 3.515 MHz                                      | 4.000 MHz                                                                                                    | 30.000 kHz      | 2.10373 GHz            | -51.81 dBm | $-85.55dB$                                                                                                | $-22.05dB$         |
| 4.000 MHz                                      | 8.000 MHz                                                                                                    | 1.000 MHz       | 2.10439 GHz            | -38.64 dBm | $-72.37dB$                                                                                                | $-21.87dB$         |
| 8.000 MHz                                      | 12.750 MHz                                                                                                   | 1.000 MHz       | 2.11026 GHz            | -39.24 dBm | $-72.97dB$                                                                                                | $-18.47dB$         |

*Figure 3-17: SEM measurement results for the BTS application*

#### Remote command:

CONF:CDP:MEAS ESP, see [CONFigure:CDPower\[:BTS\]:MEASurement](#page-136-0) [on page 137](#page-136-0)

Querying results:

CALC:MARK:FUNC:POW:RES? CPOW, see [CALCulate<n>:MARKer<m>:FUNCtion:](#page-230-0) [POWer<sb>:RESult?](#page-230-0) on page 231

CALC:MARK:FUNC:POW:RES? ACP, see [CALCulate<n>:MARKer<m>:FUNCtion:](#page-230-0) [POWer<sb>:RESult?](#page-230-0) on page 231

[CALCulate<n>:LIMit<li>:FAIL?](#page-229-0) on page 230

#### **Occupied Bandwidth**

**Access**: "Overview" > "Select Measurement" > "OBW"

The "Occupied Bandwidth" measurement determines the bandwidth in which – in default settings - 99 % of the total signal power is found. The percentage of the signal power to be included in the bandwidth measurement can be changed.

The occupied bandwidth (Occ BW) and the frequency markers are displayed in the marker table.

<span id="page-32-0"></span>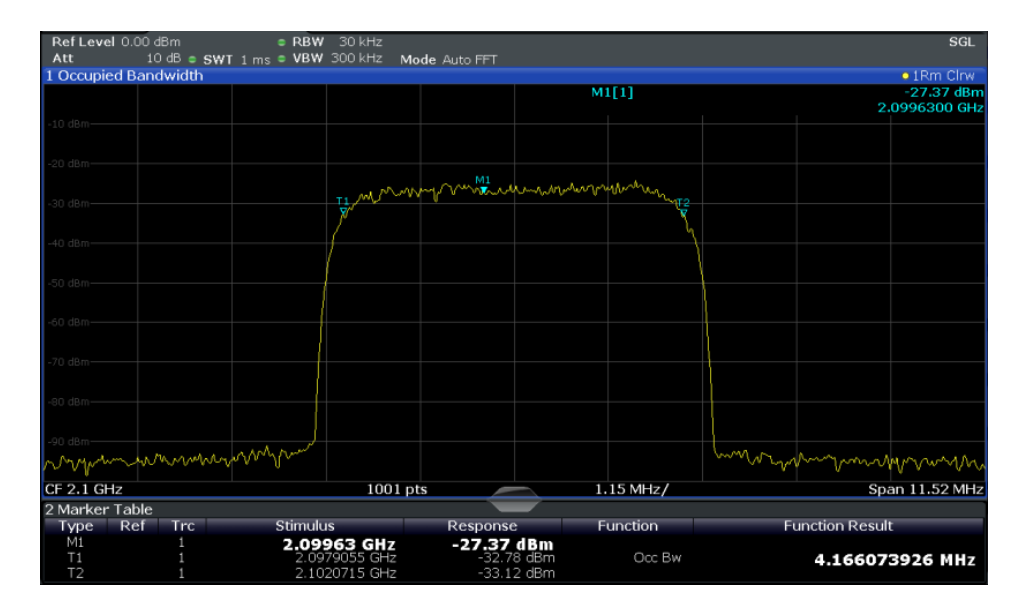

#### Remote command:

CONF:CDP:MEAS OBAN, see [CONFigure:CDPower\[:BTS\]:MEASurement](#page-136-0) [on page 137](#page-136-0)

#### Querying results:

CALC:MARK:FUNC:POW:RES? OBW, see [CALCulate<n>:MARKer<m>:FUNCtion:](#page-230-0) [POWer<sb>:RESult?](#page-230-0) on page 231

CALC:MARK:FUNC:POW:RES? ACP, see [CALCulate<n>:MARKer<m>:FUNCtion:](#page-230-0) [POWer<sb>:RESult?](#page-230-0) on page 231

#### **CCDF**

**Access**: "Overview" > "Select Measurement" > "CCDF"

The "CCDF" measurement determines the distribution of the signal amplitudes (complementary cumulative distribution function). The "CCDF" and the Crest factor are displayed. For the purposes of this measurement, a signal section of user-definable length is recorded continuously in the zero span, and the distribution of the signal amplitudes is evaluated.

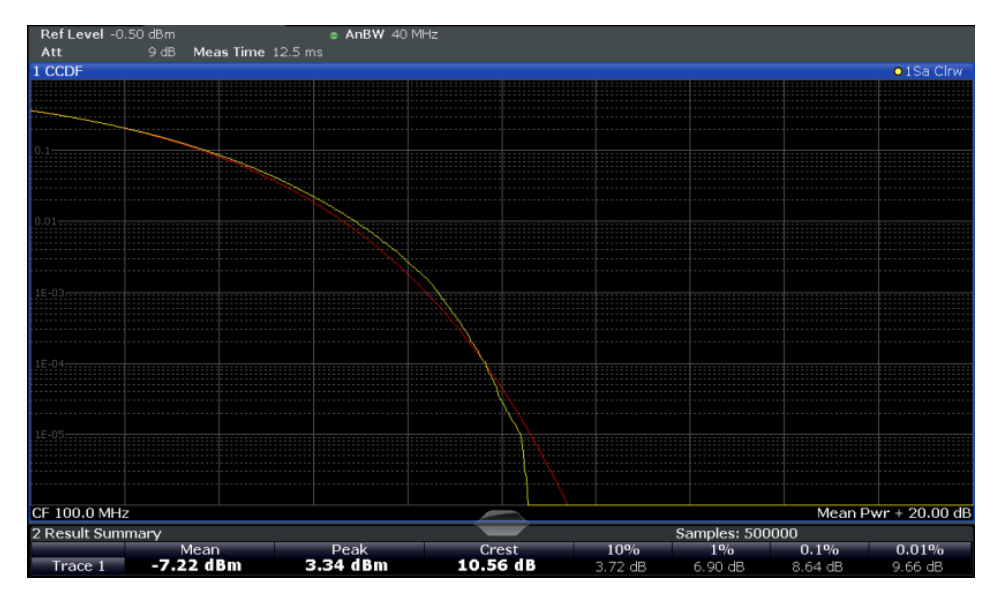

*Figure 3-18: CCDF measurement results for the BTS application*

Remote command: CONF:CDP:MEAS CCDF, see [CONFigure:CDPower\[:BTS\]:MEASurement](#page-136-0) [on page 137](#page-136-0) Querying results: [CALCulate<n>:MARKer<m>:Y?](#page-213-0) on page 214 CALC:MARK:FUNC:POW:RES? ACP, see [CALCulate<n>:MARKer<m>:FUNCtion:](#page-230-0) [POWer<sb>:RESult?](#page-230-0) on page 231 CALC:MARK:FUNC:POW:RES? ACP, see [CALCulate<n>:MARKer<m>:FUNCtion:](#page-230-0) [POWer<sb>:RESult?](#page-230-0) on page 231 [CALCulate<n>:STATistics:RESult<res>?](#page-232-0) on page 233

### **3.2.2 Evaluation methods for RF measurements**

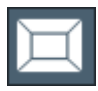

**Access**: "Overview" > "Display Config"

The evaluation methods for RF measurements are identical to those in the Spectrum application.

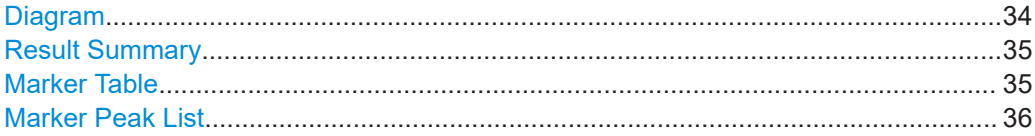

#### **Diagram**

Displays a basic level vs. frequency or level vs. time diagram of the measured data to evaluate the results graphically. This is the default evaluation method. Which data is displayed in the diagram depends on the "Trace" settings. Scaling for the y-axis can be configured.

<span id="page-34-0"></span>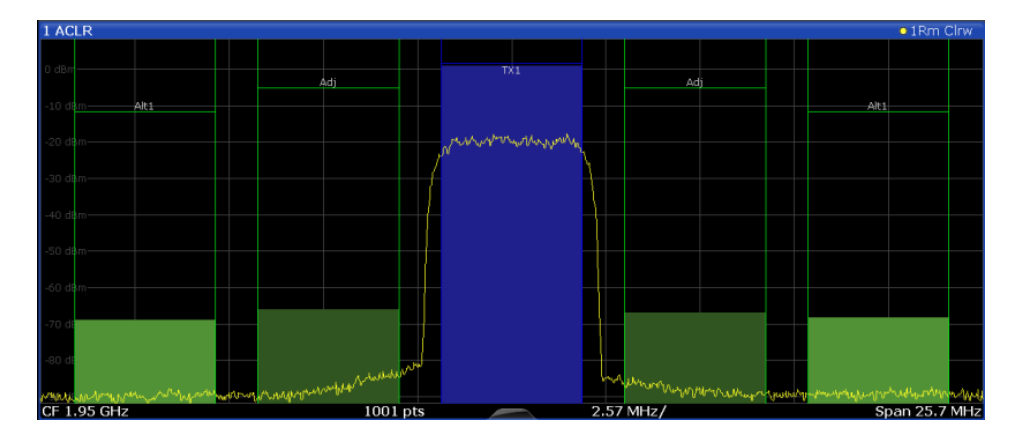

#### Remote command:

LAY: ADD? '1', RIGH, DIAG, see LAYout: ADD [: WINDow]? on page 201 Results:

#### **Result Summary**

Result summaries provide the results of specific measurement functions in a table for numerical evaluation. The contents of the result summary vary depending on the selected measurement function. See the description of the individual measurement functions for details.

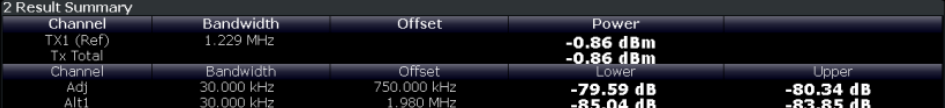

**Tip**: To navigate within long marker tables, simply scroll through the entries with your finger on the touchscreen.

#### Remote command:

```
LAY: ADD? '1', RIGH, RSUM, see LAYout: ADD [: WINDow] ? on page 201
```
#### **Marker Table**

Displays a table with the current marker values for the active markers.

This table is displayed automatically if configured accordingly.

```
(See "Marker Table Display" on page 109).
```
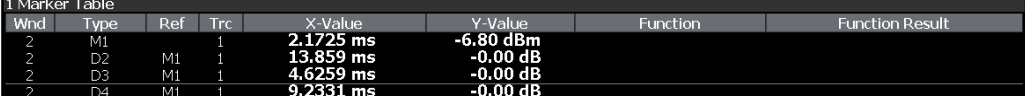

**Tip**: To navigate within long marker tables, simply scroll through the entries with your finger on the touchscreen.

Remote command:

```
LAY:ADD? '1',RIGH, MTAB, see LAYout:ADD[:WINDow]? on page 201
Results:
CALCulate<n>:MARKer<m>:X on page 236
CALCulate<n>:MARKer<m>:Y? on page 214
```
#### <span id="page-35-0"></span>**Marker Peak List**

The marker peak list determines the frequencies and levels of peaks in the spectrum or time domain. How many peaks are displayed can be defined, as well as the sort order. In addition, the detected peaks can be indicated in the diagram. The peak list can also be exported to a file for analysis in an external application.

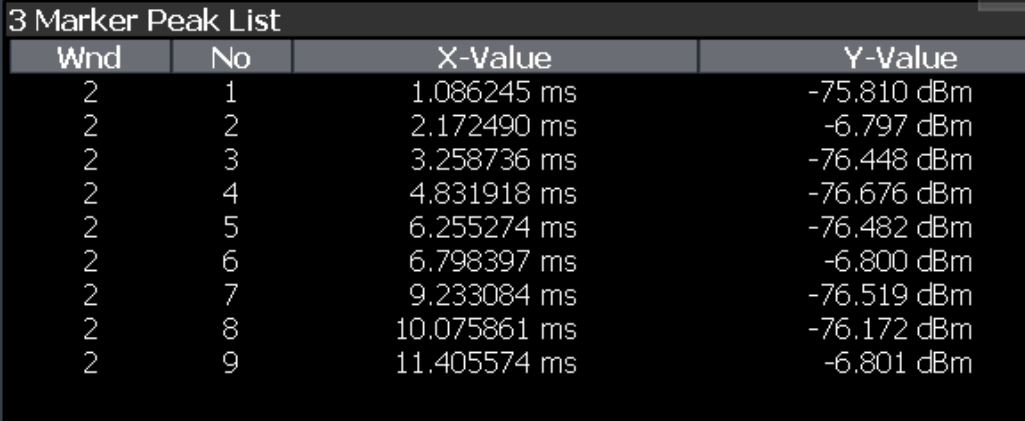

**Tip**: To navigate within long marker peak lists, simply scroll through the entries with your finger on the touchscreen.

#### Remote command:

LAY:ADD? '1',RIGH, PEAK, see [LAYout:ADD\[:WINDow\]?](#page-200-0) on page 201 Results:

[CALCulate<n>:MARKer<m>:X](#page-235-0) on page 236 [CALCulate<n>:MARKer<m>:Y?](#page-213-0) on page 214
## 4 Measurement basics

CDMA2000® is based on code division multiplex access (CDMA), where all users share the same 1.25 MHz-wide channel, but use individual pseudo noise (PN) sequences for differentiation.

CDMA2000® was specified by 3GPP2 (3rd Generation Partnership Project 2). The following link provides access to 3GPP2 specifications:

#### [http://www.3gpp2.org/Public\\_html/specs/index.cfm](http://www.3gpp2.org/Public_html/specs/index.cfm)

Some background knowledge on basic terms and principles used in CDMA2000 tests and measurements is provided here for a better understanding of the required configuration settings.

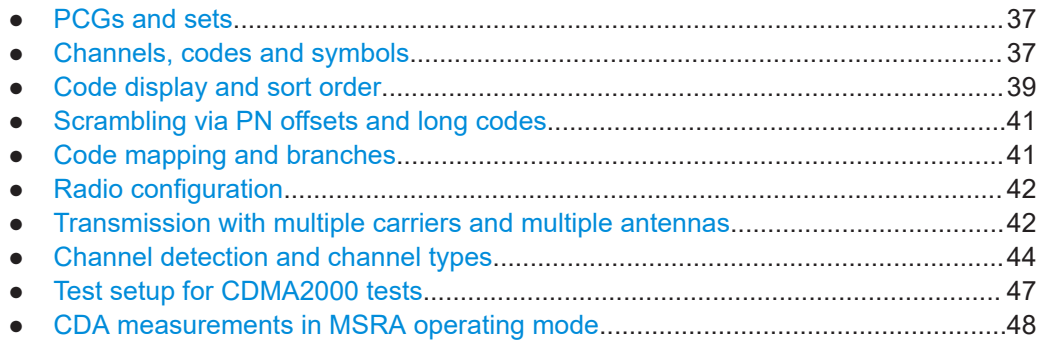

## **4.1 PCGs and sets**

The user data is transmitted in individual data packages, each of which can have different transmission settings such as the power level. The data in one such package, for which the power remains constant, is called a power control group, or **PCG**. A PCG has a duration of 1.25 ms (or 1536 chips, same as slots in other standards).

The CDMA2000 applications can capture up to 31360 PCGs (about 26 seconds) in a single sweep. To improve performance during measurement and analysis, the R&S FSW CDMA2000 Measurements application does not process the captured PCGs all at once, but rather in **sets**, one at a time. One set consists of 64 PCGs. You can select how many sets are captured and which set is currently analyzed and displayed. The possible value range is from 1 to a maximum of 490 sets.

## **4.2 Channels, codes and symbols**

In CDMA2000 applications, the data is transmitted in **channels**. These channels are based on orthogonal **codes** and can have different **symbol rates**. The symbol rate depends on the used modulation type and the spreading factor of the channel.

#### **Spreading factors**

**Spreading factors** determine whether the transmitted data is sent in short or long sequences. The spreading factor is re-assigned dynamically in certain time intervals according to the current demand of users and data to be transmitted. The higher the spreading factor, the lower the data rate; the lower the spreading factor, the higher the data rate.

A channel with a lower spreading factor consists of several combined codes. That means a channel can be described by its number and its spreading factor.

The spread bits are called **chips**.

Since a PCG is a fixed time unit, knowing the symbol rate you can calculate how many symbols are transmitted for each PCG.

For evaluations which display symbols on the x–axis, the maximum number of symbols varies according to the symbol rate of the selected code channel. With transmit diver-sity signals, the symbols of the signal are distributed on two antennas (see [Chap](#page-42-0)[ter 4.7.2, "Antenna diversity", on page 43](#page-42-0)). Therefore the symbol number is reduced to half.

The following table shows the relationship between the code class, the spreading factor, the number of codes per channel, and the symbol rate.

| Code<br>class | Spreading<br>factor | No.<br>codes /<br>channel | Symbol rate [ksps] | <b>Symbols per PCG</b><br>(no transmit diver-<br>sity) | <b>Symbols per PCG</b><br>(transmit diversity) |
|---------------|---------------------|---------------------------|--------------------|--------------------------------------------------------|------------------------------------------------|
| 2             | $\overline{4}$      | 128                       | 307.2              | 384                                                    | 192                                            |
| 3             | 8                   | 64                        | 153.6              | 192                                                    | 96                                             |
| 4             | 16                  | 32                        | 76.8               | 96                                                     | 48                                             |
| 5             | 32                  | 16                        | 38.4               | 48                                                     | 24                                             |
| 6             | 64                  | 8                         | 19.2               | 24                                                     | 12                                             |
| 7             | 128                 | 4                         | 9.6                | 12                                                     | 6                                              |

*Table 4-1: Relationship between various code parameters for CDMA2000 BTS signals*

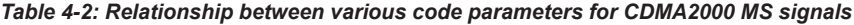

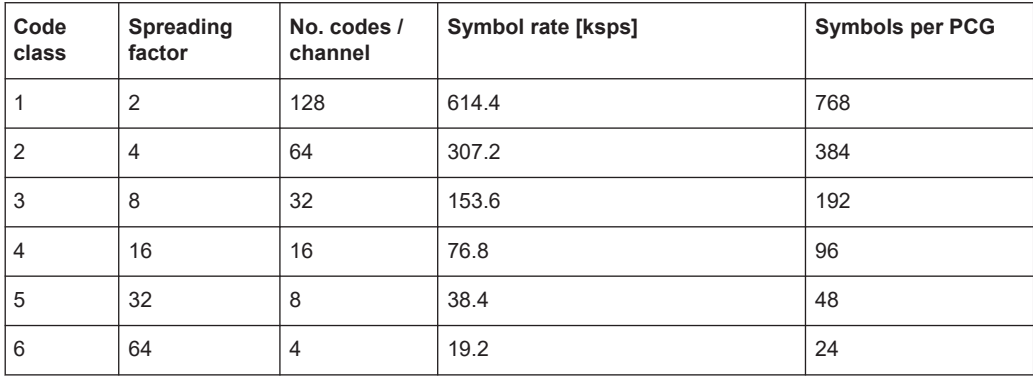

#### <span id="page-38-0"></span>**Number of bits per symbol**

Depending on the modulation type, a symbol consists of the following number of bits:

- **BPSK**: 1 bit (for BTS signals, only the I-component is assigned)
- **QPSK:** 2 bits (I-component followed by the Q-component)
- **8PSK**: 3 bits
- **16QAM**: 4 bits

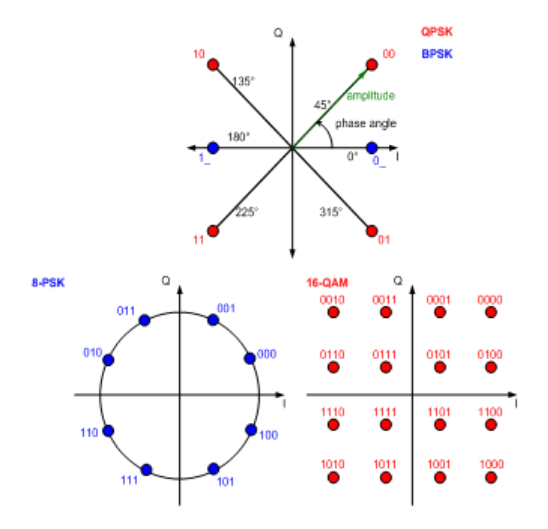

*Figure 4-1: Bits per symbol constellations for different modulation types in the BTS application*

## **4.3 Code display and sort order**

In the result displays that refer to codes, the currently selected code is highlighted in the diagram. You select a code by entering a code number in the "Evaluation Range" settings.

By default, codes are displayed in ascending order of the code number (**Hadamard** order). The currently selected code number is highlighted. If the code belongs to a detected active channel, the entire channel is highlighted. (For details on active channels and channel detection see [Chapter 4.8, "Channel detection and channel types",](#page-43-0) [on page 44](#page-43-0).)

However, in CDMA2000 signals, the codes that belong to the same channel need not lie next to each other in the code domain, they can be distributed.

#### **Example: Example for Hadamard order**

For a base spreading factor of 64, the following code order is displayed:

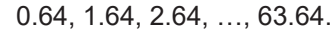

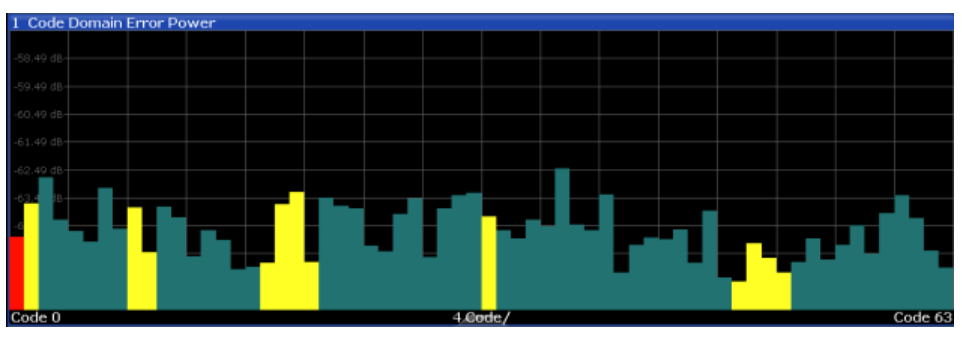

*Figure 4-2: Code Domain Error Power result display in Hadamard code sorting order*

To compare all codes in the same channel visually, a **Bit-Reverse** sorting order is provided. In this case, all codes of a channel are displayed next to each other.

#### **Example: Example for Bit-Reverse order**

For a base spreading factor of 64, the following code order can be displayed: 0.64, 32.64, 16.64, 48.64, 8.64, 40.64, …, 15.64, 47.64,31.64, 63.64

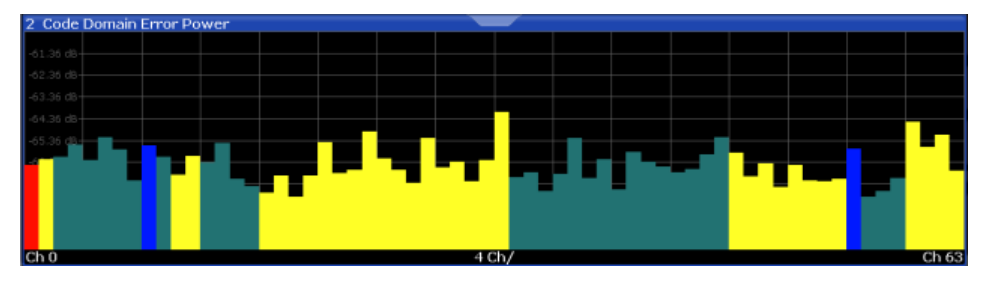

*Figure 4-3: Code Domain Error Power result display in BitReverse code sorting order*

For the display in the CDMA2000 BTS application, the scale for code-based diagrams displays 64 codes by default (32 in the MS application). However, you can change the **base spreading factor** for the display, and thus the number of displayed codes.

#### **Alias power**

Note, however, that if you select a base spreading factor that is lower than the actual spreading factor used by the channel (e.g. 64 for channels with a base spreading factor of 128), the results are distorted. This is due to the fact that a wider area of the code domain is considered than the code actually occupies, for example when calculating the power level. The excess power calculated due to a false spreading factor is referred to as **alias power**.

## <span id="page-40-0"></span>**4.4 Scrambling via PN offsets and long codes**

#### **Short code scrambling**

**Base stations** use a pseudo noise (PN) sequence (also referred to as short code sequence) to scramble the data during transmission. The used PN sequence is circulated in fixed time intervals. A specified **PN offset** value determines the start phase for the short code sequence.

The PN parameter is unique for each base station. Thus, the CDMA2000 BTS application can distinguish the signals from different base stations quickly if both of the following conditions apply:

- The "PN Offset" is defined in the signal description
- An external trigger is used to provide a reference for the start phase

If no offset is specified or no external trigger is available, calculation is much slower as the correct PN must be determined from all possible positions.

During short code scrambling, the channel data is split up into I and Q components.

#### **Long code scrambling**

**Mobile stations** also use a PN short code, but with a fixed or no offset. Additionally, a complex **long code** is used for scrambling, making the data less susceptible to interference. The long code used by a mobile station is defined by a mask and an offset. The CDMA2000 MS application requires these settings to distinguish the senders. They are defined in the signal description.

The long code offset also includes the PN offset (if any) and is defined in chips. The offset corresponds to the GPS timing since 6.1.1980 00:00:00 UTC. The offset in chips is calculated as follows:

tSinceStartGPS \* 1.2288 MChips/s

Where tSinceStartGPS is defined in seconds

The offset is applied at the next trigger pulse, which cannot occur until a setup time of 300 ms has elapsed.

A special **long code generation mode** is provided to analyze signals sent by an Agilent ESG 101 generator.

During long code scrambling, the channel data is mapped either to the I or to the Q branch of the complex input signal.

## **4.5 Code mapping and branches**

Since MS signals use long code scrambling, the channel data is mapped either to the I or to the Q branch of the complex input signal. During channel detection, the branch to which the data was mapped is determined and indicated in the channel table. During analysis, each branch of the symbol constellation area (imaginary part, I, or real part,

<span id="page-41-0"></span>Q) can be evaluated independently. Thus, when analyzing MS signals, you must define which branch results you want to analyze. Especially for code power measurements the results can vary considerably. While a channel can be active on one branch, the other branch can belong to an inactive channel.

## **4.6 Radio configuration**

The radio configuration specifies various settings for transmission according to the CDMA2000 standard including:

- Allowed data rates
- **Modulation types**
- Use of special channels
- **Transmit diversity**

The standard describes nine RCs for BTS and six for MS signals, for different transmission scenarios.

In the BTS application, the radio configuration can be customized for two channel types: PDCH and CHAN (see [Chapter 4.8.1, "BTS channel types", on page 44\)](#page-43-0). The applied RC is specified for each channel of these types in the channel tables. Predefined channel tables are provided for particular radio configurations (see [Chapter A.1,](#page-254-0) ["Reference: predefined channel tables", on page 255\)](#page-254-0).

The following RCs are used in the BTS application:

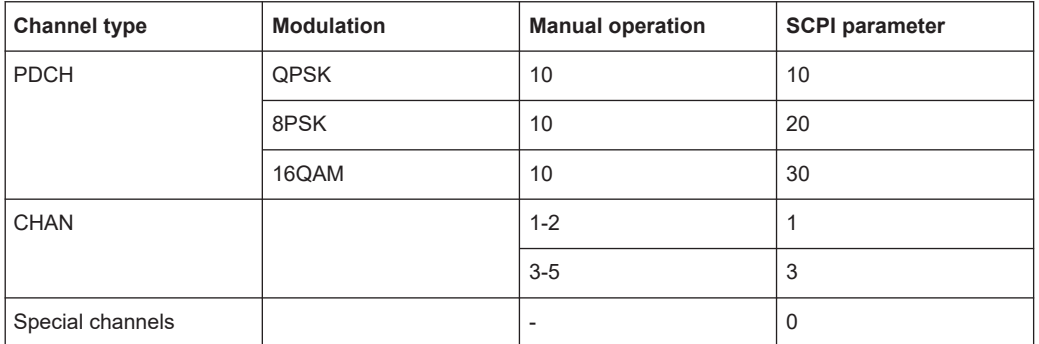

*Table 4-3: RCs used in the BTS application:*

## **4.7 Transmission with multiple carriers and multiple antennas**

The CDMA2000 standard allows for transmission using multiple carriers as well as transmission via multiple antennas.

#### <span id="page-42-0"></span>**4.7.1 Multicarrier mode**

The CDMA2000 applications can filter out and analyze one carrier out of a multicarrier signal, if a special multicarrier mode is activated in the signal description.

Two filter types used to select the required carrier from the signal are available for selection: a low-pass filter and an RRC filter.

By default, the low-pass filter is active. The low-pass filter affects the quality of the measured signal compared to a measurement without a filter. The frequency response of the low-pass filter is shown below.

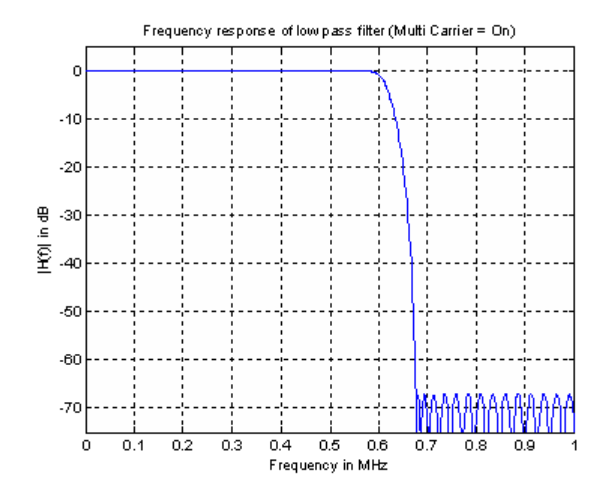

*Figure 4-4: Frequency response of the low-pass multicarrier filter*

The RRC filter comes with an integrated Hamming window. The roll-off factor of the RRC filter defines the slope of the filter curve and therefore the excess bandwidth of the filter. The cut-off frequency of the RRC filter is the frequency at which the passband of the filter begins. Both parameters can be configured.

#### **4.7.2 Antenna diversity**

The standard allows for transmission via multiple antennas (**transmit diversity**). If transmit diversity is implemented for the input signal, the CDMA2000 BTS application must know which antenna to analyze the input from. This information is provided by the signal description (**"Antenna Diversity"**). Depending on which antenna is selected for analysis, certain special channels are required for predefined channel tables (see also ["Channel table definition for transmit diversity"](#page-45-0) on page 46):

<span id="page-43-0"></span>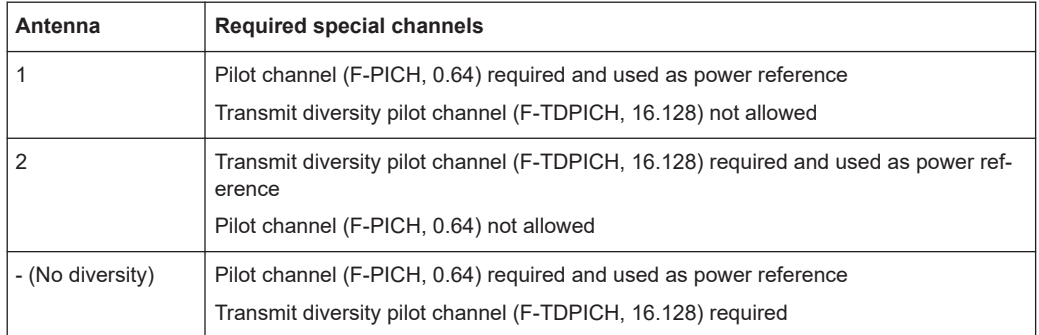

## **4.8 Channel detection and channel types**

The CDMA2000 applications provide two basic methods of detecting active channels:

● **Automatic search using pilot sequences**

The application performs an automatic search for active (DPCH) channels throughout the entire code domain. At the specific codes at which channels can be expected, the application detects an active channel if the corresponding symbol rate and a sufficiently high power level is measured (see ["Inactive Channel Threshold"](#page-83-0) [on page 84](#page-83-0)).

Any channel that does not have a predefined channel number and symbol rate is considered to be a data channel.

**In the MS application**, a channel is considered to be active if a minimum signal/ noise ratio is maintained within the channel.

● **Comparison with predefined channel tables**

The input signal is compared to a predefined channel table. All channels that are included in the predefined channel table are considered to be active. For a list of predefined channel tables provided by the CDMA2000 applications, see [Chapter A.1, "Reference: predefined channel tables", on page 255.](#page-254-0)

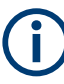

#### **Quasi-inactive channels in the MS application**

In the MS application, only one branch in the code domain is analyzed at a time (see also [Chapter 4.5, "Code mapping and branches", on page 41](#page-40-0)). However, even if the code on the analyzed branch is inactive, the code with the same number on the other branch can belong to an active channel. In this case, the channel is indicated as **quasi-inactive** in the current branch evaluation.

#### **4.8.1 BTS channel types**

The CDMA2000 standard defines various BTS channel types. Some special channels are mandatory and must be contained in the signal, as they have control or synchronization functions. Thus, these channels always occupy a specific channel number and use a specific symbol rate by which they can be identified.

#### **Special channels**

The CDMA2000 BTS application expects at least the Pilot Channel (F-PICH) or the Transmit Diversity Pilot CHannel (F-TDPICH) for the Code Domain Power measurements.

The following channels are detected automatically during automatic channel detection:

*Table 4-4: Common CDMA2000 BTS channels and their usage*

| <b>Channel</b><br>type | Ch.no<br>. / SF | <b>Modulation</b>                     | <b>Description</b>                      |
|------------------------|-----------------|---------------------------------------|-----------------------------------------|
| F-PICH                 | 0.64            | <b>BPSK</b>                           | Pilot channel                           |
| F-PCH                  | 1.64            | <b>BPSK</b>                           | Paging channel                          |
| <b>F-TDPICH</b>        | 16.128          | <b>BPSK</b>                           | <b>Transmit Diversity Pilot CHannel</b> |
| F-SYNC                 | 32.64           | <b>BPSK</b>                           | Synchronization channel                 |
| <b>F-CHAN</b>          |                 | <b>BPSK (RC 1+2)</b><br>QPSK (RC 3-5) | Active data channel                     |
| <b>INACTIVE</b>        |                 | ٠                                     | Inactive channel                        |
| F-PDCCH                |                 | <b>QPSK</b>                           | Packet Data Control CHannel             |
| F-PDCH                 | 0.32            | QPSK, 8PSK,<br>or 16-QAM              | Packet Data CHannel                     |

In addition, the following channel types can be defined in a predefined channel table for the CDMA2000 BTS application.

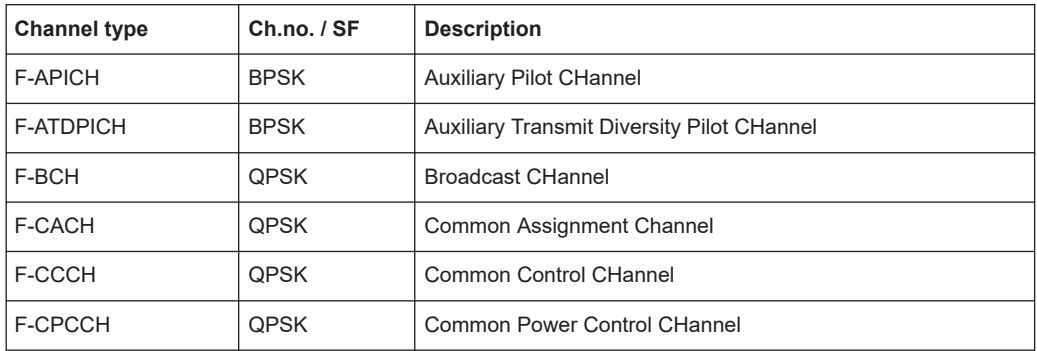

<span id="page-45-0"></span>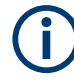

#### **Channel table definition for transmit diversity**

In a measurement scenario with two antennas (transmit diversity), the following conditions apply to the channel table definition:

- **Antenna 1** is used for transmission:
	- The pilot channel **F-PICH must** be included.
	- The pilot channel of antenna 2 **F-TDPICH must not** be included.
- Antenna 2 is used for transmission:
	- The pilot channel of antenna 2 **F-TDPICH must** be included.
	- The pilot channel **F-PICH must not** be included.
- **Both antennas** are used for transmission:
	- The pilot channel **F-PICH must** be included.
	- The pilot channel of antenna 2 **F-TDPICH must** be included.

#### **4.8.2 MS channel types**

The following channel types can be detected in CDMA2000 MS signals by the CDMA2000 MS application.

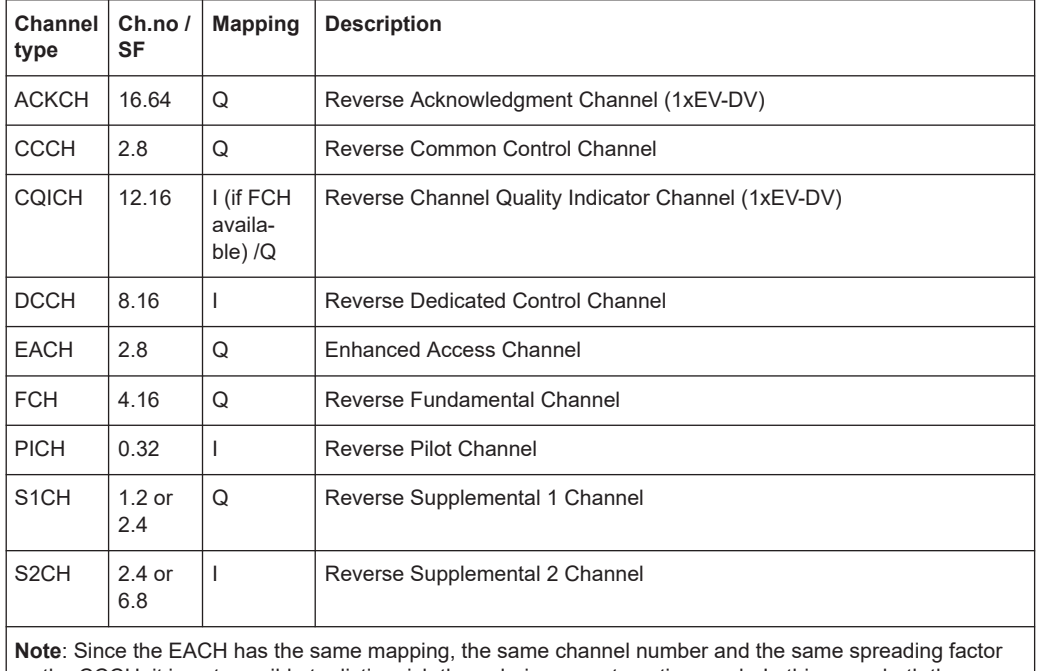

as the CCCH, it is not possible to distinguish them during an automatic search. In this case, both the EACH and CCCH are output.

## <span id="page-46-0"></span>**4.9 Test setup for CDMA2000 tests**

Before a CDMA measurement can be performed, the FSW must be set up in a test environment. This section describes the required settings of the FSW if it is used as a CDMA2000 base or mobile station tester. The FSW must be supplied with power and configured correctly, as described in the FSW Getting Started manual, "Preparing For Use". Furthermore, the application firmware CDMA2000 BTS or CDMA2000 MS must be enabled. Installation and enabling of the application firmware are described in the FSW Getting Started manual or in the Release Notes.

#### **Required units and accessories**

The measurements are performed with the following units and accessories:

- An FSW equipped with the CDMA2000 BTS or MS option.
- R&S SMU signal generator equipped with option SMU-B9/B10/B11 baseband generator and SMUK46 CDMA2000 incl. 1xEVDV.
- 1 coaxial cable, 50  $\Omega$ , approximately 1 m, N connector
- 2 coaxial cables, 50 Ω, approximately 1 m, BNC connector

#### **General Test Setup**

Connect the antenna output (or TX output) of the base station/mobile station to the RF input of the FSW. Use a power attenuator exhibiting suitable attenuation.

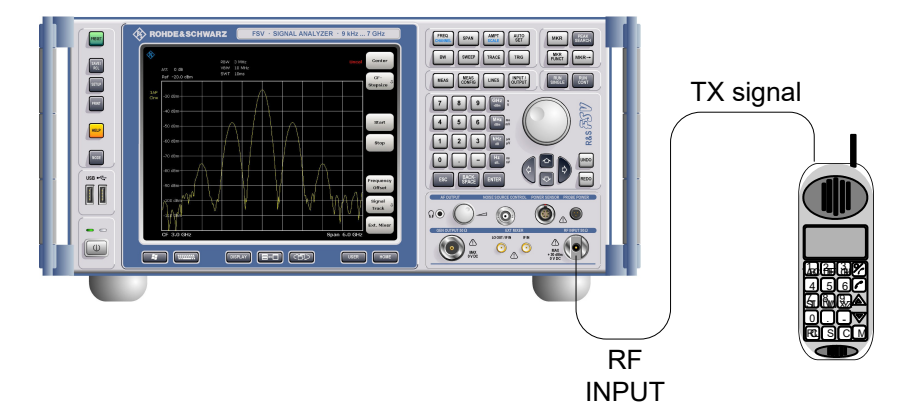

The following values for external attenuation are recommended to ensure that the RF input of the FSW is protected and the sensitivity of the unit is not reduced too much:

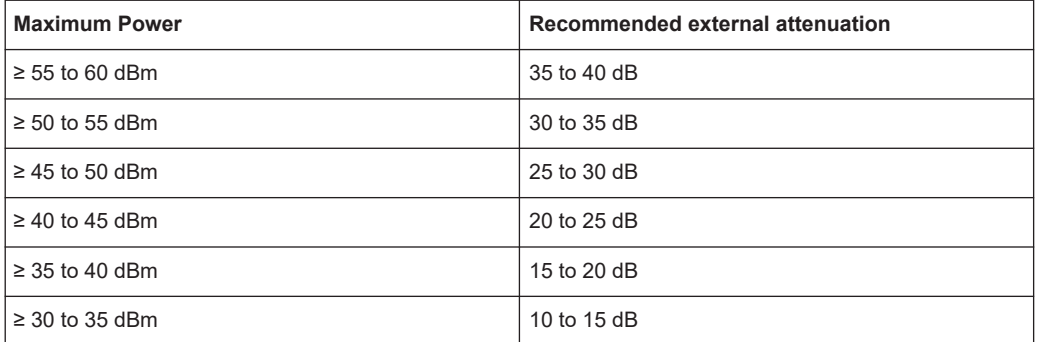

#### CDA measurements in MSRA operating mode

<span id="page-47-0"></span>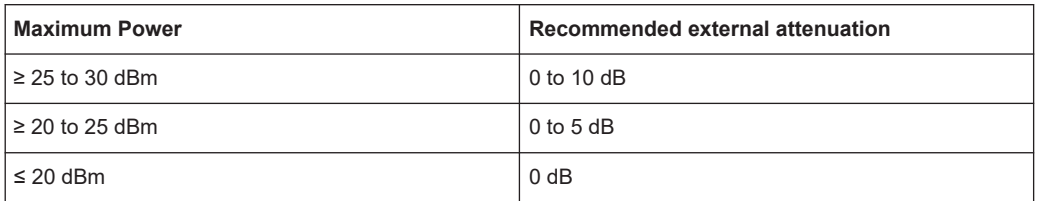

- For signal measurements at the output of two-port networks, connect the reference frequency of the signal source to the rear reference input ([REF INPUT]) of the FSW.
- The FSW must be operated with an external frequency reference to ensure that the error limits of the CDMA2000 specification for frequency measurements on base stations/mobile stations are met. A rubidium frequency standard can be used as a reference source, for example.
- If the device under test (DUT) has a trigger output, connect the trigger output of the DUT to one of the trigger inputs ([TRIGGER INPUT]) of the FSW (see ["Trigger 2/3"](#page-78-0) [on page 79](#page-78-0)).

#### **Presettings**

(For details see [Chapter 6.2, "Code domain analysis", on page 52](#page-51-0))

- Enter the external attenuation.
- Enter the reference level.
- Enter the center frequency.
- Set the trigger.
- If used, enable the external reference.
- Select the CDMA2000 standard and the desired measurement.
- Set the PN offset.

## **4.10 CDA measurements in MSRA operating mode**

The CDMA2000 BTS application can also be used to analyze data in MSRA operating mode.

In MSRA operating mode, only the MSRA primary actually captures data; the MSRA applications receive an extract of the captured data for analysis, referred to as the **application data**. For the CDMA2000 BTS application in MSRA operating mode, the application data range is defined by the same settings used to define the signal capture in Signal and Spectrum Analyzer mode. In addition, a capture offset can be defined, i.e. an offset from the start of the captured data to the start of the analysis interval for the CDMA2000 BTS measurement.

#### **Data coverage for each active application**

Generally, if a signal contains multiple data channels for multiple standards, separate applications are used to analyze each data channel. Thus, it is of interest to know which application is analyzing which data channel. The MSRA primary display indicates the data covered by each application, restricted to the channel bandwidth used by the corresponding standard (for CDMA2000: 1.2288 MHz), by vertical blue lines labeled with the application name.

#### **Analysis interval**

However, the individual result displays of the application need not analyze the complete data range. The data range that is analyzed by the individual result display is referred to as the **analysis interval**.

In the CDMA2000 BTS application, the analysis interval is automatically determined according to the selected set, PCG or code to analyze, which is defined for the evaluation range, depending on the result display. The analysis interval cannot be edited directly in the CDMA2000 BTS application, but is changed automatically when you change the evaluation range.

#### **Analysis line**

A frequent question when analyzing multi-standard signals is how each data channel is correlated (in time) to others. Thus, an analysis line has been introduced. The analysis line is a common time marker for all MSRA secondary applications. It can be positioned in any MSRA secondary application or the MSRA primary and is then adjusted in all other secondary applications. Thus, you can easily analyze the results at a specific time in the measurement in all secondary applications and determine correlations.

If the analysis interval of the secondary application contains the marked point in time, the line is indicated in all time-based result displays, such as time, symbol, slot or bit diagrams. By default, the analysis line is displayed. However, you can hide it from view manually. In all result displays, the "AL" label in the window title bar indicates whether the analysis line lies within the analysis interval or not:

- orange "AL": the line lies within the interval
- white "AL": the line lies within the interval, but is not displayed (hidden)
- no "AL": the line lies outside the interval

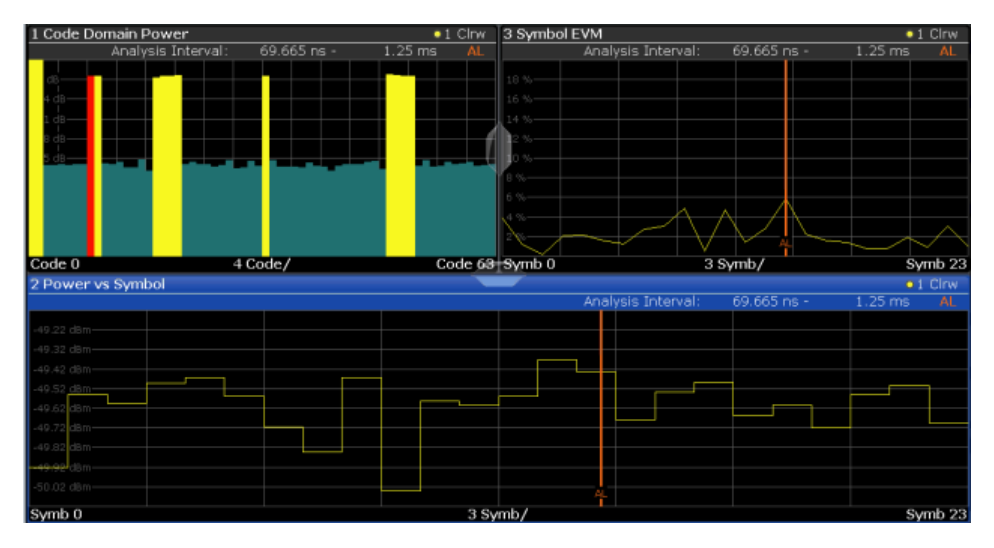

For details on the MSRA operating mode, see the FSW MSRA User Manual.

## 5 I/Q data import and export

Baseband signals mostly occur as so-called complex baseband signals, i.e. a signal representation that consists of two channels; the inphase (I) and the quadrature (Q) channel. Such signals are referred to as I/Q signals. The complete modulation information and even distortion that originates from the RF, IF or baseband domains can be analyzed in the I/Q baseband.

Importing and exporting I/Q signals is useful for various applications:

- Generating and saving I/Q signals in an RF or baseband signal generator or in external software tools to analyze them with the FSW later. The FSW supports various I/Q data formats for import. For details on formats, see the FSW I/Q Analyzer and I/Q Input user manual.
- Capturing and saving I/Q signals with the FSW to analyze them with the FSW or an external software tool later As opposed to storing trace data, which can be averaged or restricted to peak values, I/Q data is stored as it was captured, without further processing. Multi-channel data is not supported.

The data is stored as complex values in 32-bit floating-point format. The file type is determined by the file extension. If no file extension is provided, the file type is assumed to be .iq.tar. For .mat files, Matlab® v4 is assumed. For a detailed description, see the FSW I/Q Analyzer and I/Q Input User Manual.

An application note on converting Rohde & Schwarz I/Q data files is available from the Rohde & Schwarz website:

[1EF85: Converting R&S I/Q data files](http://www.rohde-schwarz.com/appnote/1EF85)

The import and export functions are available in the "Save/Recall" menu which is displayed when you select the **I** "Save" or **E** "Open" icon in the toolbar.

See the FSW I/Q Analyzer and I/Q Input User Manual.

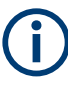

#### **Export only in MSRA mode**

In MSRA mode, I/Q data can only be exported to other applications; I/Q data cannot be imported to the MSRA primary or any MSRA secondary applications.

# <span id="page-50-0"></span>6 Configuration

The CDMA2000 applications provide several different measurements for signals according to the CDMA2000 standard. The main and default measurement is Code Domain Analysis. In addition to the code domain power measurements specified by the CDMA2000 standard, the CDMA2000 applications offer measurements with predefined settings in the frequency domain, e.g. RF power measurements.

Only one measurement type can be configured per channel; however, several channels for CDMA2000 applications can be configured in parallel on the FSW. Thus, you can configure one channel for a Code Domain Analysis, for example, and another for a Power measurement for the same input signal. Then you can use the Sequencer to perform all measurements consecutively and either switch through the results easily or monitor all results at the same time in the "MultiView" tab.

For details on the Sequencer function see the FSW User Manual.

#### **Selecting the measurement type**

When you activate a measurement channel in a CDMA2000 application, Code Domain Analysis of the input signal is started automatically. However, the CDMA2000 applications also provide other measurement types.

- ► To select a different measurement type, do one of the following:
	- Select "Overview". In the "Overview", select "Select Measurement". Select the required measurement.
	- Press [MEAS]. In the "Select Measurement" dialog box, select the required measurement.

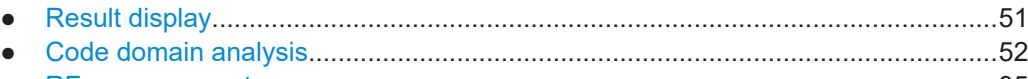

● [RF measurements...................................................................................................95](#page-94-0)

## **6.1 Result display**

The captured signal can be displayed using various evaluation methods. All evaluation methods available for CDMA2000 applications are displayed in the evaluation bar in SmartGrid mode when you do one of the following:

- Select the  $\Box$  "SmartGrid" icon from the toolbar.
- Select "Display" in the "Overview".
- Press [MEAS].
- Select "Display Config" in any CDMA2000 menu.

Up to 16 evaluation methods can be displayed simultaneously in separate windows. The CDMA2000 evaluation methods are described in [Chapter 3.1.2, "Evaluation meth](#page-16-0)[ods for code domain analysis", on page 17](#page-16-0).

<span id="page-51-0"></span>To close the SmartGrid mode and restore the previous softkey menu select the  $\overline{x}$ "Close" icon in the righthand corner of the toolbar, or press any key.

For details on working with the SmartGrid see the FSW Getting Started manual.

## **6.2 Code domain analysis**

**Access**: [MODE] > "CDMA2000 BTS"/"CDMA2000 MS"

CDMA2000 measurements require a special application on the FSW

When you activate a CDMA2000 application the first time, a set of parameters is passed on from the currently active application:

- Center frequency and frequency offset
- Reference level and reference level offset
- **Attenuation**

After initial setup, the parameters for the measurement channel are stored upon exiting and restored upon re-entering the channel. Thus, you can switch between applications quickly and easily.

When you activate a CDMA2000 application, Code Domain Analysis of the input signal is started automatically with the default configuration. The "Code Domain Analyzer" menu is displayed and provides access to the most important configuration functions. This menu is also displayed when you press [MEAS CONFIG].

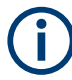

The "Span", "Bandwidth", "Lines", and "Marker Functions" menus are not available for CDA measurements.

Code Domain Analysis can be configured easily in the "Overview" dialog box, which is displayed when you select "Overview" from any menu.

#### **Importing and Exporting I/Q Data**

Access:  $\blacksquare$ ,  $\blacksquare$ "Save/Recall" menu > "Import I/Q"/ "Export I/Q"

The CDMA2000 applications can not only measure the CDMA2000 I/Q data to be evaluated. They can also import I/Q data, provided it has the correct format. Furthermore, the evaluated I/Q data from the CDMA2000 applications can be exported for further analysis in external applications.

For details on importing and exporting I/Q data, see the FSW User Manual.

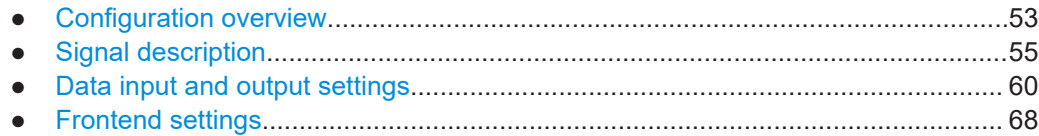

<span id="page-52-0"></span>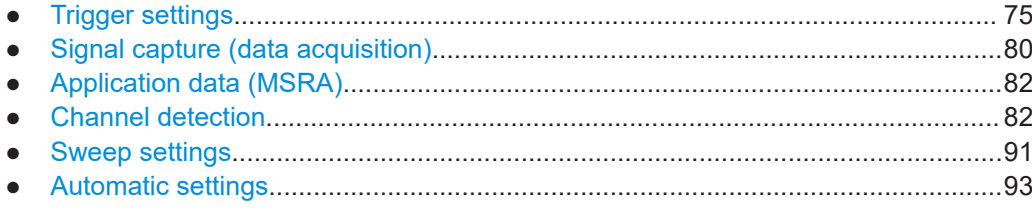

#### **6.2.1 Configuration overview**

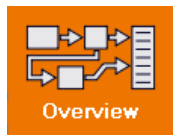

#### **Access**: all menus

Throughout the measurement channel configuration, an overview of the most important currently defined settings is provided in the "Overview".

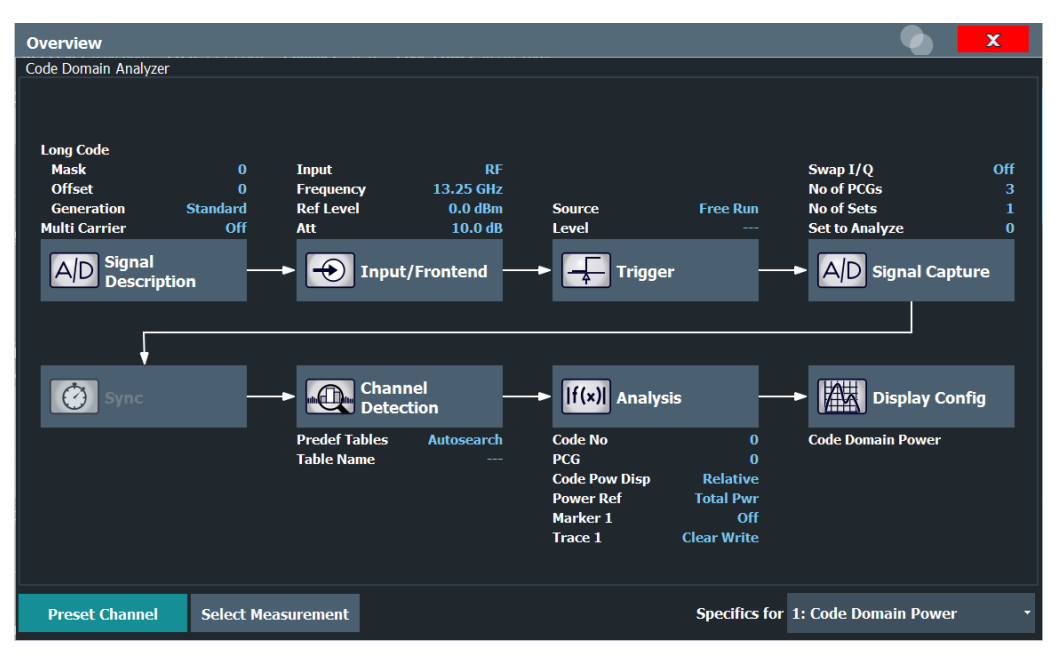

In addition to the main measurement settings, the "Overview" provides quick access to the main settings dialog boxes. Thus, you can easily configure an entire measurement channel from input over processing to output and evaluation by stepping through the dialog boxes as indicated in the "Overview".

The available settings and functions in the "Overview" vary depending on the currently selected measurement. For RF measurements, see [Chapter 6.3, "RF measurements",](#page-94-0) [on page 95](#page-94-0).

For Code Domain Analysis, the "Overview" provides quick access to the following configuration dialog boxes (listed in the recommended order of processing):

- 1. "Select Measurement" See ["Selecting the measurement type"](#page-50-0) on page 51
- 2. "Signal Description"

See [Chapter 6.2.2, "Signal description", on page 55](#page-54-0)

- 3. "Input/ Frontend" See [Chapter 6.2.3, "Data input and output settings", on page 60](#page-59-0) and [Chap](#page-67-0)[ter 6.2.4, "Frontend settings", on page 68](#page-67-0)
- 4. (Optionally:) "Trigger" See [Chapter 6.2.5, "Trigger settings", on page 75](#page-74-0)
- 5. "Signal Capture" See [Chapter 6.2.6, "Signal capture \(data acquisition\)", on page 80](#page-79-0)

**Note:** The "Synchronization" button indicated in the "Overview" is not required for CDMA2000 measurements.

- 6. "Channel Detection" See [Chapter 6.2.8, "Channel detection", on page 82](#page-81-0)
- 7. "Analysis" See [Chapter 7, "Analysis", on page 100](#page-99-0)
- 8. "Display Configuration" See [Chapter 3.1.2, "Evaluation methods for code domain analysis", on page 17](#page-16-0)

#### **To configure settings**

► Select any button in the "Overview" to open the corresponding dialog box. Select a setting in the channel bar (at the top of the measurement channel tab) to change a specific setting.

#### **Preset Channel**

Select "Preset Channel" in the lower left-hand corner of the "Overview" to restore all measurement settings *in the current channel* to their default values.

**Note:** Do not confuse "Preset Channel" with the [Preset] *key*, which restores the entire instrument to its default values and thus closes *all channels* on the FSW (except for the default channel)!

Remote command: [SYSTem:PRESet:CHANnel\[:EXEC\]](#page-135-0) on page 136

#### **Select Measurement**

Selects a different measurement to be performed.

See ["Selecting the measurement type"](#page-50-0) on page 51.

#### **Specific Settings for**

The channel can contain several windows for different results. Thus, the settings indicated in the "Overview" and configured in the dialog boxes vary depending on the selected window.

Select an active window from the "Specific Settings for" selection list that is displayed in the "Overview" and in all window-specific configuration dialog boxes.

The "Overview" and dialog boxes are updated to indicate the settings for the selected window.

### <span id="page-54-0"></span>**6.2.2 Signal description**

**Access**: "Overview" > "Signal Description"

The signal description provides information on the expected input signal.

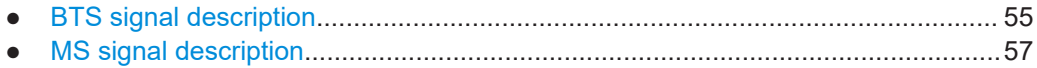

#### **6.2.2.1 BTS signal description**

**Access**: "Overview" > "Signal Description"

These settings describe the input signal in BTS measurements.

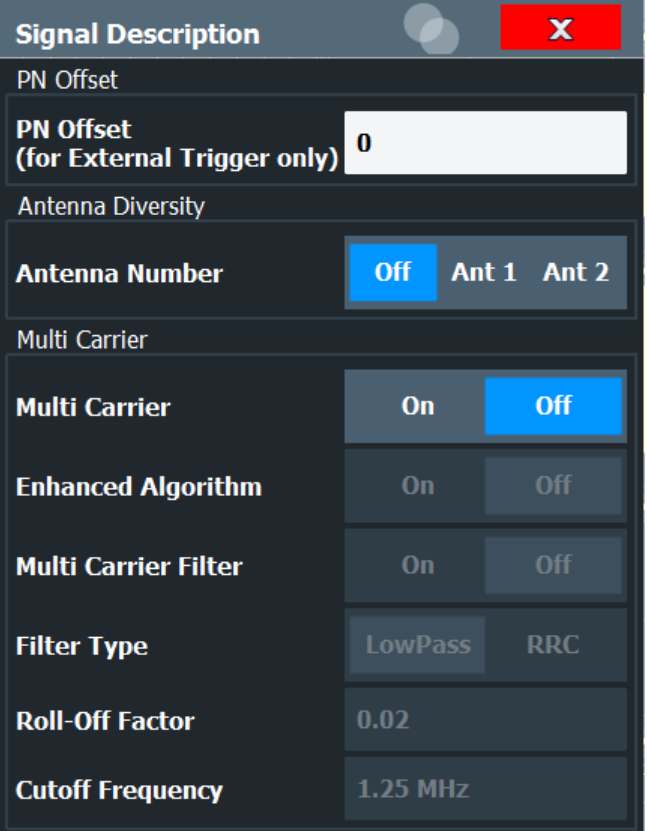

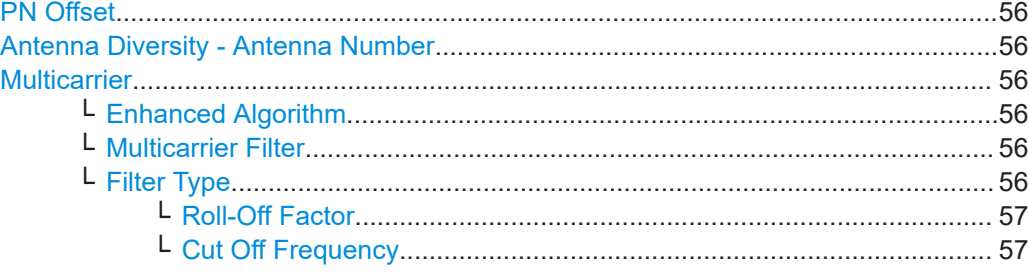

#### <span id="page-55-0"></span>**PN Offset**

Specifies the Pseudo Noise (PN) offset from an external trigger. If no offset is specified or no external trigger is available, calculation is much slower as the correct PN must be determined from all possible positions.

For details, see [Chapter 4.4, "Scrambling via PN offsets and long codes", on page 41.](#page-40-0)

Remote command:

[\[SENSe:\]CDPower:PNOFfset](#page-140-0) on page 141

#### **Antenna Diversity - Antenna Number**

Activates or deactivates the orthogonal transmit diversity (two-antenna system) and defines the antenna for which the results are displayed.

For details on antenna diversity, see also [Chapter 4.7.2, "Antenna diversity",](#page-42-0) [on page 43](#page-42-0).

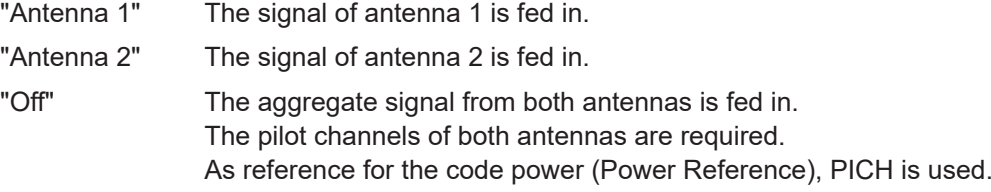

Remote command:

[\[SENSe:\]CDPower:ANTenna](#page-140-0) on page 141

#### **Multicarrier**

Activates or deactivates the multicarrier mode. This mode improves the processing of multicarrier signals. It allows you to measure one carrier out of a multicarrier signal.

Remote command:

[CONFigure:CDPower\[:BTS\]:MCARrier\[:STATe\]](#page-139-0) on page 140

#### **Enhanced Algorithm ← Multicarrier**

Activates or deactivates the enhanced algorithm that is used for signal detection on multicarrier signals. This algorithm slightly increases the calculation time.

This setting is only available if "Multicarrier" on page 56 is activated.

Remote command: [CONFigure:CDPower\[:BTS\]:MCARrier:MALGo](#page-139-0) on page 140

#### **Multicarrier Filter ← Multicarrier**

Activates or deactivates the usage of a filter for signal detection on multicarrier signals. This setting is only available if "Multicarrier" on page 56 is activated.

For details, see [Chapter 4.7.1, "Multicarrier mode", on page 43.](#page-42-0)

Remote command:

[CONFigure:CDPower\[:BTS\]:MCARrier:FILTer\[:STATe\]](#page-138-0) on page 139

#### **Filter Type ← Multicarrier**

Selects the filter type if Multicarrier Filter is activated.

Two filter types are available for selection: a low-pass filter and an RRC filter.

<span id="page-56-0"></span>By default, the low-pass filter is active. The low-pass filter affects the quality of the measured signal compared to a measurement without a filter.

The RRC filter comes with an integrated Hamming window. If selected, two more settings become available for configuration: the Roll-Off Factor and the Cut Off Frequency.

Remote command:

[CONFigure:CDPower\[:BTS\]:MCARrier:FILTer:TYPE](#page-139-0) on page 140

#### **Roll-Off Factor ← Filter Type ← Multicarrier**

Defines the roll-off factor of the RRC filter which defines the slope of the filter curve and therefore the excess bandwidth of the filter. Possible values are between 0.01 and 0.99 in 0.01 steps. The default value is 0.02.

This parameter is available for the RRC filter.

Remote command:

[CONFigure:CDPower\[:BTS\]:MCARrier:FILTer:TYPE](#page-139-0) on page 140 [CONFigure:CDPower\[:BTS\]:MCARrier:FILTer:ROFF](#page-138-0) on page 139

#### **Cut Off Frequency ← Filter Type ← Multicarrier**

Defines the frequency at which the passband of the RRC filter begins. Possible values are between 0.1 MHz and 2.4 MHz in 1 Hz steps. The default value is 1.25 MHz

This parameter is available for the RRC filter.

Remote command:

[CONFigure:CDPower\[:BTS\]:MCARrier:FILTer:TYPE](#page-139-0) on page 140 [CONFigure:CDPower\[:BTS\]:MCARrier:FILTer:COFRequency](#page-137-0) on page 138

#### **6.2.2.2 MS signal description**

**Access**: "Overview" > "Signal Description"

These settings describe the input signal in MS measurements.

<span id="page-57-0"></span>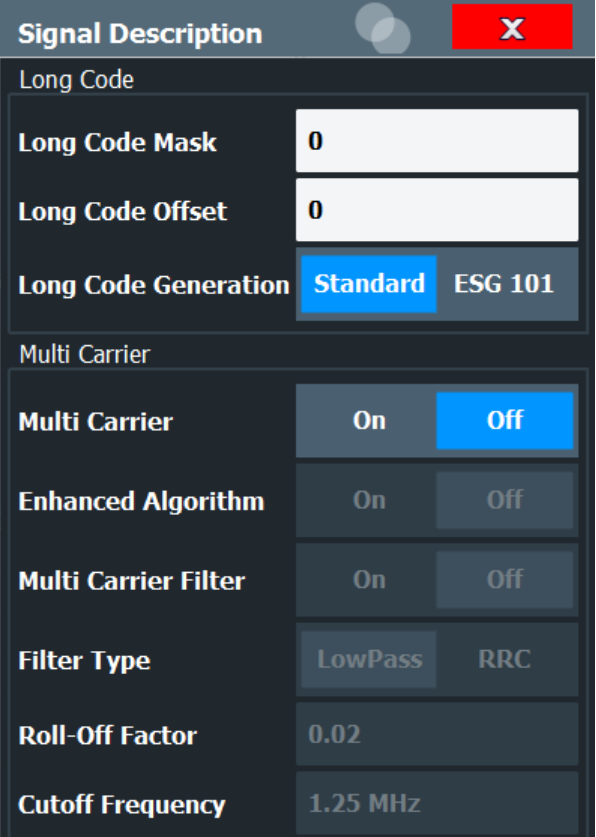

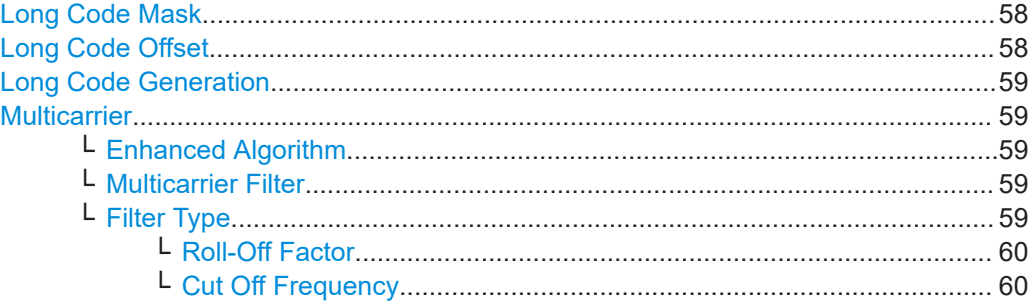

#### **Long Code Mask**

Defines the long code mask of the mobile in hexadecimal form. The value range is from 0 to 4FFFFFFFFFFF.

For the default mask value of 0, the Long Code Offset is not considered.

For more information on long codes, see ["Long code scrambling"](#page-40-0) on page 41.

#### Remote command:

[\[SENSe:\]CDPower:LCODe:MASK](#page-141-0) on page 142

#### **Long Code Offset**

Defines the long code offset, including the PN offset, in chips in hexadecimal format with a 52-bit resolution. This value corresponds to the GPS timing since 6.1.1980 00:00:00 UTC. This offset is applied at the next trigger pulse (which cannot occur until a setup time of 300 ms has elapsed). The default value is 0.

<span id="page-58-0"></span>The setting is ignored if the [Long Code Mask](#page-57-0) is set to 0.

For more information on long codes, see ["Long code scrambling"](#page-40-0) on page 41.

Remote command:

[\[SENSe:\]CDPower:LCODe:OFFSet](#page-141-0) on page 142

#### **Long Code Generation**

Selects the mode of the long code generation.

"Standard" The CDMA2000 standard long code generator is used.

"ESG 101" The Agilent ESG option 101 long code is used; in this case, only signals from that generator can be analyzed.

Remote command:

[\[SENSe:\]CDPower:LCODe:MODE](#page-141-0) on page 142

#### **Multicarrier**

Activates or deactivates the multicarrier mode. This mode improves the processing of multicarrier signals. It allows you to measure one carrier out of a multicarrier signal.

Remote command: [CONFigure:CDPower\[:BTS\]:MCARrier\[:STATe\]](#page-139-0) on page 140

#### **Enhanced Algorithm ← Multicarrier**

Activates or deactivates the enhanced algorithm that is used for signal detection on multicarrier signals. This algorithm slightly increases the calculation time.

This setting is only available if ["Multicarrier"](#page-55-0) on page 56 is activated.

Remote command:

[CONFigure:CDPower\[:BTS\]:MCARrier:MALGo](#page-139-0) on page 140

#### **Multicarrier Filter ← Multicarrier**

Activates or deactivates the usage of a filter for signal detection on multicarrier signals.

This setting is only available if ["Multicarrier"](#page-55-0) on page 56 is activated.

For details, see [Chapter 4.7.1, "Multicarrier mode", on page 43.](#page-42-0)

Remote command:

[CONFigure:CDPower\[:BTS\]:MCARrier:FILTer\[:STATe\]](#page-138-0) on page 139

#### **Filter Type ← Multicarrier**

Selects the filter type if [Multicarrier Filter](#page-55-0) is activated.

Two filter types are available for selection: a low-pass filter and an RRC filter.

By default, the low-pass filter is active. The low-pass filter affects the quality of the measured signal compared to a measurement without a filter.

The RRC filter comes with an integrated Hamming window. If selected, two more settings become available for configuration: the [Roll-Off Factor](#page-56-0) and the [Cut Off Fre](#page-56-0)[quency.](#page-56-0)

Remote command: [CONFigure:CDPower\[:BTS\]:MCARrier:FILTer:TYPE](#page-139-0) on page 140

#### <span id="page-59-0"></span>**Roll-Off Factor ← Filter Type ← Multicarrier**

Defines the roll-off factor of the RRC filter which defines the slope of the filter curve and therefore the excess bandwidth of the filter. Possible values are between 0.01 and 0.99 in 0.01 steps. The default value is 0.02.

This parameter is available for the RRC filter.

#### Remote command:

[CONFigure:CDPower\[:BTS\]:MCARrier:FILTer:TYPE](#page-139-0) on page 140 [CONFigure:CDPower\[:BTS\]:MCARrier:FILTer:ROFF](#page-138-0) on page 139

#### **Cut Off Frequency ← Filter Type ← Multicarrier**

Defines the frequency at which the passband of the RRC filter begins. Possible values are between 0.1 MHz and 2.4 MHz in 1 Hz steps. The default value is 1.25 MHz

This parameter is available for the RRC filter.

#### Remote command:

```
CONFigure:CDPower[:BTS]:MCARrier:FILTer:TYPE on page 140
CONFigure:CDPower[:BTS]:MCARrier:FILTer:COFRequency on page 138
```
#### **6.2.3 Data input and output settings**

#### **Access**: [INPUT / OUTPUT]

The FSW can analyze signals from different input sources and provide various types of output (such as noise or trigger signals).

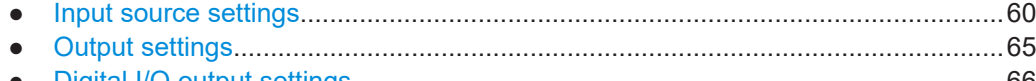

● [Digital I/Q output settings........................................................................................66](#page-65-0)

#### **6.2.3.1 Input source settings**

**Access**: "Overview" > "Input/Frontend" > "Input Source"

The input source determines which data the FSW analyzes.

The default input source for the FSW is "Radio Frequency", i.e. the signal at the "RF Input" connector of the FSW. If no additional options are installed, this is the only available input source.

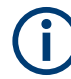

#### **Input from other sources**

The R&S FSW CDMA2000 Measurements application application can also process input from the following optional sources:

- I/Q Input files
- "Digital Baseband" interface
- "Analog Baseband" interface
- **Probes**

For details, see the FSW I/Q Analyzer and I/Q Input User Manual.

Since the Digital I/Q input and the Analog Baseband input use the same digital signal path, both cannot be used simultaneously. When one is activated, established connections for the other are disconnected. When the second input is deactivated, connections to the first are re-established. Reconnecting can cause a short delay in data transfer after switching the input source.

- Radio frequency input............................................................................................. 61
- [Settings for input from I/Q data files........................................................................64](#page-63-0)

#### **Radio frequency input**

**Access**: "Overview" > "Input/Frontend" > "Input Source" > "Radio Frequency"

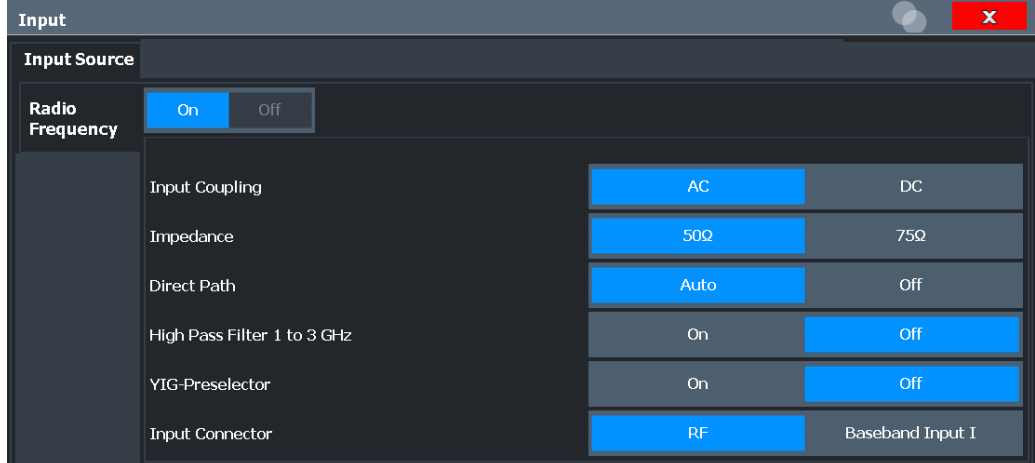

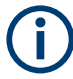

#### **RF Input Protection**

The RF input connector of the FSW must be protected against signal levels that exceed the ranges specified in the specifications document. Therefore, the FSW is equipped with an overload protection mechanism for DC and signal frequencies up to 30 MHz. This mechanism becomes active as soon as the power at the input mixer exceeds the specified limit. It ensures that the connection between RF input and input mixer is cut off.

When the overload protection is activated, an error message is displayed in the status bar ("INPUT OVLD"), and a message box informs you that the RF input was disconnected. Furthermore, a status bit (bit 3) in the  $STAT:QUES:POW$  status register is set. In this case, you must decrease the level at the RF input connector and then close the message box. Then measurement is possible again. Reactivating the RF input is also possible via the remote command [INPut:ATTenuation:PROTection:RESet](#page-143-0).

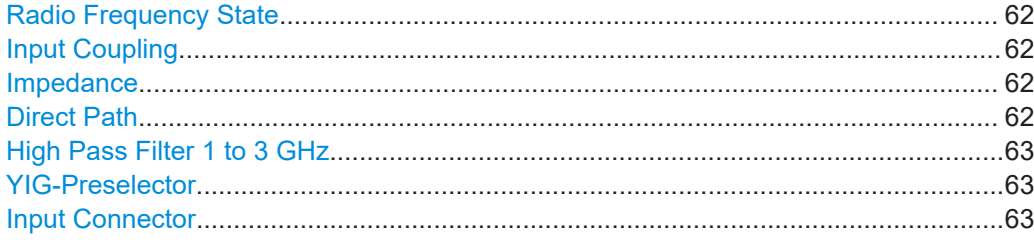

#### <span id="page-61-0"></span>**Radio Frequency State**

Activates input from the "RF Input" connector.

For FSW85 models with two input connectors, you must define which input source is used for each measurement channel.

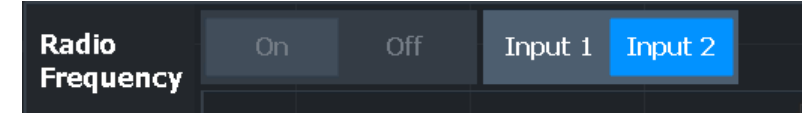

"Input 1" 1.00 mm RF input connector for frequencies up to 85 GHz (90 GHz with option R&S FSW-B90G)

"Input 2" 1.85 mm RF input connector for frequencies up to 67 GHz

Remote command:

[INPut:SELect](#page-145-0) on page 146 [INPut:TYPE](#page-146-0) on page 147

#### **Input Coupling**

The RF input of the FSW can be coupled by alternating current (AC) or direct current (DC).

Not available for input from the optional "Analog Baseband" interface.

Not available for input from the optional "Digital Baseband" interface.

AC coupling blocks any DC voltage from the input signal. AC coupling is activated by default to prevent damage to the instrument. Very low frequencies in the input signal can be distorted.

However, some specifications require DC coupling. In this case, you must protect the instrument from damaging DC input voltages manually. For details, refer to the specifications document.

Remote command: [INPut:COUPling](#page-143-0) on page 144

#### **Impedance**

For some measurements, the reference impedance for the measured levels of the FSW can be set to 50  $\Omega$  or 75  $\Omega$ .

Select 75 Ω if the 50 Ω input impedance is transformed to a higher impedance using a 75 Ω adapter of the RAZ type. (That corresponds to 25Ω in series to the input impedance of the instrument.) The correction value in this case is 1.76 dB = 10 log (75 $\Omega$ / 50Ω).

This value also affects the unit conversion (see ["Reference Level"](#page-70-0) on page 71).

Not available for input from the optional "Digital Baseband" interface.

Not available for input from the optional "Analog Baseband" interface. For analog baseband input, an impedance of 50  $\Omega$  is always used.

Remote command:

[INPut:IMPedance](#page-145-0) on page 146

#### **Direct Path**

Enables or disables the use of the direct path for small frequencies.

<span id="page-62-0"></span>In spectrum analyzers, passive analog mixers are used for the first conversion of the input signal. In such mixers, the LO signal is coupled into the IF path due to its limited isolation. The coupled LO signal becomes visible at the RF frequency 0 Hz. This effect is referred to as LO feedthrough.

To avoid the LO feedthrough the spectrum analyzer provides an alternative signal path to the A/D converter, referred to as the *direct path*. By default, the direct path is selected automatically for RF frequencies close to zero. However, this behavior can be disabled. If "Direct Path" is set to "Off", the spectrum analyzer always uses the analog mixer path.

"Auto" (Default) The direct path is used automatically for frequencies close to zero.

"Off" The analog mixer path is always used.

Remote command: [INPut:DPATh](#page-144-0) on page 145

#### **High Pass Filter 1 to 3 GHz**

Activates an additional internal highpass filter for RF input signals from 1 GHz to 3 GHz. This filter is used to remove the harmonics of the analyzer to measure the harmonics for a DUT, for example.

This function requires an additional hardware option.

**Note:** For RF input signals outside the specified range, the high-pass filter has no effect. For signals with a frequency of approximately 4 GHz upwards, the harmonics are suppressed sufficiently by the YIG-preselector, if available.)

Remote command:

[INPut:FILTer:HPASs\[:STATe\]](#page-144-0) on page 145

#### **YIG-Preselector**

Enables or disables the YIG-preselector.

This setting requires an additional option on the FSW.

An internal YIG-preselector at the input of the FSW ensures that image frequencies are rejected. However, image rejection is only possible for a restricted bandwidth. To use the maximum bandwidth for signal analysis you can disable the YIG-preselector at the input of the FSW, which can lead to image-frequency display.

**Note:** Note that the YIG-preselector is active only on frequencies greater than 8 GHz. Therefore, switching the YIG-preselector on or off has no effect if the frequency is below that value.

To use the optional 90 GHz frequency extension (R&S FSW-B90G), the YIG-preselector must be disabled.

The YIG-"Preselector" is off by default.

Remote command: [INPut:FILTer:YIG\[:STATe\]](#page-144-0) on page 145

#### **Input Connector**

Determines which connector the input data for the measurement is taken from.

<span id="page-63-0"></span>For more information on the optional "Analog Baseband" interface, see the FSW I/Q Analyzer and I/Q Input user manual.

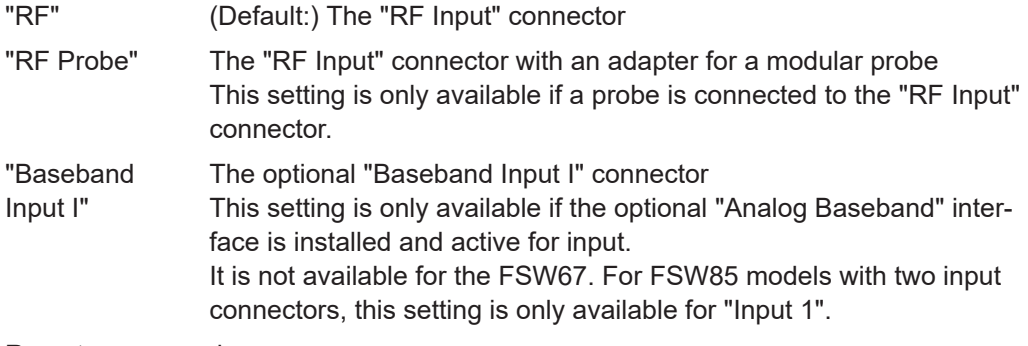

Remote command:

[INPut:CONNector](#page-143-0) on page 144

#### **Settings for input from I/Q data files**

**Access**: "Overview" > "Input/Frontend" > "Input Source" > "I/Q File"

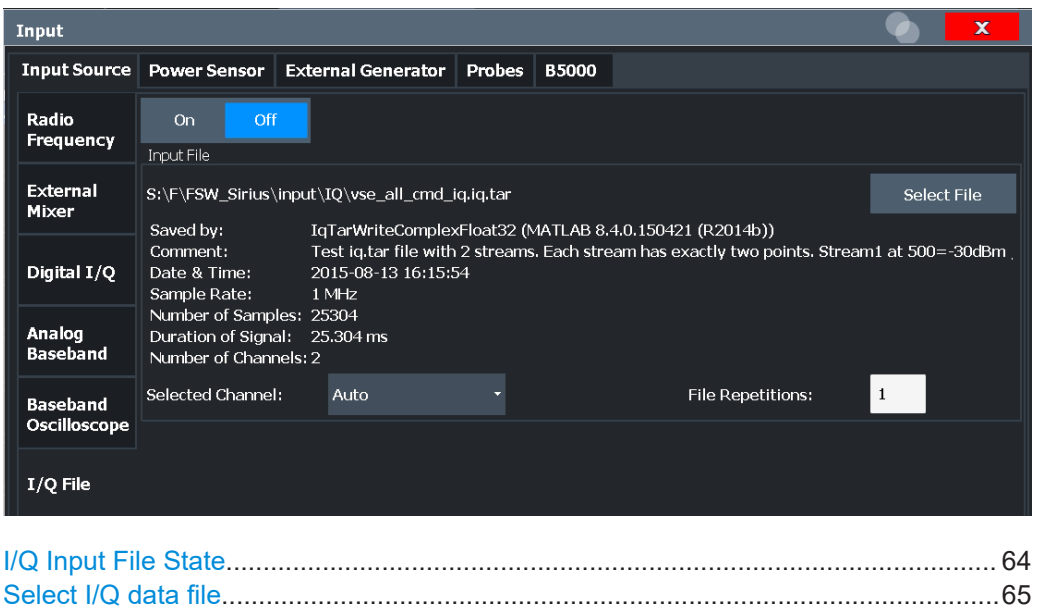

**Or:** [INPUT/OUTPUT] > "Input Source Config" > "Input Source" > "I/Q File"

#### **I/Q Input File State**

Enables input from the selected I/Q input file.

If enabled, the application performs measurements on the data from this file. Thus, most measurement settings related to data acquisition (attenuation, center frequency, measurement bandwidth, sample rate) cannot be changed. The measurement time can only be decreased to perform measurements on an extract of the available data only.

[File Repetitions............................................................................................................. 65](#page-64-0)

**Note:** Even when the file input is disabled, the input file remains selected and can be enabled again quickly by changing the state.

<span id="page-64-0"></span>Remote command: [INPut:SELect](#page-145-0) on page 146

#### **Select I/Q data file**

Opens a file selection dialog box to select an input file that contains I/Q data.

The I/Q data file must be in one of the following supported formats:

- .iq.tar
- .iqw
- .csv
- .mat
- **WV**
- .aid

For details on formats, see the FSW I/Q Analyzer and I/Q Input user manual.

The file type is determined by the file extension. If no file extension is provided, the file type is assumed to be .iq.tar. For .mat files, Matlab® v4 is assumed.

**Note:** Only a single data stream or channel can be used as input, even if multiple streams or channels are stored in the file.

**Note:** For some file formats that do not provide the sample rate and measurement time or record length, you must define these parameters manually. Otherwise the traces are not visible in the result displays.

The default storage location for I/Q data files is  $C:\R$  S\INSTR\USER.

Remote command: [INPut:FILE:PATH](#page-146-0) on page 147

#### **File Repetitions**

Determines how often the data stream is repeatedly copied in the I/Q data memory to create a longer record. If the available memory is not sufficient for the specified number of repetitions, the largest possible number of complete data streams is used.

Remote command:

[TRACe:IQ:FILE:REPetition:COUNt](#page-148-0) on page 149

#### **6.2.3.2 Output settings**

**Access**: [Input/Output] > "Output"

The FSW can provide output to special connectors for other devices.

For details on connectors, refer to the FSW Getting Started manual, "Front / Rear Panel View" chapters.

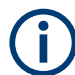

How to provide trigger signals as output is described in detail in the FSW User Manual.

<span id="page-65-0"></span>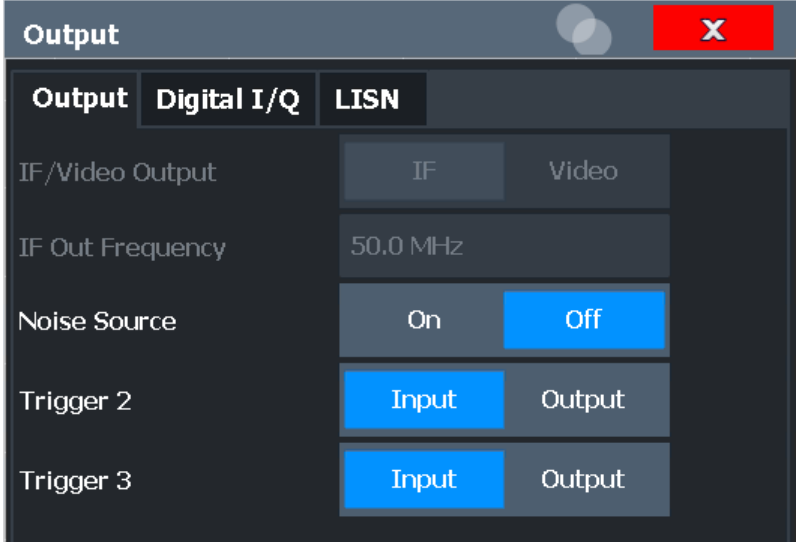

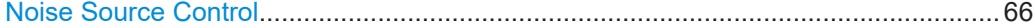

#### **Noise Source Control**

Enables or disables the 28 V voltage supply for an external noise source connected to the "Noise source control / Power sensor") connector. By switching the supply voltage for an external noise source on or off in the firmware, you can enable or disable the device as required.

External noise sources are useful when you are measuring power levels that fall below the noise floor of the FSW itself, for example when measuring the noise level of an amplifier.

In this case, you can first connect an external noise source (whose noise power level is known in advance) to the FSW and measure the total noise power. From this value, you can determine the noise power of the FSW. Then when you measure the power level of the actual DUT, you can deduct the known noise level from the total power to obtain the power level of the DUT.

Remote command: [DIAGnostic:SERVice:NSOurce](#page-163-0) on page 164

#### **6.2.3.3 Digital I/Q output settings**

**Access**: "Overview" > "Output" > "Digital I/Q" tab

The optional "Digital Baseband" interface allows you to output I/Q data from any FSW application that processes I/Q data to an external device.

These settings are only available if the "Digital Baseband" interface option is installed on the FSW.

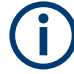

Digital I/Q output is available with bandwidth extension option FSW-B500/ -B512, but not with R&S FSW-B512R (Real-Time).

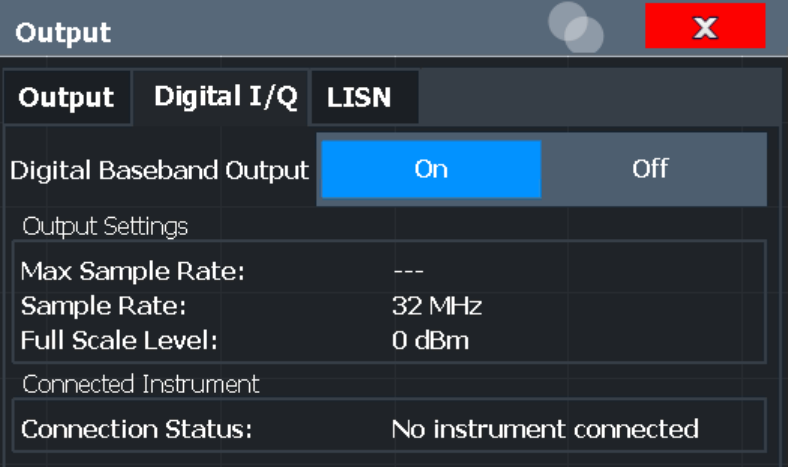

For details on digital I/Q output, see the FSW I/Q Analyzer User Manual.

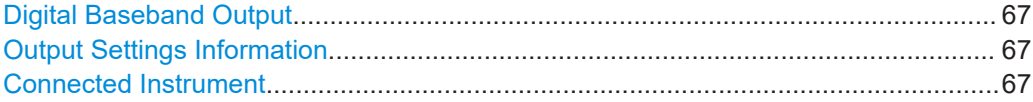

#### **Digital Baseband Output**

Enables or disables a digital output stream to the optional "Digital Baseband" interface, if available.

**Note:** If digital baseband output is active, the sample rate is restricted to 200 MHz (max. 160 MHz bandwidth).

The only data source that can be used for digital baseband output is RF input.

For details on digital I/Q output, see the FSW I/Q Analyzer User Manual.

Remote command:

[OUTPut:DIQ\[:STATe\]](#page-150-0) on page 151

#### **Output Settings Information**

Displays information on the settings for output via the optional "Digital Baseband" interface.

The following information is displayed:

- Maximum sample rate that can be used to transfer data via the "Digital Baseband" interface (i.e. the maximum input sample rate that can be processed by the connected instrument)
- Sample rate currently used to transfer data via the "Digital Baseband" interface
- Level and unit that corresponds to an I/Q sample with the magnitude "1"

#### Remote command:

[OUTPut<up>:DIQ:CDEVice?](#page-151-0) on page 152

#### **Connected Instrument**

Displays information on the instrument connected to the optional "Digital Baseband" interface, if available.

If an instrument is connected, the following information is displayed:

- <span id="page-67-0"></span>Name and serial number of the instrument connected to the "Digital Baseband" interface
- Used port

```
Remote command: 
OUTPut<up>:DIQ:CDEVice? on page 152
```
### **6.2.4 Frontend settings**

**Access**: "Overview" > "Input / Frontend"

The frequency, amplitude and y-axis scaling settings represent the "frontend" of the measurement setup.

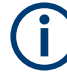

#### **Amplitude settings for analog baseband input**

Amplitude settings for analog baseband input are described in the FSW I/Q Analyzer and I/Q Input User Manual

- Frequency settings..................................................................................................68 ● [Amplitude settings...................................................................................................69](#page-68-0)
- [Y-axis scaling.......................................................................................................... 74](#page-73-0)

#### **6.2.4.1 Frequency settings**

**Access**: "Overview" > "Input/Frontend" > "Frequency"

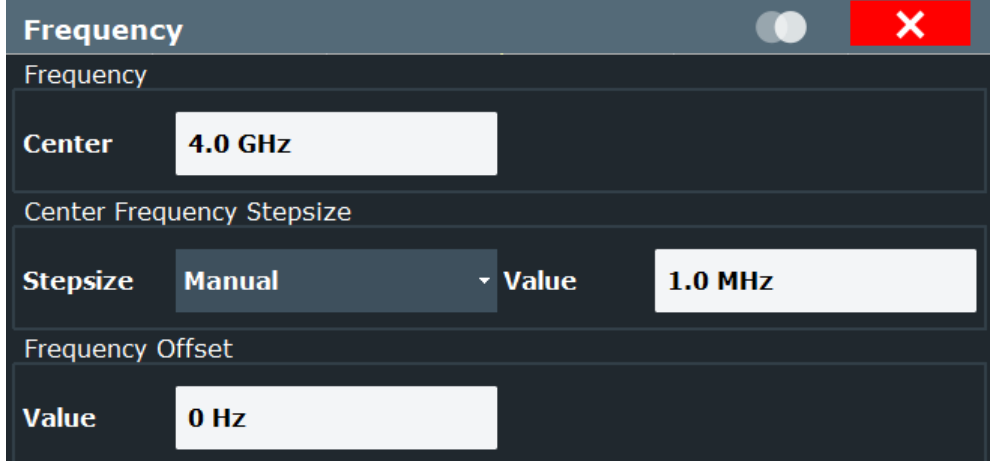

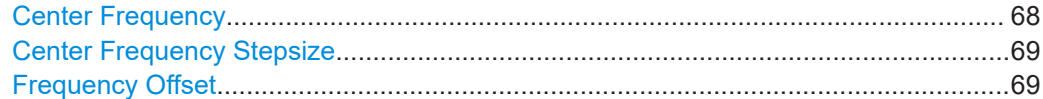

#### **Center Frequency**

Defines the center frequency of the signal in Hertz.

The allowed range of values for the center frequency depends on the frequency span.

span > 0: span<sub>min</sub>/2  $\leq f_{center} \leq f_{max} - span_{min}/2$ 

<span id="page-68-0"></span> $f_{\text{max}}$  and span<sub>min</sub> depend on the instrument and are specified in the specifications document.

Remote command:

[\[SENSe:\]FREQuency:CENTer](#page-164-0) on page 165

#### **Center Frequency Stepsize**

Defines the step size by which the center frequency is increased or decreased using the arrow keys.

When you use the rotary knob the center frequency changes in steps of only 1/10 of the span.

The step size can be coupled to another value or it can be manually set to a fixed value.

This setting is available for frequency and time domain measurements.

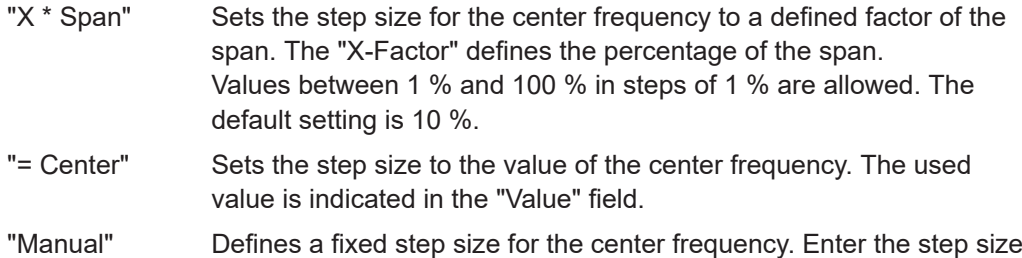

Remote command:

[SENSe: ]FREQuency: CENTer: STEP on page 165

in the "Value" field.

#### **Frequency Offset**

Shifts the displayed frequency range along the x-axis by the defined offset.

This parameter has no effect on the instrument's hardware, on the captured data, or on data processing. It is simply a manipulation of the final results in which absolute frequency values are displayed. Thus, the x-axis of a spectrum display is shifted by a constant offset if it shows absolute frequencies. However, if it shows frequencies relative to the signal's center frequency, it is not shifted.

A frequency offset can be used to correct the display of a signal that is slightly distorted by the measurement setup, for example.

The allowed values range from -1 THz to 1 THz. The default setting is 0 Hz.

**Note:** In MSRA mode, this function is only available for the MSRA primary.

Remote command:

[\[SENSe:\]FREQuency:OFFSet](#page-166-0) on page 167

#### **6.2.4.2 Amplitude settings**

**Access**: "Overview" > "Input/Frontend" > "Amplitude"

Amplitude settings determine how the FSW must process or display the expected input power levels.

Configuring amplitude settings allows you to:

- Adapt the instrument hardware to the expected maximum signal level by setting the [Reference Level](#page-70-0) to this maximum
- Consider an external attenuator or preamplifier (using the "Offset").
- Optimize the SNR of the measurement for low signal levels by configuring the [Ref](#page-70-0)[erence Level](#page-70-0) as high as possible without introducing compression, clipping or overload. Use early amplification by the preamplifier and a low attenuation.
- Optimize the SNR for high signal levels and ensure that the instrument hardware is not damaged, using high attenuation and AC coupling (for DC input voltage).
- Adapt the reference impedance for power results when measuring in a 75-Ohm system by connecting an external matching pad to the RF input.

Amplitude settings for input from the optional "Analog Baseband" interface are described in the FSW I/Q Analyzer and I/Q Input User Manual.

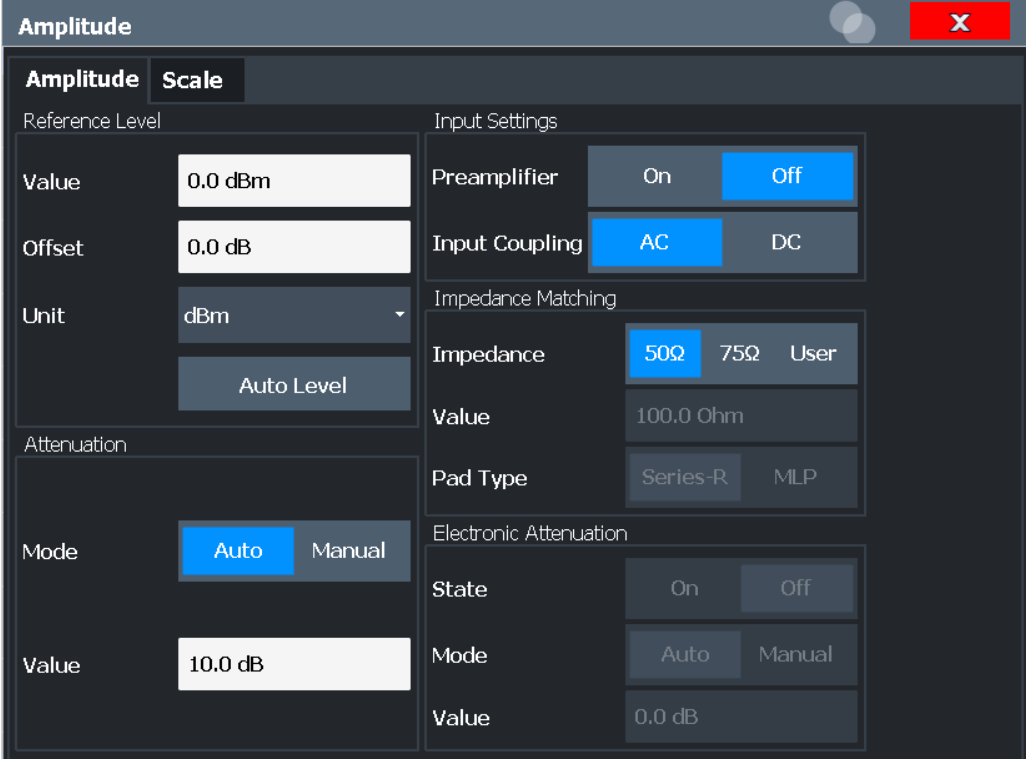

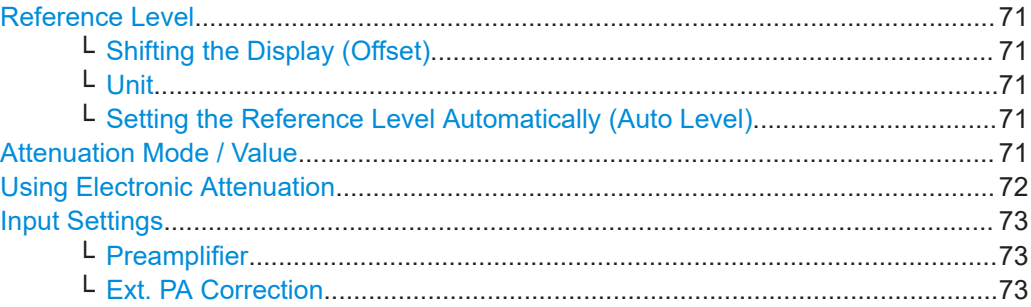

#### <span id="page-70-0"></span>**Reference Level**

The reference level can also be used to scale power diagrams; the reference level is then used for the calculation of the maximum on the y-axis.

Since the hardware of the FSW is adapted according to this value, it is recommended that you set the reference level close above the expected maximum signal level. Thus you ensure an optimal measurement (no compression, good signal-to-noise ratio).

Remote command:

[DISPlay\[:WINDow<n>\]\[:SUBWindow<w>\]:TRACe<t>:Y\[:SCALe\]:RLEVel](#page-168-0) [on page 169](#page-168-0)

#### **Shifting the Display (Offset) ← Reference Level**

Defines an arithmetic level offset. This offset is added to the measured level. In some result displays, the scaling of the y-axis is changed accordingly.

Define an offset if the signal is attenuated or amplified before it is fed into the FSW so the application shows correct power results. All displayed power level results are shifted by this value.

The setting range is  $\pm 200$  dB in 0.01 dB steps.

Note, however, that the *internal* reference level (used to adjust the hardware settings to the expected signal) ignores any "Reference Level Offset". Thus, it is important to keep in mind the actual power level the FSW must handle. Do not rely on the displayed reference level (internal reference level = displayed reference level - offset).

Remote command:

[DISPlay\[:WINDow<n>\]\[:SUBWindow<w>\]:TRACe<t>:Y\[:SCALe\]:RLEVel:](#page-168-0) OFFSet [on page 169](#page-168-0)

#### **Unit ← Reference Level**

For CDA measurements, do not change the unit, as it would lead to useless results.

#### **Setting the Reference Level Automatically (Auto Level) ← Reference Level**

Automatically determines a reference level which ensures that no overload occurs at the FSW for the current input data. At the same time, the internal attenuators and the preamplifier (for analog baseband input: the full-scale level) are adjusted. As a result, the signal-to-noise ratio is optimized, while signal compression and clipping are minimized.

To determine the required reference level, a level measurement is performed on the FSW.

If necessary, you can optimize the reference level further. Decrease the attenuation level manually to the lowest possible value before an overload occurs, then decrease the reference level in the same way.

You can change the measurement time for the level measurement if necessary (see ["Changing the Automatic Measurement Time \(Meas Time Manual\)"](#page-93-0) on page 94).

Remote command: [\[SENSe:\]ADJust:LEVel](#page-192-0) on page 193

#### **Attenuation Mode / Value**

Defines the attenuation applied to the RF input of the FSW.

<span id="page-71-0"></span>This function is not available for input from the optional "Digital Baseband" interface.

The RF attenuation can be set automatically as a function of the selected reference level (Auto mode). Automatic attenuation ensures that no overload occurs at the RF Input connector for the current reference level. It is the default setting.

By default and when no (optional) electronic attenuation is available, mechanical attenuation is applied.

This function is not available for input from the optional **"Digital Baseband" interface**.

In "Manual" mode, you can set the RF attenuation in 1 dB steps (down to 0 dB). Other entries are rounded to the next integer value. The range is specified in the specifications document. If the defined reference level cannot be set for the defined RF attenuation, the reference level is adjusted accordingly and the warning "limit reached" is displayed.

**NOTICE!** Risk of hardware damage due to high power levels. When decreasing the attenuation manually, ensure that the power level does not exceed the maximum level allowed at the RF input, as an overload can lead to hardware damage.

Remote command:

[INPut:ATTenuation](#page-171-0) on page 172 [INPut:ATTenuation:AUTO](#page-171-0) on page 172

#### **Using Electronic Attenuation**

If the (optional) Electronic Attenuation hardware is installed on the FSW, you can also activate an electronic attenuator.

In "Auto" mode, the settings are defined automatically; in "Manual" mode, you can define the mechanical and electronic attenuation separately.

This function is not available for input from the optional "Digital Baseband" interface.

**Note:** Electronic attenuation is not available for stop frequencies (or center frequencies in zero span) above 15 GHz.

In "Auto" mode, RF attenuation is provided by the electronic attenuator as much as possible to reduce the amount of mechanical switching required. Mechanical attenuation can provide a better signal-to-noise ratio, however.

When you switch off electronic attenuation, the RF attenuation is automatically set to the same mode (auto/manual) as the electronic attenuation was set to. Thus, the RF attenuation can be set to automatic mode, and the full attenuation is provided by the mechanical attenuator, if possible.

The electronic attenuation can be varied in 1 dB steps. If the electronic attenuation is on, the mechanical attenuation can be varied in 5 dB steps. Other entries are rounded to the next lower integer value.

For the FSW85, the mechanical attenuation can be varied only in 10 dB steps.

If the defined reference level cannot be set for the given attenuation, the reference level is adjusted accordingly and the warning "limit reached" is displayed in the status bar.

Remote command:

```
INPut:EATT:STATe on page 173
INPut:EATT:AUTO on page 173
INPut:EATT on page 173
```
## **Input Settings**

Some input settings affect the measured amplitude of the signal, as well.

The parameters "Input Coupling" and "Impedance" are identical to those in the "Input" settings.

#### **Preamplifier ← Input Settings**

If the (optional) internal preamplifier hardware is installed on the FSW, a preamplifier can be activated for the RF input signal.

You can use a preamplifier to analyze signals from DUTs with low output power.

**Note:** If an optional external preamplifier is activated, the internal preamplifier is automatically disabled, and vice versa.

This function is not available for input from the (optional) "Digital Baseband" interface.

For all FSW models except for FSW85, the following settings are available:

"Off" Deactivates the preamplifier.

"15 dB" The RF input signal is amplified by about 15 dB.

"30 dB" The RF input signal is amplified by about 30 dB.

For FSW85 models, the input signal is amplified by 30 dB if the preamplifier is activated.

Remote command:

[INPut:GAIN:STATe](#page-170-0) on page 171 [INPut:GAIN\[:VALue\]](#page-170-0) on page 171

## **Ext. PA Correction ← Input Settings**

This function is only available if an external preamplifier is connected to the FSW, and only for frequencies above 1 GHz. For details on connection, see the preamplifier's documentation.

Using an external preamplifier, you can measure signals from devices under test with low output power, using measurement devices which feature a low sensitivity and do not have a built-in RF preamplifier.

When you connect the external preamplifier, the FSW reads out the touchdown  $(.52P)$ file from the EEPROM of the preamplifier. This file contains the s-parameters of the preamplifier. As soon as you connect the preamplifier to the FSW, the preamplifier is permanently on and ready to use. However, you must enable data correction based on the stored data explicitly on the FSW using this setting.

When enabled, the FSW automatically compensates the magnitude and phase characteristics of the external preamplifier in the measurement results. Any internal preamplifier, if available, is disabled.

For FSW85 models with two RF inputs, you can enable correction from the external preamplifier for each input individually, but not for both at the same time.

When disabled, no compensation is performed even if an external preamplifier remains connected.

Remote command:

[INPut:EGAin\[:STATe\]](#page-169-0) on page 170

## **6.2.4.3 Y-axis scaling**

**Access**: "Overview" > "Input/Frontend" > "Scale"

**Or**: [AMPT] > "Scale Config"

The vertical axis scaling is configurable. In Code Domain Analysis, the y-axis usually displays the measured power levels.

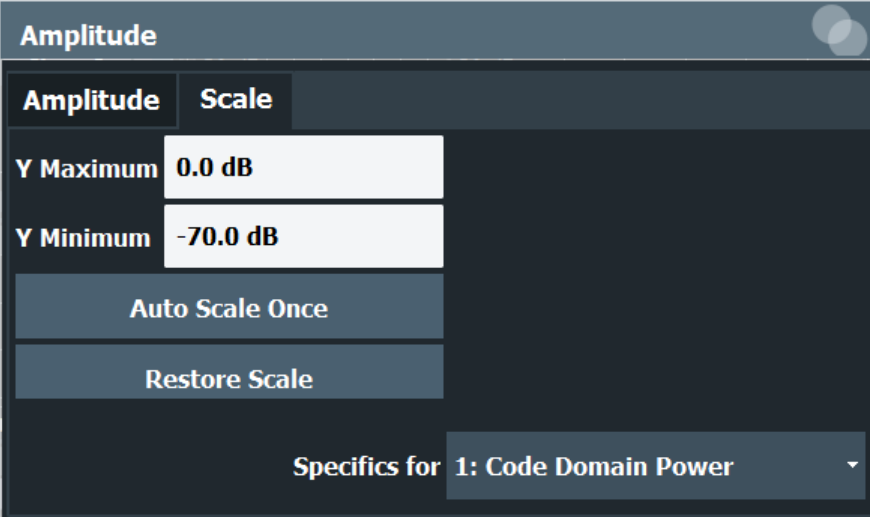

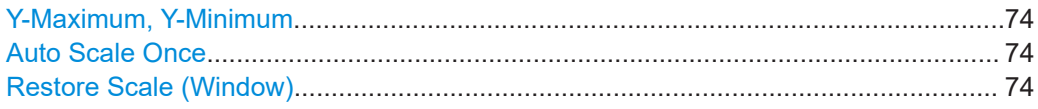

## **Y-Maximum, Y-Minimum**

Defines the amplitude range to be displayed on the y-axis of the evaluation diagrams.

## Remote command:

```
DISPlay[:WINDow<n>]:TRACe<t>:Y[:SCALe]:MAXimum on page 169
DISPlay[:WINDow<n>]:TRACe<t>:Y[:SCALe]:MINimum on page 170
```
## **Auto Scale Once**

Automatically determines the optimal range and reference level position to be displayed for the current measurement settings.

The display is only set once; it is not adapted further if the measurement settings are changed again.

Remote command:

[DISPlay\[:WINDow<n>\]\[:SUBWindow<w>\]:TRACe<t>:Y\[:SCALe\]:AUTO ONCE](#page-167-0) [on page 168](#page-167-0)

## **Restore Scale (Window)**

Restores the default scale settings in the currently selected window.

# 6.2.5 Trigger settings

Access: "Overview" > "Trigger"

Trigger settings determine when the input signal is measured.

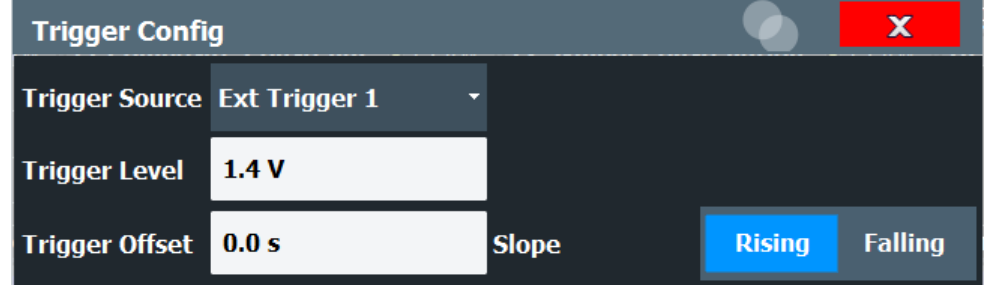

External triggers from one of the [TRIGGER INPUT/OUTPUT] connectors on the FSW are configured in a separate tab of the dialog box.

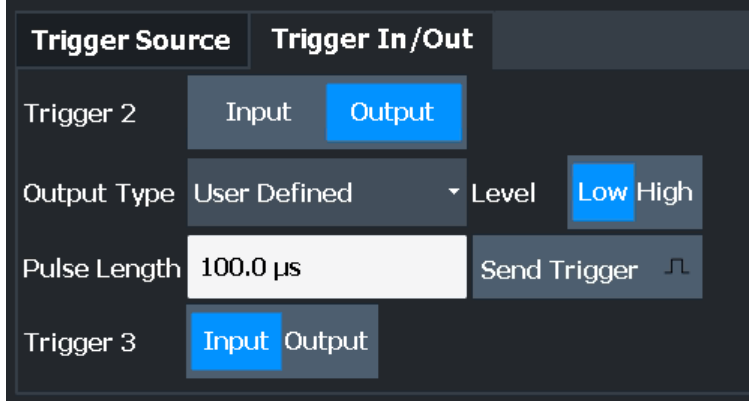

For step-by-step instructions on configuring triggered measurements, see the main FSW User Manual.

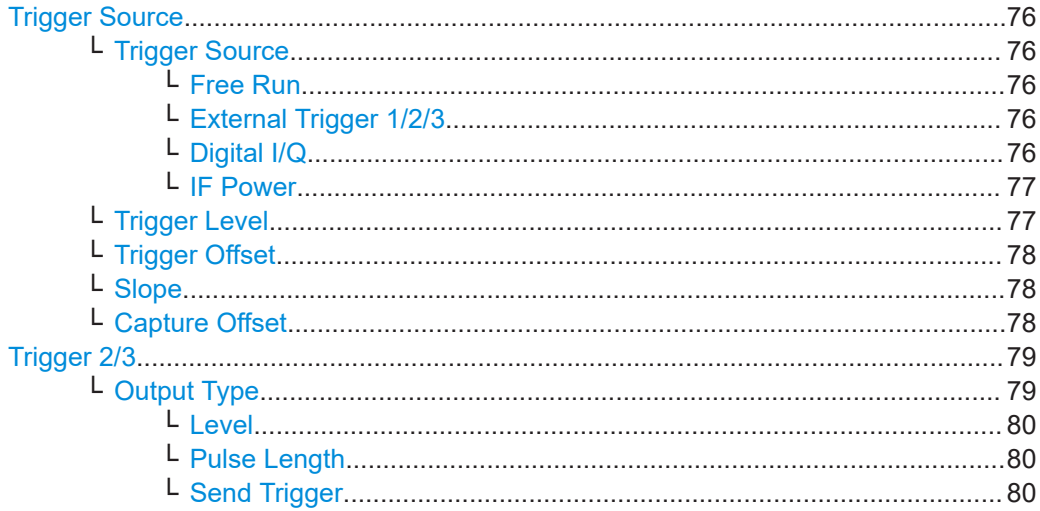

#### <span id="page-75-0"></span>**Trigger Source**

The trigger settings define the beginning of a measurement.

#### **Trigger Source ← Trigger Source**

Defines the trigger source. If a trigger source other than "Free Run" is set, "TRG" is displayed in the channel bar and the trigger source is indicated.

Remote command: [TRIGger\[:SEQuence\]:SOURce](#page-177-0) on page 178

## **Free Run ← Trigger Source ← Trigger Source**

No trigger source is considered. Data acquisition is started manually or automatically and continues until stopped explicitly.

Remote command: TRIG:SOUR IMM, see [TRIGger\[:SEQuence\]:SOURce](#page-177-0) on page 178

#### **External Trigger 1/2/3 ← Trigger Source ← Trigger Source**

Data acquisition starts when the TTL signal fed into the specified input connector meets or exceeds the specified trigger level.

(See ["Trigger Level"](#page-76-0) on page 77).

**Note:** "External Trigger 1" automatically selects the trigger signal from the "TRIGGER 1 INPUT" connector on the front panel.

For details, see the "Instrument Tour" chapter in the FSW Getting Started manual.

"External Trigger 1"

Trigger signal from the "TRIGGER 1 INPUT" connector.

"External Trigger 2"

Trigger signal from the "TRIGGER 2 INPUT / OUTPUT" connector. Note: Connector must be configured for "Input" in the "Output" configuration

For FSW85 models, "Trigger 2" is not available due to the second RF input connector on the front panel.

(See the FSW user manual).

"External Trigger 3"

Trigger signal from the "TRIGGER 3 INPUT / OUTPUT" connector on the rear panel.

Note: Connector must be configured for "Input" in the "Output" configuration.

(See FSW user manual).

## Remote command:

TRIG:SOUR EXT, TRIG:SOUR EXT2 TRIG:SOUR EXT3 See TRIGger [: SEQuence]: SOURce on page 178

## **Digital I/Q ← Trigger Source ← Trigger Source**

For applications that process I/Q data, such as the I/Q Analyzer or optional applications, and only if the optional "Digital Baseband" interface is available:

Defines triggering of the measurement directly via the "LVDS" connector. In the selection list, specify which general-purpose bit ("GP0" to "GP5") provides the trigger data.

<span id="page-76-0"></span>**Note:** If the Digital I/Q enhanced mode is used, i.e. the connected device supports transfer rates up to 200 Msps, only the general-purpose bits "GP0" and "GP1" are available as a Digital I/Q trigger source.

The following table describes the assignment of the general-purpose bits to the LVDS connector pins.

(For details on the LVDS connector, see the FSW I/Q Analyzer User Manual.) *Table 6-1: Assignment of general-purpose bits to LVDS connector pins*

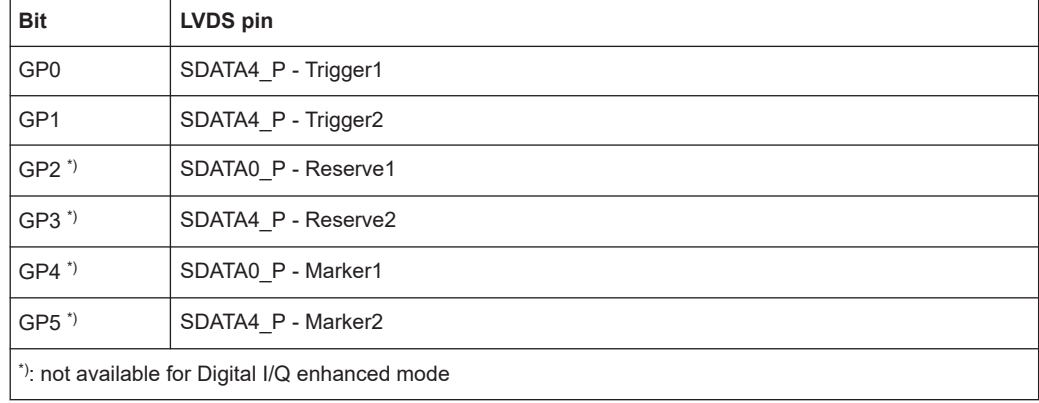

#### Remote command:

TRIG: SOUR GP0, see TRIGger [: SEQuence]: SOURce on page 178

## **IF Power ← Trigger Source ← Trigger Source**

The FSW starts capturing data as soon as the trigger level is exceeded around the third intermediate frequency.

For frequency sweeps, the third IF represents the start frequency. The trigger threshold depends on the defined trigger level, as well as on the RF attenuation and preamplification. A reference level offset, if defined, is also considered. The trigger bandwidth at the intermediate frequency depends on the RBW and sweep type. For details on available trigger levels and trigger bandwidths, see the instrument specifications document.

For measurements on a fixed frequency (e.g. zero span or I/Q measurements), the third IF represents the center frequency.

This trigger source is only available for RF input.

This trigger source is available for frequency and time domain measurements only.

Available for input from the optional "Analog Baseband" interface.

Available for input from the optional "Digital Baseband" interface.

The available trigger levels depend on the RF attenuation and preamplification. A reference level offset, if defined, is also considered.

For details on available trigger levels and trigger bandwidths, see the specifications document.

Remote command:

TRIG: SOUR IFP, see TRIGger [: SEQuence]: SOURce on page 178

#### **Trigger Level ← Trigger Source**

Defines the trigger level for the specified trigger source.

<span id="page-77-0"></span>For details on supported trigger levels, see the instrument specifications document. Remote command:

[TRIGger\[:SEQuence\]:LEVel\[:EXTernal<port>\]](#page-175-0) on page 176 For baseband input only: [TRIGger\[:SEQuence\]:LEVel:BBPower](#page-175-0) on page 176

#### **Trigger Offset ← Trigger Source**

Defines the time offset between the trigger event and the start of the measurement.

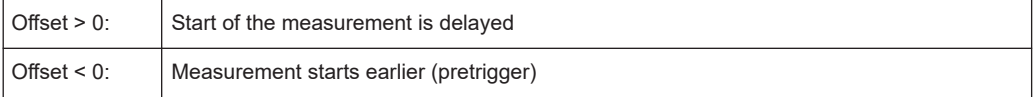

Remote command:

[TRIGger\[:SEQuence\]:HOLDoff\[:TIME\]](#page-174-0) on page 175

#### **Slope ← Trigger Source**

For all trigger sources except time, you can define whether triggering occurs when the signal rises to the trigger level or falls down to it.

Remote command: [TRIGger\[:SEQuence\]:SLOPe](#page-177-0) on page 178

## **Capture Offset ← Trigger Source**

This setting is only available for secondary applications in **MSRA operating mode**. It has a similar effect as the trigger offset in other measurements: it defines the time offset between the capture buffer start and the start of the extracted secondary application data.

In MSRA mode, the offset must be a positive value, as the capture buffer starts at the trigger time  $= 0$ .

For details on the MSRA operating mode, see the FSW MSRA User Manual.

Remote command:

[\[SENSe:\]MSRA:CAPTure:OFFSet](#page-247-0) on page 248

## <span id="page-78-0"></span>**Trigger 2/3**

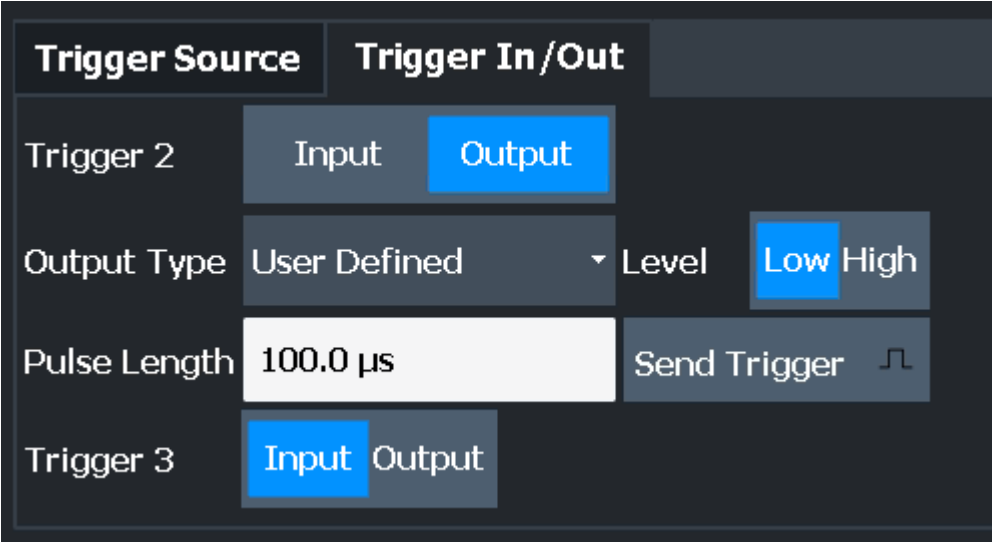

The trigger input and output functionality depends on how the variable "Trigger Input/ Output" connectors are used.

**Note:** Providing trigger signals as output is described in detail in the FSW User Manual.

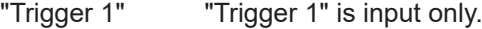

- "Trigger 2" Defines the usage of the variable "Trigger Input/Output" connector on the front panel (not available for FSW85 models with 2 RF input connectors)
- "Trigger 3" Defines the usage of the variable "Trigger 3 Input/Output" connector on the rear panel
- "Input" The signal at the connector is used as an external trigger source by the FSW. Trigger input parameters are available in the "Trigger" dialog box.
- "Output" The FSW sends a trigger signal to the output connector to be used by connected devices.

Further trigger parameters are available for the connector.

Remote command:

[OUTPut:TRIGger<tp>:DIRection](#page-178-0) on page 179

## **Output Type ← Trigger 2/3**

Type of signal to be sent to the output

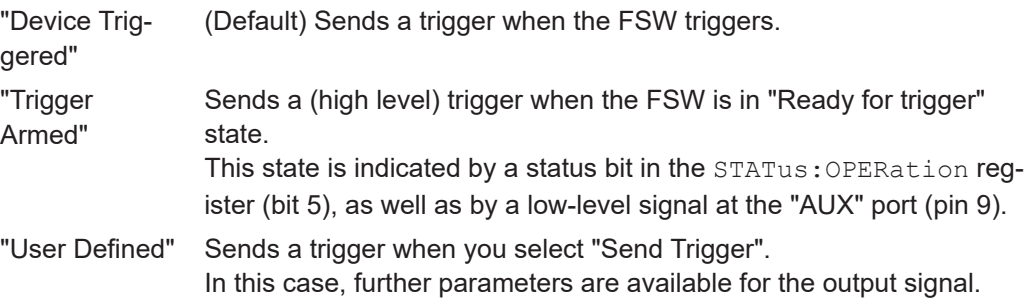

<span id="page-79-0"></span>[OUTPut:TRIGger<tp>:OTYPe](#page-179-0) on page 180

## **Level ← Output Type ← Trigger 2/3**

Defines whether a high (1) or low (0) constant signal is sent to the trigger output connector (for "Output Type": "User Defined".

The trigger pulse level is always opposite to the constant signal level defined here. For example, for "Level" = "High", a constant high signal is output to the connector until you select the Send Trigger function. Then, a low pulse is provided.

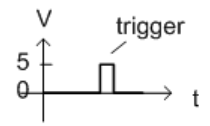

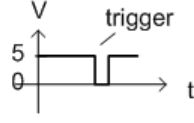

low-level constant, high-level trigger

high-level constant, low-level trigger

Remote command: [OUTPut:TRIGger<tp>:LEVel](#page-179-0) on page 180

## **Pulse Length ← Output Type ← Trigger 2/3**

Defines the duration of the pulse (pulse width) sent as a trigger to the output connector. Remote command:

[OUTPut:TRIGger<tp>:PULSe:LENGth](#page-180-0) on page 181

## **Send Trigger ← Output Type ← Trigger 2/3**

Sends a user-defined trigger to the output connector immediately.

Note that the trigger pulse level is always opposite to the constant signal level defined by the output Level setting. For example, for "Level" = "High", a constant high signal is output to the connector until you select the "Send Trigger" function. Then, a low pulse is sent.

Which pulse level is sent is indicated by a graphic on the button.

Remote command:

[OUTPut:TRIGger<tp>:PULSe:IMMediate](#page-180-0) on page 181

## **6.2.6 Signal capture (data acquisition)**

**Access**: "Overview" > "Signal Capture"

You must define how much and how data is captured from the input signal.

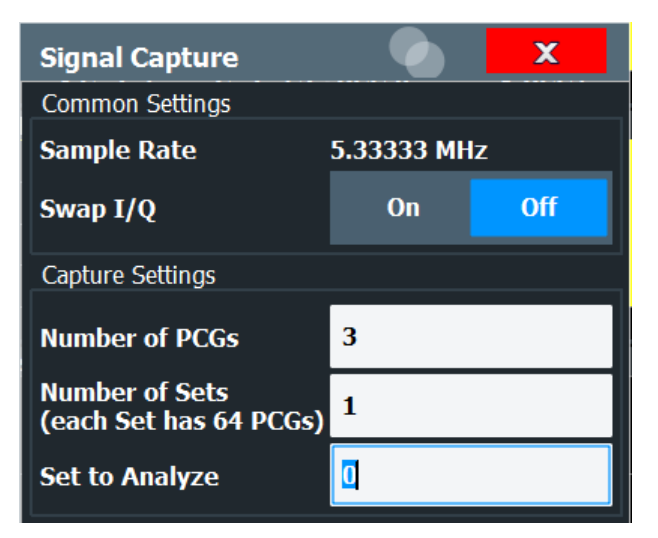

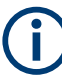

## **MSRA operating mode**

In MSRA operating mode, only the MSRA primary channel actually captures data from the input signal. The data acquisition settings for the CDMA2000 BTS application in MSRA mode define the **application data** (see [Chapter 6.2.7, "Application data](#page-81-0) [\(MSRA\)", on page 82](#page-81-0)).

For details on the MSRA operating mode, see the FSW MSRA User Manual.

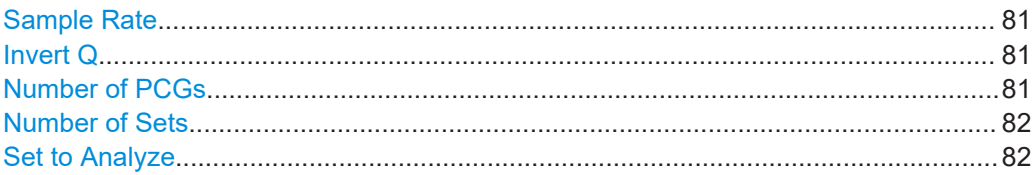

## **Sample Rate**

The sample rate is always 5.33333 MHz (indicated for reference only).

## **Invert Q**

Inverts the sign of the signal's Q-branch. The default setting is OFF.

Remote command: [\[SENSe:\]CDPower:QINVert](#page-181-0) on page 182

#### **Number of PCGs**

Sets the number of PCGs you want to analyze. The input value is always in multiples of the PCGs. The maximum capture length is 64. The default value is 3.

If the ["Number of Sets"](#page-81-0) on page 82 to capture is larger than 1, the number of PCGs is always 64.

For more information on PCGs and sets, see [Chapter 4.1, "PCGs and sets",](#page-36-0) [on page 37](#page-36-0).

Remote command: [\[SENSe:\]CDPower:IQLength](#page-181-0) on page 182

## <span id="page-81-0"></span>**Number of Sets**

Defines the number of consecutive sets to be captured and stored in the instrument's IQ memory. The possible value range is from 1 to a maximum of 1500 (BTS application) or 810 (MS application) sets.

The default setting is 1.

If you capture more than one set, the number of slots/PCGs is always 64 (CDMA2000 BTS application: 32) and is not available for modification.

Remote command: [\[SENSe:\]CDPower:SET:COUNt](#page-181-0) on page 182

## **Set to Analyze**

Selects a specific set for further analysis. The value range is between 0 and "Number of Sets" on page 82 – 1.

Remote command: [SENSe: ]CDPower: SET [: VALue] on page 194

## **6.2.7 Application data (MSRA)**

For the CDMA2000 BTS application in MSRA operating mode, the application data range is defined by the same settings used to define the signal capturing in Signal and Spectrum Analyzer mode (see "Number of Sets" on page 82).

In addition, a capture offset can be defined, i.e. an offset from the start of the captured data to the start of the analysis interval for the CDMA2000 BTS measurement (see ["Capture Offset"](#page-77-0) on page 78).

The **analysis interval** cannot be edited manually. It is determined automatically according to the selected PCG, code or set to analyze, which is defined for the evaluation range, depending on the result display. Note that the PCG/code/set is analyzed *within the application data*.

## **6.2.8 Channel detection**

**Access**: "Overview" > "Channel Detection"

The channel detection settings determine which channels are found in the input signal.

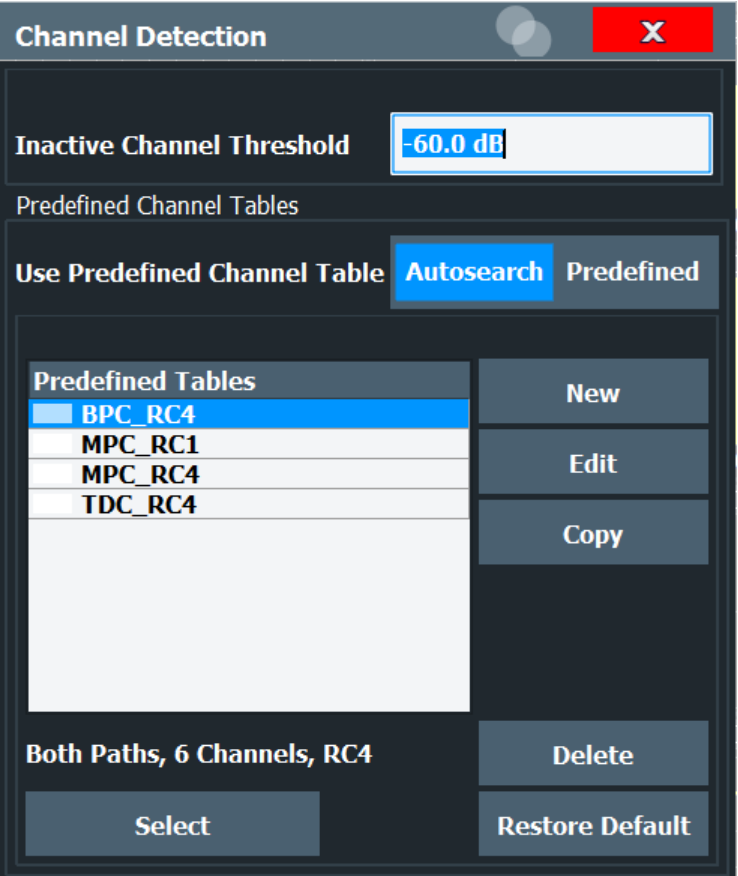

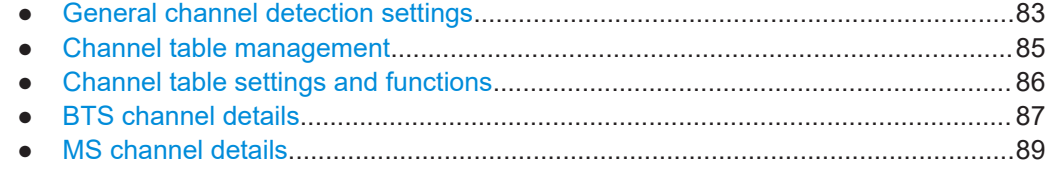

## **6.2.8.1 General channel detection settings**

**Access**: "Overview" > "Channel Detection"

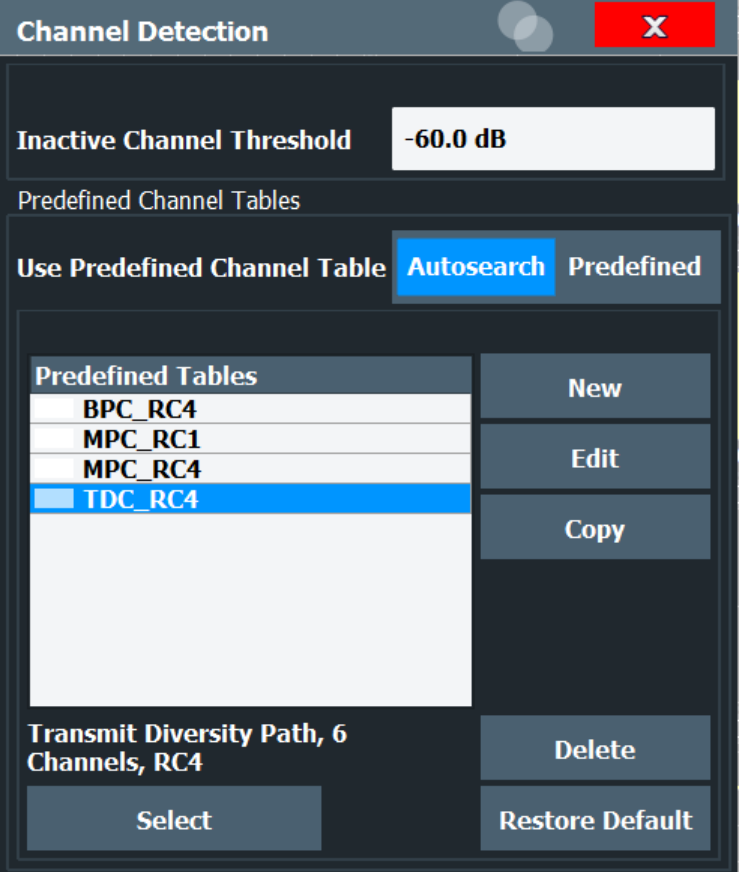

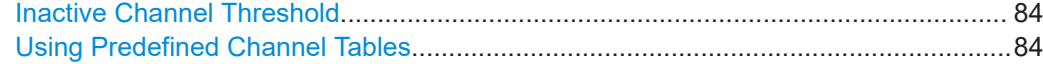

## **Inactive Channel Threshold**

Defines the minimum power that a single channel must have compared to the total signal to be recognized as an active channel.

The default value is -60 dB. With this value, the Code Domain Power Analyzer detects all channels with signals such as the CDMA2000 test models. Decrease the "Inactive Channel Threshold" value if not all channels contained in the signal are detected.

Remote command:

[\[SENSe:\]CDPower:ICTReshold](#page-183-0) on page 184

## **Using Predefined Channel Tables**

Defines the channel search mode.

"Predefined" Compares the input signal to the predefined channel table selected in the "Predefined Tables" list "Auto" Detects channels automatically using pilot sequences and fixed code numbers The automatic search provides an overview of the channels contained in the currently measured signal. If channels are not detected as being active, change the Inactive Channel Threshold or select the "Predefined" channel search mode.

[CONFigure:CDPower\[:BTS\]:CTABle\[:STATe\]](#page-185-0) on page 186

## <span id="page-84-0"></span>**6.2.8.2 Channel table management**

**Access**: "Overview" > "Channel Detection" > "Predefined Channel Tables"

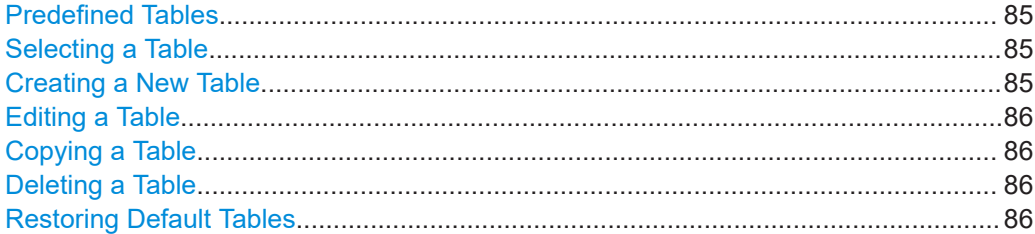

#### **Predefined Tables**

The list shows all available channel tables and marks the currently used table with a checkmark. The currently *focussed* table is highlighted blue.

For details on predefined channel tables provided by the CDMA2000 applications, see [Chapter A.1, "Reference: predefined channel tables", on page 255.](#page-254-0)

The following channel tables are available by default:

"RECENT"

Contains the most recently selected channel table

"BPC\_RC4, MPC\_RC1, MPC\_RC4, TDC\_RC4"

Channel tables for BTS measurements; configured according to a specific radio configuration

## "EACHOP, RCCCHOP, RTCHOP3, RTCHOP5"

Channel tables for MS mode; configured according to a specific radio configuration

Remote command:

[CONFigure:CDPower\[:BTS\]:CTABle:CATalog](#page-184-0) on page 185

#### **Selecting a Table**

Selects the channel table currently focused in the "Predefined Tables" list and compares it to the measured signal to detect channels.

Remote command: [CONFigure:CDPower\[:BTS\]:CTABle:SELect](#page-185-0) on page 186

#### **Creating a New Table**

Creates a new channel table. For a description of channel table settings and functions, see [Chapter 6.2.8.3, "Channel table settings and functions", on page 86.](#page-85-0)

For step-by-step instructions on creating a new channel table, see ["To define or edit a](#page-114-0) [channel table"](#page-114-0) on page 115.

Remote command: [CONFigure:CDPower\[:BTS\]:CTABle:NAME](#page-188-0) on page 189

#### <span id="page-85-0"></span>**Editing a Table**

You can edit existing channel table definitions. The details of the selected channel are displayed in the "Channel Table" dialog box.

#### **Copying a Table**

Copies an existing channel table definition. The details of the selected channel are displayed in the "Channel Table" dialog box.

Remote command: [CONFigure:CDPower\[:BTS\]:CTABle:COPY](#page-184-0) on page 185

## **Deleting a Table**

Deletes the currently selected channel table after a message is confirmed.

Remote command: [CONFigure:CDPower\[:BTS\]:CTABle:DELete](#page-185-0) on page 186

#### **Restoring Default Tables**

Restores the predefined channel tables delivered with the instrument.

Remote command: [CONFigure:CDPower\[:BTS\]:CTABle:RESTore](#page-185-0) on page 186

## **6.2.8.3 Channel table settings and functions**

**Access**: "Overview" > "Channel Detection" > "Predefined Channel Tables" > "New"/ "Copy"/ "Edit"

Some general settings and functions are available when configuring a predefined channel table.

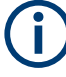

For details on channel table entries, see [Chapter 6.2.8.4, "BTS channel details",](#page-86-0) [on page 87](#page-86-0) or [Chapter 6.2.8.5, "MS channel details", on page 89.](#page-88-0)

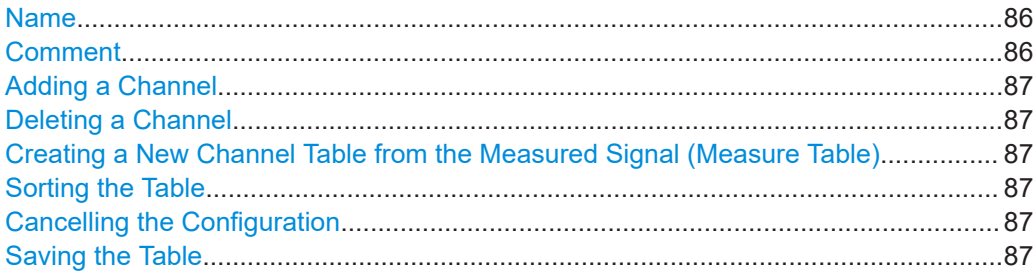

#### **Name**

Name of the channel table that is displayed in the "Predefined Channel Tables" list.

Remote command: [CONFigure:CDPower\[:BTS\]:CTABle:NAME](#page-188-0) on page 189

## **Comment**

Optional description of the channel table.

<span id="page-86-0"></span>Remote command: [CONFigure:CDPower\[:BTS\]:CTABle:COMMent](#page-186-0) on page 187

## **Adding a Channel**

Inserts a new row in the channel table to define another channel.

## **Deleting a Channel**

Deletes the currently selected channel from the table.

## **Creating a New Channel Table from the Measured Signal (Measure Table)**

Creates a completely new channel table according to the current measurement data.

Remote command: [CONFigure:CDPower\[:BTS\]:MEASurement](#page-136-0) on page 137

**Sorting the Table** Sorts the channel table entries.

## **Cancelling the Configuration**

Closes the "Channel Table" dialog box without saving the changes.

## **Saving the Table**

Saves the changes to the table and closes the "Channel Table" dialog box.

## **6.2.8.4 BTS channel details**

**Access**: "Overview" > "Channel Detection" > "Predefined Channel Tables" > "New"/ "Copy"/ "Edit" > "Add Channel"

Code domain analysis

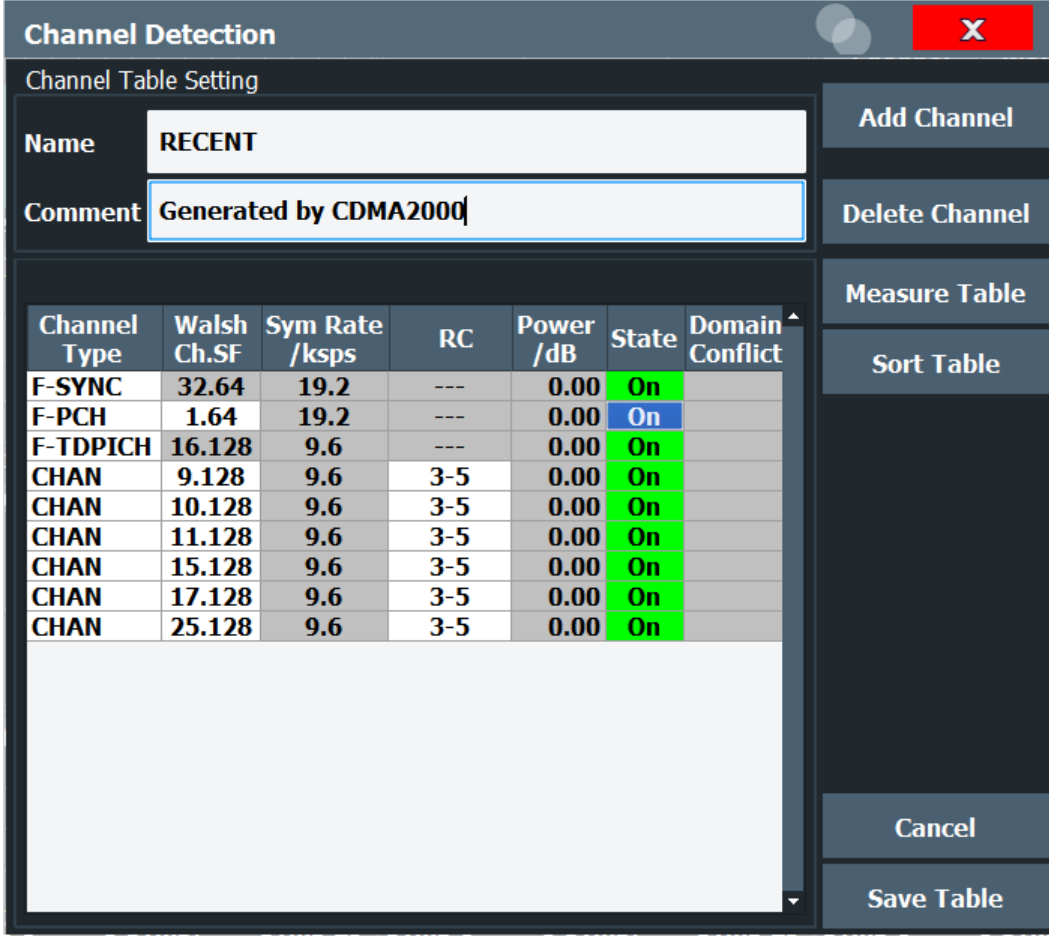

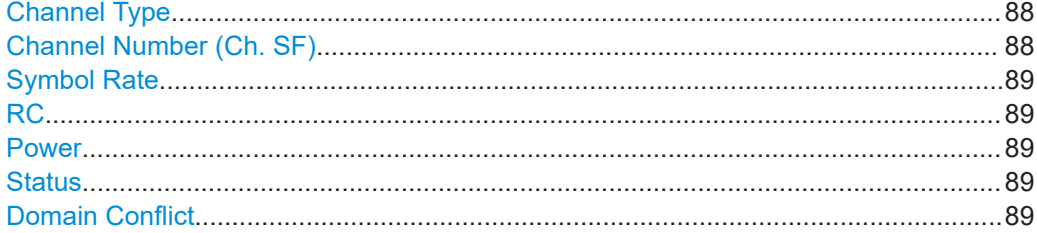

## **Channel Type**

Type of channel according to CDMA2000 standard.

For a list of possible channel types, see [Chapter 4.8.1, "BTS channel types",](#page-43-0) [on page 44](#page-43-0) or [Chapter 4.8.2, "MS channel types", on page 46](#page-45-0).

Remote command: BTS application: [CONFigure:CDPower\[:BTS\]:CTABle:DATA](#page-186-0) on page 187 MS application: [CONFigure:CDPower:MS:CTABle:DATA](#page-188-0) on page 189

## **Channel Number (Ch. SF)**

Number of channel spreading code (0 to [spreading factor-1])

<span id="page-88-0"></span>Remote command: BTS application: [CONFigure:CDPower\[:BTS\]:CTABle:DATA](#page-186-0) on page 187 MS application: [CONFigure:CDPower:MS:CTABle:DATA](#page-188-0) on page 189

## **Symbol Rate**

Symbol rate at which the channel is transmitted.

## **RC**

The Radio Configuration (RC) can be customized for two channel types. For the PDCH, you can set the configuration to either 10 (QPSK), 10 (8PSK) or 10 (16QAM). For CHAN channels, you can set the radio configuration to 1-2 or 3-5.

For details on radio configurations, see [Chapter 4.6, "Radio configuration", on page 42](#page-41-0).

## **Power**

Contains the measured relative code domain power. The unit is dB. The fields are filled with values after you press the "Meas" button (see ["Creating a New Channel Table](#page-86-0) [from the Measured Signal \(Measure Table\)"](#page-86-0) on page 87).

Remote command: BTS application: [CONFigure:CDPower\[:BTS\]:CTABle:DATA](#page-186-0) on page 187 MS application: [CONFigure:CDPower:MS:CTABle:DATA](#page-188-0) on page 189

## **Status**

Indicates the channel status. Codes that are not assigned are marked as inactive channels.

Remote command: BTS application: [CONFigure:CDPower\[:BTS\]:CTABle:DATA](#page-186-0) on page 187 MS application: [CONFigure:CDPower:MS:CTABle:DATA](#page-188-0) on page 189

## **Domain Conflict**

Indicates a code domain conflict between channel definitions (e.g. overlapping channels).

## **6.2.8.5 MS channel details**

**Access**: "Overview" > "Channel Detection" > "Predefined Channel Tables" > "New"/ "Copy"/ "Edit" > "Add Channel"

Code domain analysis

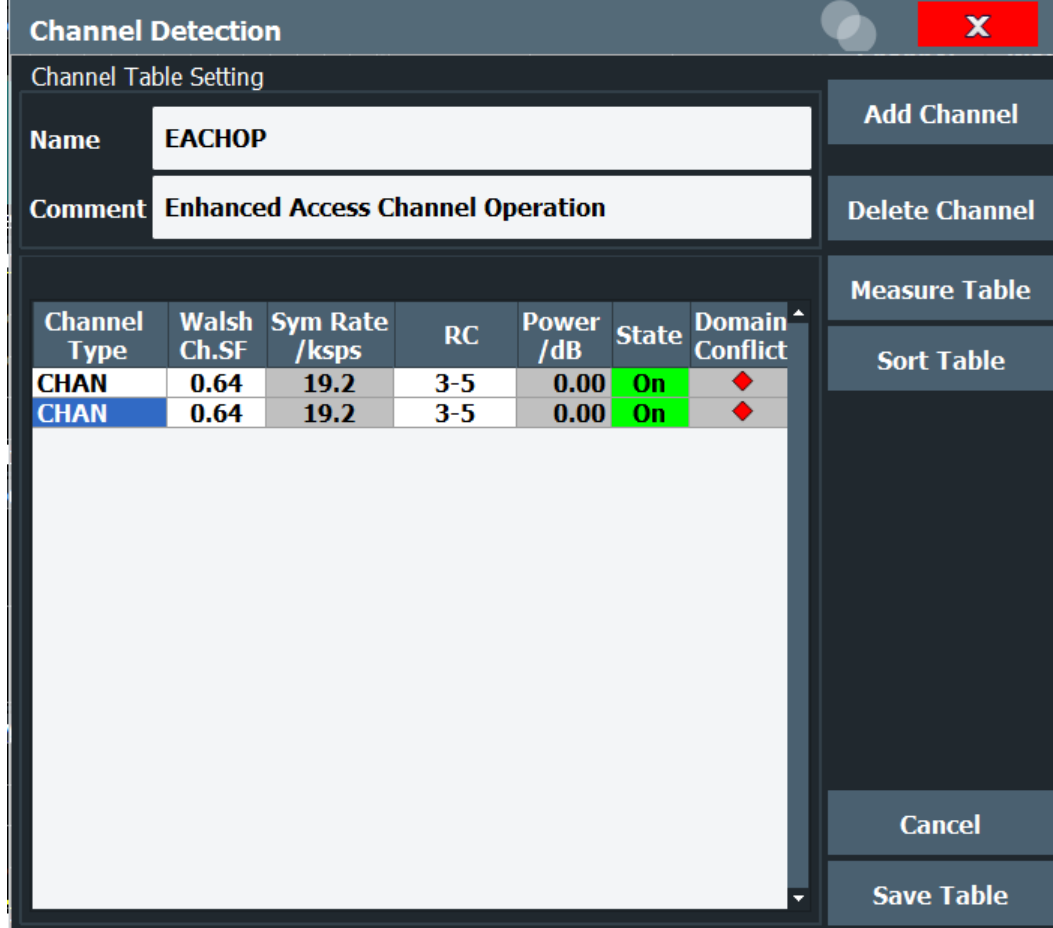

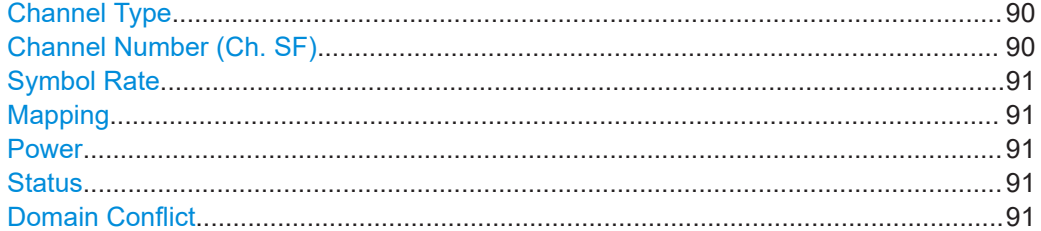

## **Channel Type**

Type of channel according to CDMA2000 standard.

For a list of possible channel types, see [Chapter 4.8.1, "BTS channel types",](#page-43-0) [on page 44](#page-43-0) or [Chapter 4.8.2, "MS channel types", on page 46](#page-45-0).

Remote command: BTS application: [CONFigure:CDPower\[:BTS\]:CTABle:DATA](#page-186-0) on page 187 MS application: [CONFigure:CDPower:MS:CTABle:DATA](#page-188-0) on page 189

## **Channel Number (Ch. SF)**

Number of channel spreading code (0 to [spreading factor-1])

<span id="page-90-0"></span>Remote command: BTS application: [CONFigure:CDPower\[:BTS\]:CTABle:DATA](#page-186-0) on page 187 MS application: [CONFigure:CDPower:MS:CTABle:DATA](#page-188-0) on page 189

## **Symbol Rate**

Symbol rate at which the channel is transmitted.

## **Mapping**

Branch onto which the channel is mapped (I or Q). The setting is not editable, since the standard specifies the channel assignment for each channel.

For more information, see [Chapter 4.5, "Code mapping and branches", on page 41.](#page-40-0)

Remote command: [\[SENSe:\]CDPower:MAPPing](#page-193-0) on page 194

#### **Power**

Contains the measured relative code domain power. The unit is dB. The fields are filled with values after you press the "Meas" button (see ["Creating a New Channel Table](#page-86-0) [from the Measured Signal \(Measure Table\)"](#page-86-0) on page 87).

Remote command: BTS application: [CONFigure:CDPower\[:BTS\]:CTABle:DATA](#page-186-0) on page 187 MS application: [CONFigure:CDPower:MS:CTABle:DATA](#page-188-0) on page 189

## **Status**

Indicates the channel status. Codes that are not assigned are marked as inactive channels.

Remote command: BTS application: [CONFigure:CDPower\[:BTS\]:CTABle:DATA](#page-186-0) on page 187 MS application: [CONFigure:CDPower:MS:CTABle:DATA](#page-188-0) on page 189

## **Domain Conflict**

Indicates a code domain conflict between channel definitions (e.g. overlapping channels).

## **6.2.9 Sweep settings**

**Access**: [SWEEP]

The sweep settings define how the data is measured.

<span id="page-91-0"></span>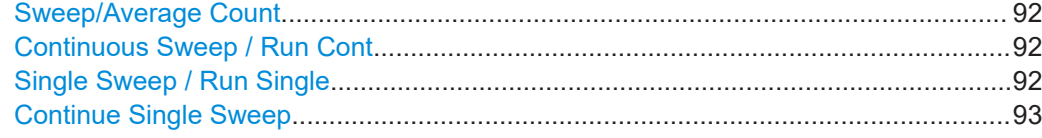

## **Sweep/Average Count**

Defines the number of measurements to be performed in the single sweep mode. Values from 0 to 200000 are allowed. If the values 0 or 1 are set, one measurement is performed.

The sweep count is applied to all the traces in all diagrams.

If the trace modes "Average", "Max Hold" or "Min Hold" are set, this value also determines the number of averaging or maximum search procedures.

In continuous sweep mode, if "Sweep Count" = 0 (default), averaging is performed over 10 measurements. For "Sweep Count" =1, no averaging, maxhold or minhold operations are performed.

Remote command:

[\[SENSe:\]SWEep:COUNt](#page-189-0) on page 190 [\[SENSe:\]AVERage<n>:COUNt](#page-189-0) on page 190

#### **Continuous Sweep / Run Cont**

After triggering, starts the sweep and repeats it continuously until stopped. This is the default setting.

While the measurement is running, "Continuous Sweep" and [RUN CONT] are highlighted. The running measurement can be aborted by selecting the highlighted softkey or key again. The results are not deleted until a new measurement is started.

**Note:** Sequencer. If the Sequencer is active, "Continuous Sweep" only controls the sweep mode for the currently selected channel. However, the sweep mode only takes effect the next time the Sequencer activates that channel, and only for a channeldefined sequence. In this case, a channel in continuous sweep mode is swept repeatedly.

Furthermore, [RUN CONT] controls the Sequencer, not individual sweeps. [RUN CONT] starts the Sequencer in continuous mode.

For details on the Sequencer, see the FSW User Manual.

Remote command:

[INITiate<n>:CONTinuous](#page-208-0) on page 209

#### **Single Sweep / Run Single**

After triggering, starts the number of sweeps set in "Sweep Count". The measurement stops after the defined number of sweeps has been performed.

While the measurement is running, "Single Sweep" and [RUN SINGLE] are highlighted. The running measurement can be aborted by selecting the highlighted softkey or key again.

**Note:** Sequencer. If the Sequencer is active, "Single Sweep" only controls the sweep mode for the currently selected channel. However, the sweep mode only takes effect the next time the Sequencer activates that channel, and only for a channel-defined sequence. In this case, the Sequencer sweeps a channel in single sweep mode only once.

<span id="page-92-0"></span>Furthermore, [RUN SINGLE] controls the Sequencer, not individual sweeps. [RUN SINGLE] starts the Sequencer in single mode.

If the Sequencer is off, only the evaluation for the currently displayed channel is updated.

For details on the Sequencer, see the FSW User Manual.

Remote command: [INITiate<n>\[:IMMediate\]](#page-209-0) on page 210

## **Continue Single Sweep**

After triggering, repeats the number of sweeps set in "Sweep Count", without deleting the trace of the last measurement.

While the measurement is running, "Continue Single Sweep" and [RUN SINGLE] are highlighted. The running measurement can be aborted by selecting the highlighted softkey or key again.

Remote command: [INITiate<n>:CONMeas](#page-208-0) on page 209

## **6.2.10 Automatic settings**

## **Access**: [AUTO SET]

The R&S FSW CDMA2000 Measurements application can adjust some settings automatically according to the current measurement settings. To do so, a measurement is performed. The duration of this measurement can be defined automatically or manually.

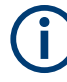

## **MSRA operating mode**

In MSRA operating mode, the following automatic settings are not available, as they require a new data acquisition. However, CDMA2000 applications cannot acquire data in MSRA operating mode.

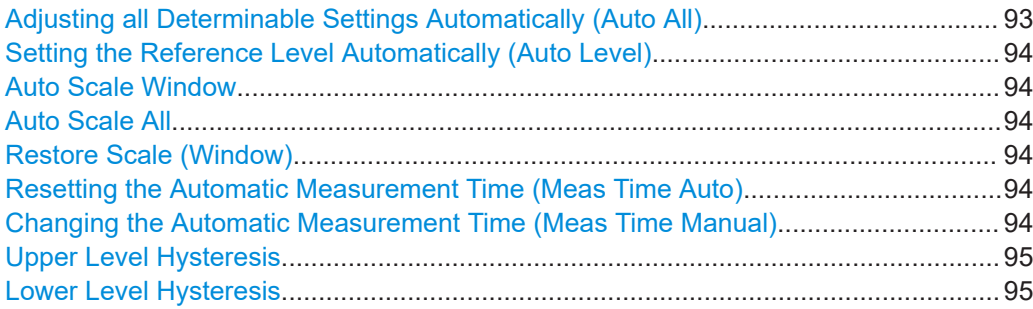

## **Adjusting all Determinable Settings Automatically (Auto All)**

Activates all automatic adjustment functions for the current measurement settings, including:

- **[Auto Level](#page-70-0)**
- ["Auto Scale All"](#page-93-0) on page 94

<span id="page-93-0"></span>**Note:** MSRA operating modes. In MSRA operating mode, this function is only available for the MSRA primary, not the secondary applications.

Remote command:

[\[SENSe:\]ADJust:ALL](#page-190-0) on page 191

#### **Setting the Reference Level Automatically (Auto Level)**

Automatically determines a reference level which ensures that no overload occurs at the FSW for the current input data. At the same time, the internal attenuators and the preamplifier (for analog baseband input: the full-scale level) are adjusted. As a result, the signal-to-noise ratio is optimized, while signal compression and clipping are minimized.

To determine the required reference level, a level measurement is performed on the FSW.

If necessary, you can optimize the reference level further. Decrease the attenuation level manually to the lowest possible value before an overload occurs, then decrease the reference level in the same way.

You can change the measurement time for the level measurement if necessary (see "Changing the Automatic Measurement Time (Meas Time Manual)" on page 94).

Remote command:

[\[SENSe:\]ADJust:LEVel](#page-192-0) on page 193

#### **Auto Scale Window**

Automatically determines the optimal range and reference level position to be displayed for the *current* measurement settings in the currently selected window. No new measurement is performed.

## **Auto Scale All**

Automatically determines the optimal range and reference level position to be displayed for the *current* measurement settings in all displayed diagrams. No new measurement is performed.

#### **Restore Scale (Window)**

Restores the default scale settings in the currently selected window.

#### **Resetting the Automatic Measurement Time (Meas Time Auto)**

Resets the measurement duration for automatic settings to the default value.

Remote command:

[\[SENSe:\]ADJust:CONFigure:LEVel:DURation:MODE](#page-191-0) on page 192

#### **Changing the Automatic Measurement Time (Meas Time Manual)**

This function allows you to change the measurement duration for automatic setting adjustments. Enter the value in seconds.

**Note:** The maximum measurement duration depends on the currently selected measurement and the installed (optional) hardware. Thus, the measurement duration actually used to determine the automatic settings can be shorter than the value you define here.

<span id="page-94-0"></span>[\[SENSe:\]ADJust:CONFigure:LEVel:DURation:MODE](#page-191-0) on page 192 [\[SENSe:\]ADJust:CONFigure:LEVel:DURation](#page-191-0) on page 192

## **Upper Level Hysteresis**

When the reference level is adjusted automatically using the [Auto Level](#page-70-0) function, the internal attenuators and the preamplifier are also adjusted. To avoid frequent adaptation due to small changes in the input signal, you can define a hysteresis. This setting defines an upper threshold that the signal must exceed (compared to the last measurement) before the reference level is adapted automatically.

Remote command:

[\[SENSe:\]ADJust:CONFigure:HYSTeresis:UPPer](#page-192-0) on page 193

## **Lower Level Hysteresis**

When the reference level is adjusted automatically using the [Auto Level](#page-70-0) function, the internal attenuators and the preamplifier are also adjusted. To avoid frequent adaptation due to small changes in the input signal, you can define a hysteresis. This setting defines a lower threshold that the signal must fall below (compared to the last measurement) before the reference level is adapted automatically.

#### Remote command:

[\[SENSe:\]ADJust:CONFigure:HYSTeresis:LOWer](#page-192-0) on page 193

# **6.3 RF measurements**

**Access**: "Overview" > "Select Measurement"

When you activate a CDMA2000 application, Code Domain Analysis of the input signal is started automatically. However, the CDMA2000 applications also provide various RF measurement types.

The main measurement configuration menus for the RF measurements are identical to the Spectrum application.

For details, refer to "Measurements" in the FSW User Manual.

The measurement-specific settings for the following measurements are available via the "Overview".

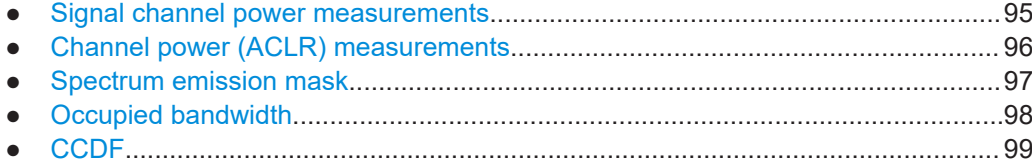

## **6.3.1 Signal channel power measurements**

**Access**: "Overview" > "Select Measurement" > "Power"

The Power measurement determines the CDMA2000 signal channel power.

<span id="page-95-0"></span>To do so, the RF signal power of a single channel is analyzed with 1.2288 MHz bandwidth over a single trace. The displayed results are based on the root mean square. The bandwidth and the associated channel power are displayed in the "Result Summary".

To determine the signal channel power, the CDMA2000 application performs a Channel Power measurement as in the Spectrum application with the following settings:

| <b>Setting</b>              | <b>Default Value</b> |
|-----------------------------|----------------------|
| ACLR Standard               | <b>CDMA2000 MC1</b>  |
| Number of adjacent channels | 0                    |
| Frequency Span              | 2 MHz                |

*Table 6-2: Predefined settings for CDMA2000 Output Channel Power measurements*

For further details about the Power measurement, refer to "Channel Power and Adjacent-Channel Power (ACLR) Measurements" in the FSW User Manual.

## **6.3.2 Channel power (ACLR) measurements**

**Access**: "Overview" > "Select Measurement" > "Channel Power ACLR"

The Adjacent Channel Power measurement analyzes the power of the Tx channel and the power of adjacent and alternate channels on the left and right side of the Tx channel. The number of Tx channels and adjacent channels can be modified as well as the band class. The bandwidth and power of the Tx channel and the bandwidth, spacing and power of the adjacent and alternate channels are displayed in the "Result Summary".

"Channel Power ACLR" measurements are performed as in the Spectrum application with the following predefined settings according to CDMA2000 specifications (adjacent channel leakage ratio).

| Setting                     | Default value       |
|-----------------------------|---------------------|
| Bandclass                   | 0: 800 MHz Cellular |
| Number of adjacent channels |                     |

*Table 6-3: Predefined settings for CDMA2000 ACLR Channel Power measurements*

For further details about the ACLR measurements, refer to "Measuring Channel Power and Adjacent-Channel Power" in the FSW User Manual.

To restore adapted measurement parameters, the following parameters are saved on exiting and are restored on re-entering this measurement:

- Reference level and reference level offset
- RBW, VBW
- Sweep time
- **Span**
- Number of adjacent channels

<span id="page-96-0"></span>Fast ACLR mode

The main measurement menus for the RF measurements are identical to the Spectrum application. However, for ACLR and SEM measurements in CDMA2000 applications, an additional softkey is available to select the required bandclass.

#### **Bandclass**

The bandclass defines the frequency band used for ACLR and SEM measurements. It also determines the corresponding limits and ACLR channel settings according to the CDMA2000 standard.

For an overview of supported bandclasses and their usage, see [Chapter A.3, "Refer](#page-260-0)[ence: supported bandclasses", on page 261](#page-260-0).

Remote command: [CONFigure:CDPower\[:BTS\]:BANDclass](#page-198-0) on page 199

## **6.3.3 Spectrum emission mask**

**Access**: "Overview" > "Select Measurement" > "Spectrum Emission Mask"

The "Spectrum Emission Mask" measurement shows the quality of the measured signal. It compares the power values in the frequency range near the carrier against a spectral mask that is defined by the CDMA2000 specifications. The limits depend on the selected bandclass. In this way, the performance of the DUT can be tested and the emissions and their distance to the limit be identified.

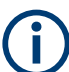

Note that the CDMA2000 standard does not distinguish between spurious and spectral emissions.

The "Result Summary" contains a peak list with the values for the largest spectral emissions including their frequency and power.

The CDMA2000 applications perform the SEM measurement as in the Spectrum application with the following settings:

| <b>Bandclass</b>        | 0: 800 MHz Cellular     |
|-------------------------|-------------------------|
| Span                    | $-4$ MHz to $+1.98$ MHz |
| Number of ranges        | 5                       |
| Fast SEM                | ON                      |
| Sweep time              | $100 \text{ ms}$        |
| Number of power classes | 3                       |
| Power reference type    | Channel power           |

*Table 6-4: Predefined settings for CDMA2000 SEM measurements*

For further details about the "Spectrum Emission Mask" measurements, refer to "Spectrum Emission Mask Measurement" in the FSW User Manual.

<span id="page-97-0"></span>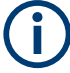

Changing the RBW and the VBW is restricted due to the definition of the limits by the standard.

To restore adapted measurement parameters, the following parameters are saved on exiting and are restored on re-entering this measurement:

- Reference level and reference level offset
- Sweep time
- Span

The main measurement menus for the RF measurements are identical to the Spectrum application. However, for ACLR and SEM measurements, an additional softkey is available to select the required bandclass.

#### **Bandclass**

The bandclass defines the frequency band used for ACLR and SEM measurements. It also determines the corresponding limits and ACLR channel settings according to the CDMA2000 standard.

For an overview of supported bandclasses and their usage, see [Chapter A.3, "Refer](#page-260-0)[ence: supported bandclasses", on page 261](#page-260-0).

Remote command: [CONFigure:CDPower\[:BTS\]:BANDclass](#page-198-0) on page 199

## **6.3.4 Occupied bandwidth**

**Access**: "Overview" > "Select Measurement" > "OBW"

The "Occupied Bandwidth" measurement is performed as in the Spectrum application with default settings.

*Table 6-5: Predefined settings for CDMA2000 OBW measurements*

| Setting            | Default value |
|--------------------|---------------|
| Ⅰ% Power Bandwidth | 99%           |
| Channel bandwidth  | 1.2288 MHz    |

The "Occupied Bandwidth" measurement determines the bandwidth that the signal occupies. The occupied bandwidth is defined as the bandwidth in which – in default settings - 99 % of the total signal power is found. The percentage of the signal power to be included in the bandwidth measurement can be changed.

For further details about the "Occupied Bandwidth" measurements, refer to "Measuring the Occupied Bandwidth" in the FSW User Manual.

To restore adapted measurement parameters, the following parameters are saved on exiting and are restored on re-entering this measurement:

- Reference level and reference level offset
- RBW, VBW
- Sweep time

**Span** 

## <span id="page-98-0"></span>**6.3.5 CCDF**

**Access**: "Overview" > "Select Measurement" > "CCDF"

The "CCDF" measurement determines the distribution of the signal amplitudes (complementary cumulative distribution function). The "CCDF" and the Crest factor are displayed. For the purposes of this measurement, a signal section of user-definable length is recorded continuously in zero span, and the distribution of the signal amplitudes is evaluated.

The measurement is useful to determine errors of linear amplifiers. The crest factor is defined as the ratio of the peak power and the mean power. The "Result Summary" displays the number of included samples, the mean and peak power and the crest factor.

The "CCDF" measurement is performed as in the Spectrum application with the following settings:

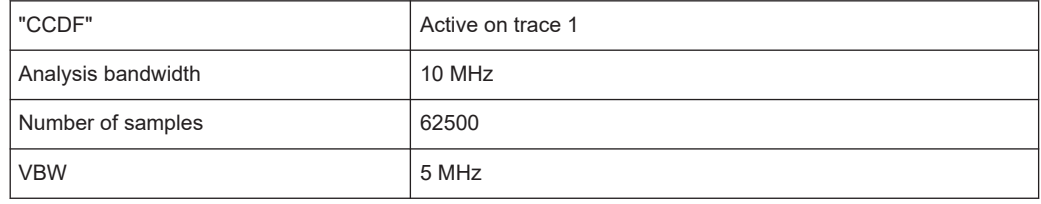

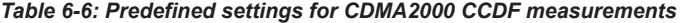

For further details about the "CCDF" measurements, refer to "Statistical Measurements" in the FSW User Manual.

To restore adapted measurement parameters, the following parameters are saved on exiting and are restored on re-entering this measurement:

- Reference level and reference level offset
- Analysis bandwidth
- Number of samples

# 7 Analysis

**Access**: "Overview" > "Analysis"

The remote commands required to perform these tasks are described in [Chap](#page-233-0)[ter 11.10, "General analysis", on page 234](#page-233-0).

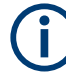

## **Analyzing RF Measurements**

General result analysis settings concerning the trace, markers, lines etc. for RF measurements are identical to the analysis functions in the Spectrum application. Only some special marker functions and spectrograms are not available in the CDMA2000 applications.

For details, see the "General Measurement Analysis and Display" chapter in the FSW User Manual.

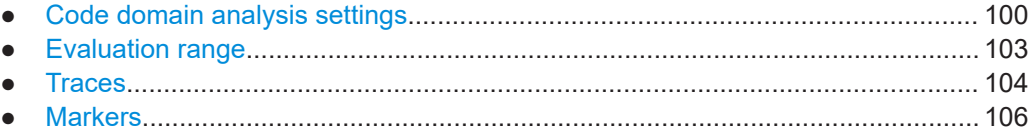

# **7.1 Code domain analysis settings**

**Access**: "Overview" > "Analysis" > "Code Domain Settings" tab

Some evaluations provide further settings for the results. The settings for CDA measurements are described here.

Code domain analysis settings

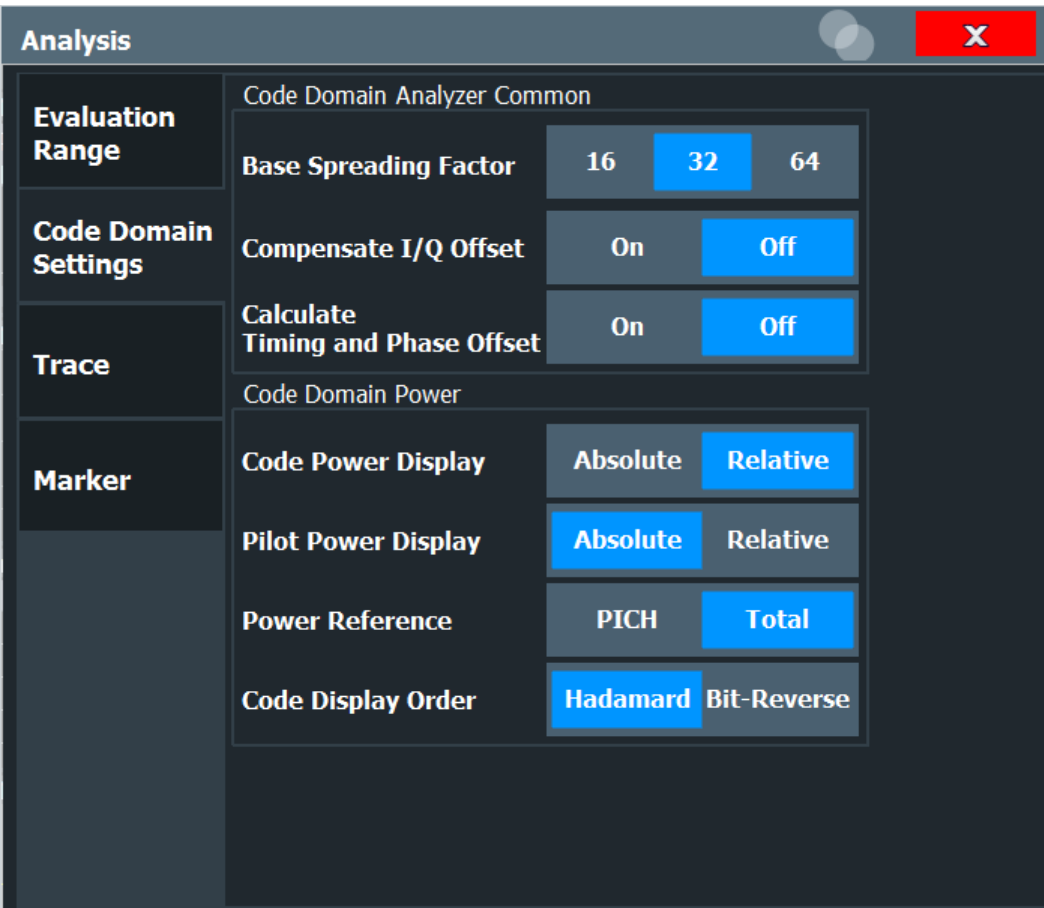

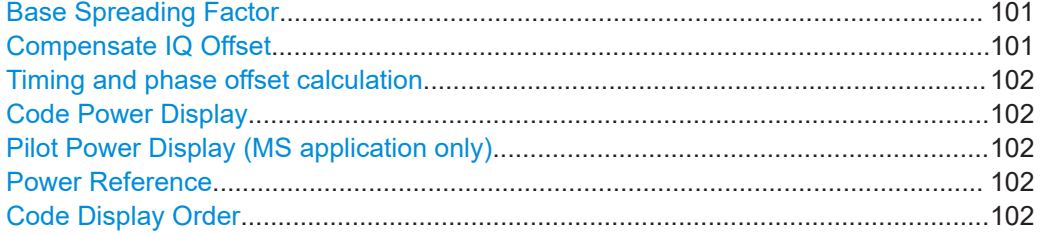

#### **Base Spreading Factor**

Changes the base spreading factor, which also changes the scale for code-based result displays. If you set the base spreading factor too low (e.g. to 64 for channels with a base spreading factor of 128 = code class 7), an alias power is displayed in the "Code Domain Power" and "Code Domain Error Power" diagrams.

For more information, see [Chapter 4.3, "Code display and sort order", on page 39](#page-38-0).

#### Remote command:

[\[SENSe:\]CDPower:SFACtor](#page-196-0) on page 197

## **Compensate IQ Offset**

If enabled, the I/Q offset is eliminated from the measured signal. This is useful to deduct a DC offset to the baseband caused by the DUT, thus improving the EVM. Note, however, that for EVM measurements according to standard, compensation must be disabled.

<span id="page-101-0"></span>[\[SENSe:\]CDPower:NORMalize](#page-194-0) on page 195

#### **Timing and phase offset calculation**

Activates or deactivates the timing and phase offset calculation of the channels to the pilot channel. If deactivated, or if more than 50 active channels are in the signal, the calculation does not take place and dashes are displayed instead of values as results.

Remote command: [\[SENSe:\]CDPower:TPMeas](#page-196-0) on page 197

#### **Code Power Display**

For "Code Domain Power" evaluation:

Defines whether the absolute power or the power relative to the chosen reference (in BTS application: relative to total power) is displayed.

Remote command: [\[SENSe:\]CDPower:PDISplay](#page-195-0) on page 196

#### **Pilot Power Display (MS application only)**

For "Code Domain Power" evaluation in the MS application only:

Defines whether the absolute power or the power relative to the chosen reference is displayed for the pilot channel.

Remote command:

[\[SENSe:\]CDPower:PPReference](#page-195-0) on page 196

#### **Power Reference**

For "Code Domain Power" evaluation in the MS application only:

Defines the reference for relative power display.

"Total" Relative to the total signal power

"PICH" Relative to the power of the PICH

Remote command:

[\[SENSe:\]CDPower:PREFerence](#page-196-0) on page 197

#### **Code Display Order**

Defines the sorting of the channels for the "Code Domain Power" and "Code Domain Error Power" result displays.

For further details on the code order, refer to [Chapter 4.3, "Code display and sort](#page-38-0) [order", on page 39](#page-38-0) and [Chapter A.2, "Reference: code tables", on page 258](#page-257-0).

- "Hadamard" By default, the codes are sorted in Hadamard order, i.e. in ascending order. The power of each code is displayed; there is no visible distinction between channels. If a channel covers several codes, the display shows the individual power of each code.
- "Bit-Reverse" Bundles the channels with concentrated codes, i.e. all codes of a channel are next to one another. Thus you can see the total power of a concentrated channel.

<span id="page-102-0"></span>[\[SENSe:\]CDPower:ORDer](#page-194-0) on page 195

# **7.2 Evaluation range**

**Access**: "Overview" > "Analysis" > "Evaluation Range" tab

The evaluation range defines which channel (Code Number), PCG or set is analyzed in the result display.

For CDMA2000 MS measurements, the branch to be analyzed can also be defined.

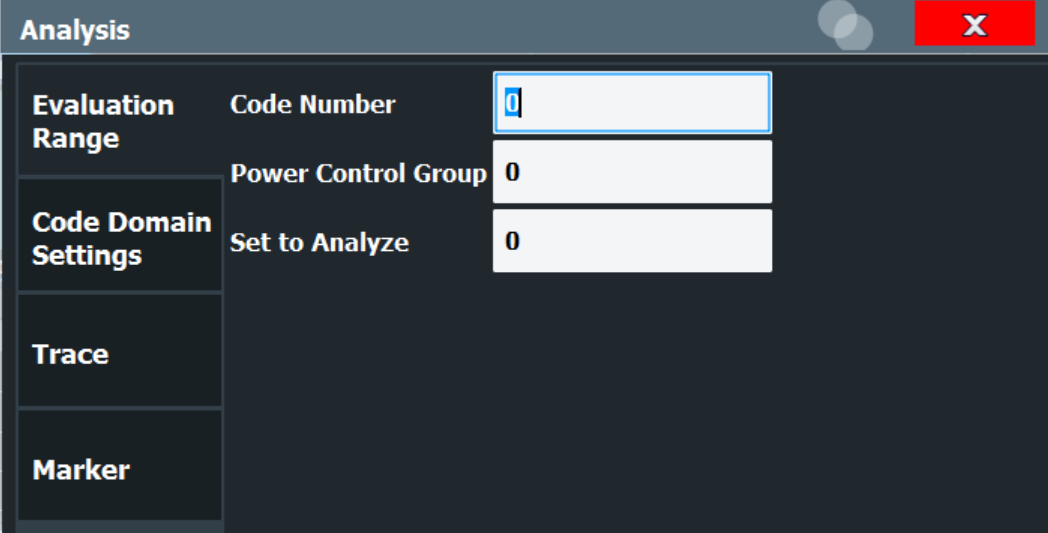

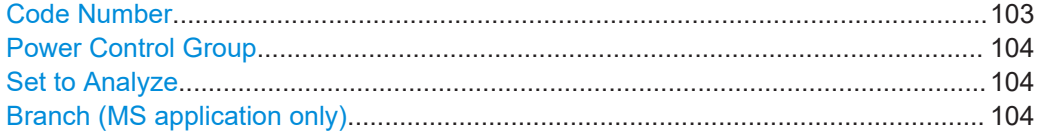

## **Code Number**

Selects a code for the following evaluations (see also [Chapter 3.1.2, "Evaluation meth](#page-16-0)[ods for code domain analysis", on page 17](#page-16-0)):

- "Bitstream"
- "Code Domain Power"
- "Code Domain Error Power"
- "Peak Code Domain Error"
- "Power vs PCG"
- "Power vs Symbol"
- "Result Summary"
- "Symbol Constellation"
- "Symbol EVM"

The specified code is selected and marked in red.

For details on how specific codes are displayed see [Chapter 4.3, "Code display and](#page-38-0) [sort order", on page 39](#page-38-0).

<span id="page-103-0"></span>[\[SENSe:\]CDPower:CODE](#page-193-0) on page 194

## **Power Control Group**

Selects a PCG for the following evaluations:

- "Bitstream"
- "Channel Table"
- "Code Domain Error Power"
- "Code Domain Power"
- "Composite Constellation"
- "Peak Code Domain Error"
- "Power vs PCG"
- "Power vs Symbol"
- "Result Summary"
- "Symbol Constellation"
- "Symbol EVM"

#### Remote command:

[\[SENSe:\]CDPower:SLOT](#page-194-0) on page 195

#### **Set to Analyze**

Selects a specific set for further analysis. The value range is between 0 and ["Number](#page-81-0) of Sets" [on page 82](#page-81-0) – 1.

Remote command:

[\[SENSe:\]CDPower:SET\[:VALue\]](#page-193-0) on page 194

## **Branch (MS application only)**

Switches between the evaluation of the I and the Q branch in MS measurements.

This affects the following evaluations:

- "Code Domain Power"
- "Code Domain Error Power"
- "Peak Code Domain Error"
- "Power vs PCG"
- "Result Summary"

Remote command:

[\[SENSe:\]CDPower:MAPPing](#page-193-0) on page 194

# **7.3 Traces**

**Access**: "Overview" > "Analysis" > "Trace"

**Or**: [TRACE] > "Trace Config"

The trace settings determine how the measured data is analyzed and displayed on the screen.

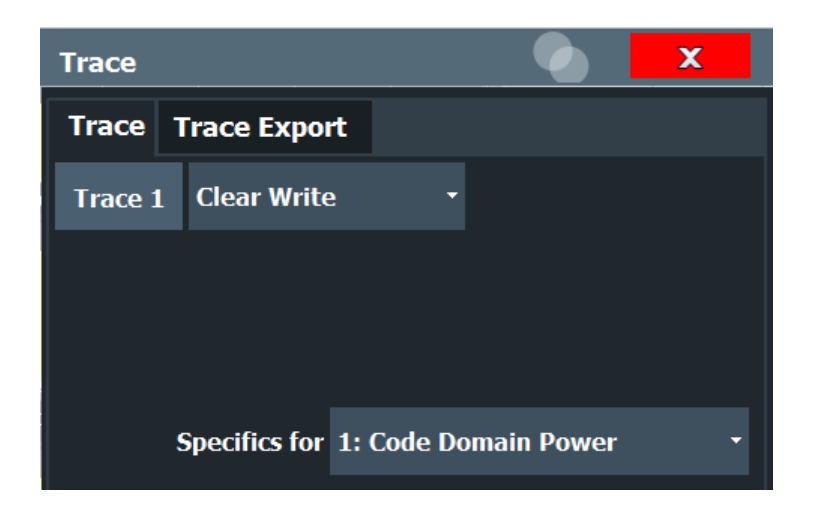

In CDA evaluations, only one trace can be active in each diagram at any time.

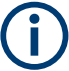

## **Window-specific configuration**

The settings in this dialog box are specific to the selected window. To configure the settings for a different window, select the window outside the displayed dialog box, or select the window from the "Specifics for" selection list in the dialog box.

## **Trace Mode**

Defines the update mode for subsequent traces.

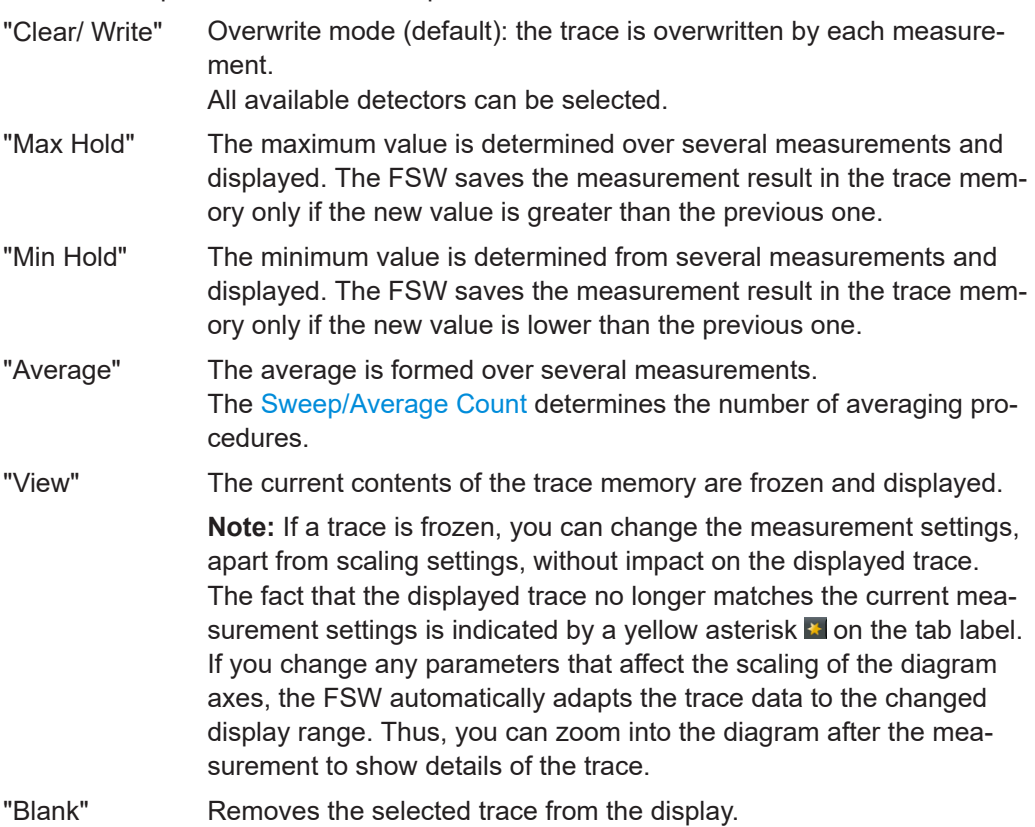

<span id="page-105-0"></span>[DISPlay\[:WINDow<n>\]\[:SUBWindow<w>\]:TRACe<t>:MODE](#page-233-0) on page 234

# **7.4 Markers**

**Access**: "Overview" > "Analysis" > "Marker"

**Or**: [MKR]

Markers help you analyze your measurement results by determining particular values in the diagram. Thus you can extract numeric values from a graphical display.

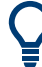

## **Markers in Code Domain Analysis measurements**

In Code Domain Analysis measurements, the markers are set to individual symbols, codes, slots or channels, depending on the result display. Thus you can use the markers to identify individual codes, for example.

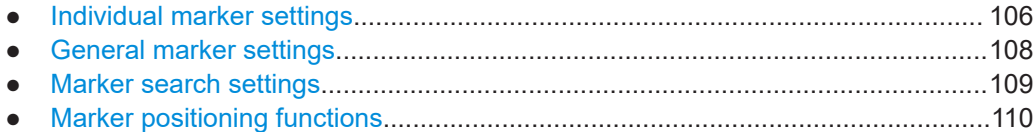

# **7.4.1 Individual marker settings**

**Access**: "Overview" > "Analysis" > "Marker" > "Markers"

**Or**: [MKR] > "Marker Config"

In CDA evaluations, up to four markers can be activated in each diagram at any time.

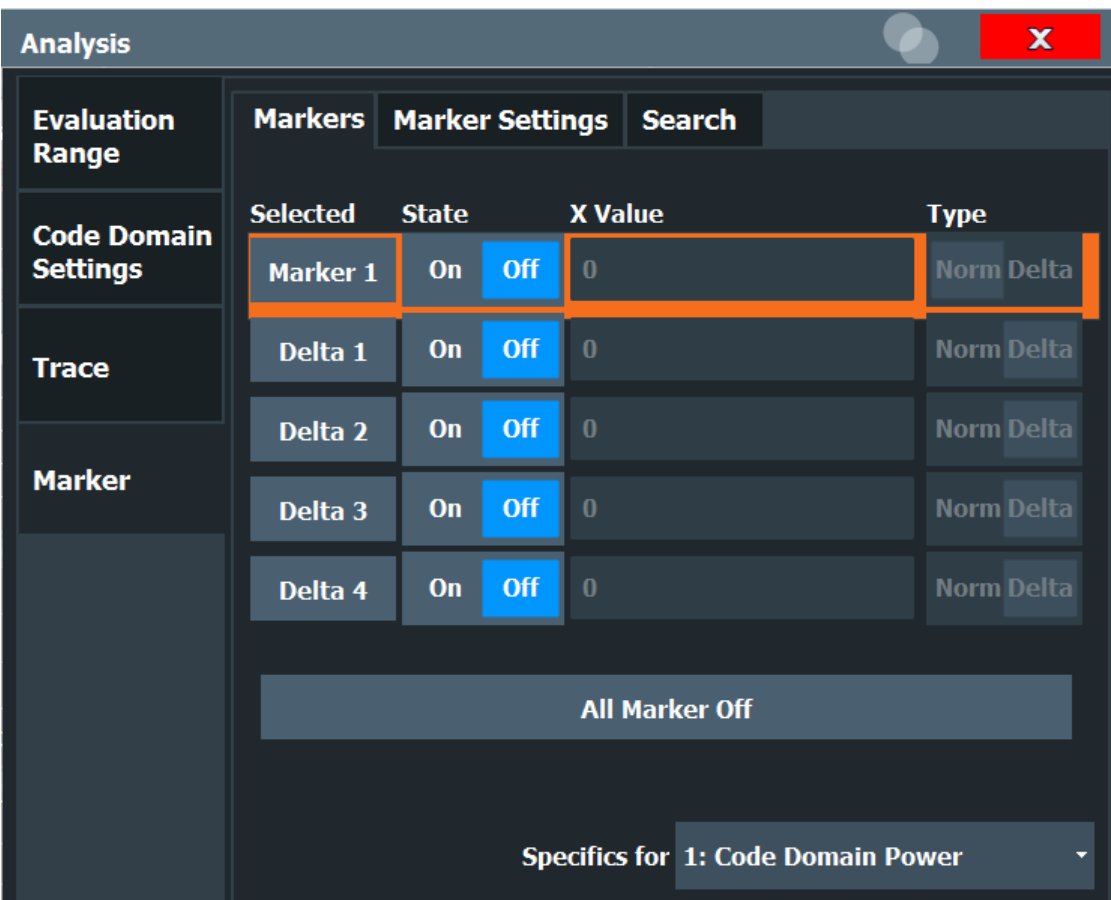

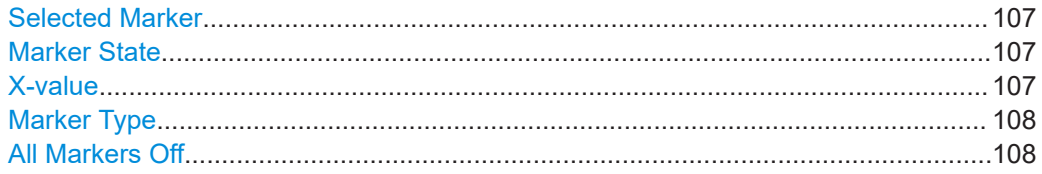

## **Selected Marker**

Marker name. The marker which is currently selected for editing is highlighted orange.

```
Remote command:
```
Marker selected via suffix <m> in remote commands.

#### **Marker State**

Activates or deactivates the marker in the diagram.

## Remote command:

```
CALCulate<n>:MARKer<m>[:STATe] on page 236
CALCulate<n>:DELTamarker<m>[:STATe] on page 237
```
## **X-value**

Defines the position of the marker on the x-axis (channel, slot, symbol, depending on evaluation).

<span id="page-107-0"></span>[CALCulate<n>:DELTamarker<m>:X](#page-237-0) on page 238 [CALCulate<n>:MARKer<m>:X](#page-235-0) on page 236

## **Marker Type**

Toggles the marker type.

The type for marker 1 is always "Normal", the type for delta marker 1 is always "Delta". These types cannot be changed.

**Note:** If normal marker 1 is the active marker, switching the "Mkr Type" activates an additional delta marker 1. For any other marker, switching the marker type does not activate an additional marker, it only switches the type of the selected marker.

"Normal" A normal marker indicates the absolute value at the defined position in the diagram.

"Delta" A delta marker defines the value of the marker relative to the specified reference marker (marker 1 by default).

Remote command:

[CALCulate<n>:MARKer<m>\[:STATe\]](#page-235-0) on page 236 [CALCulate<n>:DELTamarker<m>\[:STATe\]](#page-236-0) on page 237

## **All Markers Off**

Deactivates all markers in one step.

Remote command: [CALCulate<n>:MARKer<m>:AOFF](#page-235-0) on page 236

## **7.4.2 General marker settings**

**Access**: "Overview" > "Analysis" > "Marker" > "Marker Settings"

**Or**: [MKR] > "Marker Config" > "Marker Settings" tab

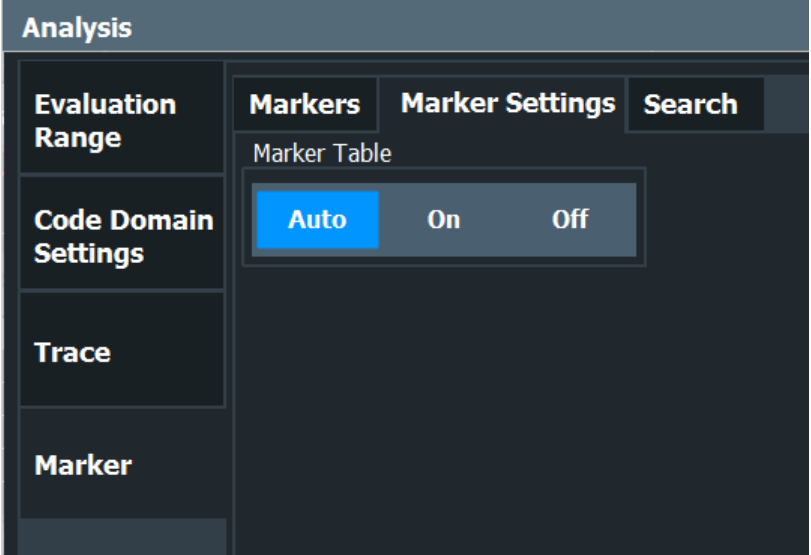
## **Marker Table Display**

Defines how the marker information is displayed.

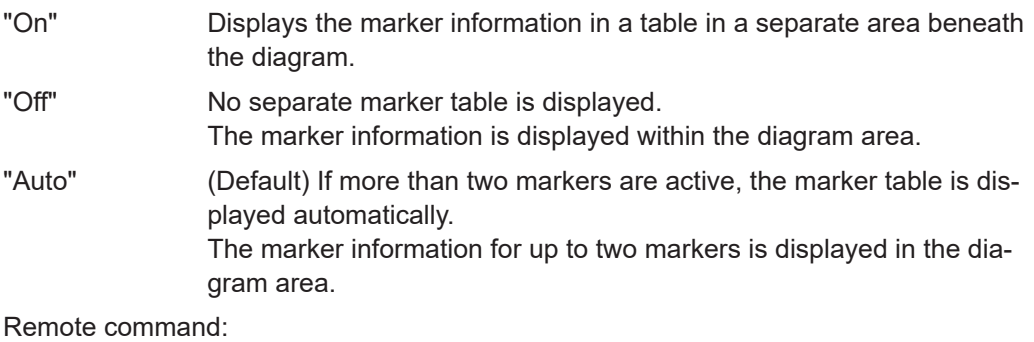

[DISPlay\[:WINDow<n>\]:MTABle](#page-238-0) on page 239

## **7.4.3 Marker search settings**

**Access**: "Overview" > "Analysis" > "Marker" > "Search"

**Access:** [MKR ->] > "Search Config"

Several functions are available to set the marker to a specific position very quickly and easily. In order to determine the required marker position, searches can be performed. The search results are affected by special settings.

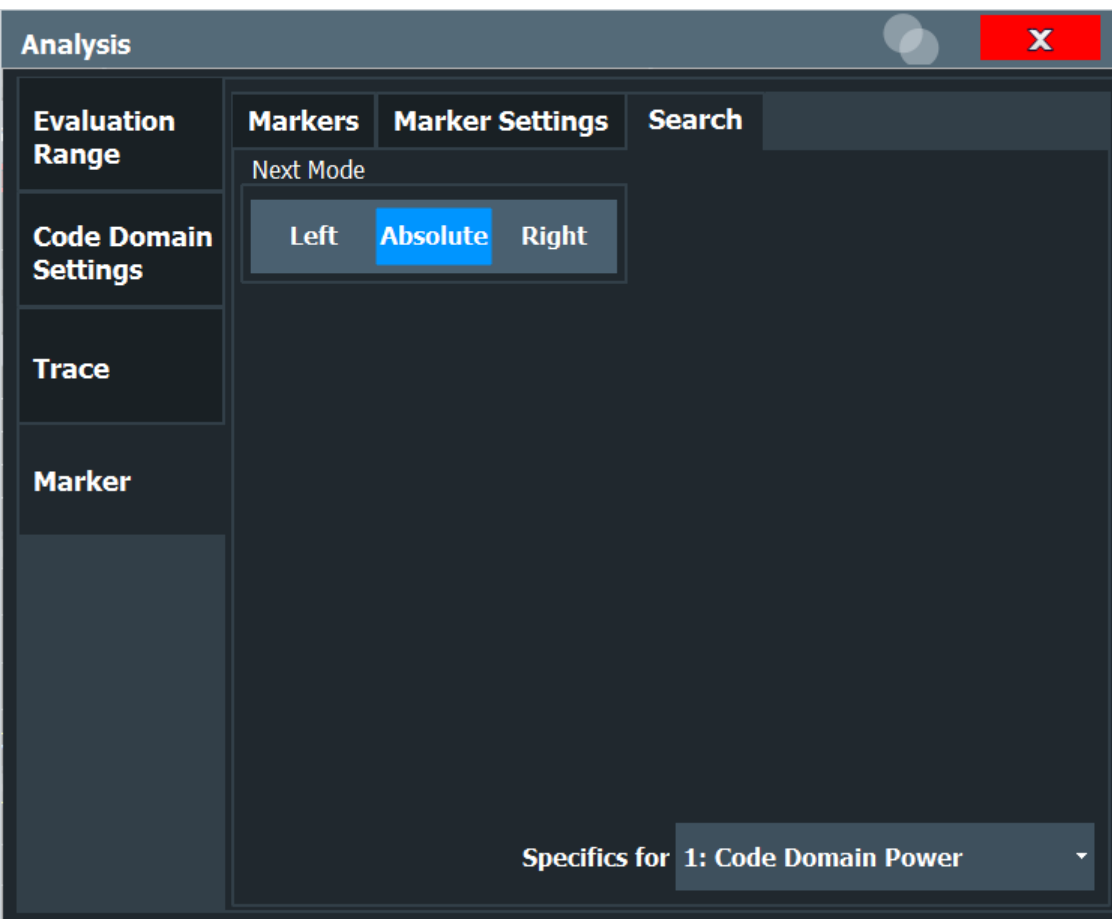

Search Mode for Next Peak........................................................................................ 110

## **Search Mode for Next Peak**

Selects the search mode for the next peak search.

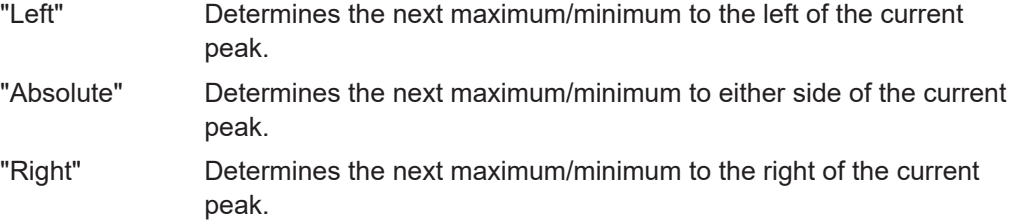

Remote command:

[Chapter 11.10.2.3, "Positioning the marker", on page 239](#page-238-0)

# **7.4.4 Marker positioning functions**

**Access:** [MKR ->]

The following functions set the currently selected marker to the result of a peak search.

## **Markers in Code Domain Analysis measurements**

In Code Domain Analysis measurements, the markers are set to individual symbols, codes, slots or channels, depending on the result display. Thus you can use the markers to identify individual codes, for example.

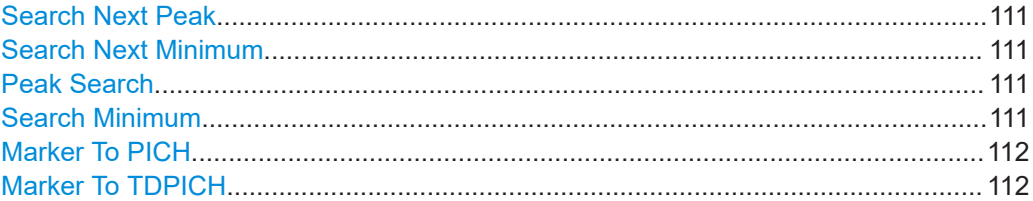

#### **Search Next Peak**

Sets the selected marker/delta marker to the next (lower) maximum of the assigned trace. If no marker is active, marker 1 is activated.

## Remote command:

[CALCulate<n>:MARKer<m>:MAXimum:NEXT](#page-239-0) on page 240 [CALCulate<n>:MARKer<m>:MAXimum:RIGHt](#page-240-0) on page 241 [CALCulate<n>:MARKer<m>:MAXimum:LEFT](#page-239-0) on page 240 [CALCulate<n>:DELTamarker<m>:MAXimum:NEXT](#page-242-0) on page 243 [CALCulate<n>:DELTamarker<m>:MAXimum:RIGHt](#page-242-0) on page 243 [CALCulate<n>:DELTamarker<m>:MAXimum:LEFT](#page-241-0) on page 242

#### **Search Next Minimum**

Sets the selected marker/delta marker to the next (higher) minimum of the selected trace. If no marker is active, marker 1 is activated.

#### Remote command:

[CALCulate<n>:MARKer<m>:MINimum:NEXT](#page-240-0) on page 241 [CALCulate<n>:MARKer<m>:MINimum:LEFT](#page-240-0) on page 241 [CALCulate<n>:MARKer<m>:MINimum:RIGHt](#page-241-0) on page 242 [CALCulate<n>:DELTamarker<m>:MINimum:NEXT](#page-243-0) on page 244 [CALCulate<n>:DELTamarker<m>:MINimum:LEFT](#page-242-0) on page 243 [CALCulate<n>:DELTamarker<m>:MINimum:RIGHt](#page-243-0) on page 244

## **Peak Search**

Sets the selected marker/delta marker to the maximum of the trace. If no marker is active, marker 1 is activated.

Remote command:

[CALCulate<n>:MARKer<m>:MAXimum\[:PEAK\]](#page-240-0) on page 241 [CALCulate<n>:DELTamarker<m>:MAXimum\[:PEAK\]](#page-242-0) on page 243

#### **Search Minimum**

Sets the selected marker/delta marker to the minimum of the trace. If no marker is active, marker 1 is activated.

#### Remote command:

[CALCulate<n>:MARKer<m>:MINimum\[:PEAK\]](#page-241-0) on page 242 [CALCulate<n>:DELTamarker<m>:MINimum\[:PEAK\]](#page-243-0) on page 244

## <span id="page-111-0"></span>**Marker To PICH**

Sets the marker to the PICH channel.

Remote command: [CALCulate<n>:MARKer<m>:FUNCtion:PICH](#page-238-0) on page 239

## **Marker To TDPICH**

Sets the marker to the TDPICH channel.

## Remote command:

[CALCulate<n>:MARKer<m>:FUNCtion:TDPich](#page-239-0) on page 240

# 8 Optimizing and troubleshooting the measurement

If the results do not meet your expectations, try the following methods to optimize the measurement:

## **Synchronization fails:**

- Check the center frequency.
- Perform an automatic reference level adjustment.
- In BTS measurements, when using an external trigger, check whether an external trigger signal is being sent to the FSW and check the "PN offset".
- In MS measurements, check the "Long Code Mask" and "Long Code Offset".
- Make sure "Invert Q" is off.

# **8.1 Error messages**

Error messages are entered in the error/event queue of the status reporting system in the remote control mode and can be queried with the command SYSTem: ERRor?.

A short explanation of the application-specific error messages for CDMA2000 measurements is given below.

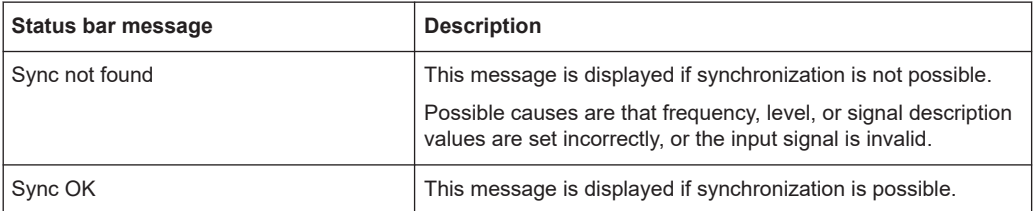

# 9 How to perform measurements in CDMA2000 applications

The following step-by-step instructions describe how to perform measurements with the CDMA2000 applications.

#### **To perform Code Domain Analysis**

1. Press [MODE] and select the "cdma2000 BTS" application for base station tests, or "cdma2000 MS" for mobile station tests.

Code Domain Analysis of the input signal is performed by default.

- 2. Select "Overview" to display the "Overview" for Code Domain Analysis.
- 3. Select "Signal Description" and configure the expected input signal.
- 4. Select "Input/Frontend" and then the "Frequency" tab to define the input signal's center frequency.
- 5. Optionally, select "Trigger" and define a trigger for data acquisition, for example an external trigger to start capturing data only when a useful signal is transmitted.
- 6. Select "Signal Capture" and define the acquisition parameters for the input signal. In MSRA mode, define the application data instead, see ["To select the application](#page-115-0) [data for MSRA measurements"](#page-115-0) on page 116.
- 7. Select "Channel Detection" and define how the individual channels are detected within the input signal. If necessary, define a channel table as described in ["To](#page-114-0) [define or edit a channel table"](#page-114-0) on page 115.
- 8. Select "Display Config" and select the evaluation methods that are of interest to you.

Arrange them on the display to suit your preferences.

- 9. Exit the SmartGrid mode and select "Overview" to display the "Overview" again.
- 10. Select "Analysis" in the "Overview" to configure how the data is evaluated in the individual result displays.
	- Select the set, PCG/slot or code to be evaluated.
	- Configure specific settings for the selected evaluation method(s).
	- Optionally, configure the trace to display the average over a series of sweeps. If necessary, increase the "Sweep/Average Count" in the "Sweep Config" dialog box.
	- Configure markers and delta markers to determine deviations and offsets within the results, e.g. when comparing errors or peaks.
- 11. Start a new sweep with the defined settings. In MSRA mode you may want to stop the continuous measurement mode by the Sequencer and perform a single data acquisition:
	- a) Select the Sequencer icon (**24)** from the toolbar.
- <span id="page-114-0"></span>b) Set the Sequencer state to "OFF".
- c) Press [RUN SINGLE].

#### **To define or edit a channel table**

Channel tables contain a list of channels to be detected and their specific parameters. You can create user-defined and edit pre-defined channel tables.

- 1. From the main "Code Domain Analyzer" menu, select "Channel Detection" to open the "Channel Detection" dialog box.
- 2. To define a new channel table, select "New" next to the "Predefined Tables" list. To edit an existing channel table:
	- a) Select the existing channel table in the "Predefined Tables" list.
	- b) Select "Edit" next to the "Predefined Tables" list.
- 3. In the "Channel Table" dialog box, define a name and, optionally, a comment that describes the channel table. The comment is displayed when you set the focus on the table in the "Predefined Tables" list.
- 4. Define the channels to be detected using one of the following methods: Select "Measure Table" to create a table that consists of the channels detected in the currently measured signal. Or:
	- a) Select "Add Channel" to insert a row for a new channel below the currently selected row in the channel table.
	- b) Define the channel specifications required for detection:
		- Channel type
		- Channel number and spreading factor used by the channel
		- Symbol rate
		- Which RC is used
			- **(BTS mode only)**
		- Which mapping is applied **(MS mode only)**
		- The channel's code domain power (relative to the total signal power)
		- The channel's state (active or inactive)
- 5. Select "Save Table" to store the channel table.

The table is stored and the dialog box is closed. The new channel table is included in the "Predefined Tables" list in the "Channel Detection" dialog box.

- 6. To activate the use of the new channel table:
	- a) Select the table in the "Predefined Tables" list.
	- b) Select "Select".
		- A checkmark is displayed next to the selected table.
	- c) Toggle the "Use Predefined Channel Table" setting to "Predefined".
	- d) Toggle the "Compare Meas Signal with Predefined Table" setting to "On".
	- e) Start a new measurement.

#### <span id="page-115-0"></span>**To perform an RF measurement**

1. Press [MODE] and select the "cdma2000 BTS" application for base station tests, or "cdma2000 MS" for mobile station tests.

Code Domain Analysis of the input signal is performed by default.

- 2. Select the RF measurement:
	- a) Press [MEAS].
	- b) In the "Select Measurement" dialog box, select the required measurement.

The selected measurement is activated with the default settings for CDMA2000 immediately.

- 3. If necessary, adapt the settings as described for the individual measurements in the FSW User Manual.
- 4. Select "Display Config" and select the evaluation methods that are of interest to you.

Arrange them on the display to suit your preferences.

- 5. Exit the SmartGrid mode and select "Overview" to display the "Overview" again.
- 6. Select "Analysis" in the "Overview" to make use of the advanced analysis functions in the result displays.
	- Configure a trace to display the average over a series of sweeps; if necessary, increase the "Sweep Count" in the "Sweep" settings.
	- Configure markers and delta markers to determine deviations and offsets within the evaluated signal.
	- Use special marker functions to calculate noise or a peak list.
	- Configure a limit check to detect excessive deviations.
- 7. Optionally, export the trace data of the graphical evaluation results to a file.
	- a) In the "Traces" tab of the "Analysis" dialog box, switch to the "Trace Export" tab.
	- b) Select "Export Trace to ASCII File".
	- c) Define a file name and storage location and select "OK".

#### **To select the application data for MSRA measurements**

In multi-standard radio analysis you can analyze the data captured by the MSRA primary in the CDMA2000 BTS application. Assuming you have detected a suspect area of the captured data in another application, you would now like to analyze the same data in the CDMA2000 BTS application.

- 1. Select "Overview" to display the "Overview" for Code Domain Analysis.
- 2. Select "Signal Capture".
- 3. Define the application data range as and the "Number of Sets". You must determine the number of sets according to the following formula: *<No of sets> = <measurement time in seconds> / 80 ms* (time per set) Enter the next larger integer value.
- 4. Define the starting point of the application data as the "Capture offset". The offset is calculated according to the following formula: *<capture offset> = <starting point for application> - <starting point in capture buffer>*
- 5. The analysis interval is automatically determined according to the selected channel, slot or frame to analyze (defined for the evaluation range), depending on the result display. Note that the frame/slot/channel is analyzed *within the application data*. If the analysis interval does not yet show the required area of the capture buffer, move through the frames/slots/channels in the evaluation range or correct the application data range.
- 6. If the Sequencer is off, select "Refresh" in the "Sweep" menu to update the result displays for the changed application data.

# 10 Measurement examples

The following measurement examples demonstrate the basic Code Domain Analysis functions for the CDMA2000 standard. These examples assume a basic test setup as described in [Chapter 4.9, "Test setup for CDMA2000 tests", on page 47](#page-46-0).

The following measurement examples are basic CDMA2000 base station tests using a setup with a signal generator, e.g. an R&S SMU. They are meant to demonstrate how operating and measurement errors can be avoided using correct settings. The measurements are performed on a CDMA2000 signal with an FSW equipped with the CDMA2000 BTS application.

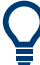

## **Measurement examples for mobile station tests**

The measurements can be performed for mobile station tests in a similar way with the CDMA2000 MS application. In this case, use the following settings:

- "DIGITAL STD > LINK DIRECTION > UP/REVERSE"
- "FREQ" = *833.49GHz*

The measurements are performed using the following devices and accessories:

- The FSW with Application Firmware FSW-K82: CDMA2000 Base Station Test
- The Vector Signal Generator R&S SMU with option R&S SMU-B46: digital standard CDMA2000 (options R&S SMU-B20 and R&S SMU-B11 required)
- 1 coaxial cable,  $50\Omega$ , approx. 1 m, N connector
- 1 coaxial cable, 50Ω, approx. 1 m, BNC connector

The following measurements are described:

- Meas 1: measuring the signal channel power.......................................................118
- [Meas 2: measuring the spectrum emission mask................................................. 119](#page-118-0)
- [Meas 3: measuring the relative code domain power and frequency error............ 120](#page-119-0)
- [Meas 4: measuring the triggered relative code domain power............................. 122](#page-121-0)
- [Meas 5: measuring the composite EVM............................................................... 123](#page-122-0)
- Meas 6: measuring the peak code domain error and the RHO factor................... 125

## **10.1 Meas 1: measuring the signal channel power**

In the Power measurement, the total channel power of the CDMA2000 signal is displayed. The measurement also displays spurious emissions like harmonics or intermodulation products that occur close to the carrier.

#### **Test setup**

► Connect the RF output of the R&S SMU to the RF input of the FSW (coaxial cable with N connectors).

## <span id="page-118-0"></span>**Settings on the R&S SMU**

- 1. PRESET
- 2. "FREQ" = *878.49 MHz*
- 3. "LEVEL"= *0 dBm*
- 4. "DIGITAL STD" = "cdma2000"
- 5. "DIGITAL STD > Set Default"
- 6. "DIGITAL STD > LINK DIRECTION > DOWN/FORWARD"
- 7. "DIGITAL STD > cdma2000 > STATE"= "ON"

## **Settings on the FSW**

- 1. PRESET
- 2. "MODE > cdma2000 BTS"
- 3. "AMPT > Reference level"= *0 dBm*
- 4. "FREQ > Center frequency" = *878.49 MHz*
- 5. "MEAS > POWER"

The spectrum of the signal and the corresponding power levels within the 1.2288 MHz channel bandwidth are displayed.

# **10.2 Meas 2: measuring the spectrum emission mask**

The CDMA2000 specification calls for a measurement that monitors compliance with a spectral mask over a range of at least ±4.0 MHz around the CDMA2000 carrier. To assess the power emissions within the specified range, the signal power is measured with a 30kHz filter. The resulting trace is compared with a limit line as defined in the CDMA2000 standard. The limit lines are automatically selected as a function of the used band class.

## **Test setup**

► Connect the RF output of the R&S SMU to the RF input of the FSW (coaxial cable with N connectors).

## **Settings on the R&S SMU**

- 1. PRESET
- 2. "FREQ" = *878.49 MHz*
- 3. "LEVEL"= *0 dBm*
- 4. "DIGITAL STD" = "cdma2000"
- 5. "DIGITAL STD > Set Default"
- <span id="page-119-0"></span>6. "DIGITAL STD > LINK DIRECTION > DOWN/FORWARD"
- 7. "DIGITAL STD > cdma2000 > STATE"= "ON"

#### **Settings on the FSW**

- 1. PRESET
- 2. "MODE > cdma2000 BTS"
- 3. "AMPT > Reference level"= *0 dBm*
- 4. "FREQ > Center frequency" = *878.49 MHz*
- 5. "MEAS > Spectrum Emission Mask"

The spectrum of the signal is displayed, including the limit line defined in the standard. To understand where and about how much the measurement has failed, the "List Evaluation" shows the frequencies where spurious emissions occur.

# **10.3 Meas 3: measuring the relative code domain power and frequency error**

A Code Domain Power measurement analyzes the signal over a single Power Control Group (PCG). It also determines the power of all codes and channels.

The following examples show a Code Domain Power measurement on a test model with 9 channels. In this measurement, changing some parameters one after the other should demonstrate the resulting effects: values adapted to the measurement signal are changed to non-adapted values.

## **Test setup**

- 1. Connect the RF output of the R&S SMU to the input of the FSW.
- 2. Connect the reference input ([REF INPUT]) on the rear panel of the FSW to the reference input (REF) on the rear panel of the R&S SMU (coaxial cable with BNC connectors).

#### **Settings on the R&S SMU**

- 1. PRESET
- 2. "FREQ" = *878.49 MHz*
- 3. "LEVEL"= *0 dBm*
- 4. "DIGITAL STD" = "cdma2000"
- 5. "DIGITAL STD > Set Default"
- 6. "DIGITAL STD > LINK DIRECTION > DOWN/FORWARD"
- 7. "DIGITAL STD > cdma2000 > STATE"= "ON"

## **Settings on the FSW**

- 1. PRESET
- 2. "MODE > cdma2000 BTS"
- 3. "AMPT > Reference level"= *10 dBm*
- 4. "FREQ > Center frequency" = *878.49 MHz*

The following results are displayed: the first window shows the power of the code domain of the signal. The x-axis represents the individual channels (or codes), while the y-axis shows the power of each channel.

In the second window, the "Result Summary" is displayed. It shows the numeric results of the code domain power measurement, including the frequency error.

## **Synchronization of the reference frequencies**

The frequency error can be reduced by synchronizing the transmitter and the receiver to the same reference frequency.

► "SETUP > Reference > External Reference ..."

Again, the first window shows the Code Domain Power measurement and the second window contains the "Result Summary". After the reference frequencies of the devices have been synchronized, the frequency error should be smaller than 10 Hz.

## **Behavior with deviating center frequency setting**

A measurement can only be valid if the center frequency of the DUT and the analyzer are balanced.

1. On the signal generator, change the center frequency in steps of 0.1 kHz and observe the analyzer display.

Up to a frequency error of approximately 1.0 kHz, a Code Domain Power measurement on the FSW is still possible. A frequency error within this range causes no apparent difference in the accuracy of the Code Domain Power measurement. In case of a frequency error of more than 1.0 kHz, the probability of incorrect synchronization increases. This is indicated by the "SYNC FAILED" error message. If the frequency error exceeds approximately 1.5 kHz, a Code Domain Power measurement cannot be performed. This is also indicated by the "SYNC FAILED" error message.

2. Reset the center frequency of the signal generator to *878.49 MHz*.

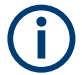

The center frequency of the DUT should not deviate by more than 1.0 kHz from that of the FSW.

# <span id="page-121-0"></span>**10.4 Meas 4: measuring the triggered relative code domain power**

If the code domain power measurement is performed without external triggering, a section of the test signal is recorded at an arbitrary point of time and the firmware attempts to detect the start of a PCG. To detect this start, all possibilities of the PN sequence location have to be tested in Free Run trigger mode. This requires computing time. This computing time can be reduced by using an external (frame) trigger and entering the correct PN offset. If the search range for the start of the power control group and the PN offset are known then fewer possibilities have to be tested. This increases the measurement speed.

## **Test setup**

- 1. Connect the RF output of the R&S SMU to the input of the FSW.
- 2. Connect the reference input ([REF INPUT]) on the rear panel of the FSW to the reference input (REF) on the rear panel of the R&S SMU (coaxial cable with BNC connectors).
- 3. Connect the external trigger input of the FSW ([TRIGGER INPUT]) to the external trigger output of the R&S SMU (TRIGOUT1 of PAR DATA).

## **Settings on the R&S SMU**

- 1. PRESET
- 2. "FREQ" = *878.49 MHz*
- 3. "LEVEL"= *0 dBm*
- 4. "DIGITAL STD" = "cdma2000"
- 5. "DIGITAL STD > Set Default"
- 6. "DIGITAL STD > LINK DIRECTION > DOWN/FORWARD"
- 7. "DIGITAL STD > cdma2000 > STATE"= "ON"

#### **Settings on the FSW**

- 1. PRESET
- 2. "MODE > cdma2000 BTS"
- 3. "AMPT > Reference level"= *10 dBm*
- 4. "FREQ > Center frequency" = *878.49 MHz*
- 5. "TRIG > External Trigger 1"

The following results are displayed: the first window shows the power of the code domain of the signal. Compared to the measurement without an external trigger (see [Chapter 10.3, "Meas 3: measuring the relative code domain power and fre](#page-119-0)[quency error", on page 120](#page-119-0)), the repetition rate of the measurement increases.

<span id="page-122-0"></span>In the second window, the "Result Summary" is displayed. It shows the numeric results of the code domain power measurement, including the frequency error. The "Trigger to Frame" shows the offset between the trigger event and and the start of the PCG.

## **10.4.1 Adjusting the trigger offset**

The delay between the trigger event and the start of the PCG can be compensated for by adjusting the trigger offset.

- 1. "TRIG > External Trigger 1"
- 2. "TRIG > Trigger Offset" = *100 µs*

The following results are displayed: the first window shows the power of the code domain of the signal.

In the second window, the "Result Summary" is displayed. The "Trigger to Frame" offset between the trigger event and and the start of the PCG has been eliminated.

## **10.4.2 Behaviour with the wrong PN offset**

The last adjustment is setting the PN (Pseudo Noise) offset correctly. The measurement is only valid if the PN offset on the analyzer is the same as that of the transmit signal.

► "Signal Description > PN Offset"= *200*.

In the "Result Summary", the "Trigger to Frame" result is not correct. Also, the error message SYNC FAILED indicates that the synchronization has failed.

Correct the "PN Offset".

► "Signal Description > PN Offset"= *0*.

Now the PN offset on the FSW is the same as that of the signal. In the "Result Summary" the "Trigger to Frame" value is now correct.

## **10.5 Meas 5: measuring the composite EVM**

The Error Vector Magnitude (EVM) describes the quality of the measured signal compared to an ideal reference signal generated by the FSW. In the I-Q plane, the error vector represents the ratio of the measured signal to the ideal signal on symbol level. The error vector is equal to the square root of the ratio of the measured signal to the reference signal. The result is given in %.

In the "Composite EVM" measurement the error is averaged over all channels (by means of the root mean square) for a given PCG. The measurement covers the entire signal during the entire observation time. In the graphical display the results are shown in a diagram, in which the x-axis represents the examined PCGs and the y-axis shows the EVM values.

## **Test setup**

- 1. Connect the RF output of the R&S SMU to the input of the FSW.
- 2. Connect the reference input ([REF INPUT]) on the rear panel of the FSW to the reference input (REF) on the rear panel of the R&S SMU (coaxial cable with BNC connectors).
- 3. Connect the external trigger input of the FSW ([TRIGGER INPUT]) to the external trigger output of the R&S SMU (TRIGOUT1 of PAR DATA).

## **Settings on the R&S SMU**

- 1. PRESET
- 2. "FREQ" = *878.49 MHz*
- 3. "LEVEL"= *0 dBm*
- 4. "DIGITAL STD" = "cdma2000"
- 5. "DIGITAL STD > Set Default"
- 6. "DIGITAL STD > LINK DIRECTION > DOWN/FORWARD"
- 7. "DIGITAL STD > cdma2000 > STATE"= "ON"

## **Settings on the FSW**

- 1. PRESET
- 2. "MODE > cdma2000 BTS"
- 3. "AMPT > Reference level"= *10 dBm*
- 4. "FREQ > Center frequency" = *878.49 MHz*
- 5. "TRIG > External Trigger 1"
- 6. "MEAS CONFIG > Display Config > Composite EVM" (Window 2)
- 7. "AMPT > Scale Config > Auto Scale Once"

The following results are displayed: the first window shows the diagram of the "Composite EVM" measurement result. In the second window, the "Result Summary" is displayed. It shows the numeric results of the Code Domain Power measurement, including the values for the "Composite EVM".

# <span id="page-124-0"></span>**10.6 Meas 6: measuring the peak code domain error and the RHO factor**

The Code Domain Error Power describes the quality of the measured signal compared to an ideal reference signal generated by the FSW. In the I-Q plane, the error vector represents the difference of the measured signal and the ideal signal. The Code Domain Error is the difference in power on symbol level of the measured and the reference signal projected to the class of of the base spreading factor. The unit of the result is dB.

In the "Peak Code Domain Error" (PCDE) measurement, the maximum error value over all channels is determined and displayed for a given PCG. The measurement covers the entire signal during the entire observation time. In the graphical display the results are shown in a diagram, in which the x-axis represents the PCGs and the y-axis shows the PCDE values.

A measurement of the RHO factor is shown in the second part of the example. RHO is the normalized, correlated power between the measured and the ideal reference signal. The maximum value of RHO is 1. In that case the measured signal and the reference signal are identical. When measuring RHO, it is required that only the pilot channel is active.

#### **Test setup**

- 1. Connect the RF output of the R&S SMU to the input of the FSW.
- 2. Connect the reference input ([REF INPUT]) on the rear panel of the FSW to the reference input (REF) on the rear panel of the R&S SMU (coaxial cable with BNC connectors).
- 3. Connect the external trigger input of the FSW ([TRIGGER INPUT]) to the external trigger output of the R&S SMU (TRIGOUT1 of PAR DATA).

## **Settings on the R&S SMU**

- 1. PRESET
- 2. "FREQ" = *878.49 MHz*
- 3. "LEVEL" = *0 dBm*
- 4. "DIGITAL STD" = "cdma2000"
- 5. "DIGITAL STD > Set Default"
- 6. "DIGITAL STD > LINK DIRECTION > DOWN/FORWARD"
- 7. "DIGITAL STD > cdma2000 > STATE" = "ON"

## **Settings on the FSW**

- 1. PRESET
- 2. "MODE > cdma2000 BTS"
- 3. "AMPT > Reference level"= *0 dBm*
- 4. "FREQ > Center frequency" = *878.49 MHz*
- 5. "TRIG > External Trigger 1"
- 6. "MEAS CONFIG > Display Config > Peak Code Domain Error" (Window 1)
- 7. "AMPT > Scale Config > Auto Scale Once"

The following results are displayed: the first window shows the diagram of the "Peak Code Domain Error". In the second window, the "Result Summary" is displayed.

## **Displaying RHO**

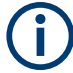

Make sure that all channels except the pilot channel (code 0.64) are OFF, so that only the pilot channel is available in the measurement.

No specific measurement is required to get the value for RHO. The FSW always calculates this value automatically regardless of the code domain measurement performed. Besides the results of the code domain measurements, the numeric result of the RHO measurement is shown in the "Result Summary", by default in the second window.

# 11 Remote commands for CDMA2000 measurements

The following commands are required to perform measurements in CDMA2000 applications in a remote environment. It assumes that the FSW has already been set up for remote operation in a network as described in the base unit manual.

Note that basic tasks that are also performed in the base unit in the same way are not described here. For a description of such tasks, see the FSW User Manual. In particular, this includes:

- Managing Settings and Results, i.e. storing and loading settings and result data
- Basic instrument configuration, e.g. checking the system configuration, customizing the screen layout, or configuring networks and remote operation
- Using the common status registers

After a short introduction to remote commands, the tasks specific to CDMA2000 applications are described here:

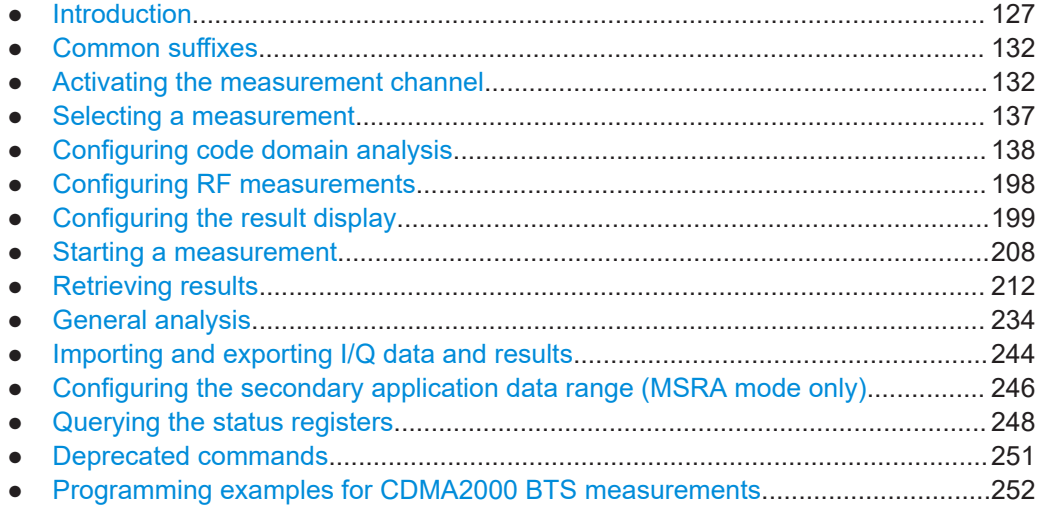

# **11.1 Introduction**

Commands are program messages that a controller (e.g. a PC) sends to the instrument or software. They operate its functions ('setting commands' or 'events') and request information ('query commands'). Some commands can only be used in one way, others work in two ways (setting and query). If not indicated otherwise, the commands can be used for settings and queries.

The syntax of a SCPI command consists of a header and, usually, one or more parameters. To use a command as a query, you have to append a question mark after the last header element, even if the command contains a parameter.

A header contains one or more keywords, separated by a colon. Header and parameters are separated by a "white space" (ASCII code 0 to 9, 11 to 32 decimal, e.g. blank). If there is more than one parameter for a command, they are separated by a comma from one another.

Only the most important characteristics that you need to know when working with SCPI commands are described here. For a more complete description, refer to the user manual of the FSW.

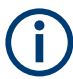

## **Remote command examples**

Note that some remote command examples mentioned in this general introduction are possibly not supported by this particular application.

## **11.1.1 Conventions used in descriptions**

The following conventions are used in the remote command descriptions:

**Command usage** 

If not specified otherwise, commands can be used both for setting and for querying parameters.

If a command can be used for setting or querying only, or if it initiates an event, the usage is stated explicitly.

● **Parameter usage**

If not specified otherwise, a parameter can be used to set a value, and it is the result of a query.

Parameters required only for setting are indicated as **Setting parameters**. Parameters required only to refine a query are indicated as **Query parameters**. Parameters that are only returned as the result of a query are indicated as **Return values**.

● **Conformity**

Commands that are taken from the SCPI standard are indicated as **SCPI confirmed**. All commands used by the FSW follow the SCPI syntax rules.

#### ● **Asynchronous commands**

A command which does not automatically finish executing before the next command starts executing (overlapping command) is indicated as an **Asynchronous command**.

● **Reset values (\*RST)**

Default parameter values that are used directly after resetting the instrument (\*RST command) are indicated as **\*RST** values, if available.

**Default unit** 

The default unit is used for numeric values if no other unit is provided with the parameter.

**Manual operation** 

If the result of a remote command can also be achieved in manual operation, a link to the description is inserted.

## <span id="page-128-0"></span>**11.1.2 Long and short form**

The keywords have a long and a short form. You can use either the long or the short form, but no other abbreviations of the keywords.

The short form is emphasized in uppercase letters. Note however, that this emphasis only serves the purpose to distinguish the short from the long form in the manual. For the instrument, the case does not matter.

## **Example:**

SENSe:FREQuency:CENTer is the same as SENS:FREQ:CENT.

## **11.1.3 Numeric suffixes**

Some keywords have a numeric suffix if the command can be applied to multiple instances of an object. In that case, the suffix selects a particular instance (e.g. a measurement window).

Numeric suffixes are indicated by angular brackets (<n>) next to the keyword.

If you do not quote a suffix for keywords that support one, a 1 is assumed.

#### **Example:**

 $DISPlay$  : WINDow  $1...4$  > 1: ZOOM: STATe enables the zoom in a particular measurement window, selected by the suffix at WINDow.

DISPlay:WINDow4:ZOOM:STATe ON refers to window 4.

## **11.1.4 Optional keywords**

Some keywords are optional and are only part of the syntax because of SCPI compliance. You can include them in the header or not.

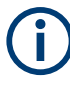

If an optional keyword has a numeric suffix and you need to use the suffix, you have to include the optional keyword. Otherwise, the suffix of the missing keyword is assumed to be the value 1.

Optional keywords are emphasized with square brackets.

## **Example:**

Without a numeric suffix in the optional keyword: [SENSe:]FREQuency:CENTer is the same as FREQuency:CENTer With a numeric suffix in the optional keyword: DISPlay[:WINDow<1...4>]:ZOOM:STATe DISPlay:ZOOM:STATe ON enables the zoom in window 1 (no suffix). DISPlay:WINDow4:ZOOM:STATe ON enables the zoom in window 4.

## **11.1.5 Alternative keywords**

A vertical stroke indicates alternatives for a specific keyword. You can use both keywords to the same effect.

#### **Example:**

[SENSe:]BANDwidth|BWIDth[:RESolution]

In the short form without optional keywords, BAND 1MHZ would have the same effect as BWID 1MHZ.

## **11.1.6 SCPI parameters**

Many commands feature one or more parameters.

If a command supports more than one parameter, they are separated by a comma.

## **Example:**

LAYout:ADD:WINDow Spectrum,LEFT,MTABle

Parameters can have different forms of values.

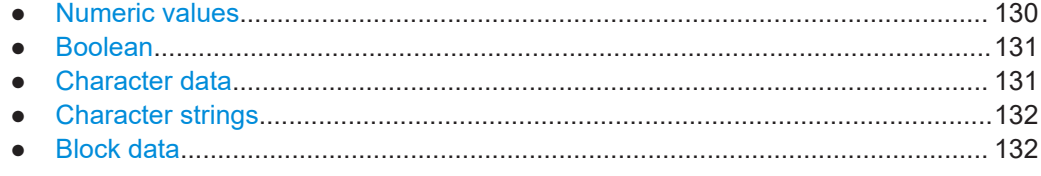

## **11.1.6.1 Numeric values**

Numeric values can be entered in any form, i.e. with sign, decimal point or exponent. For physical quantities, you can also add the unit. If the unit is missing, the command uses the basic unit.

#### **Example:**

With unit: SENSe: FREQuency: CENTer 1GHZ

Without unit: SENSe:FREQuency:CENTer 1E9 would also set a frequency of 1 GHz.

Values exceeding the resolution of the instrument are rounded up or down.

If the number you have entered is not supported (e.g. for discrete steps), the command returns an error.

Instead of a number, you can also set numeric values with a text parameter in special cases.

- MIN/MAX Defines the minimum or maximum numeric value that is supported.
- **DEF**

Defines the default value.

<span id="page-130-0"></span>UP/DOWN

Increases or decreases the numeric value by one step. The step size depends on the setting. Sometimes, you can customize the step size with a corresponding command.

## **Querying numeric values**

When you query numeric values, the system returns a number. For physical quantities, it applies the basic unit (e.g. Hz for frequencies). The number of digits after the decimal point depends on the type of numeric value.

## **Example:**

Setting: SENSe:FREQuency:CENTer 1GHZ Query: SENSe:FREQuency:CENTer? would return 1E9

Sometimes, numeric values are returned as text.

- INF/NINF Infinity or negative infinity. Represents the numeric values 9.9E37 or -9.9E37.
- NAN

Not a number. Represents the numeric value 9.91E37. NAN is returned if errors occur.

## **11.1.6.2 Boolean**

Boolean parameters represent two states. The "on" state (logically true) is represented by "ON" or the numeric value 1. The "off" state (logically untrue) is represented by "OFF" or the numeric value 0.

#### **Querying Boolean parameters**

When you query Boolean parameters, the system returns either the value 1 ("ON") or the value 0 ("OFF").

## **Example:**

Setting: DISPlay:WINDow:ZOOM:STATe ON Query: DISPlay:WINDow:ZOOM:STATe? would return 1

## **11.1.6.3 Character data**

Character data follows the syntactic rules of keywords. You can enter text using a short or a long form. For more information, see [Chapter 11.1.2, "Long and short form",](#page-128-0) [on page 129](#page-128-0).

## **Querying text parameters**

When you query text parameters, the system returns its short form.

Activating the measurement channel

### <span id="page-131-0"></span>**Example:**

Setting: SENSe:BANDwidth:RESolution:TYPE NORMal Query: SENSe:BANDwidth:RESolution:TYPE? would return NORM

## **11.1.6.4 Character strings**

Strings are alphanumeric characters. They have to be in straight quotation marks. You can use a single quotation mark ( ' ) or a double quotation mark ( " ).

#### **Example:**

INSTRument:DELete 'Spectrum'

## **11.1.6.5 Block data**

Block data is a format which is suitable for the transmission of large amounts of data.

The ASCII character # introduces the data block. The next number indicates how many of the following digits describe the length of the data block. The data bytes follow. During the transmission of these data bytes, all end or other control signs are ignored until all bytes are transmitted. #0 specifies a data block of indefinite length. The use of the indefinite format requires an  $N\text{L}^{\wedge}END$  message to terminate the data block. This format is useful when the length of the transmission is not known or if speed or other considerations prevent segmentation of the data into blocks of definite length.

# **11.2 Common suffixes**

In the R&S FSW CDMA2000 Measurements application, the following common suffixes are used in remote commands:

| uppnvuuvn     |                      |                                            |
|---------------|----------------------|--------------------------------------------|
| <b>Suffix</b> | Value range          | <b>Description</b>                         |
| $<$ m>        | 1 to 4 (RF: 1 to 16) | Marker                                     |
| . <n></n>     | 1 to 16              | Window (in the currently selected channel) |

*Table 11-1: Common suffixes used in remote commands in the R&S FSW CDMA2000 Measurements application*

# **11.3 Activating the measurement channel**

 $\lt t$  1 (RF: 1 to 6) Trace <li> 1 to 8 Limit line

CDMA2000 measurements require a special application on the FSW. The measurement is started immediately with the default settings.

Activating the measurement channel

<span id="page-132-0"></span>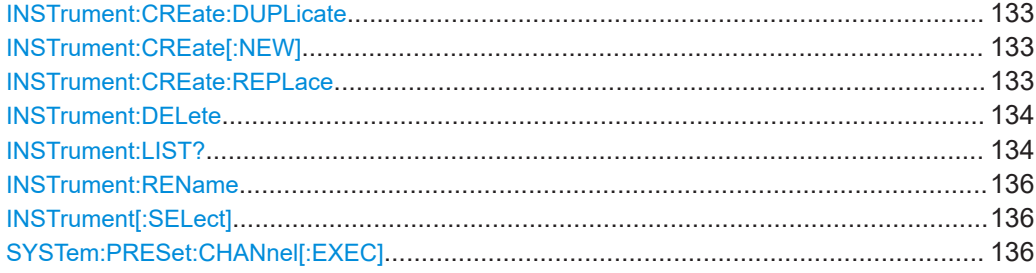

## **INSTrument:CREate:DUPLicate**

Duplicates the currently selected channel, i.e creates a new channel of the same type and with the identical measurement settings. The name of the new channel is the same as the copied channel, extended by a consecutive number (e.g. "IQAnalyzer" -> "IQAnalyzer 2").

The channel to be duplicated must be selected first using the INST: SEL command.

Is not available if the MSRA primary channel is selected.

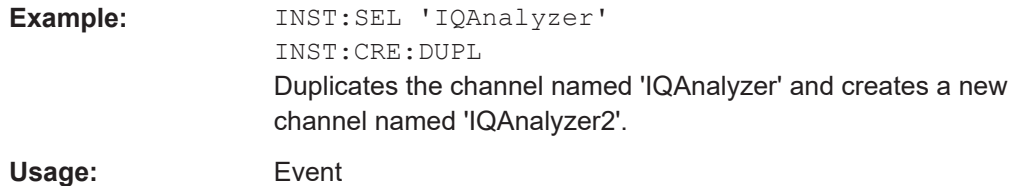

#### **INSTrument:CREate[:NEW]** <ChannelType>, <ChannelName>

Adds a measurement channel. You can configure up to 10 measurement channels at the same time (depending on available memory).

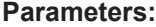

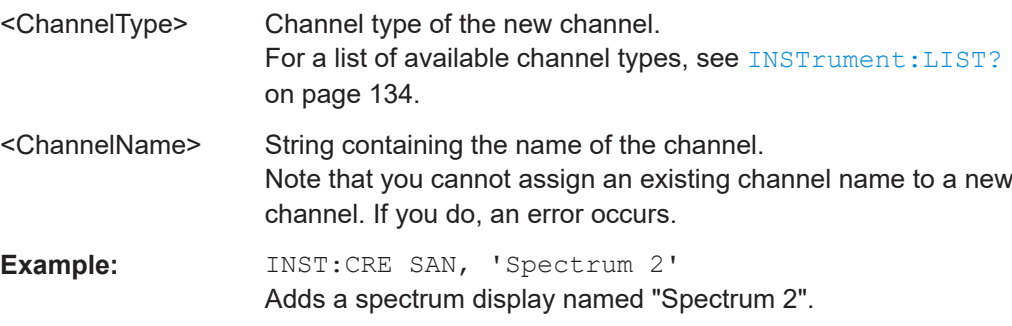

**INSTrument:CREate:REPLace** <ChannelName1>, <ChannelType>, <ChannelName2>

Replaces a channel with another one.

#### **Setting parameters:**

<ChannelName1> String containing the name of the channel you want to replace.

<span id="page-133-0"></span>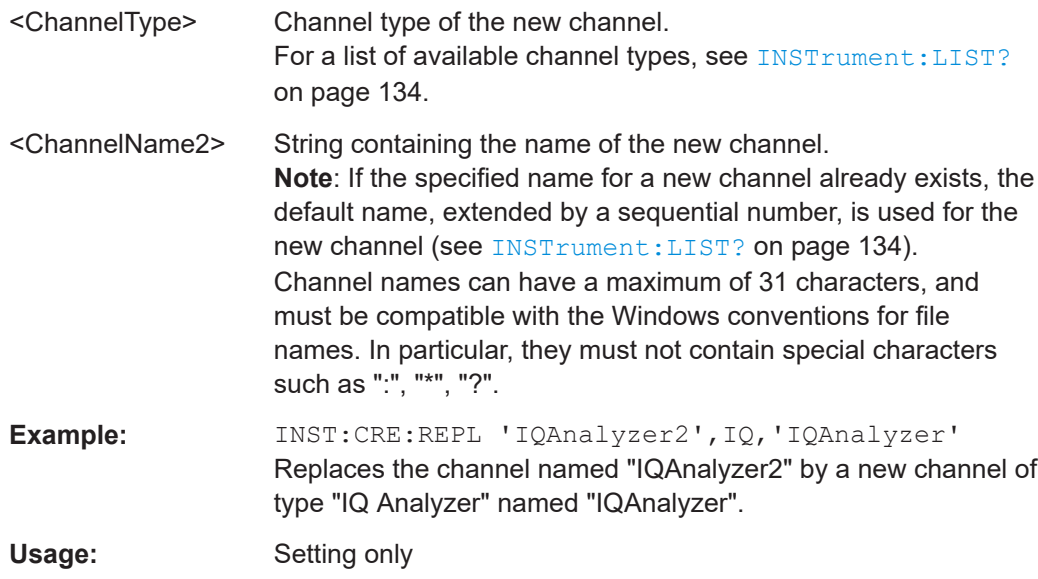

## **INSTrument:DELete** <ChannelName>

Deletes a channel.

If you delete the last channel, the default "Spectrum" channel is activated.

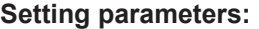

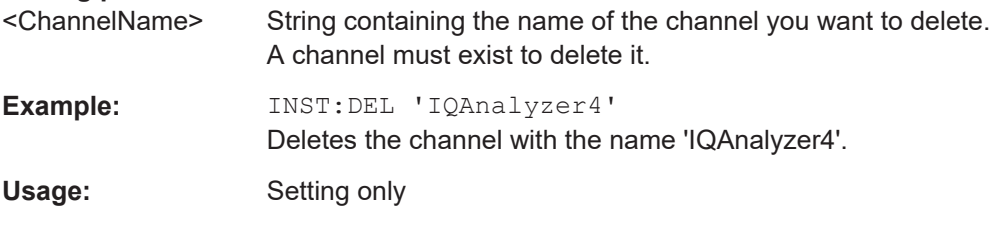

## **INSTrument:LIST?**

Queries all active channels. The query is useful to obtain the names of the existing channels, which are required to replace or delete the channels.

## **Return values:**

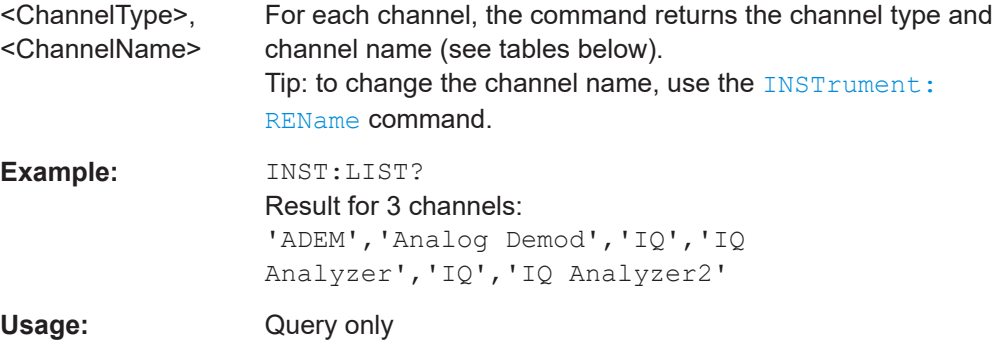

Activating the measurement channel

| <b>Application</b>                                                                                       | <channeltype><br/>parameter</channeltype> | Default Channel name*) |
|----------------------------------------------------------------------------------------------------|-------------------------------------------|------------------------|
| Spectrum                                                                                                 | SANALYZER                                 | Spectrum               |
| 1xEV-DO BTS (FSW-K84)                                                                                    | <b>BDO</b>                                | 1xEV-DO BTS            |
| 1xEV-DO MS (FSW-K85)                                                                                     | <b>MDO</b>                                | 1xEV-DO MS             |
| 3GPP FDD BTS (FSW-K72)                                                                                   | <b>BWCD</b>                               | 3G FDD BTS             |
| 3GPP FDD UE (FSW-K73)                                                                                    | <b>MWCD</b>                               | 3G FDD UE              |
| 802.11ad (FSW-K95)                                                                                       | <b>WIGIG</b>                              | 802.11ad               |
| 802.11ay (FSW-K97)                                                                                       | <b>EDMG</b>                               | 802.11ay EDMG          |
| Amplifier Measurements (FSW-K18)                                                                         | AMPLifier                                 | Amplifier              |
| AM/FM/PM Modulation Analysis (FSW-K7)                                                                    | ADEM                                      | Analog Demod           |
| Avionics (FSW-K15)                                                                                       | <b>AVIonics</b>                           | Avionics               |
| Bluetooth (FSW-K8)                                                                                       | <b>BTO</b>                                | Bluetooth              |
| cdma2000 BTS (FSW-K82)                                                                                   | BC <sub>2</sub> K                         | CDMA2000 BTS           |
| cdma2000 MS (FSW-K83)                                                                                    | MC <sub>2</sub> K                         | <b>CDMA2000 MS</b>     |
| DOCSIS 3.1 (FSW-K192/193)                                                                                | <b>DOCSis</b>                             | DOCSIS 3.1             |
| Fast Spur Search (FSW-K50)                                                                               | <b>SPUR</b>                               | Spurious               |
| GSM (FSW-K10)                                                                                            | <b>GSM</b>                                | GSM                    |
| HRP UWB (FSW-K149)                                                                                       | <b>UWB</b>                                | <b>HRP UWB</b>         |
| I/Q Analyzer                                                                                             | IQ                                        | IQ Analyzer            |
| LTE (FSW-K10x)                                                                                           | <b>LTE</b>                                | LTE                    |
| Multi-Carrier "Group Delay" (FSW-K17)                                                                    | <b>MCGD</b>                               | MC "Group Delay"       |
| NB-IoT (FSW-K106)                                                                                        | <b>NIOT</b>                               | NB-IoT                 |
| Noise (FSW-K30)                                                                                          | <b>NOISE</b>                              | Noise                  |
| 5G NR (FSW-K144)                                                                                         | NR5G                                      | 5G NR                  |
| OFDM VSA (FSW-K96)                                                                                       | <b>OFDMVSA</b>                            | OFDM VSA               |
| OneWeb (FSW-K201)                                                                                        | <b>OWEB</b>                               | OneWeb                 |
| Phase Noise (FSW-K40)                                                                                    | <b>PNOISE</b>                             | Phase Noise            |
| Pulse (FSW-K6)                                                                                           | <b>PULSE</b>                              | Pulse                  |
| "Real-Time Spectrum"                                                                                     | <b>RTIM</b>                               | "Real-Time Spectrum"   |
| TD-SCDMA BTS (FSW-K76)                                                                                   | <b>BTDS</b>                               | TD-SCDMA BTS           |
| TD-SCDMA UE (FSW-K77)                                                                                    | <b>MTDS</b>                               | TD-SCDMA UE            |
| *) If the enecitied name for a new channel already evicte the default name extended by a sequential num. |                                           |                        |

*Table 11-2: Available channel types and default channel names in Signal and Spectrum Analyzer mode*

\*) If the specified name for a new channel already exists, the default name, extended by a sequential number, is used for the new channel.

Activating the measurement channel

<span id="page-135-0"></span>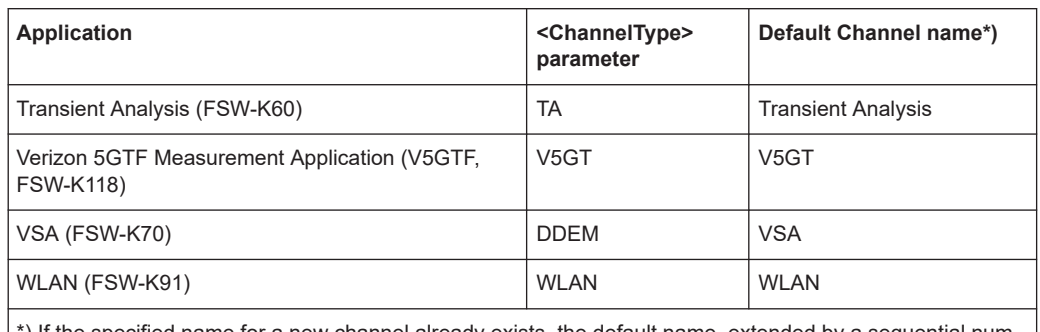

\*) If the specified name for a new channel already exists, the default name, extended by a sequential number, is used for the new channel.

**INSTrument:REName** <ChannelName1>, <ChannelName2>

Renames a channel.

## **Setting parameters:**

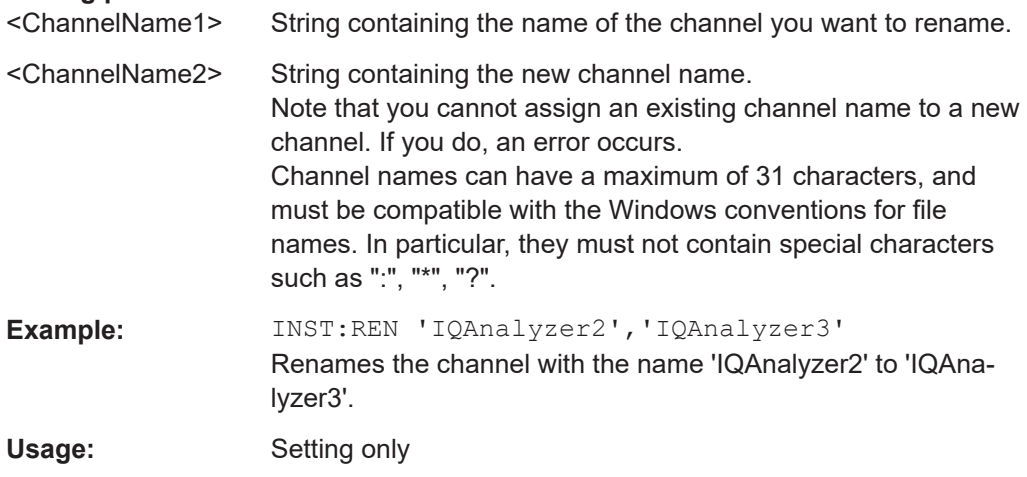

## **INSTrument[:SELect]** <ChannelType>

This command activates a new measurement channel with the defined channel type, or selects an existing measurement channel with the specified name.

See also INSTrument: CREate [: NEW] on page 133.

For a list of available channel types see INSTrument: LIST? on page 134.

#### **Parameters:**

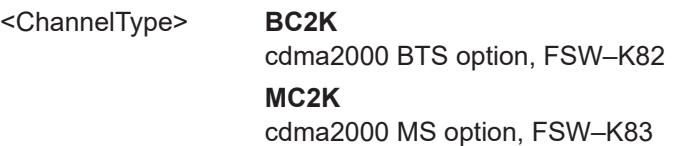

## **SYSTem:PRESet:CHANnel[:EXEC]**

Restores the default instrument settings in the current channel.

<span id="page-136-0"></span>Use INST: SEL to select the channel.

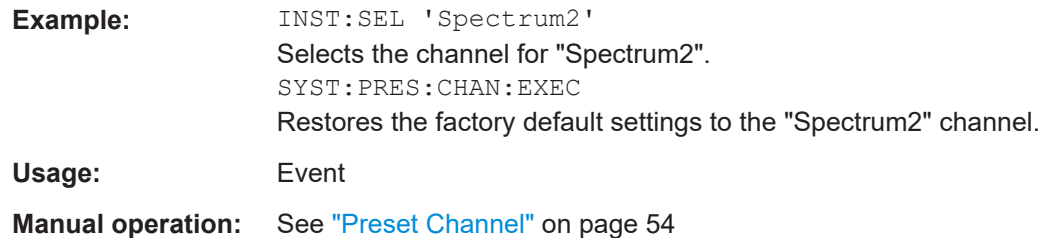

# **11.4 Selecting a measurement**

The following commands are required to define the measurement type in a remote environment. For details on available measurements see [Chapter 3, "Measurements](#page-13-0) [and result displays", on page 14](#page-13-0).

CONFigure:CDPower[:BTS]:MEASurement...................................................................... 137

## **CONFigure:CDPower[:BTS]:MEASurement** <Measurement>

Selects the RF measurement type (with predefined settings according to the CDMA2000 standard).

## **Parameters:**

<Measurement> POWer | ACLR | MCAClr | ESPectrum | OBANdwidth | OBWidth | CDPower | CCDF **ACLR** Adjacent-Channel Power measurement **CCDF** measurement of the complementary cumulative distribution function (signal statistics) **CDPower** Code Domain Analyzer measurement. **ESPectrum** check of signal power ("Spectrum Emission Mask") **OBWidth** measurement of the occupied bandwidth **POWer** Signal Channel Power measurement (with predefined settings according to the CDMA2000 standard) \*RST: CDPower **Example:** CONF:CDP:MEAS POW Selects Signal Channel Power measurement.

<span id="page-137-0"></span>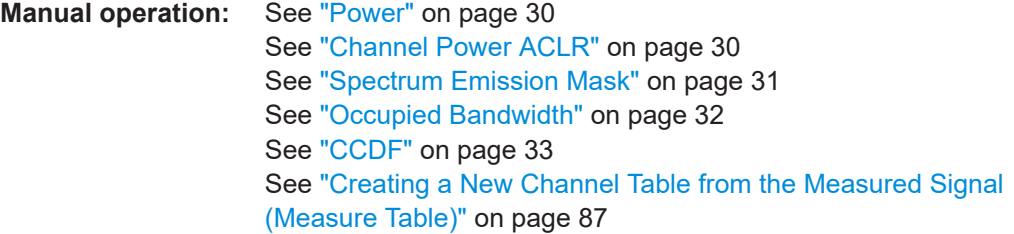

# **11.5 Configuring code domain analysis**

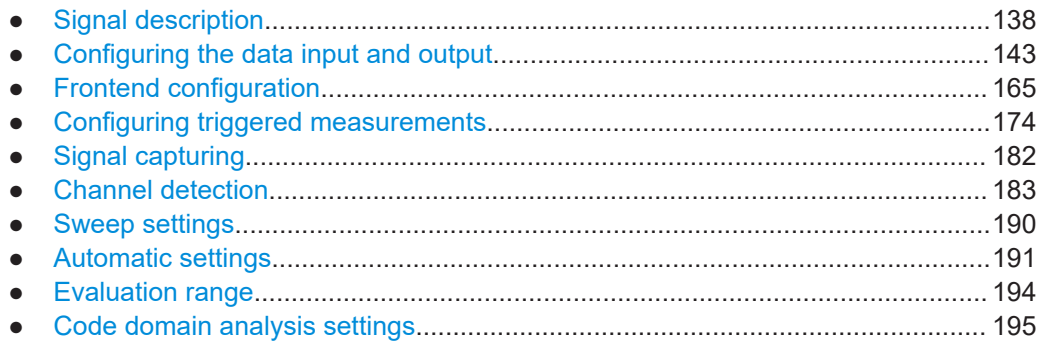

## **11.5.1 Signal description**

The signal description provides information on the expected input signal.

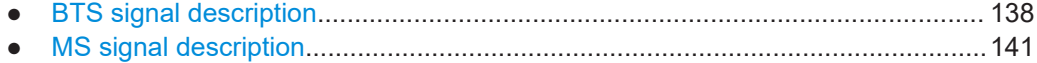

## **11.5.1.1 BTS signal description**

The following commands describe the input signal in BTS measurements.

For more information see [Chapter 4.7, "Transmission with multiple carriers and multi](#page-41-0)[ple antennas", on page 42.](#page-41-0)

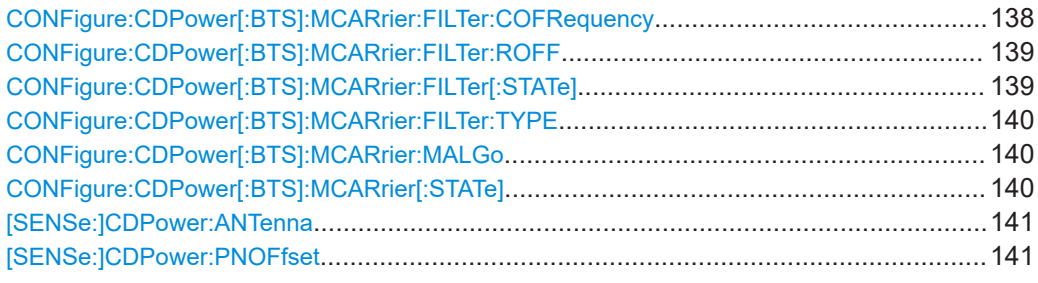

## **CONFigure:CDPower[:BTS]:MCARrier:FILTer:COFRequency** <Frequency>

Sets the cut-off frequency for the RRC filter.

Configuring code domain analysis

<span id="page-138-0"></span>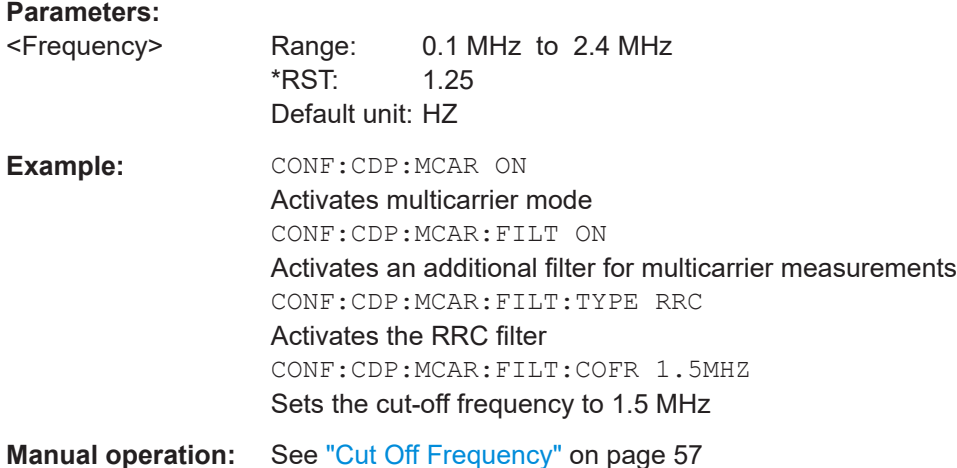

# **CONFigure:CDPower[:BTS]:MCARrier:FILTer:ROFF** <RollOffFactor>

Sets the roll-off factor for the RRC filter.

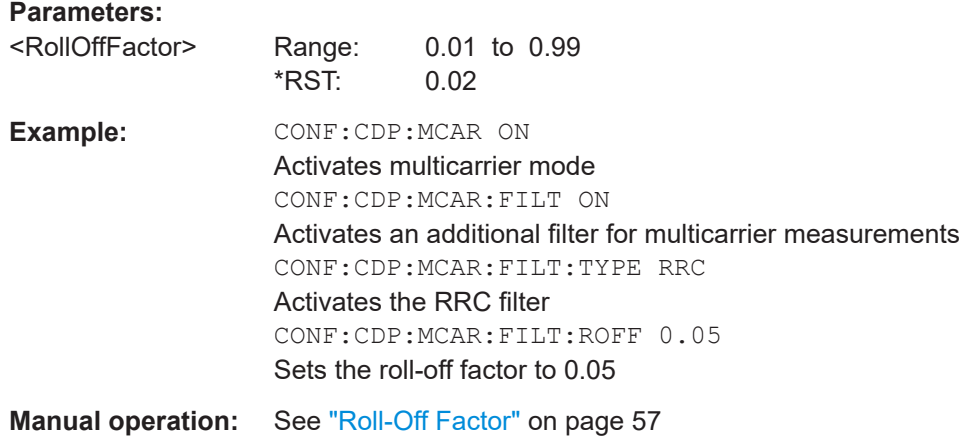

## **CONFigure:CDPower[:BTS]:MCARrier:FILTer[:STATe]** <State>

Activates or deactivates the usage of a filter for multicarrier measurements.

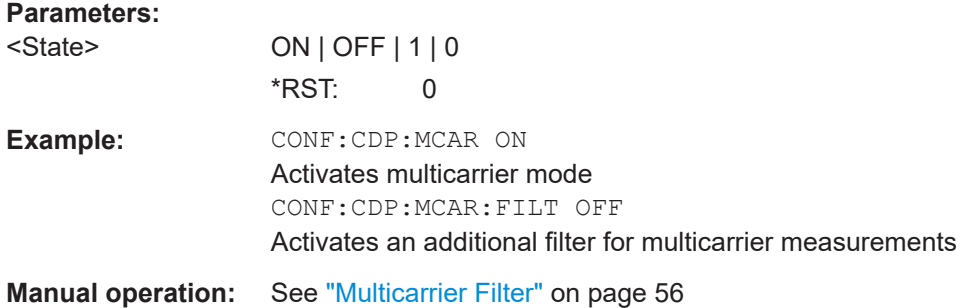

Configuring code domain analysis

## <span id="page-139-0"></span>**CONFigure:CDPower[:BTS]:MCARrier:FILTer:TYPE** <Type>

Sets the filter type to be used in multicarrier mode.

You can set the parameters for the RRC filter with the CONFigure: CDPower [:BTS]: [MCARrier:FILTer:COFRequency](#page-137-0) and [CONFigure:CDPower\[:BTS\]:MCARrier:](#page-138-0) [FILTer:ROFF](#page-138-0) commands.

#### **Parameters:**

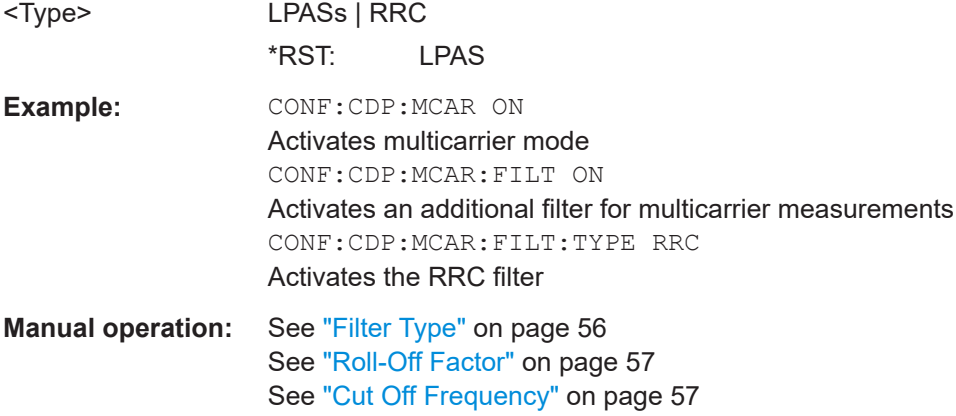

## **CONFigure:CDPower[:BTS]:MCARrier:MALGo** <State>

Activates or deactivates the enhanced algorithm for the filters in multicarrier mode.

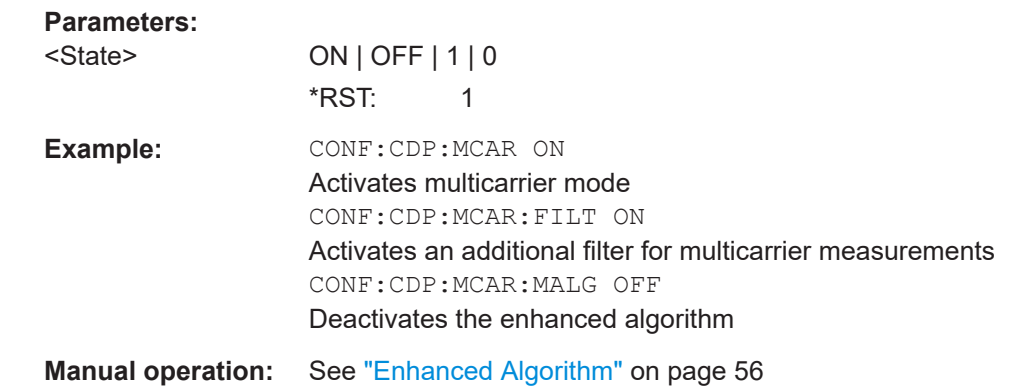

## **CONFigure:CDPower[:BTS]:MCARrier[:STATe]** <State>

Activates or deactivates the multicarrier mode.

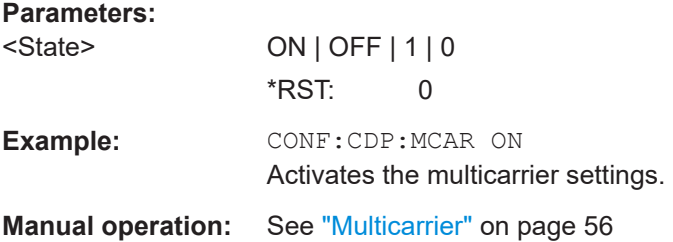

#### <span id="page-140-0"></span>**[SENSe:]CDPower:ANTenna** <AntennaState>

Deactivates the orthogonal transmit diversity (two-antenna system) or defines the antenna for which the result display is evaluated.

For details on antenna diversity see also [Chapter 4.7.2, "Antenna diversity",](#page-42-0) [on page 43](#page-42-0).

## **Parameters:**

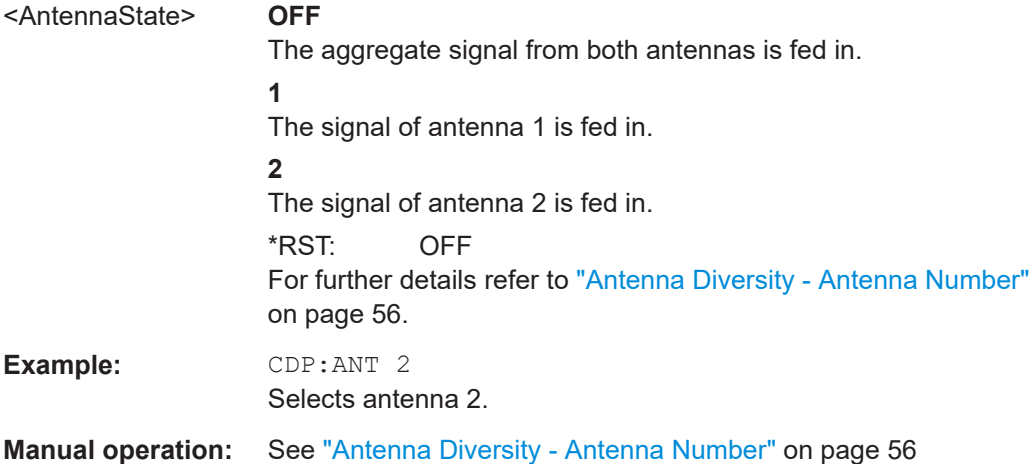

## **[SENSe:]CDPower:PNOFfset** <Offset>

Sets the PN offset of the base station in multiples of 64 chips.

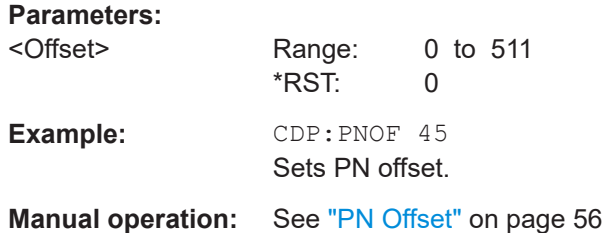

#### **11.5.1.2 MS signal description**

The following commands describe the input signal in MS measurements.

For more information see ["Long code scrambling"](#page-40-0) on page 41.

Useful commands for describing MS signals described elsewhere:

- [CONFigure:CDPower\[:BTS\]:MCARrier:FILTer:COFRequency](#page-137-0) on page 138
- CONFigure: CDPower [: BTS]: MCARrier: FILTer: ROFF on page 139
- CONFigure: CDPower [: BTS]: MCARrier: FILTer: TYPE on page 140
- [CONFigure:CDPower\[:BTS\]:MCARrier:FILTer\[:STATe\]](#page-138-0) on page 139
- CONFigure: CDPower [: BTS]: MCARrier: MALGo on page 140
- CONFigure: CDPower [: BTS]: MCARrier [: STATe] on page 140

Configuring code domain analysis

## **Remote commands exclusive to describing MS signals:**

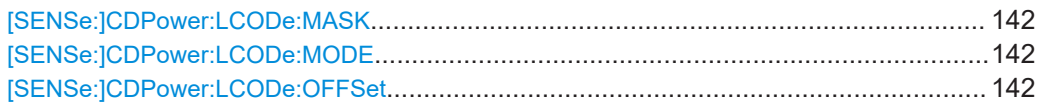

## **[SENSe:]CDPower:LCODe:MASK** <Mask>

Defines the long code mask of the mobile in hexadecimal form.

**Note**: For the default mask value of 0 the long code offset (see ) is not taken into consideration.

# **Parameters:** <Mask> Range: #H0 to #H4FFFFFFFFFF \*RST: #H0 **Example:** INST:SEL MC2K 'Activate cdma2000 MS; by default, "CDP relative" is displayed in screen A and "Result Summary" in screen B. INIT:CONT OFF 'Select single sweep TRIG:SOUR:EXT 'Select external trigger source CDP:LCOD:MASK '#HF' 'Define long code mask INIT;\*WAI 'Start measurement with synchronization **Manual operation:** See ["Long Code Mask"](#page-57-0) on page 58

## **[SENSe:]CDPower:LCODe:MODE** <Mode>

Selects the mode of the long code generation.

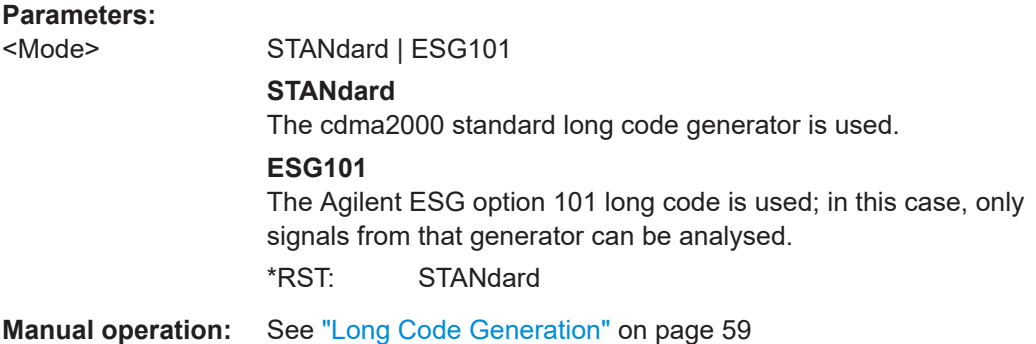

#### **[SENSe:]CDPower:LCODe:OFFSet** <CodeOffset>

Defines the long code offset, including the PN offset. This offset is applied at the next trigger pulse (which cannot occur until a setup time of 300 ms has elapsed).

Is ignored if [SENSe:]CDPower:LCODe:MODE is set to 0.

<span id="page-142-0"></span>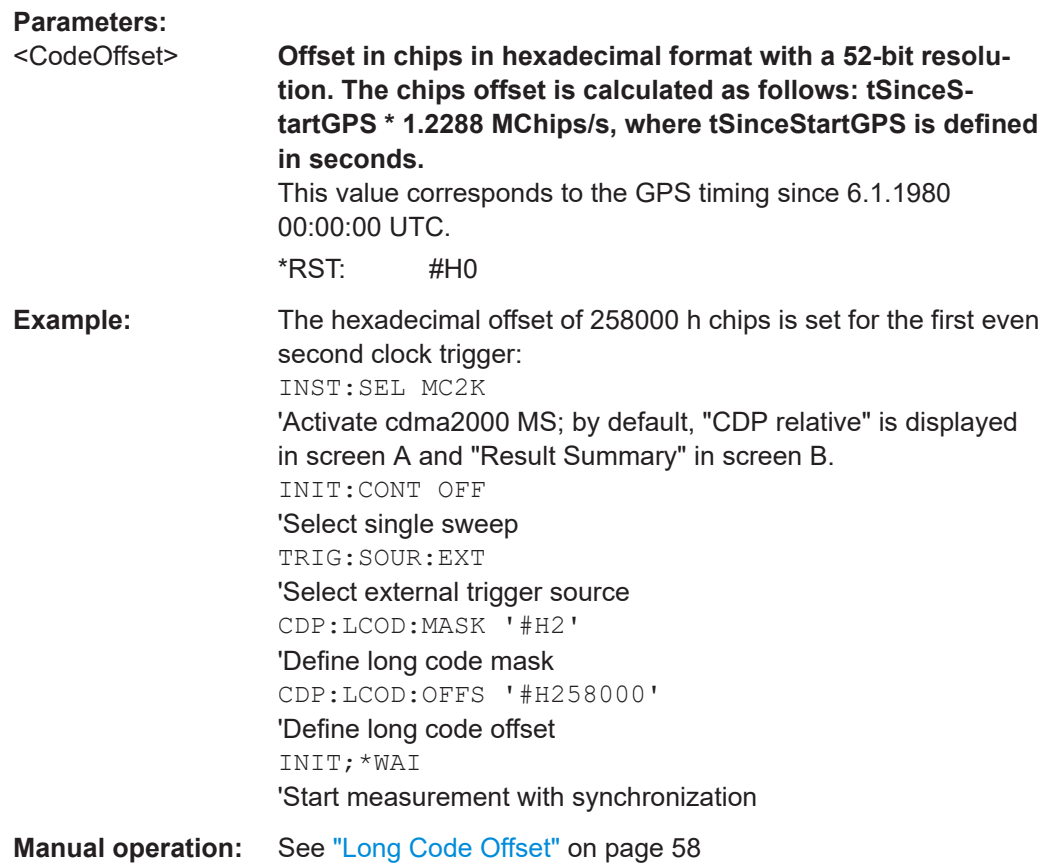

## **11.5.2 Configuring the data input and output**

The following commands are required to configure data input and output. For more information see [Chapter 6.2.3, "Data input and output settings", on page 60](#page-59-0).

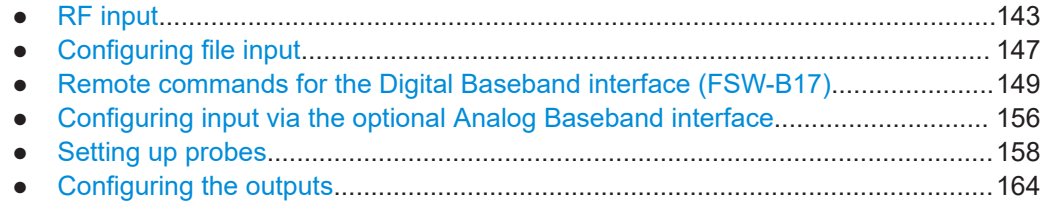

## **11.5.2.1 RF input**

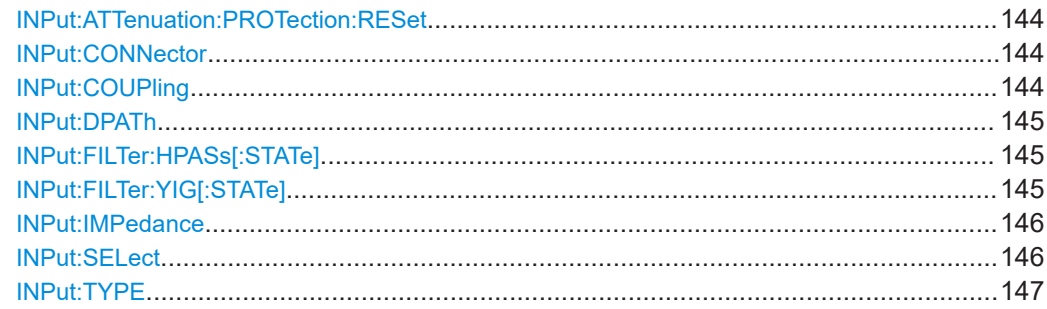

### <span id="page-143-0"></span>**INPut:ATTenuation:PROTection:RESet**

Resets the attenuator and reconnects the RF input with the input mixer for the FSW after an overload condition occurred and the protection mechanism intervened. The error status bit (bit 3 in the STAT: QUES: POW status register) and the INPUT OVLD message in the status bar are cleared.

(For details on the status register see the FSW base unit user manual).

The command works only if the overload condition has been eliminated first.

**Example:** INP:ATT:PROT:RES

## **INPut:CONNector** <ConnType>

Determines which connector the input for the measurement is taken from.

## **Parameters:**

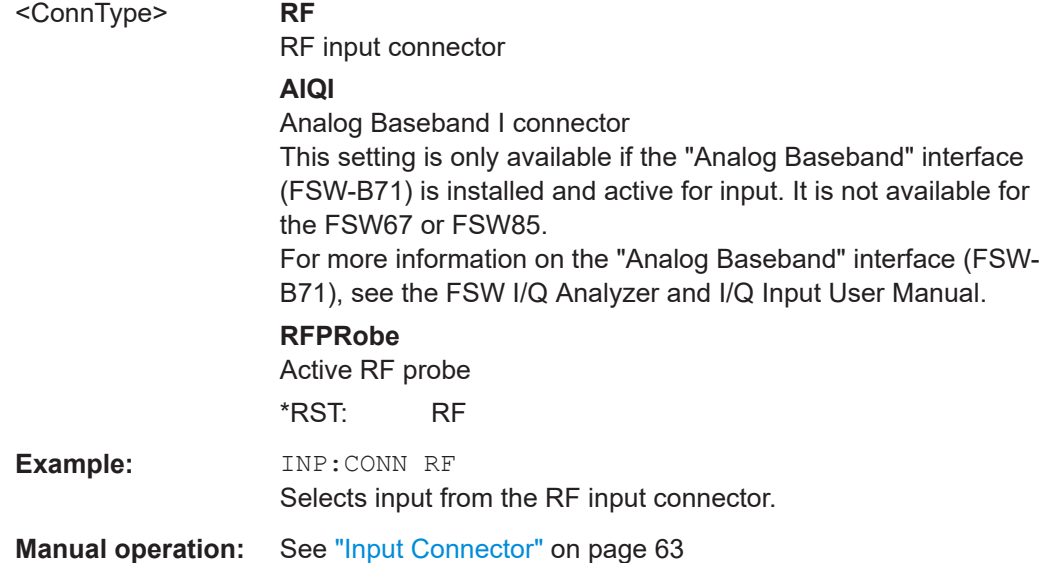

## **INPut:COUPling** <CouplingType>

Selects the coupling type of the RF input.

The command is not available for measurements with the optional "Digital Baseband" interface.

#### **Parameters:**

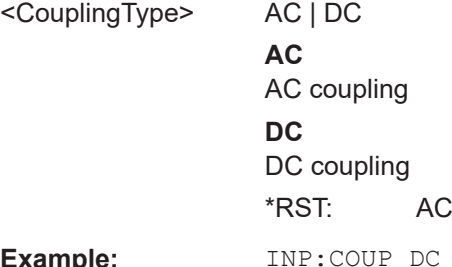

:xample:
Configuring code domain analysis

### **Manual operation:** See ["Input Coupling"](#page-61-0) on page 62

#### **INPut:DPATh <DirectPath>**

Enables or disables the use of the direct path for frequencies close to 0 Hz.

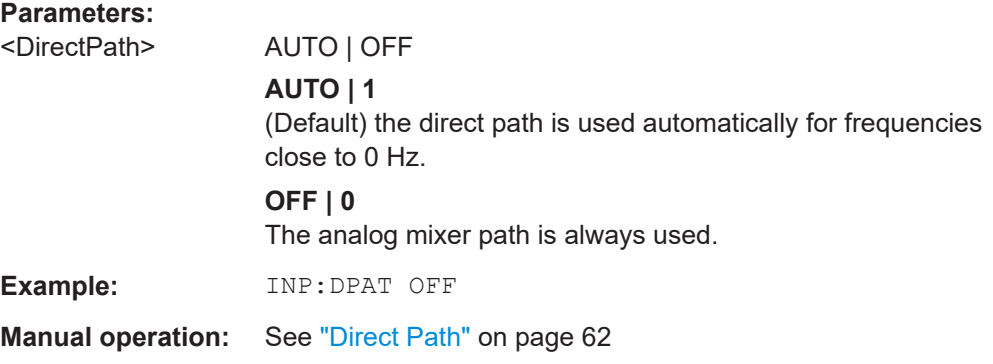

#### **INPut:FILTer:HPASs[:STATe]** <State>

Activates an additional internal high-pass filter for RF input signals from 1 GHz to 3 GHz. This filter is used to remove the harmonics of the FSW to measure the harmonics for a DUT, for example.

Requires an additional high-pass filter hardware option.

(Note: for RF input signals outside the specified range, the high-pass filter has no effect. For signals with a frequency of approximately 4 GHz upwards, the harmonics are suppressed sufficiently by the YIG-preselector, if available.)

# **Parameters:**

**Parameters:**

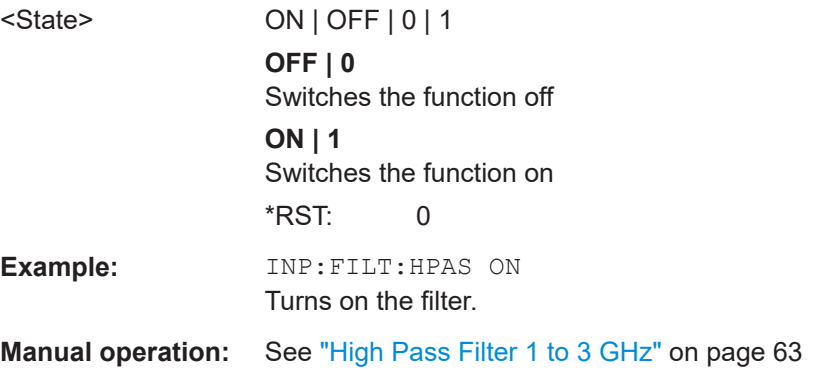

#### **INPut:FILTer:YIG[:STATe]** <State>

Enables or disables the YIG filter.

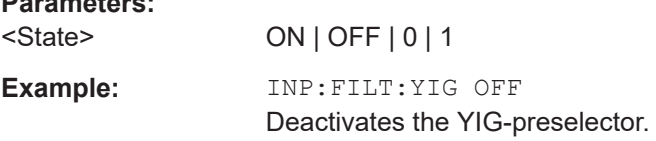

Configuring code domain analysis

<span id="page-145-0"></span>**Manual operation:** See ["YIG-Preselector"](#page-62-0) on page 63

#### **INPut:IMPedance** <Impedance>

Selects the nominal input impedance of the RF input. In some applications, only 50  $\Omega$ are supported.

The command is not available for measurements with the optional "Digital Baseband" interface.

# **Parameters:**

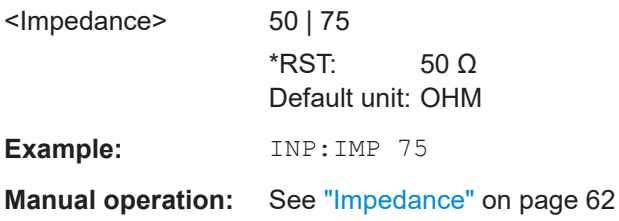

#### **INPut:SELect** <Source>

Selects the signal source for measurements, i.e. it defines which connector is used to input data to the FSW.

If no additional input options are installed, only RF input is supported.

For FSW85 models with two RF input connectors, you must select the input connector to configure first using [INPut:TYPE](#page-146-0).

# **Parameters:**

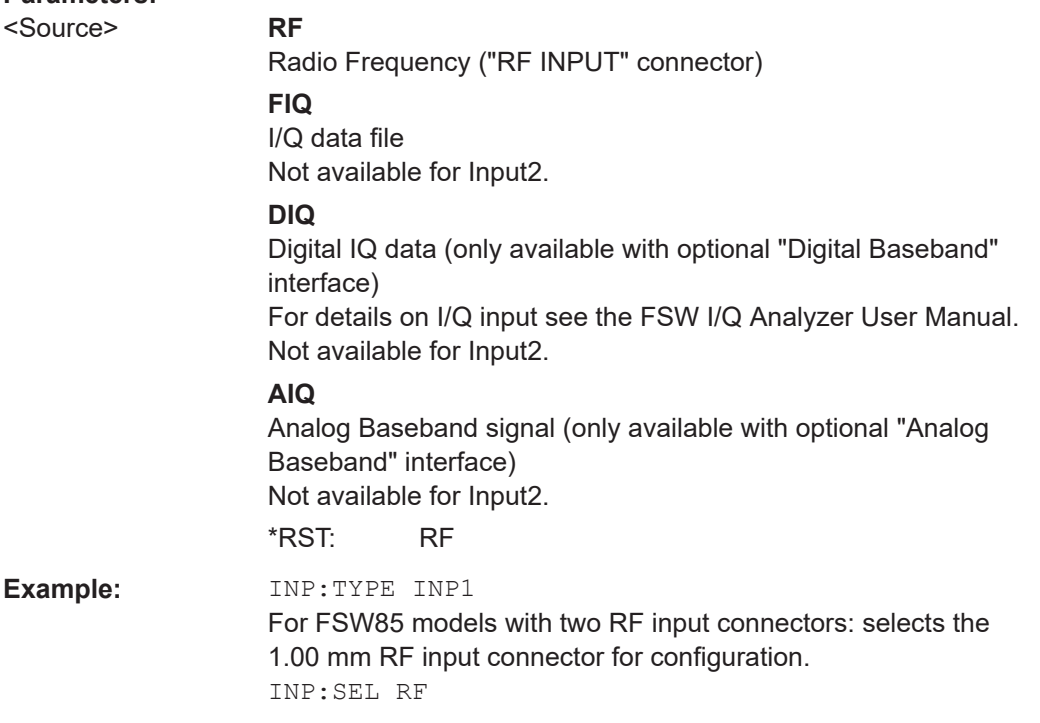

**Example** 

<span id="page-146-0"></span>**Manual operation:** See ["Radio Frequency State"](#page-61-0) on page 62 See ["I/Q Input File State"](#page-63-0) on page 64

# **INPut:TYPE <Input>**

The command selects the input path.

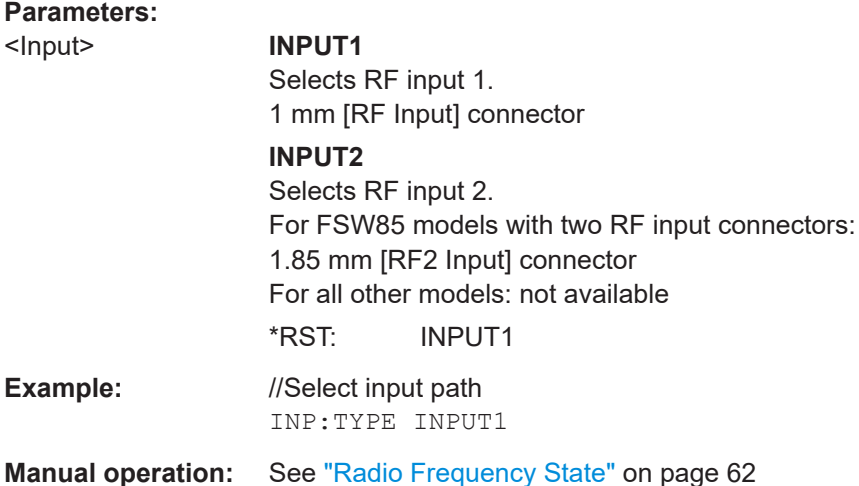

# **11.5.2.2 Configuring file input**

The following commands are required to define input from a file.

Useful commands for configuring file input described elsewhere:

● [INPut:SELect](#page-145-0) on page 146

# **Remote commands exclusive to configuring input from files:**

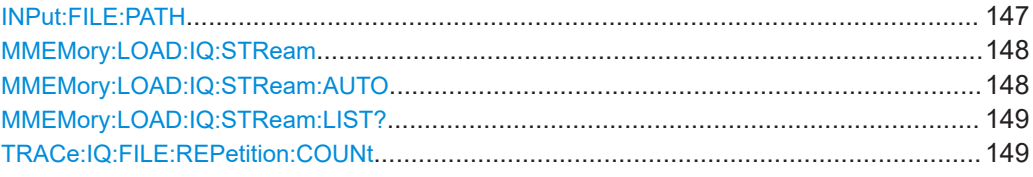

# **INPut:FILE:PATH** <FileName>[, <AnalysisBW>]

Selects the I/Q data file to be used as input for further measurements.

The I/Q data file must be in one of the following supported formats:

- .iq.tar
- .iqw
- .csv
- .mat
- .wv
- .aid

<span id="page-147-0"></span>Only a single data stream or channel can be used as input, even if multiple streams or channels are stored in the file.

For some file formats that do not provide the sample rate and measurement time or record length, you must define these parameters manually. Otherwise the traces are not visible in the result displays.

#### **Parameters:**

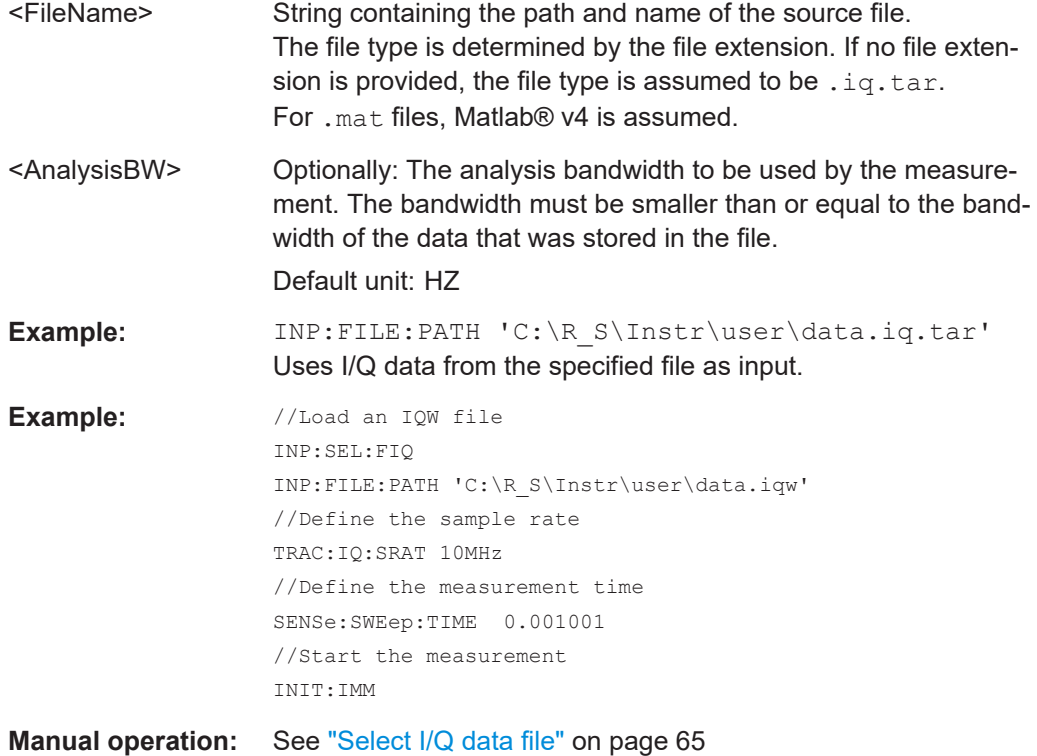

#### **MMEMory:LOAD:IQ:STReam** <Channel>

Only available for files that contain more than one data stream from multiple channels: selects the data stream to be used as input for the currently selected channel.

Automatic mode (MMEMory:LOAD:IQ:STReam:AUTO) is set to OFF.

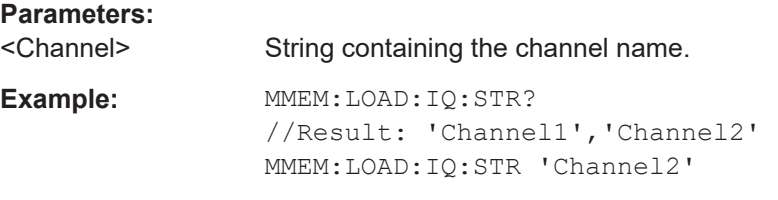

# **MMEMory:LOAD:IQ:STReam:AUTO** <State>

Only available for files that contain more than one data stream from multiple channels: automatically defines which data stream in the file is used as input for the channel.

#### **Parameters:**

```
<State> ON | OFF | 0 | 1
```
# <span id="page-148-0"></span>**OFF | 0**

The data stream specified by MMEMory: LOAD: IQ: STReam is used as input for the channel.

# **ON | 1**

The first data stream in the file is used as input for the channel. Applications that support multiple data streams use the first data stream in the file for the first input stream, the second for the second stream etc.

 $*$ RST: 1

#### **MMEMory:LOAD:IQ:STReam:LIST?**

Returns the available channels in the currently loaded input file.

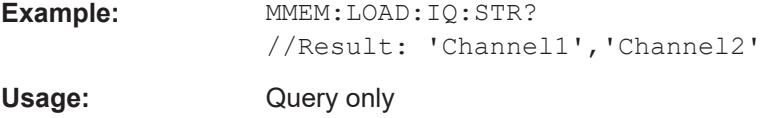

#### **TRACe:IQ:FILE:REPetition:COUNt** <RepetitionCount>

Determines how often the data stream is repeatedly copied in the I/Q data memory. If the available memory is not sufficient for the specified number of repetitions, the largest possible number of complete data streams is used.

#### **Parameters:**

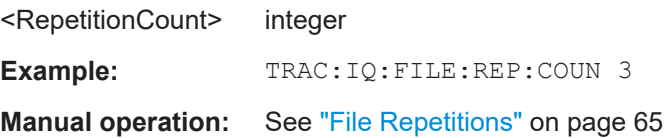

## **11.5.2.3 Remote commands for the Digital Baseband interface (FSW-B17)**

The following commands are required to control the "Digital Baseband" interface (FSW-B17) in a remote environment.They are only available if this option is installed.

Information on the STATus:QUEStionable:DIQ register can be found in ["STA-](#page-152-0)[Tus:QUEStionable:DIQ register"](#page-152-0) on page 153.

- Configuring digital I/Q input and output.................................................................149
- [STATus:QUEStionable:DIQ register......................................................................153](#page-152-0)

# **Configuring digital I/Q input and output**

# **Remote commands exclusive to digital I/Q data input and output**

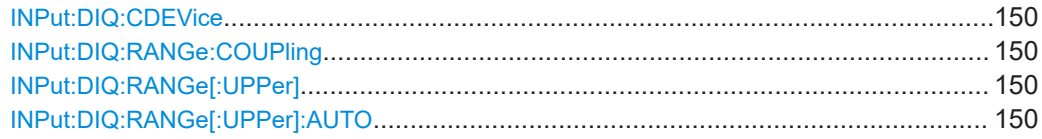

Configuring code domain analysis

<span id="page-149-0"></span>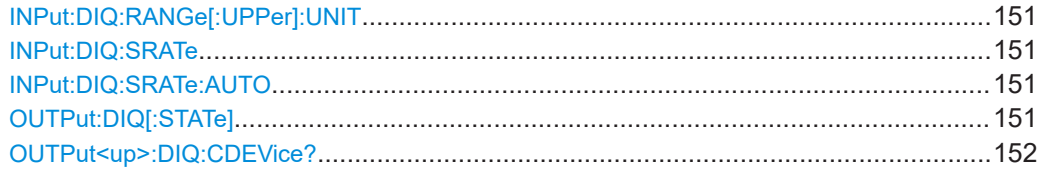

#### **INPut:DIQ:CDEVice**

Queries the current configuration and the status of the digital I/Q input from the optional "Digital Baseband" interface.

For details see the section "Interface Status Information" for the optional "Digital Baseband" interface in the FSW I/Q Analyzer User Manual.

**Return values:** 

<Value>

**Example:** INP:DIQ:CDEV?

Result: 1,SMW200A,101190,BBMM 1 OUT, 100000000,200000000,Passed,Passed,1,1.#QNAN

# **INPut:DIQ:RANGe:COUPling** <State>

If enabled, the reference level for digital input is adjusted to the full scale level automatically if the full scale level changes.

Is only available if the optional "Digital Baseband" interface is installed.

#### **Parameters:**

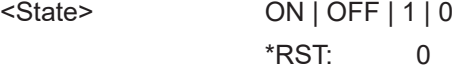

#### **INPut:DIQ:RANGe[:UPPer]** <Level>

Defines or queries the "Full Scale Level", i.e. the level that corresponds to an I/Q sample with the magnitude "1".

Is only available if the optional "Digital Baseband" interface is installed.

#### **Parameters:**

<Level> Range: 1 μV to 7.071 V \*RST: 1 V Default unit: DBM

# **INPut:DIQ:RANGe[:UPPer]:AUTO** <State>

If enabled, the digital input full scale level is automatically set to the value provided by the connected device (if available).

Is only available if the optional "Digital Baseband" interface is installed.

# <span id="page-150-0"></span>**Parameters:**

<State> ON | OFF | 1 | 0 \*RST: 0

#### **INPut:DIQ:RANGe[:UPPer]:UNIT** <Level>

Defines the unit of the full scale level. The availability of units depends on the measurement application you are using.

Is only available if the optional "Digital Baseband" interface is installed.

#### **Parameters:**

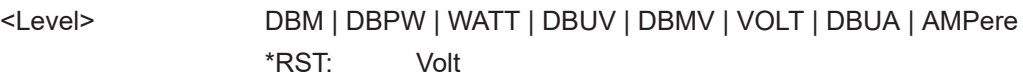

#### **INPut:DIQ:SRATe** <SampleRate>

Specifies or queries the sample rate of the input signal from the optional "Digital Baseband" interface.

# **Parameters:**

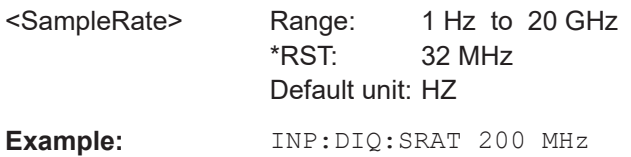

# **INPut:DIQ:SRATe:AUTO** <State>

If enabled, the sample rate of the digital I/Q input signal is set automatically by the connected device.

Is only available if the optional "Digital Baseband" interface is installed.

#### **Parameters:**

<State> ON | OFF | 1 | 0 \*RST: 0

# **OUTPut:DIQ[:STATe]** <State>

Turns continuous output of I/Q data to the optional "Digital Baseband" interface on and off.

Using the digital input and digital output simultaneously is not possible.

If digital baseband output is active, the sample rate is restricted to 100 MHz (200 MHz if enhanced mode is possible; max. 160 MHz bandwidth).

# **Parameters:**

<State> ON | OFF | 0 | 1

Configuring code domain analysis

<span id="page-151-0"></span>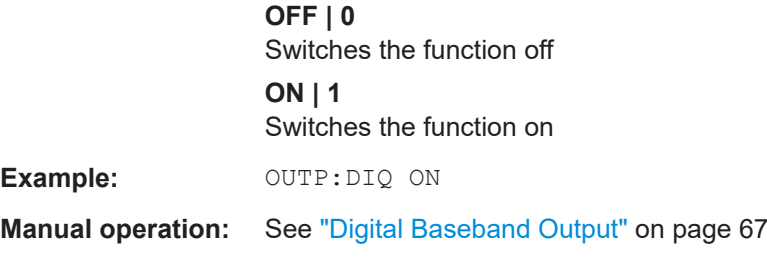

# **OUTPut<up>:DIQ:CDEVice?**

Queries the current configuration and the status of the digital I/Q data output to the optional "Digital Baseband" interface.

**Suffix:** 

<up>

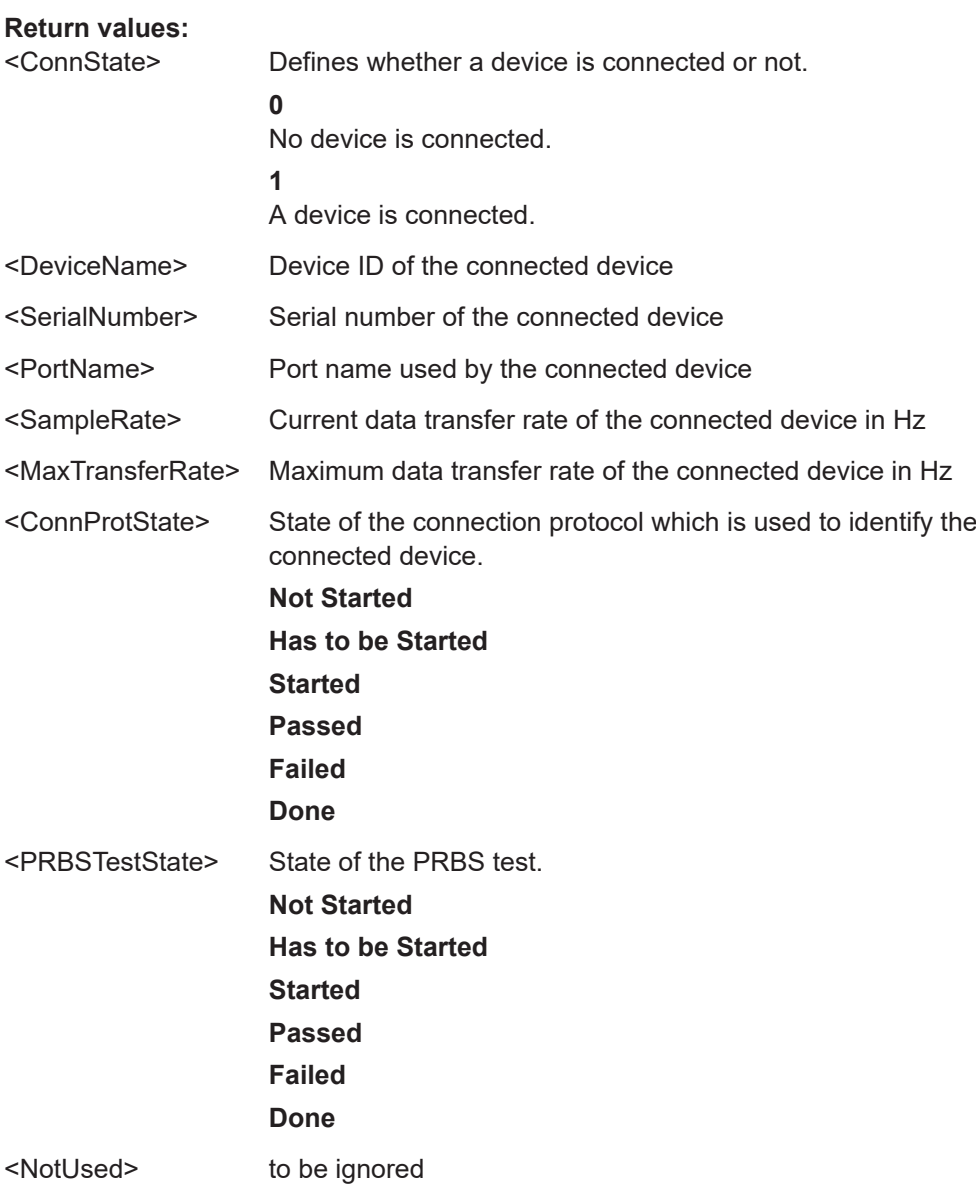

<span id="page-152-0"></span>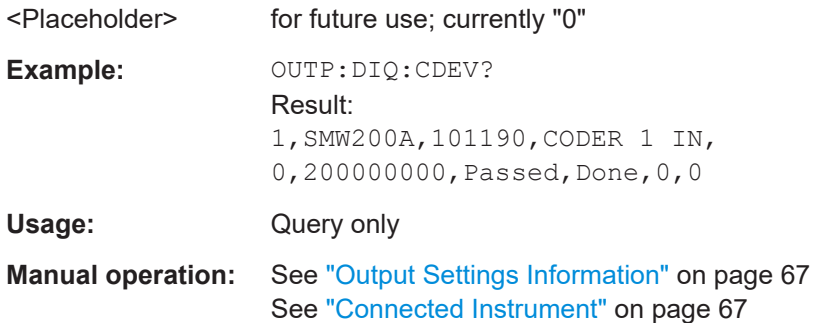

# **STATus:QUEStionable:DIQ register**

This register contains information about the state of the digital I/Q input and output. This register is used by the optional "Digital Baseband" interface.

The status of the STATus:QUESTionable:DIQ register is indicated in bit 14 of the STATus:QUESTionable register.

You can read out the state of the register with STATus: QUEStionable: DIQ: [CONDition?](#page-153-0) on page 154 and [STATus:QUEStionable:DIQ\[:EVENt\]?](#page-154-0) [on page 155](#page-154-0).

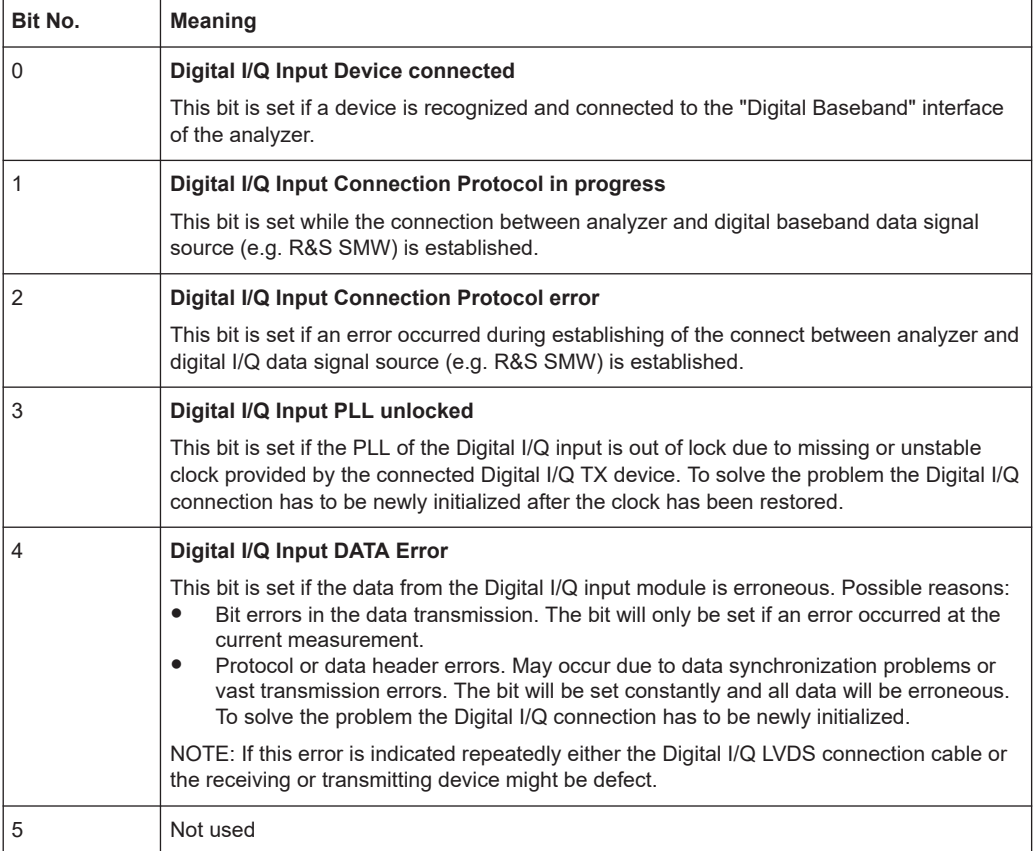

<span id="page-153-0"></span>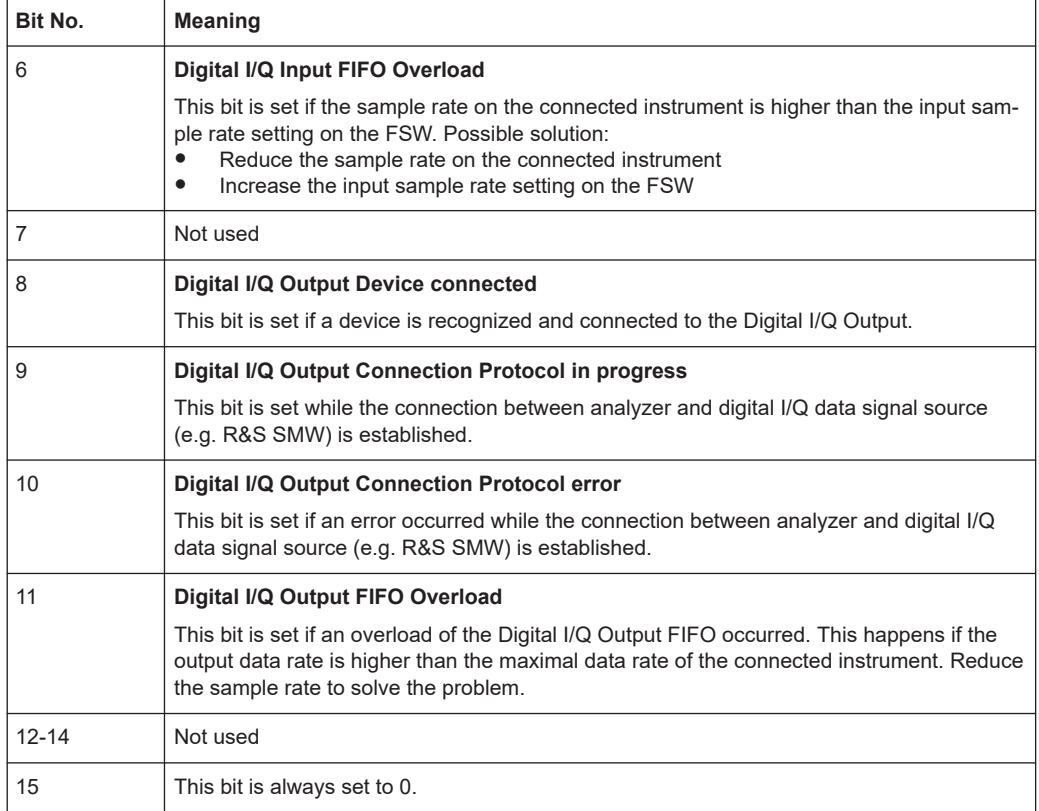

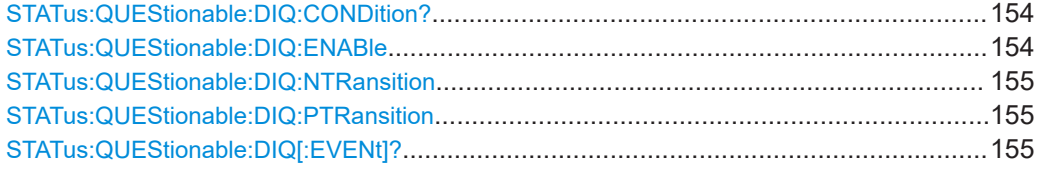

# **STATus:QUEStionable:DIQ:CONDition?** <ChannelName>

Reads out the CONDition section of the STATus:QUEStionable:DIQ:CONDition status register.

The command does not delete the contents of the EVENt section.

# **Query parameters:**

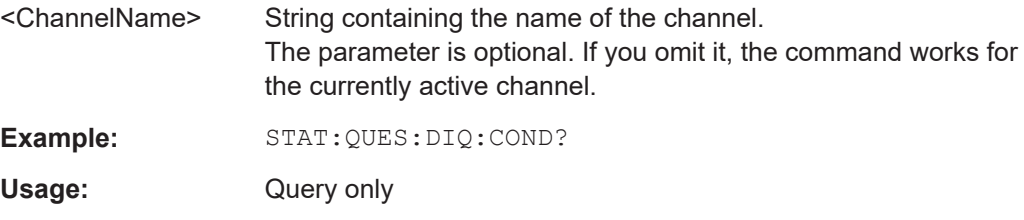

# **STATus:QUEStionable:DIQ:ENABle** <BitDefinition>, <ChannelName>

Controls the ENABle part of a register.

<span id="page-154-0"></span>The ENABle part allows true conditions in the EVENt part of the status register to be reported in the summary bit. If a bit is 1 in the enable register and its associated event bit transitions to true, a positive transition will occur in the summary bit reported to the next higher level.

#### **Parameters:**

<ChannelName> String containing the name of the channel. The parameter is optional. If you omit it, the command works for the currently active channel.

#### **Setting parameters:**

<SumBit> Range: 0 to 65535

#### **STATus:QUEStionable:DIQ:NTRansition** <BitDefinition>,<ChannelName>

Controls the Negative TRansition part of a register.

Setting a bit causes a 1 to 0 transition in the corresponding bit of the associated register. The transition also writes a 1 into the associated bit of the corresponding EVENt register.

#### **Parameters:**

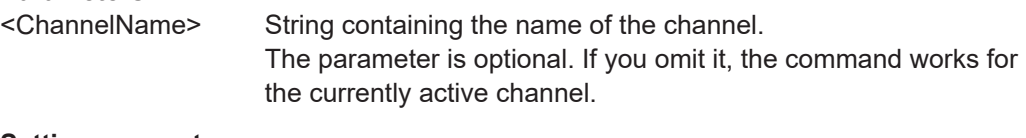

#### **Setting parameters:**

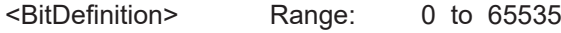

**STATus:QUEStionable:DIQ:PTRansition** <BitDefinition>,<ChannelName>

Controls the Positive TRansition part of a register.

Setting a bit causes a 0 to 1 transition in the corresponding bit of the associated register. The transition also writes a 1 into the associated bit of the corresponding EVENt register.

# **Parameters:**

<ChannelName> String containing the name of the channel. The parameter is optional. If you omit it, the command works for the currently active channel. **Setting parameters:** 

<BitDefinition> Range: 0 to 65535

# **STATus:QUEStionable:DIQ[:EVENt]?** <ChannelName>

Queries the contents of the "EVENt" section of the STATus:QUEStionable:DIQ register for IQ measurements.

Readout deletes the contents of the "EVENt" section.

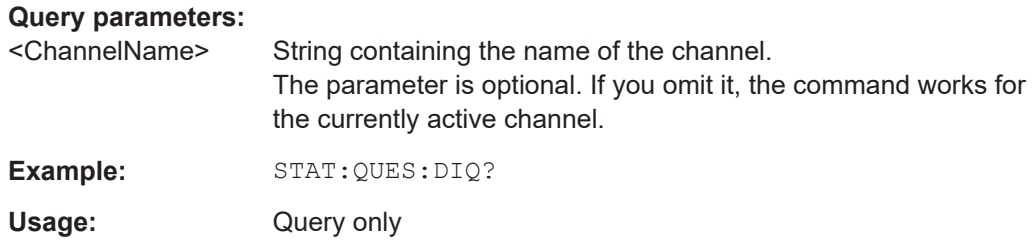

# **11.5.2.4 Configuring input via the optional Analog Baseband interface**

The following commands are required to control the optional "Analog Baseband" interface in a remote environment. They are only available if this option is installed.

For more information on the "Analog Baseband" interface, see the FSW I/Q Analyzer User Manual.

Useful commands for Analog Baseband data described elsewhere:

- INP:SEL AIQ (see [INPut:SELect](#page-145-0) on page 146)
- [SENSe: ]FREQuency: CENTer on page 165

Commands for the Analog Baseband calibration signal are described in the FSW User Manual.

#### **Remote commands exclusive to Analog Baseband data input and output**

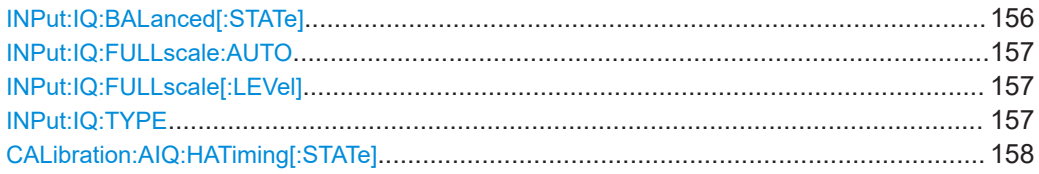

# **INPut:IQ:BALanced[:STATe]** <State>

Defines whether the input is provided as a differential signal via all 4 Analog Baseband connectors or as a plain I/Q signal via 2 single-ended lines.

# **Parameters:**

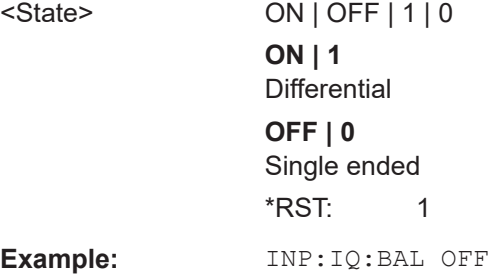

User Manual 1173.9334.02 ─ 28 **156**

#### <span id="page-156-0"></span>**INPut:IQ:FULLscale:AUTO** <State>

Defines whether the full scale level (i.e. the maximum input power on the Baseband Input connector) is defined automatically according to the reference level, or manually.

#### **Parameters:**

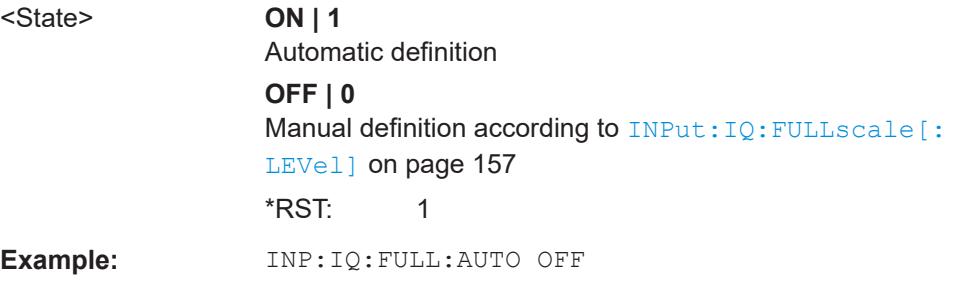

# **INPut:IQ:FULLscale[:LEVel]** <PeakVoltage>

Defines the peak voltage at the Baseband Input connector if the full scale level is set to manual mode (see INPut:IQ:FULLscale:AUTO on page 157).

# **Parameters:**

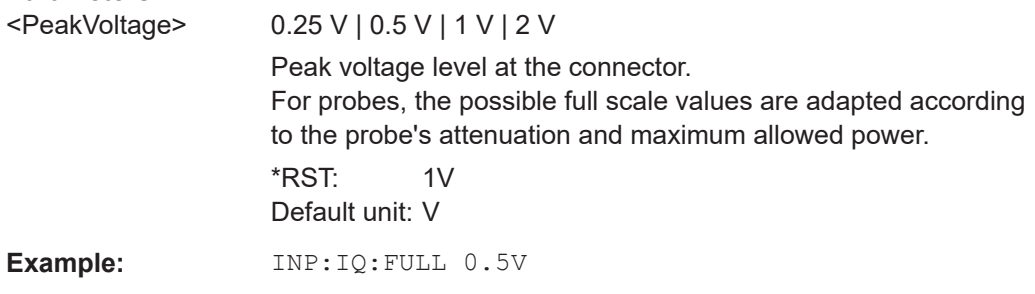

#### **INPut:IQ:TYPE** <DataType>

Defines the format of the input signal.

# **Parameters:**

<DataType> IQ | I | Q

# **IQ**

The input signal is filtered and resampled to the sample rate of the application.

Two input channels are required for each input signal, one for the in-phase component, and one for the quadrature component.

#### **I**

The in-phase component of the input signal is filtered and resampled to the sample rate of the application. If the center frequency is not 0, the in-phase component of the input signal is down-converted first (Low IF I).

# **Q**

The quadrature component of the input signal is filtered and resampled to the sample rate of the application. If the center frequency is not 0, the quadrature component of the input signal is down-converted first (Low IF Q).

\*RST: IQ

<span id="page-157-0"></span>**Example:** INP:IQ:TYPE Q

# **CALibration:AIQ:HATiming[:STATe]** <State>

Activates a mode with enhanced timing accuracy between analog baseband, RF and external trigger signals.

For more information, see the FSW I/Q Analyzer and I/Q Input User Manual.

**Parameters:**

<State> ON | OFF | 0 | 1 **OFF | 0** Switches the function off **ON | 1** Switches the function on **Example:** CAL:AIQ:HAT:STAT ON

# **11.5.2.5 Setting up probes**

Modular probes can be connected to the RF input connector of the FSW.

For details see the FSW User Manual.

Probes can also be connected to the optional "Baseband Input" connectors, if the "Analog Baseband" interface ( option FSW-B71) is installed.

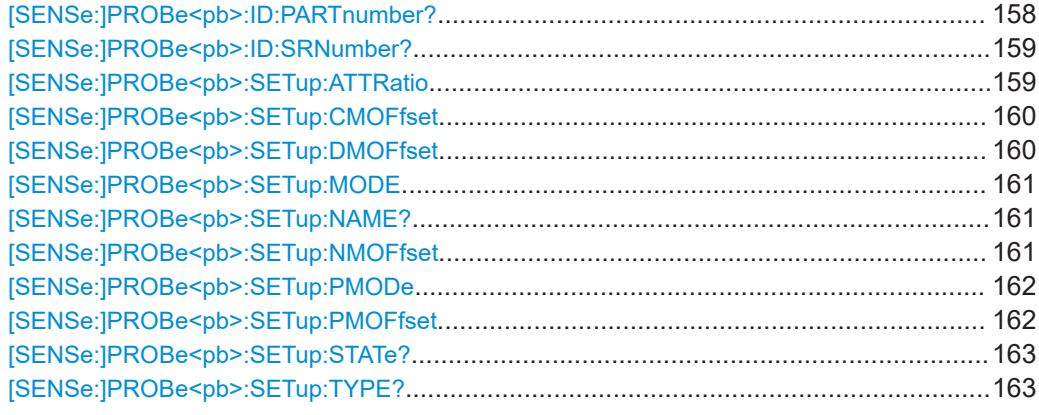

# **[SENSe:]PROBe<pb>:ID:PARTnumber?**

Queries the R&S part number of the probe.

Configuring code domain analysis

<span id="page-158-0"></span>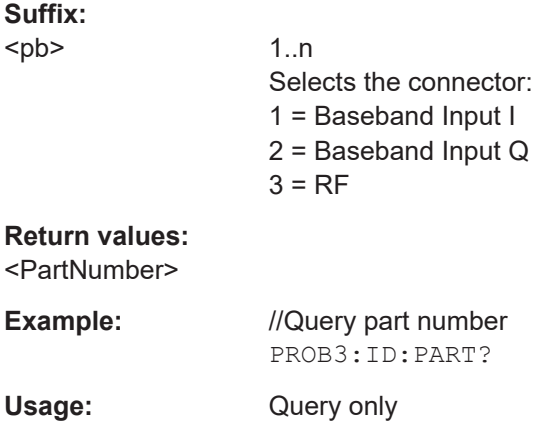

# **[SENSe:]PROBe<pb>:ID:SRNumber?**

Queries the serial number of the probe.

# **Suffix:**

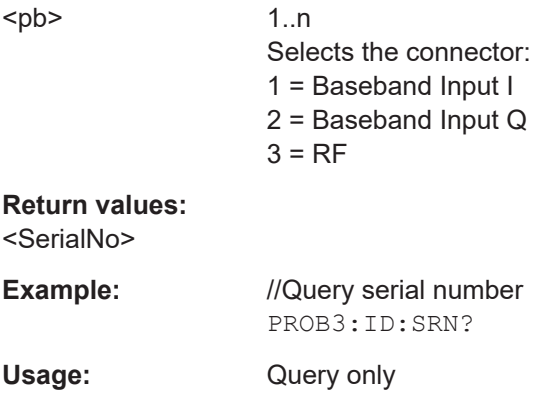

# **[SENSe:]PROBe<pb>:SETup:ATTRatio** <AttenuationRatio>

Defines the attenuation applied to the input at the probe. This setting is only available for modular probes.

# **Suffix:**

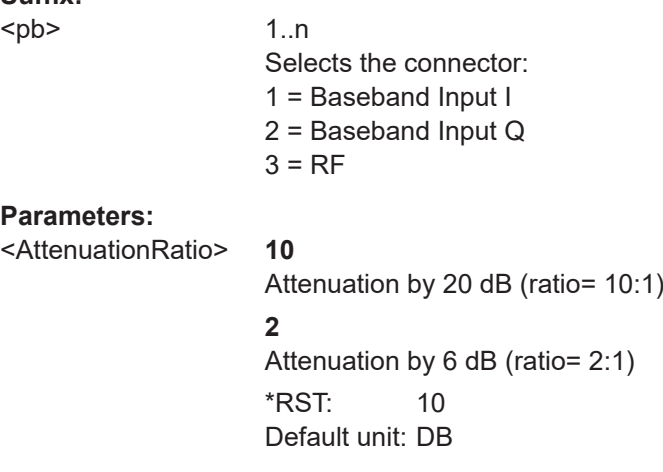

#### <span id="page-159-0"></span>**[SENSe:]PROBe<pb>:SETup:CMOFfset** <CMOffset>

Sets the common mode offset. The setting is only available if a differential probe in CM-mode is connected to the FSW.

If the probe is disconnected, the common mode offset of the probe is reset to 0.0 V.

Note that if the offset for DM-mode or CM-mode is changed, the offsets for the P-mode and N-mode are adapted accordingly, and vice versa.

For details see the FSW User Manual.

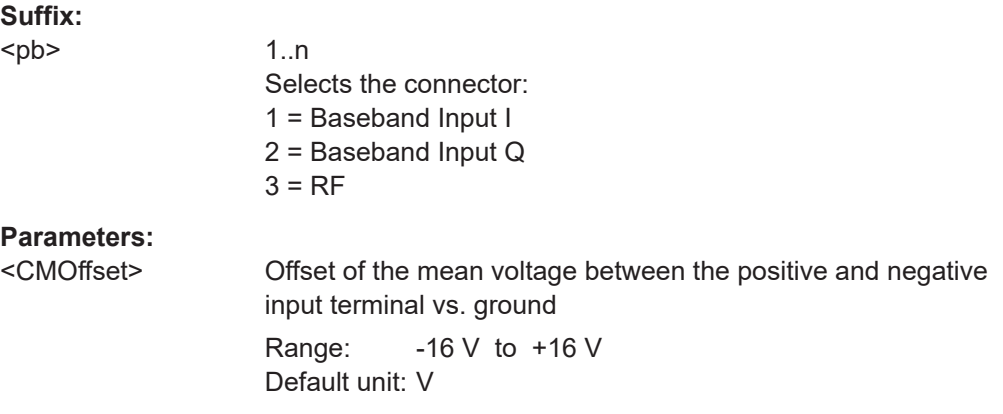

#### **[SENSe:]PROBe<pb>:SETup:DMOFfset** <DMOffset>

Sets the DM-mode offset. The setting is only available if a modular probe in DM-mode is connected to the FSW.

If the probe is disconnected, the DM-mode offset of the probe is reset to 0.0 V.

Note that if the offset for DM-mode or CM-mode is changed, the offsets for the P-mode and N-mode are adapted accordingly, and vice versa.

For details see the FSW User Manual.

#### **Suffix:**

<pb>

1..n Selects the connector: 1 = Baseband Input I 2 = Baseband Input Q  $3 = RF$ 

# **Parameters:**

<DMOffset> Voltage offset between the positive and negative input terminal Default unit: V

<span id="page-160-0"></span>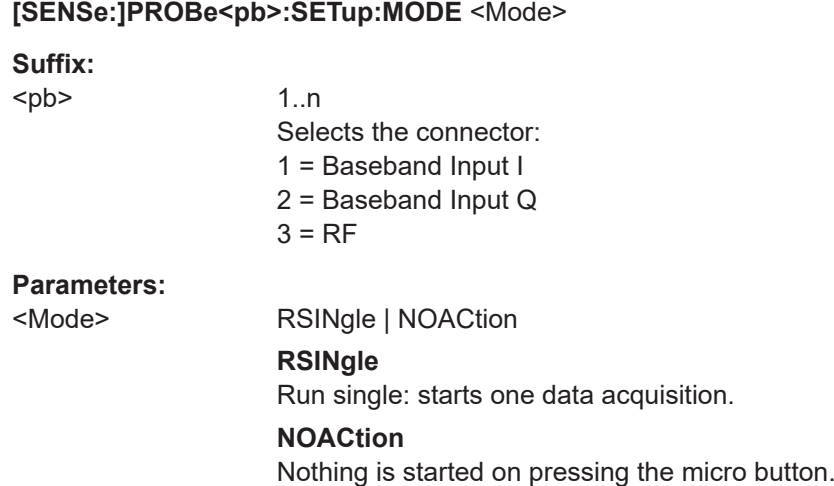

# **[SENSe:]PROBe<pb>:SETup:NAME?**

Queries the name of the probe.

# **Suffix:**

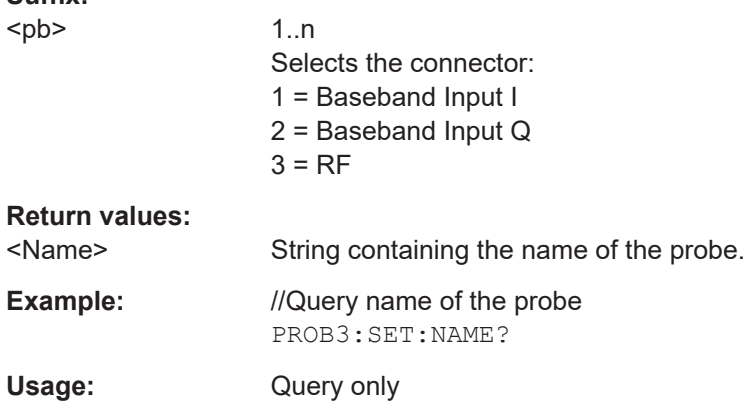

### **[SENSe:]PROBe<pb>:SETup:NMOFfset** <NMOffset>

Sets the N-mode offset. The setting is only available if a modular probe in N-mode is connected to the FSW. The maximum voltage difference between the positive and negative input terminals is 16 V.

If the probe is disconnected, the N-mode offset of the probe is reset to 0.0 V.

Note that if the offset for DM-mode or CM-mode is changed, the offsets for the P-mode and N-mode are adapted accordingly, and vice versa.

For details see the FSW User Manual.

<span id="page-161-0"></span>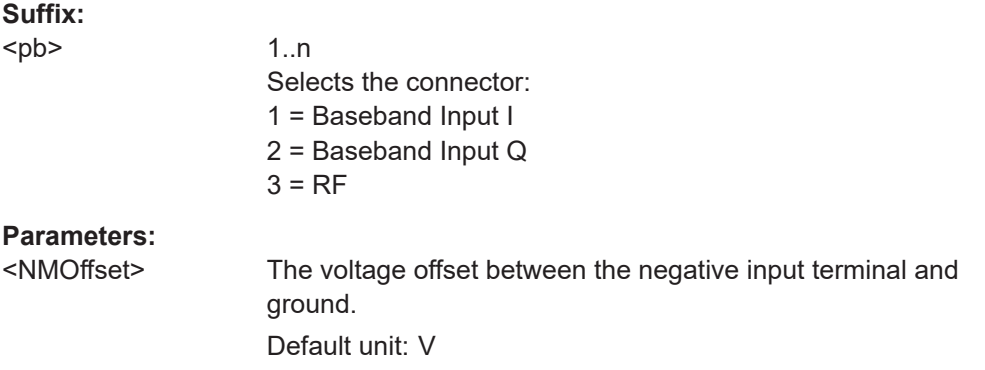

# **[SENSe:]PROBe<pb>:SETup:PMODe** <Mode>

Determines the mode of a multi-mode modular probe.

For details see the FSW User Manual.

# **Suffix:**

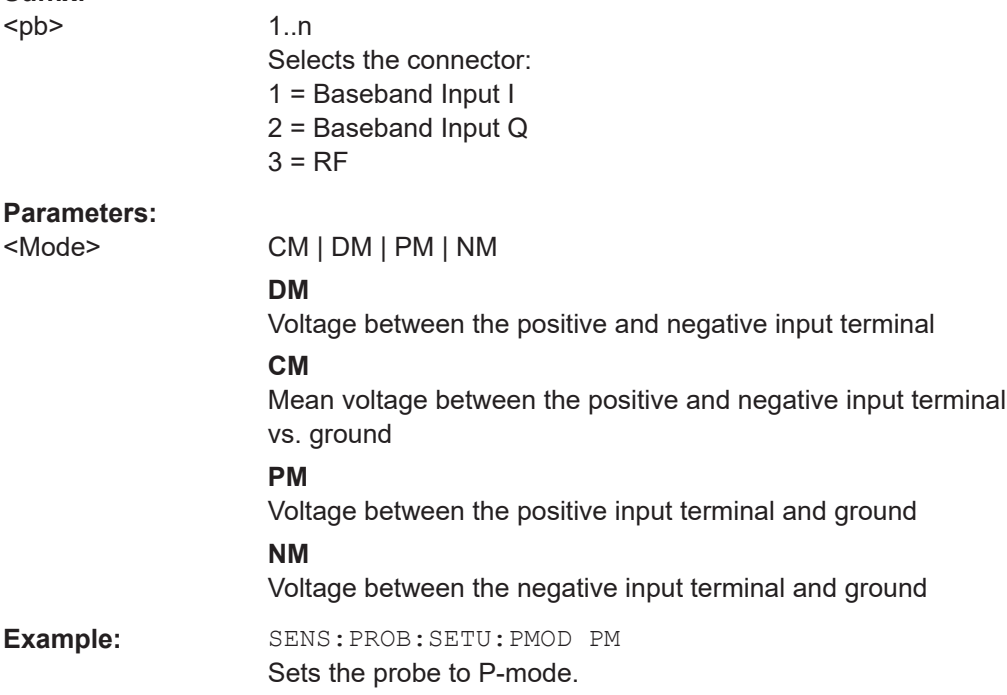

# **[SENSe:]PROBe<pb>:SETup:PMOFfset** <PMOffset>

Sets the P-mode offset. The setting is only available if a modular probe in P-mode is connected to the FSW. The maximum voltage difference between the positive and negative input terminals is 16 V.

If the probe is disconnected, the P-mode offset of the probe is reset to 0.0 V.

Note that if the offset for DM-mode or CM-mode is changed, the offsets for the P-mode and N-mode are adapted accordingly, and vice versa.

For details see the FSW User Manual.

<span id="page-162-0"></span>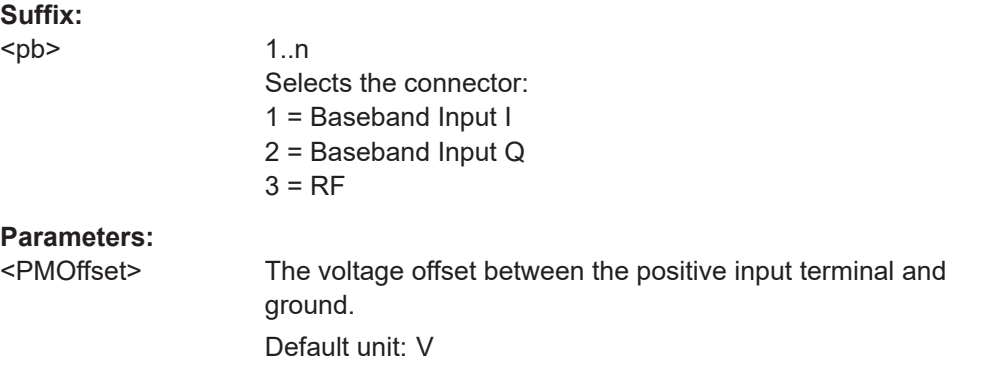

# **[SENSe:]PROBe<pb>:SETup:STATe?**

Queries if the probe at the specified connector is active (detected) or not active (not detected).

To switch the probe on, i.e. activate input from the connector, use INP:SEL:AIQ (see [INPut:SELect](#page-145-0) on page 146).

# **Suffix:**

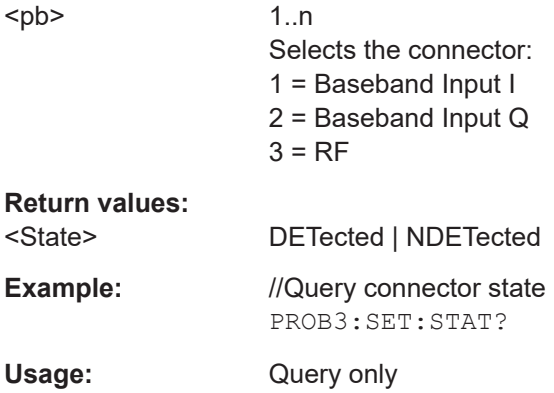

# **[SENSe:]PROBe<pb>:SETup:TYPE?**

Queries the type of the probe.

# **Suffix:**  <pb>

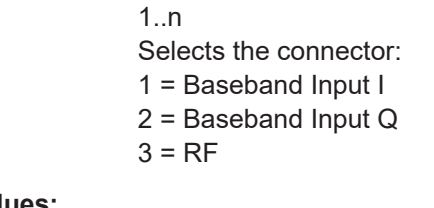

# **Return values:**

- <Type> String containing one of the following values:
	- –"None" (no probe detected)
	- –"active differential"
	- –"active single-ended"
	- –"active modular"

Configuring code domain analysis

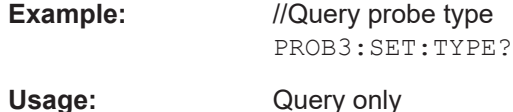

# **11.5.2.6 Configuring the outputs**

The following commands are required to provide output from the FSW.

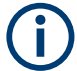

Configuring trigger input/output is described in [Chapter 11.5.4.2, "Configuring the trig](#page-178-0)[ger output", on page 179](#page-178-0).

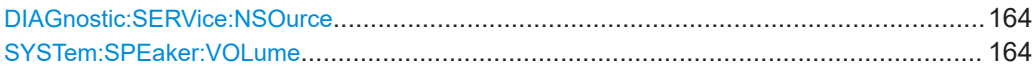

#### **DIAGnostic:SERVice:NSOurce** <State>

Turns the 28 V supply of the BNC connector labeled [noise source control] on the FSW on and off.

## **Parameters:**

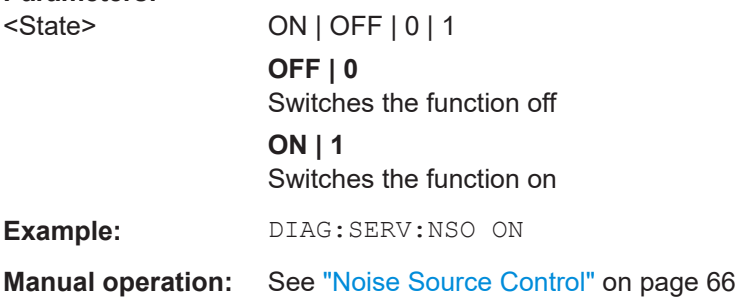

# **SYSTem:SPEaker:VOLume** <Volume>

Defines the volume of the built-in loudspeaker for demodulated signals. This setting is maintained for all applications.

The command is available in the time domain in Spectrum mode and in Analog Modulation Analysis mode.

## **Parameters:**

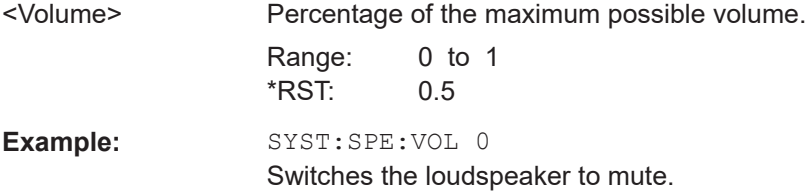

# <span id="page-164-0"></span>**11.5.3 Frontend configuration**

The following commands configure frequency, amplitude and y-axis scaling settings, which represent the "frontend" of the measurement setup.

For more information see [Chapter 6.2.4, "Frontend settings", on page 68](#page-67-0).

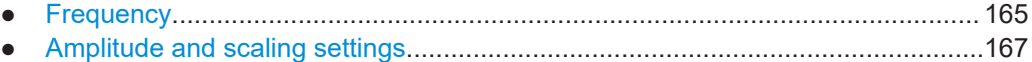

● [Configuring the attenuation...................................................................................172](#page-171-0)

# **11.5.3.1 Frequency**

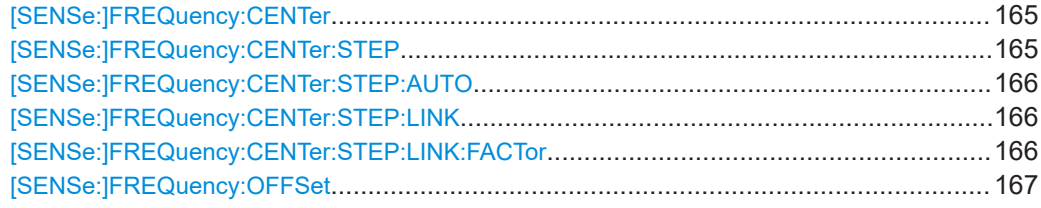

# **[SENSe:]FREQuency:CENTer** <Frequency>

Defines the center frequency.

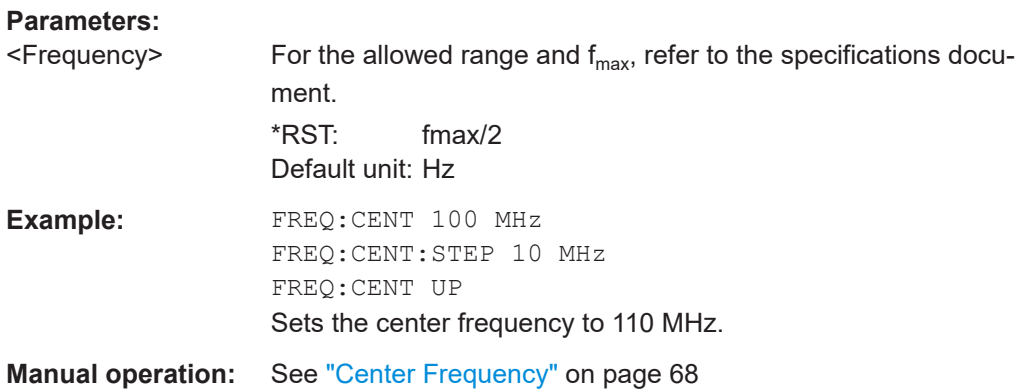

#### **[SENSe:]FREQuency:CENTer:STEP** <StepSize>

Defines the center frequency step size.

You can increase or decrease the center frequency quickly in fixed steps using the SENS:FREQ UP AND SENS:FREQ DOWN commands, see [SENSe:]FREQuency: CENTer on page 165.

#### **Parameters:**

 $\leq$ StepSize> For  $f_{\text{max}}$ , refer to the specifications document.

Range: 1 to fMAX \*RST: 0.1 x span Default unit: Hz

Configuring code domain analysis

<span id="page-165-0"></span>**Example:** //Set the center frequency to 110 MHz. FREQ:CENT 100 MHz FREQ:CENT:STEP 10 MHz FREQ:CENT UP

**Manual operation:** See ["Center Frequency Stepsize"](#page-68-0) on page 69

# **[SENSe:]FREQuency:CENTer:STEP:AUTO** <State>

Couples or decouples the center frequency step size to the span.

In time domain (zero span) measurements, the center frequency is coupled to the RBW.

# **Parameters:**

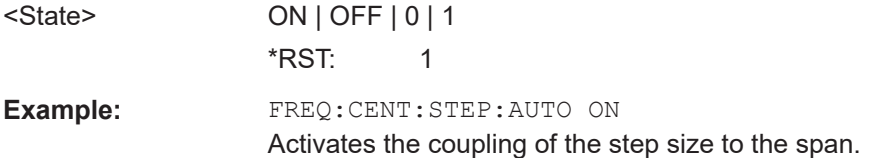

# **[SENSe:]FREQuency:CENTer:STEP:LINK** <CouplingType>

Couples and decouples the center frequency step size to the span or the resolution bandwidth.

# **Parameters:**

<CouplingType> SPAN | RBW | OFF

#### **SPAN**

Couples the step size to the span. Available for measurements in the frequency domain.

#### **RBW**

Couples the step size to the resolution bandwidth. Available for measurements in the time domain.

#### **OFF**

Decouples the step size.

\*RST: SPAN

**Example:** //Couple step size to span FREQ:CENT:STEP:LINK SPAN

# **[SENSe:]FREQuency:CENTer:STEP:LINK:FACTor** <Factor>

Defines a step size factor if the center frequency step size is coupled to the span or the resolution bandwidth.

#### **Parameters:**

<Factor> 1 to 100 PCT

\*RST: 10 Default unit: PCT <span id="page-166-0"></span>**Example:** //Couple frequency step size to span and define a step size factor FREQ:CENT:STEP:LINK SPAN FREQ:CENT:STEP:LINK:FACT 20PCT

# **[SENSe:]FREQuency:OFFSet** <Offset>

Defines a frequency offset.

If this value is not 0 Hz, the application assumes that the input signal was frequency shifted outside the application. All results of type "frequency" will be corrected for this shift numerically by the application.

See also ["Frequency Offset"](#page-68-0) on page 69.

**Note:** In MSRA mode, the setting command is only available for the MSRA primary application. For MSRA secondary applications, only the query command is available.

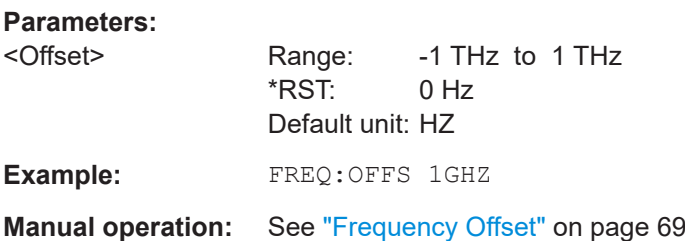

# **11.5.3.2 Amplitude and scaling settings**

Useful commands for amplitude settings described elsewhere:

- INPut: COUPling on page 144
- INPut: IMPedance on page 146
- [SENSe: 1ADJust: LEVel on page 193

# **Remote commands exclusive to amplitude settings:**

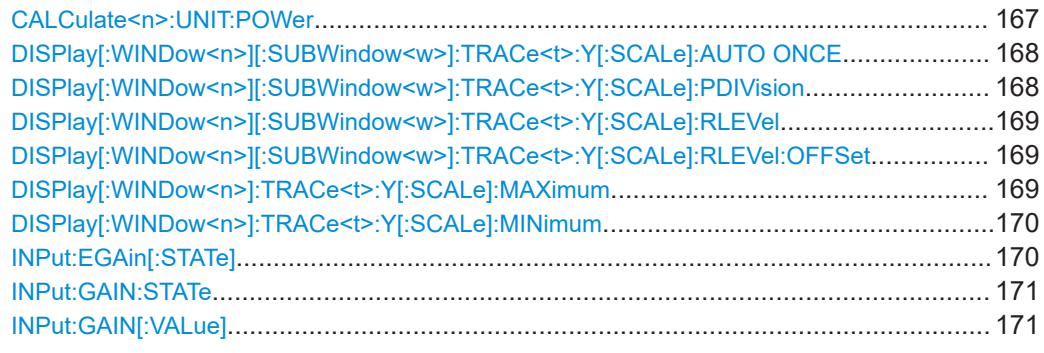

#### **CALCulate<n>:UNIT:POWer** <Unit>

Selects the unit of the y-axis.

The unit applies to all power-based measurement windows with absolute values.

<span id="page-167-0"></span>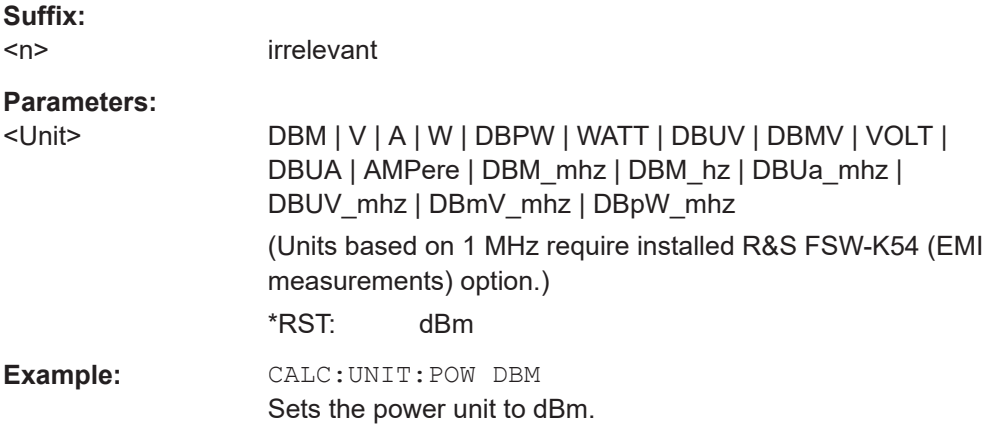

# **DISPlay[:WINDow<n>][:SUBWindow<w>]:TRACe<t>:Y[:SCALe]:AUTO ONCE**

Automatic scaling of the y-axis is performed once, then switched off again (for all traces).

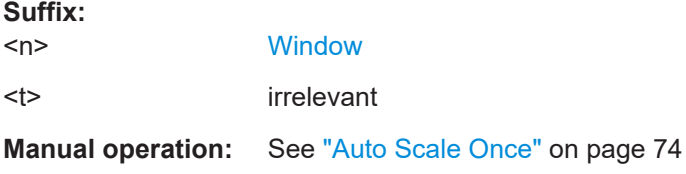

# **DISPlay[:WINDow<n>][:SUBWindow<w>]:TRACe<t>:Y[:SCALe]:PDIVision** <Value>

This remote command determines the grid spacing on the Y-axis for all diagrams, where possible.

In spectrum displays, for example, this command is not available.

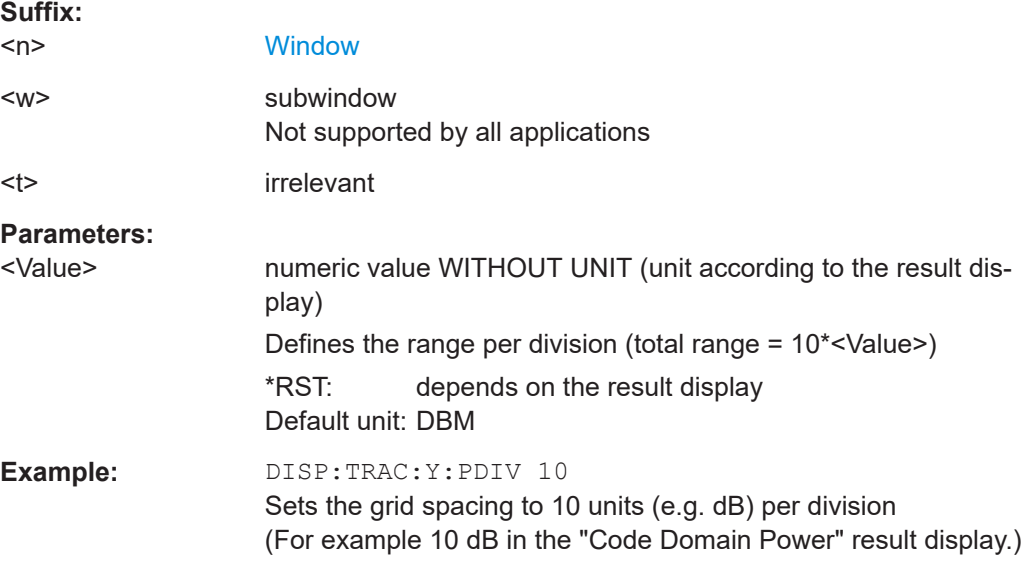

# <span id="page-168-0"></span>**DISPlay[:WINDow<n>][:SUBWindow<w>]:TRACe<t>:Y[:SCALe]:RLEVel** <ReferenceLevel>

Defines the reference level (for all traces in all windows).

With a reference level offset  $\neq 0$ , the value range of the reference level is modified by the offset.

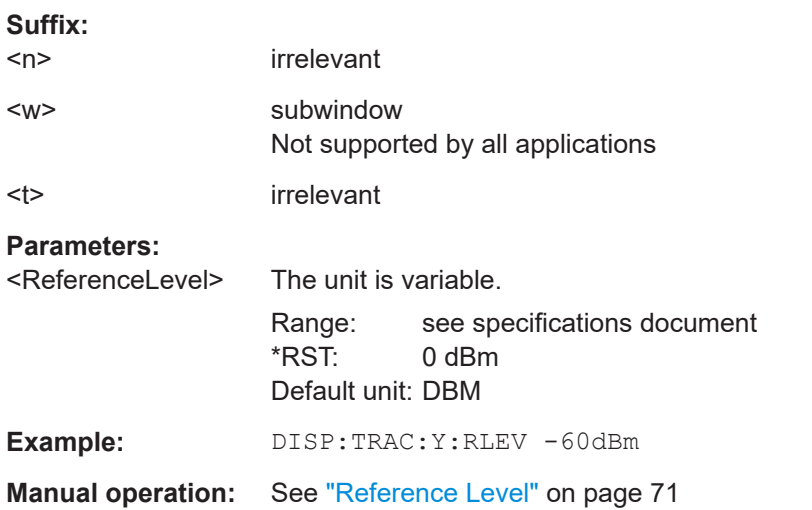

# **DISPlay[:WINDow<n>][:SUBWindow<w>]:TRACe<t>:Y[:SCALe]:RLEVel:OFFSet** <Offset>

Defines a reference level offset (for all traces in all windows).

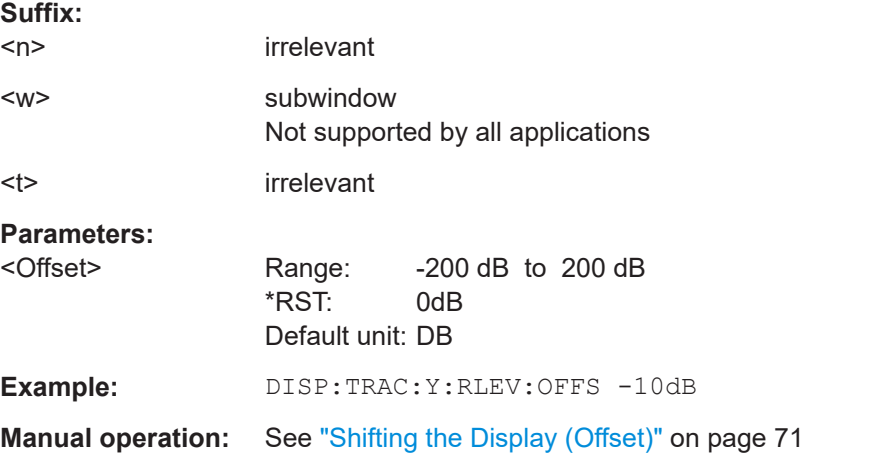

# **DISPlay[:WINDow<n>]:TRACe<t>:Y[:SCALe]:MAXimum** <Value>

Defines the maximum value on the y-axis in the specified window.

**Suffix:**   $<sub>n</sub>$ </sub>

**[Window](#page-131-0)** 

<t> irrelevant

<span id="page-169-0"></span>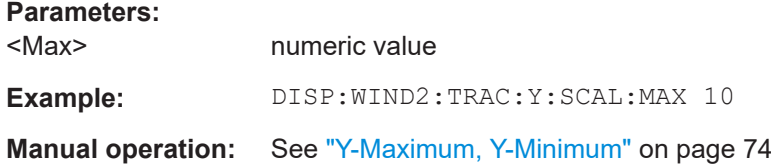

# **DISPlay[:WINDow<n>]:TRACe<t>:Y[:SCALe]:MINimum** <Value>

Defines the minimum value on the y-axis in the specified window.

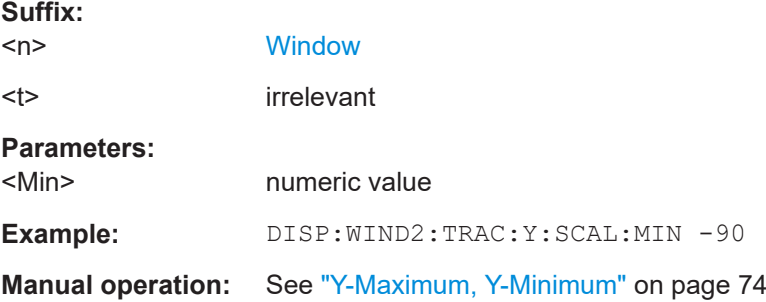

#### **INPut:EGAin[:STATe]** <State>

Before this command can be used, the external preamplifier must be connected to the FSW. See the preamplifier's documentation for details.

When activated, the FSW automatically compensates the magnitude and phase characteristics of the external preamplifier in the measurement results.

Note that when an optional external preamplifier is activated, the internal preamplifier is automatically disabled, and vice versa.

For FSW85 models with two RF inputs, you must enable correction from the external preamplifier for each input individually. Correction cannot be enabled for both inputs at the same time.

When deactivated, no compensation is performed even if an external preamplifier remains connected.

#### **Parameters:**

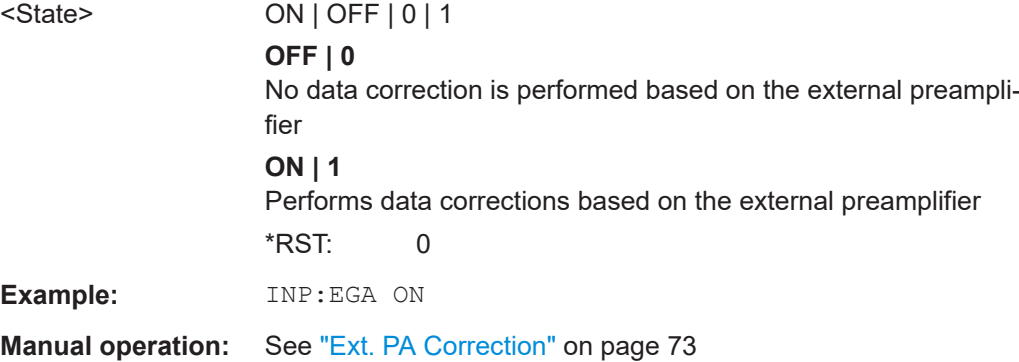

#### <span id="page-170-0"></span>**INPut:GAIN:STATe** <State>

Turns the internal preamplifier on and off. It requires the optional preamplifier hardware.

Note that if an optional external preamplifier is activated, the internal preamplifier is automatically disabled, and vice versa.

Is not available for input from the optional "Digital Baseband" interface.

If option R&S FSW-B22 is installed, the preamplifier is only active below 7 GHz.

If option R&S FSW-B24 is installed, the preamplifier is active for all frequencies.

## **Parameters:**

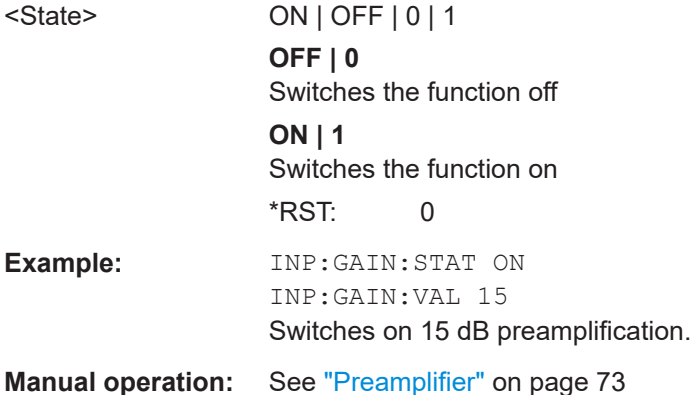

#### **INPut:GAIN[:VALue]** <Gain>

Selects the "gain" if the preamplifier is activated (INP: GAIN: STAT ON, see INPut: GAIN:STATe on page 171).

The command requires the additional preamplifier hardware option.

# **Parameters:**

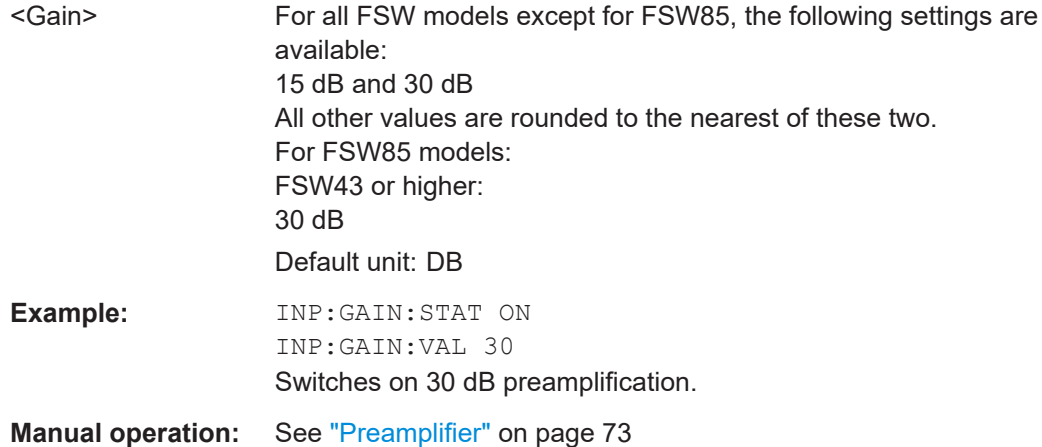

# <span id="page-171-0"></span>**11.5.3.3 Configuring the attenuation**

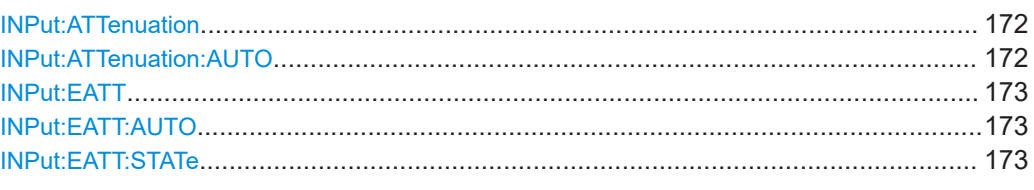

# **INPut:ATTenuation** <Attenuation>

Defines the total attenuation for RF input.

If an electronic attenuator is available and active, the command defines a mechanical attenuation (see [INPut:EATT:STATe](#page-172-0) on page 173).

If you set the attenuation manually, it is no longer coupled to the reference level, but the reference level is coupled to the attenuation. Thus, if the current reference level is not compatible with an attenuation that has been set manually, the command also adjusts the reference level.

Is not available if the optional "Digital Baseband" interface is active.

# **Parameters:**

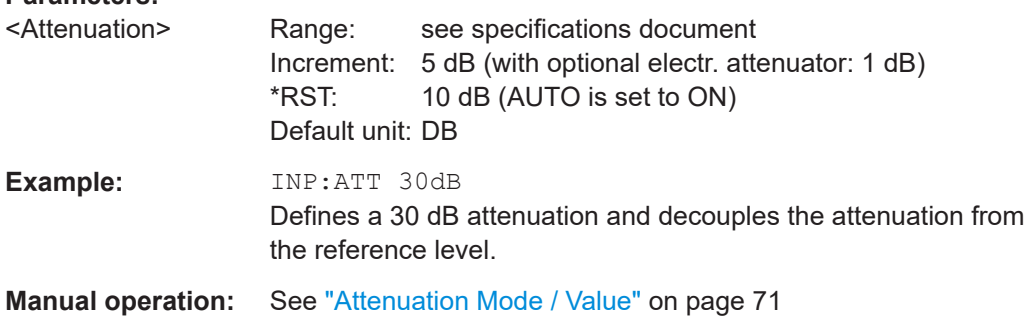

#### **INPut:ATTenuation:AUTO** <State>

Couples or decouples the attenuation to the reference level. Thus, when the reference level is changed, the FSW determines the signal level for optimal internal data processing and sets the required attenuation accordingly.

Is not available if the optional "Digital Baseband" interface is active.

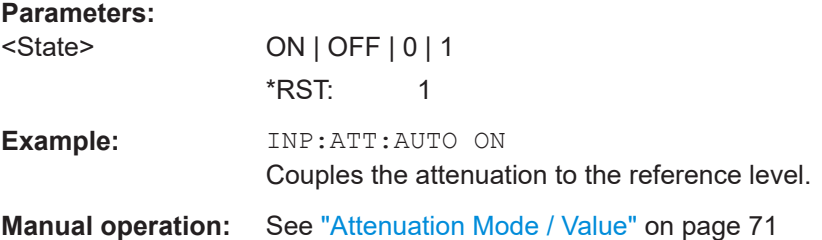

#### <span id="page-172-0"></span>**INPut:EATT** <Attenuation>

Defines an electronic attenuation manually. Automatic mode must be switched off (INP:EATT:AUTO OFF, see INPut:EATT:AUTO on page 173).

If the current reference level is not compatible with an attenuation that has been set manually, the command also adjusts the reference level.

Requires the electronic attenuation hardware option.

It is not available if the optional "Digital Baseband" interface is active.

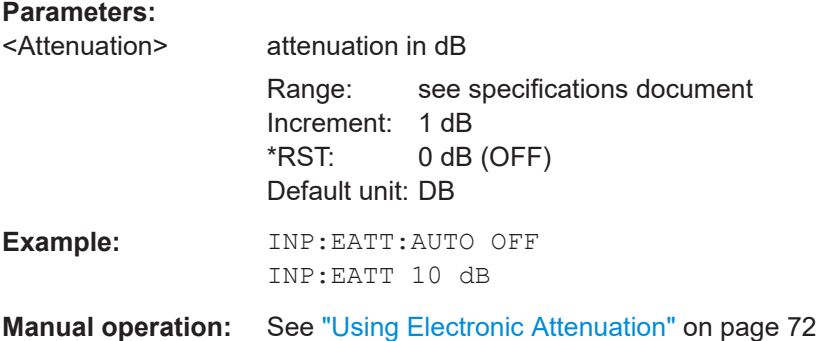

### **INPut:EATT:AUTO** <State>

Turns automatic selection of the electronic attenuation on and off.

If on, electronic attenuation reduces the mechanical attenuation whenever possible.

Requires the electronic attenuation hardware option.

It is not available if the optional "Digital Baseband" interface is active.

#### **Parameters:**

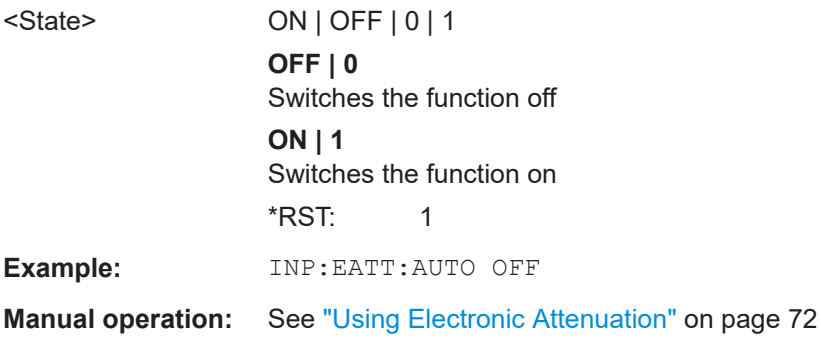

## **INPut:EATT:STATe** <State>

Turns the electronic attenuator on and off.

Requires the electronic attenuation hardware option.

It is not available if the optional "Digital Baseband" interface is active.

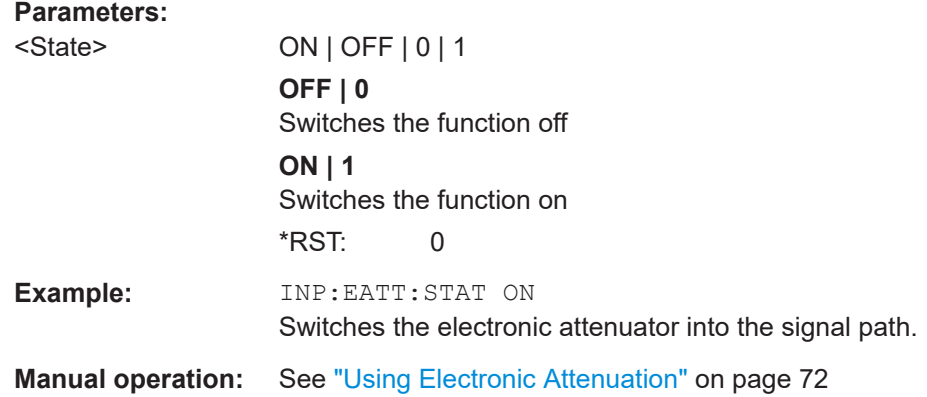

# **11.5.4 Configuring triggered measurements**

The following commands are required to configure a triggered measurement in a remote environment.

The tasks for manual operation are described in [Chapter 6.2.5, "Trigger settings",](#page-74-0) [on page 75](#page-74-0)

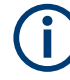

The \*OPC command should be used after commands that retrieve data so that subsequent commands to change the selected trigger source are held off until after the sweep is completed and the data has been returned.

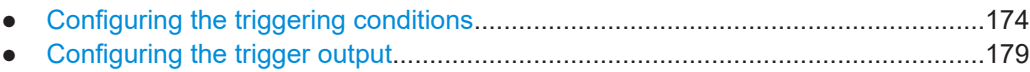

# **11.5.4.1 Configuring the triggering conditions**

The following commands are required to configure a triggered measurement.

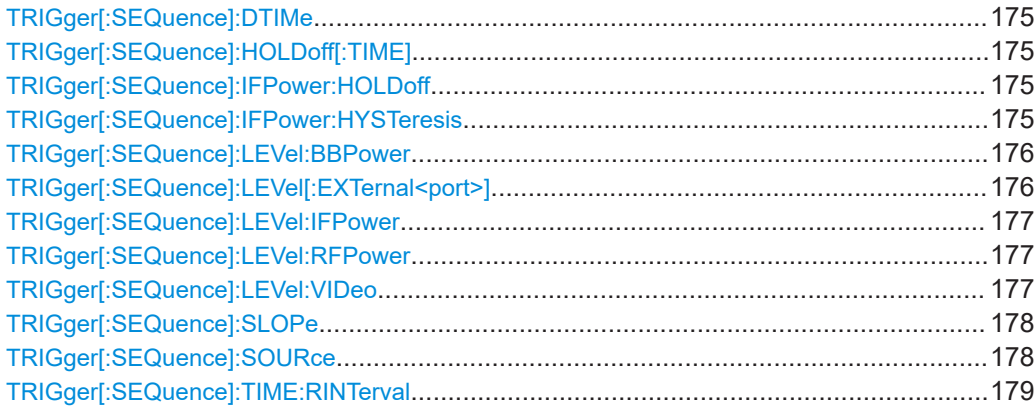

#### <span id="page-174-0"></span>**TRIGger[:SEQuence]:DTIMe** <DropoutTime>

Defines the time the input signal must stay below the trigger level before a trigger is detected again.

For input from the "Analog Baseband" interface using the baseband power trigger (BBP), the default drop out time is set to 100 ns to avoid unintentional trigger events (as no hysteresis can be configured in this case).

#### **Parameters:**

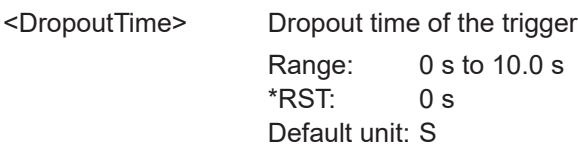

# **TRIGger[:SEQuence]:HOLDoff[:TIME]** <Offset>

Defines the time offset between the trigger event and the start of the measurement.

**Parameters:**

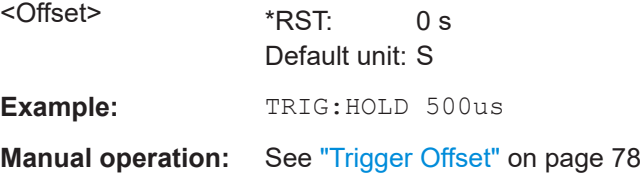

### **TRIGger[:SEQuence]:IFPower:HOLDoff** <Period>

Defines the holding time before the next trigger event.

Note that this command can be used for **any trigger source**, not just IF Power (despite the legacy keyword).

**Note:** If you perform gated measurements in combination with the IF Power trigger, the FSW ignores the holding time for frequency sweep, FFT sweep, zero span and I/Q data measurements.

#### **Parameters:**

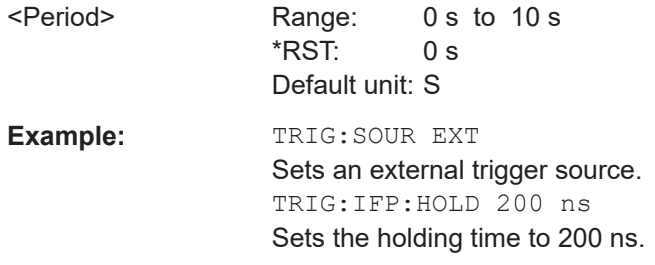

# **TRIGger[:SEQuence]:IFPower:HYSTeresis** <Hysteresis>

Defines the trigger hysteresis, which is only available for "IF Power" trigger sources.

<span id="page-175-0"></span>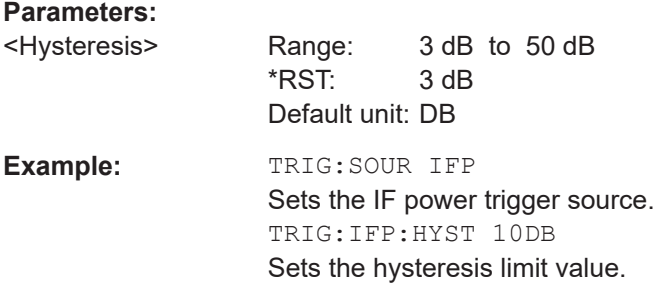

# **TRIGger[:SEQuence]:LEVel:BBPower** <Level>

Sets the level of the baseband power trigger.

Is available for the optional "Digital Baseband" interface.

Is available for the optional "Analog Baseband" interface.

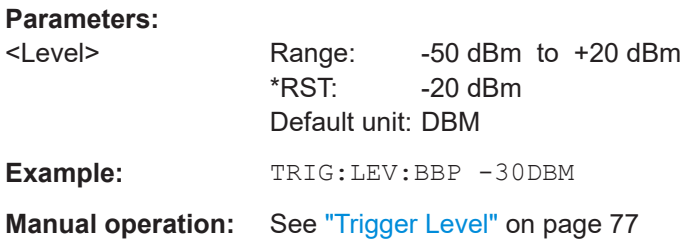

# **TRIGger[:SEQuence]:LEVel[:EXTernal<port>]** <TriggerLevel>

Defines the level the external signal must exceed to cause a trigger event.

Note that the variable "Input/Output" connectors (ports 2+3) must be set for use as input using the [OUTPut:TRIGger<tp>:DIRection](#page-178-0) command.

# **Suffix:**

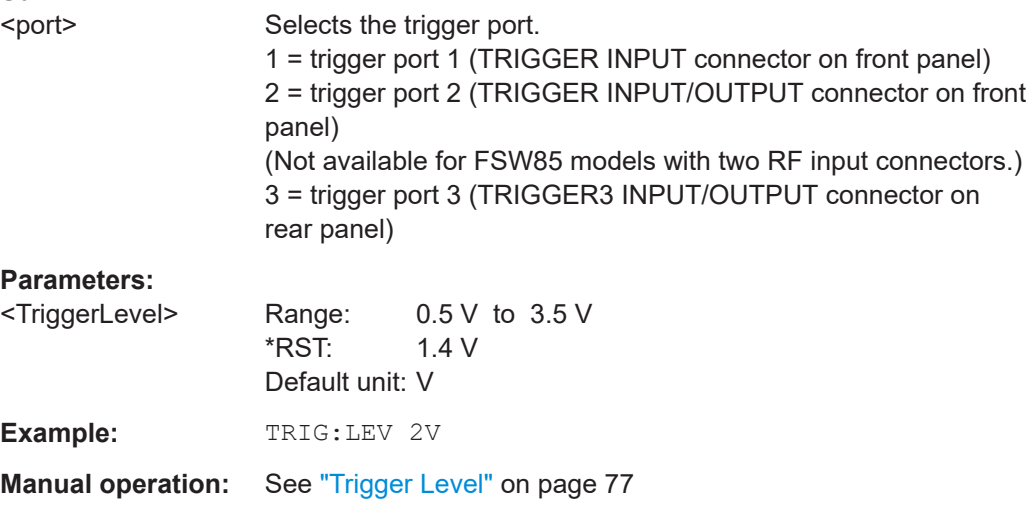

#### <span id="page-176-0"></span>**TRIGger[:SEQuence]:LEVel:IFPower** <TriggerLevel>

Defines the power level at the third intermediate frequency that must be exceeded to cause a trigger event.

Note that any RF attenuation or preamplification is considered when the trigger level is analyzed. If defined, a reference level offset is also considered.

For compatibility reasons, this command is also available for the "Baseband Power" trigger source when using the "Analog Baseband" interface.

#### **Parameters:**

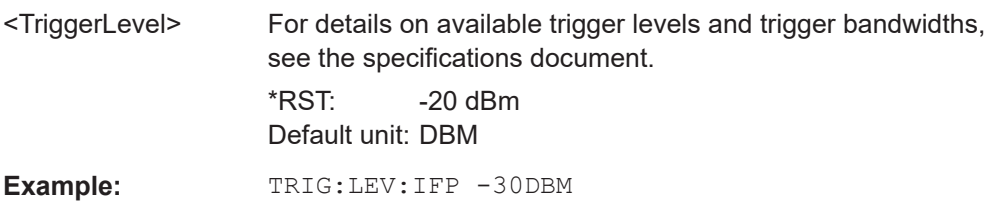

# **TRIGger[:SEQuence]:LEVel:RFPower** <TriggerLevel>

Defines the power level the RF input must exceed to cause a trigger event. Note that any RF attenuation or preamplification is considered when the trigger level is analyzed. If defined, a reference level offset is also considered.

The input signal must be between 500 MHz and 8 GHz.

#### **Parameters:**

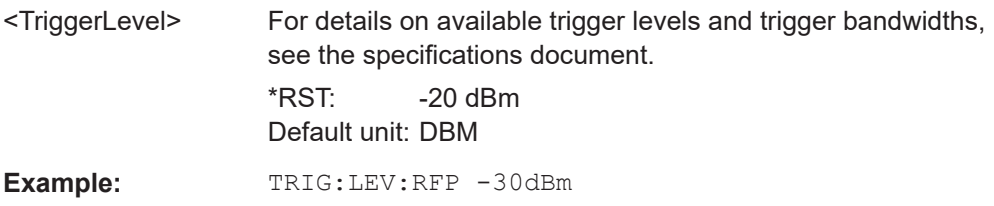

### **TRIGger[:SEQuence]:LEVel:VIDeo** <Level>

Defines the level the video signal must exceed to cause a trigger event. Note that any RF attenuation or preamplification is considered when the trigger level is analyzed.

#### **Parameters:**

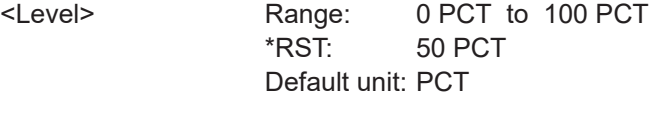

**Example:** TRIG:LEV:VID 50PCT

#### <span id="page-177-0"></span>**TRIGger[:SEQuence]:SLOPe** <Type>

For external and time domain trigger sources, you can define whether triggering occurs when the signal rises to the trigger level or falls down to it.

#### **Parameters:**

<Type> POSitive | NEGative **POSitive** Triggers when the signal rises to the trigger level (rising edge). **NEGative** Triggers when the signal drops to the trigger level (falling edge). \*RST: POSitive **Example:** TRIG:SLOP NEG **Manual operation:** See "Slope" [on page 78](#page-77-0)

# **TRIGger[:SEQuence]:SOURce** <Source>

Selects the trigger source.

### **Note on external triggers:**

If a measurement is configured to wait for an external trigger signal in a remote control program, remote control is blocked until the trigger is received and the program can continue. Make sure that this situation is avoided in your remote control programs.

#### **Parameters:**

<Source> **IMMediate**

Free Run

# **EXTernal**

Trigger signal from the "Trigger Input" connector.

# **EXT2**

Trigger signal from the "Trigger Input/Output" connector. For FSW85 models, Trigger 2 is not available due to the second RF input connector on the front panel. The trigger signal is taken from the "Trigger Input/Output" connector on the rear panel. Note: Connector must be configured for "Input".

# **EXT3**

Trigger signal from the "TRIGGER 3 INPUT/ OUTPUT" connector.

Note: Connector must be configured for "Input".

# **TIME**

Time interval

(For frequency and time domain measurements only.)

# **BBPower**

Baseband power

For input from the optional "Analog Baseband" interface. For input from the optional "Digital Baseband" interface.

# **GP0 | GP1 | GP2 | GP3 | GP4 | GP5**

<span id="page-178-0"></span>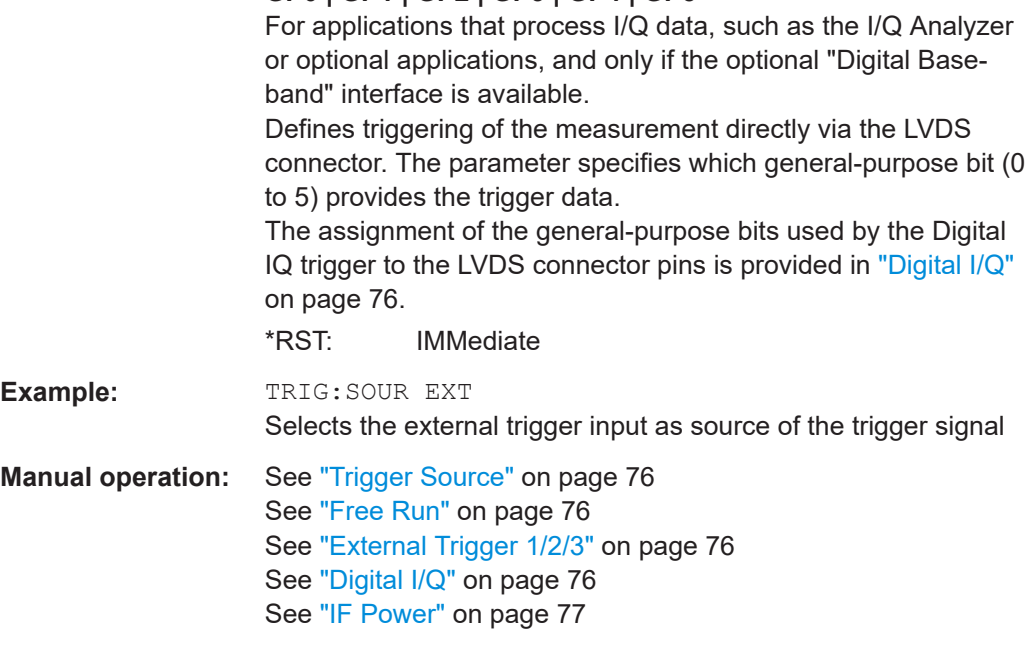

# **TRIGger[:SEQuence]:TIME:RINTerval** <Interval>

Defines the repetition interval for the time trigger.

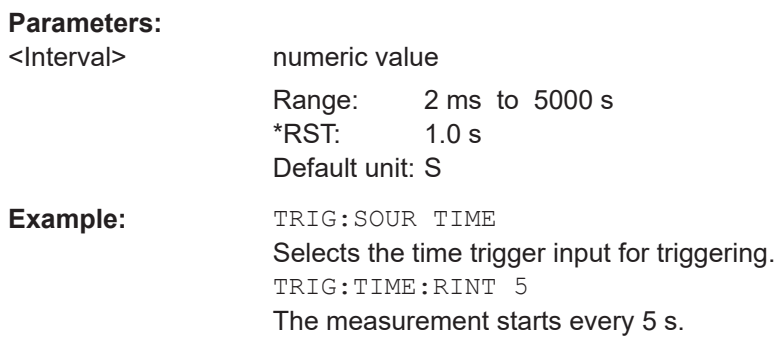

# **11.5.4.2 Configuring the trigger output**

The following commands are required to send the trigger signal to one of the variable "TRIGGER INPUT/OUTPUT" connectors on the FSW.

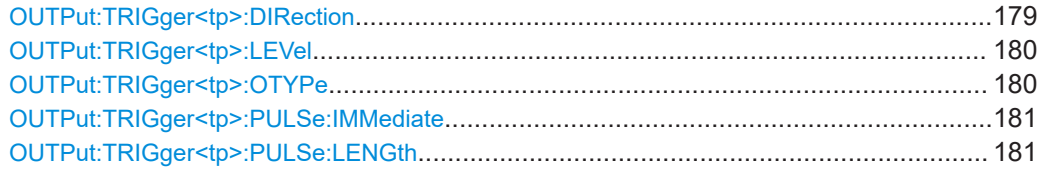

## **OUTPut:TRIGger<tp>:DIRection** <Direction>

Selects the trigger direction for trigger ports that serve as an input as well as an output.

<span id="page-179-0"></span>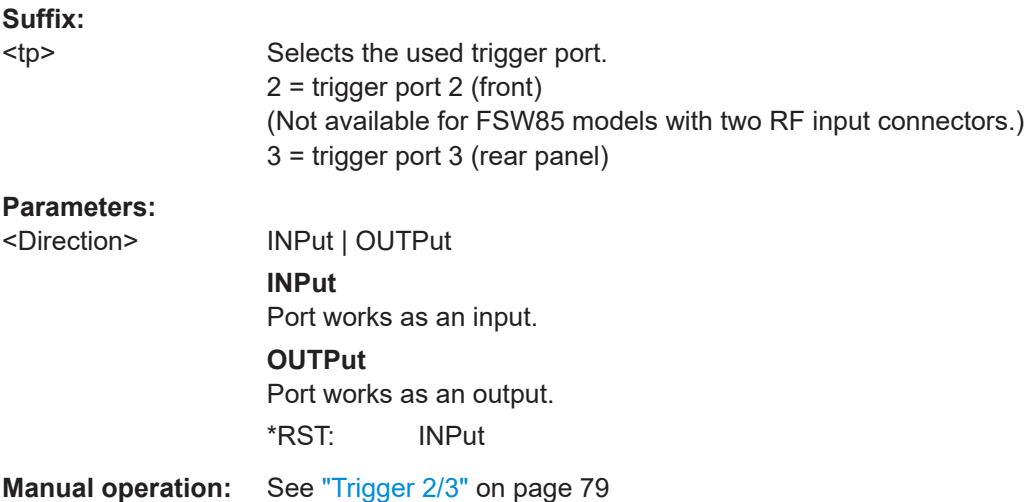

# **OUTPut:TRIGger<tp>:LEVel** <Level>

Defines the level of the (TTL compatible) signal generated at the trigger output.

Works only if you have selected a user-defined output with  $\overline{\text{output}}:\text{TRIGger}\text{:\text{Rec}$ OTYPe.

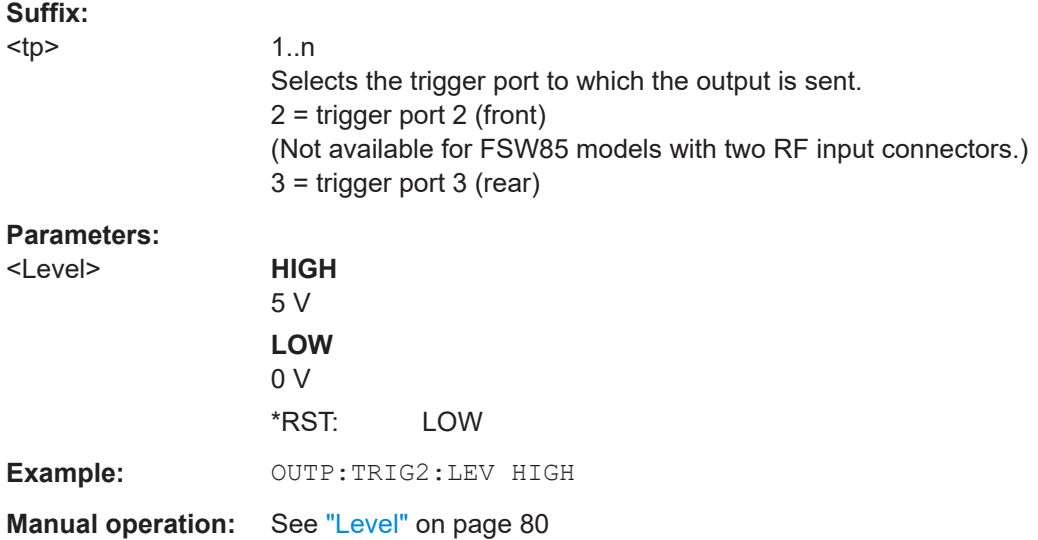

# **OUTPut:TRIGger<tp>:OTYPe** <OutputType>

Selects the type of signal generated at the trigger output.
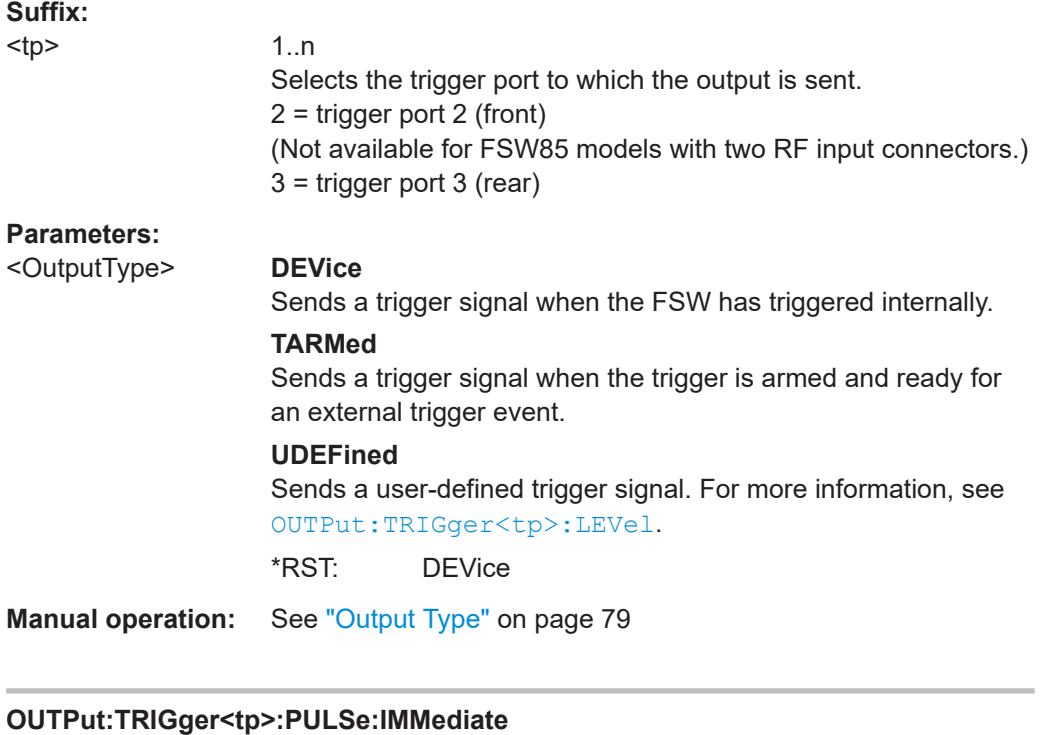

Generates a pulse at the trigger output.

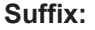

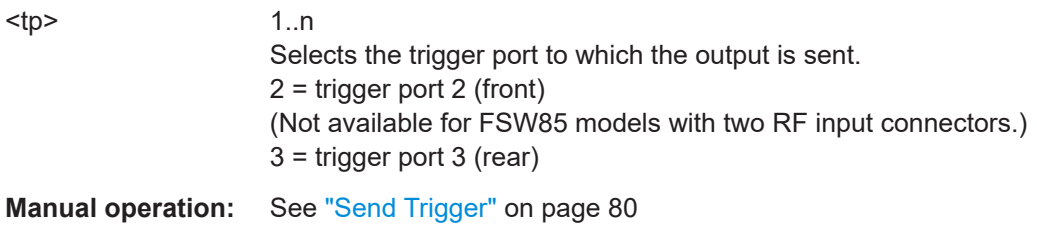

# **OUTPut:TRIGger<tp>:PULSe:LENGth** <Length>

Defines the length of the pulse generated at the trigger output.

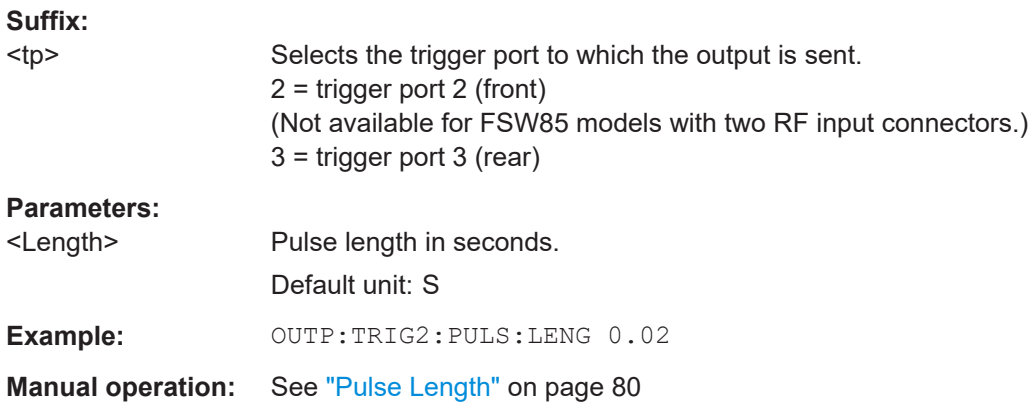

# <span id="page-181-0"></span>**11.5.5 Signal capturing**

The following commands configure how much and how data is captured from the input signal.

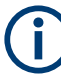

# **MSRA operating mode**

In MSRA operating mode, only the MSRA primary channel actually captures data from the input signal. The data acquisition commands for the CDMA2000 application in MSRA mode define the **application data** (see [Chapter 11.12, "Configuring the secon](#page-245-0)[dary application data range \(MSRA mode only\)", on page 246](#page-245-0)).

For details on the MSRA operating mode see the FSW MSRA User Manual.

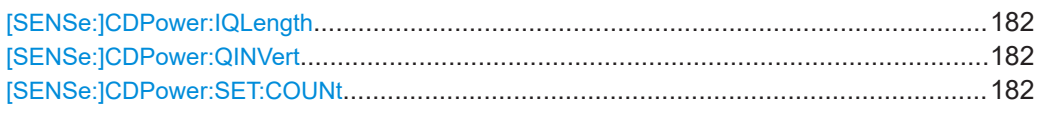

#### **[SENSe:]CDPower:IQLength** <CaptureLength>

Sets the capture length in multiples of the power control group.

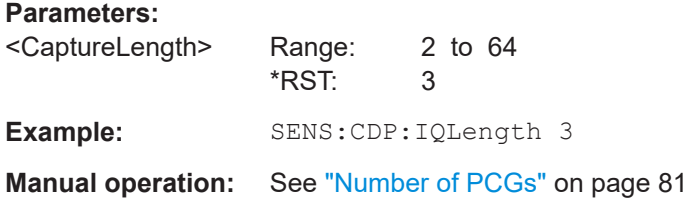

## **[SENSe:]CDPower:QINVert** <ONOFF10>

Inverts the Q component of the signal.

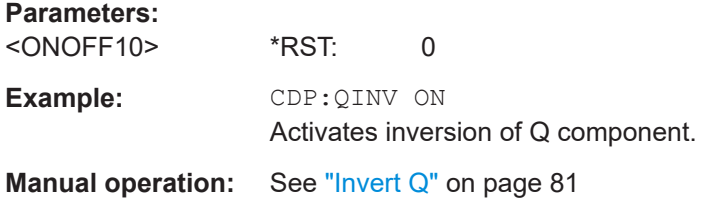

## **[SENSe:]CDPower:SET:COUNt** <NumberSets>

Sets the number of sets to be captured and stored in the instrument's memory. Refer to ["Number of Sets"](#page-81-0) on page 82 for more information.

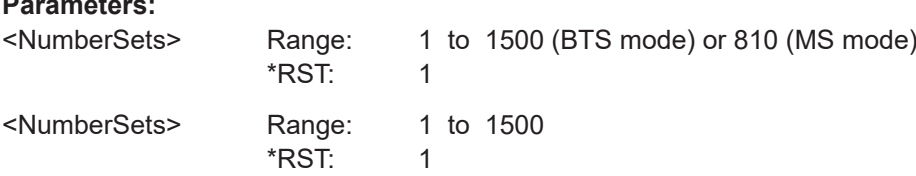

Configuring code domain analysis

<span id="page-182-0"></span>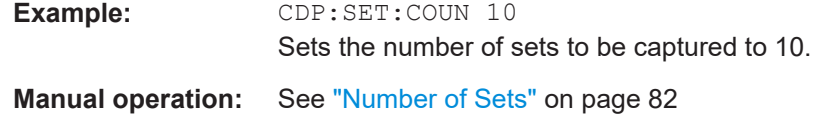

# **11.5.6 Channel detection**

The channel detection settings determine which channels are found in the input signal. The commands for working with channel tables are described here.

When the channel type is required as a parameter by a remote command or provided as a result for a remote query, the following abbreviations and assignments to a numeric value are used:

| <b>Parameter</b> | <b>Channel type</b> |
|------------------|---------------------|
| $\mathbf 0$      | <b>PICH</b>         |
| $\mathbf{1}$     | <b>SYNC</b>         |
| 2                | PCH                 |
| $\sqrt{3}$       | <b>TDPICH</b>       |
| $\overline{4}$   | <b>APICH</b>        |
| 5                | <b>ATDPICH</b>      |
| 6                | <b>BCH</b>          |
| $\overline{7}$   | CPCCH               |
| 8                | CACH                |
| 9                | CCCH                |
| $10$             | CHAN                |
| 11               | <b>INACTIVE</b>     |
| 12               | PDCCH               |
| 13               | PDCH                |

*Table 11-3: BTS channel types and their assignment to a numeric parameter value*

*Table 11-4: Allowed RC values depending on channel type for BTS measurements*

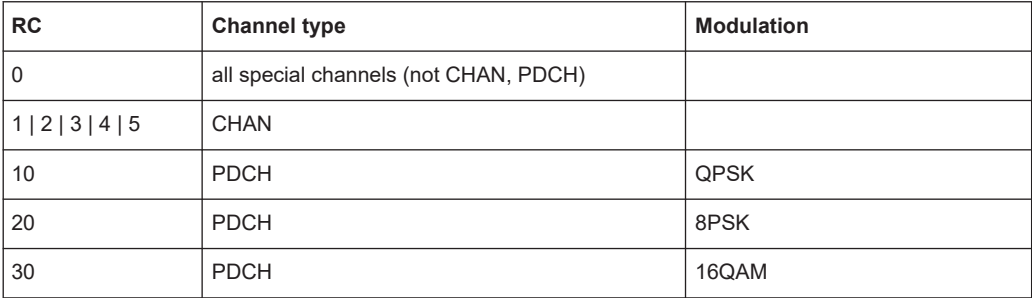

<span id="page-183-0"></span>*Table 11-5: MS channel types and their assignment to a numeric parameter value*

| Parameter      | <b>Channel type</b> |
|----------------|---------------------|
| $\mathbf 0$    | <b>PICH</b>         |
| $\mathbf{1}$   | <b>EACH</b>         |
| 2              | <b>CCCH</b>         |
| 3              | <b>DCCH</b>         |
| $\overline{4}$ | <b>ACKCH</b>        |
| 5              | <b>CQICH</b>        |
| 6              | <b>FCH</b>          |
| $\overline{7}$ | S <sub>1</sub> CH   |
| 8              | S <sub>2</sub> CH   |
| 9              | <b>INACTIVE</b>     |

- General channel detection.................................................................................... 184 ● [Managing channel tables...................................................................................... 185](#page-184-0)
- [Configuring channel tables....................................................................................187](#page-186-0)

# **11.5.6.1 General channel detection**

The following commands configure how channels are detected in general.

Useful commands for general channel detection described elsewhere:

- [CONFigure:CDPower\[:BTS\]:CTABle\[:STATe\]](#page-185-0) on page 186
- [CONFigure:CDPower\[:BTS\]:CTABle:SELect](#page-185-0) on page 186

#### **Remote commands exclusive to general channel detection:**

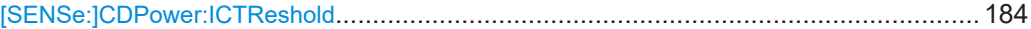

# **[SENSe:]CDPower:ICTReshold** <ThresholdLevel>

Defines the minimum power that a single channel must have compared to the total signal in order to be regarded as an active channel. Channels below the specified threshold are regarded as "inactive".

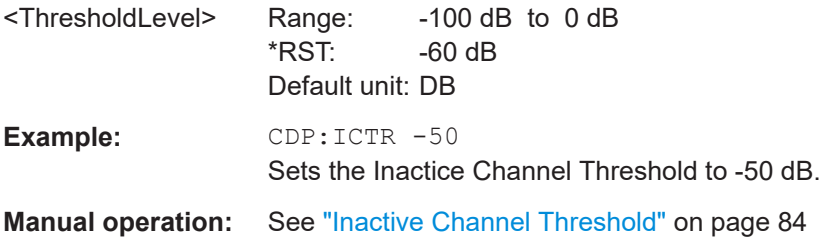

Configuring code domain analysis

# <span id="page-184-0"></span>**11.5.6.2 Managing channel tables**

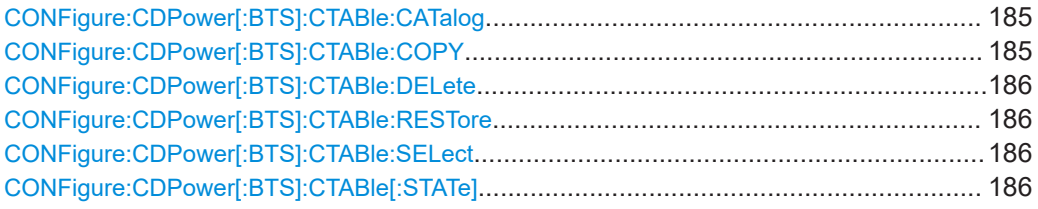

# **CONFigure:CDPower[:BTS]:CTABle:CATalog**

Reads out the names of all channel tables stored on the instrument. The first two result values are global values for all channel tables, the subsequent values are listed for each individual table.

## **Parameters:**

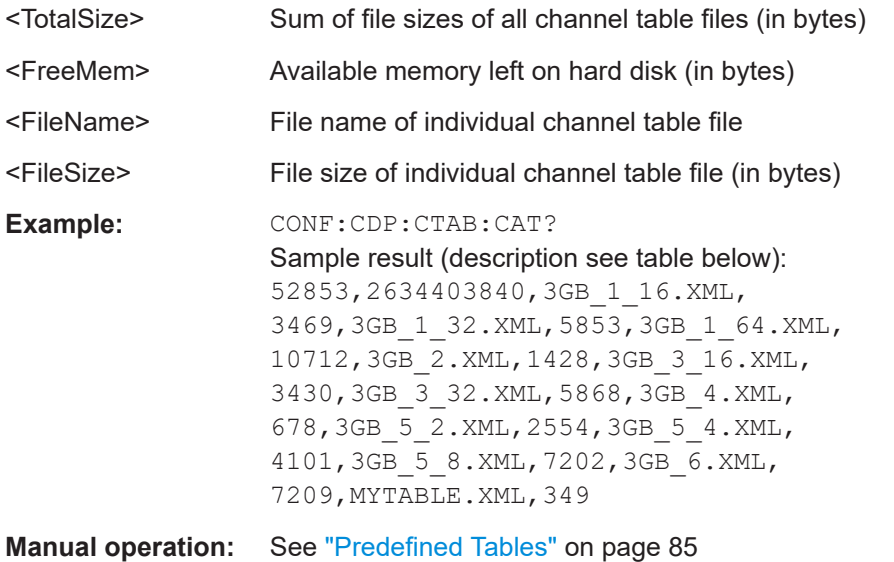

# **CONFigure:CDPower[:BTS]:CTABle:COPY** <FileName>

Copies one channel table into another one. The channel table to be copied is selected with command CONFigure: CDPower [:BTS]: CTABle: NAME on page 189.

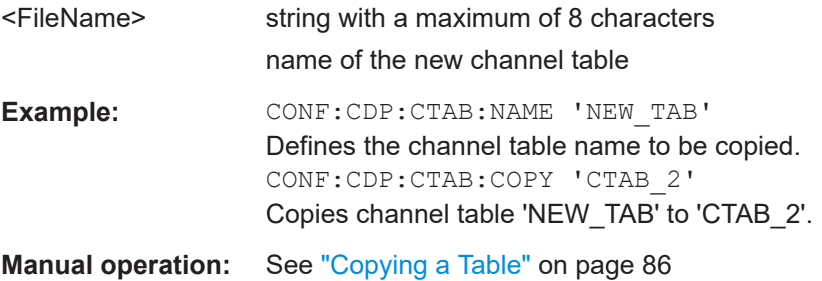

#### <span id="page-185-0"></span>**CONFigure:CDPower[:BTS]:CTABle:DELete**

Deletes the selected channel table. The channel table to be deleted is selected with the command [CONFigure:CDPower\[:BTS\]:CTABle:NAME](#page-188-0) on page 189.

**Example:** CONF:CDP:CTAB:NAME 'NEW TAB' Defines the channel table name to be deleted. CONF:CDP:CTAB:DEL Deletes the table.

**Manual operation:** See ["Deleting a Table"](#page-85-0) on page 86

# **CONFigure:CDPower[:BTS]:CTABle:RESTore**

Restores the predefined channel tables to their factory-set values. In this way, you can undo unintentional overwriting.

**Example:** CONF:CDP:CTAB:REST Restores the channel table.

**Manual operation:** See ["Restoring Default Tables"](#page-85-0) on page 86

#### **CONFigure:CDPower[:BTS]:CTABle:SELect** <FileName>

Selects a predefined channel table file for comparison during channel detection.

Before using this command, the channel table must be switched on first with the command CONFigure:CDPower[:BTS]:CTABle[:STATe] on page 186.

## **Parameters:**

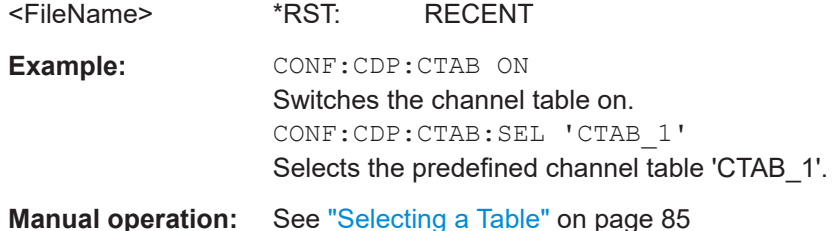

# **CONFigure:CDPower[:BTS]:CTABle[:STATe]** <State>

Switches the channel table on or off.

When switched on, the measured channel table is stored under the name "RECENT" and is selected for use. After the "RECENT" channel table is switched on, another channel table can be selected with the command CONFigure: CDPower [:BTS]: CTABle:SELect on page 186.

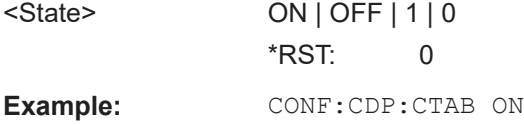

Configuring code domain analysis

**Manual operation:** See ["Using Predefined Channel Tables"](#page-83-0) on page 84

# <span id="page-186-0"></span>**11.5.6.3 Configuring channel tables**

Some general settings and functions are available when configuring a predefined channel table.

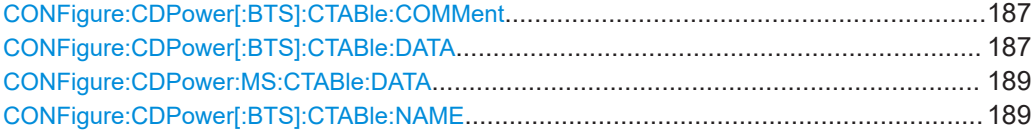

#### **CONFigure:CDPower[:BTS]:CTABle:COMMent** <Comment>

Defines a comment for the selected channel table:

Prior to this command, the name of the channel table has to be defined with command [CONFigure:CDPower\[:BTS\]:CTABle:NAME](#page-188-0) on page 189.

# **Parameters:**

<Comment>

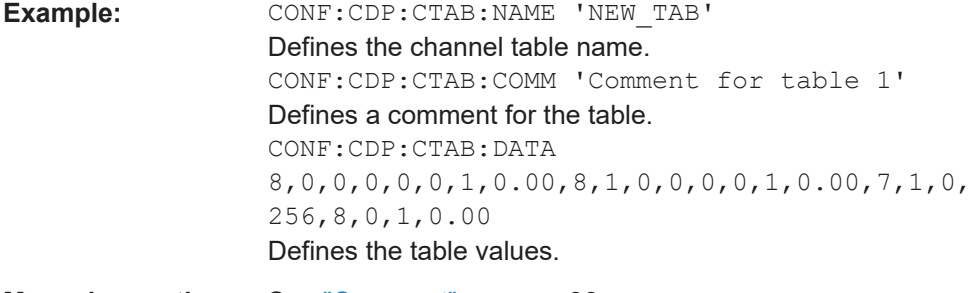

**Manual operation:** See ["Comment"](#page-85-0) on page 86

**CONFigure:CDPower[:BTS]:CTABle:DATA** {<ChannelType>, <CodeClass>, <CodeNumber>, <Modulation>, <Reserved1>, <Reserved2>, <Status>, <CDPRelative>}...

Defines a channel table.

Before using this command, you must set the name of the channel table using the CONFigure:CDPower[:BTS]:CTABle:DATA command.

For a detailed description of the parameters refer to [Chapter 6.2.8.4, "BTS channel](#page-86-0) [details", on page 87](#page-86-0).

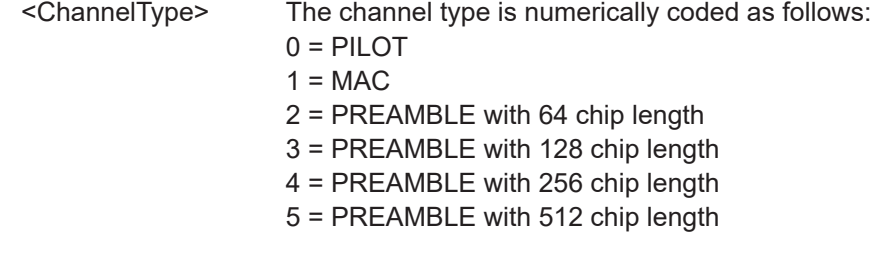

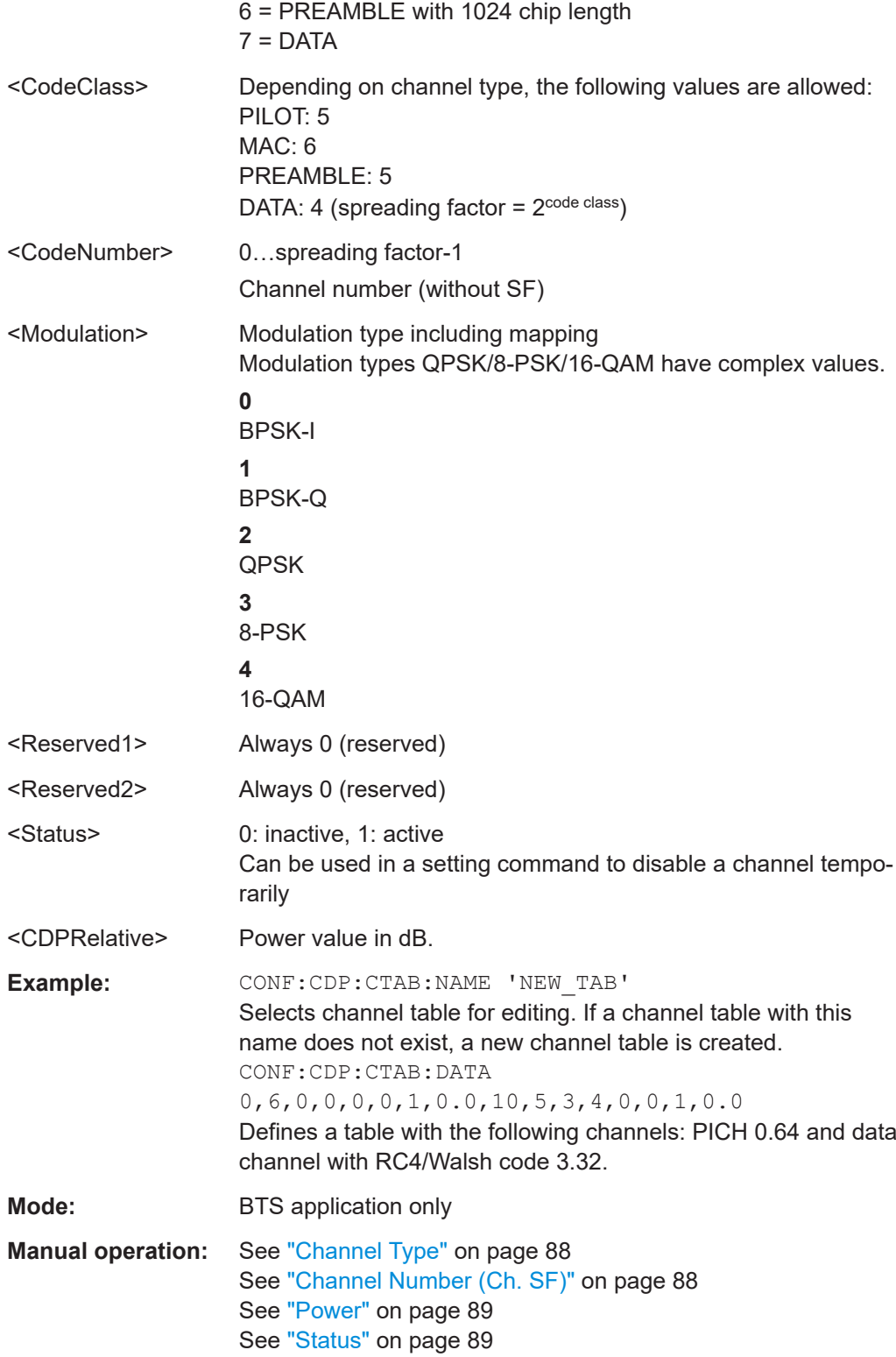

<span id="page-188-0"></span>**CONFigure:CDPower:MS:CTABle:DATA** <ChannelType>, <CodeClass>, <CodeNumber>, <Mapping>, <Reserved1>, <Reserved2>, <Status>, <CDPRelative>

This command defines a channel table. The following description applies to MS mode only. For BTS mode, see [CONFigure:CDPower\[:BTS\]:CTABle:DATA](#page-186-0) on page 187.

Before using this command, you must set the name of the channel table using the [CONFigure:CDPower\[:BTS\]:CTABle:DATA](#page-186-0) command.

For a detailed description of the parameters refer to [Chapter 6.2.8.5, "MS channel](#page-88-0) [details", on page 89](#page-88-0).

#### **Parameters:**

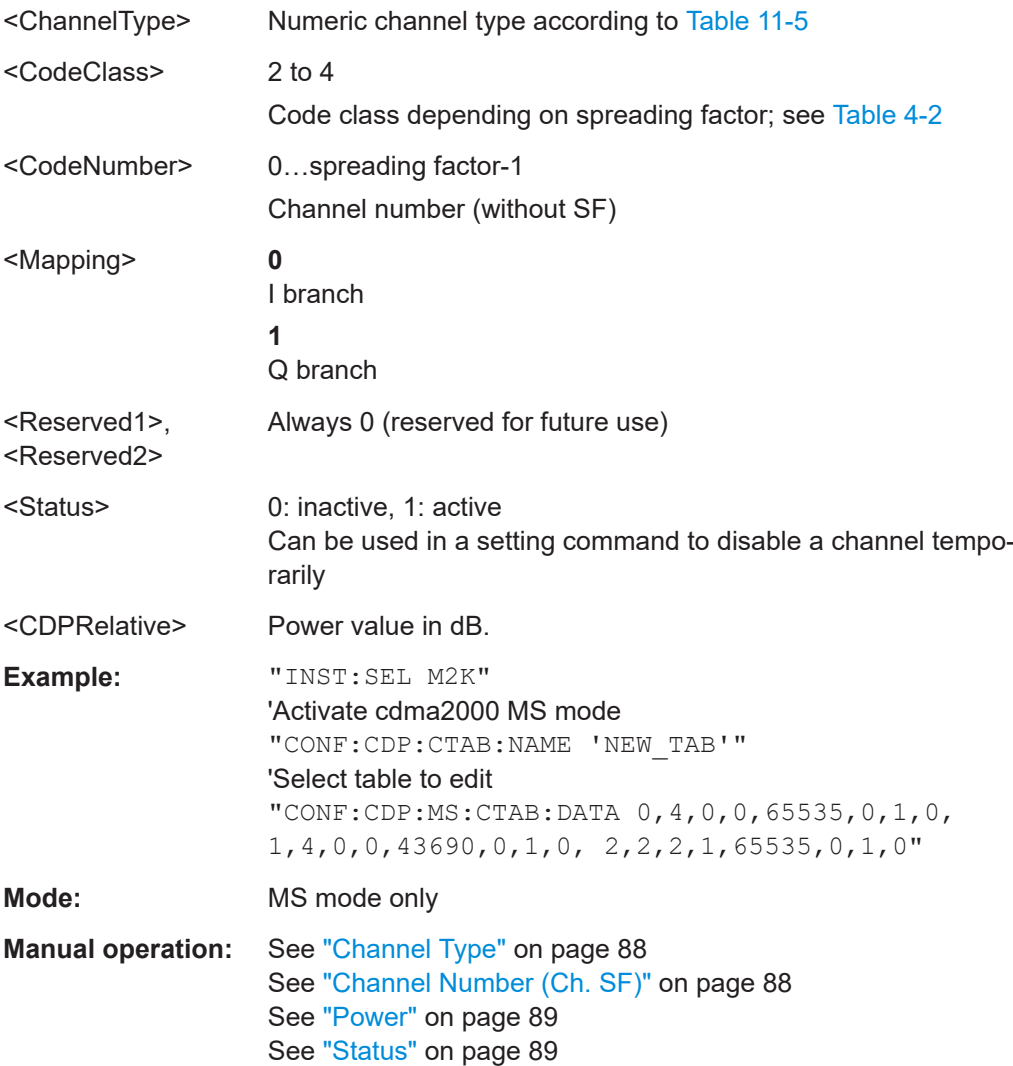

# **CONFigure:CDPower[:BTS]:CTABle:NAME** <Name>

Creates a new channel table file or selects an existing channel table in order to copy or delete it.

Configuring code domain analysis

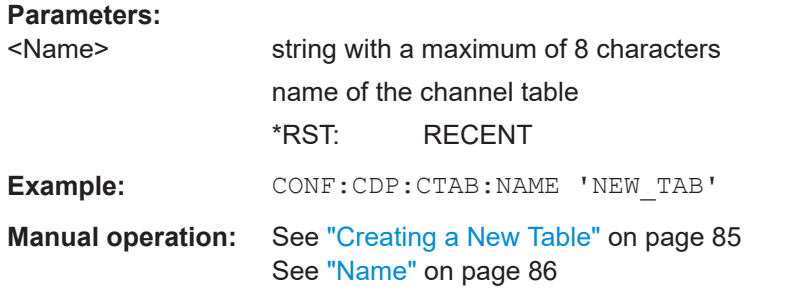

# **11.5.7 Sweep settings**

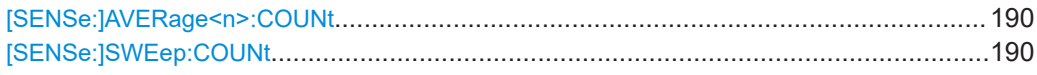

# **[SENSe:]AVERage<n>:COUNt** <AverageCount>

Defines the number of measurements that the application uses to average traces.

In case of continuous sweep mode, the application calculates the moving average over the average count.

In case of single sweep mode, the application stops the measurement and calculates the average after the average count has been reached.

# **Suffix:**

 $<sub>n</sub>$ </sub> irrelevant

# **Parameters:**

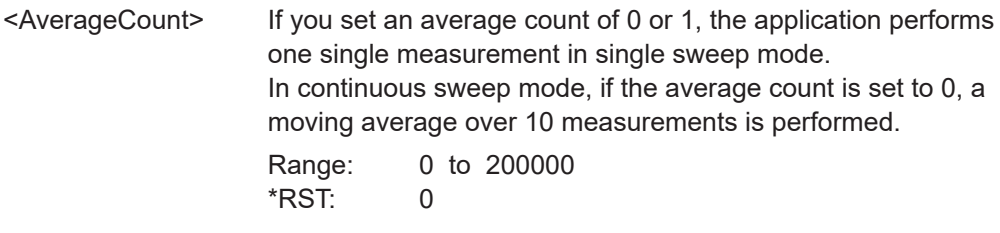

**Manual operation:** See ["Sweep/Average Count"](#page-91-0) on page 92

# **[SENSe:]SWEep:COUNt** <SweepCount>

Defines the number of measurements that the application uses to average traces.

In continuous measurement mode, the application calculates the moving average over the average count.

In single measurement mode, the application stops the measurement and calculates the average after the average count has been reached.

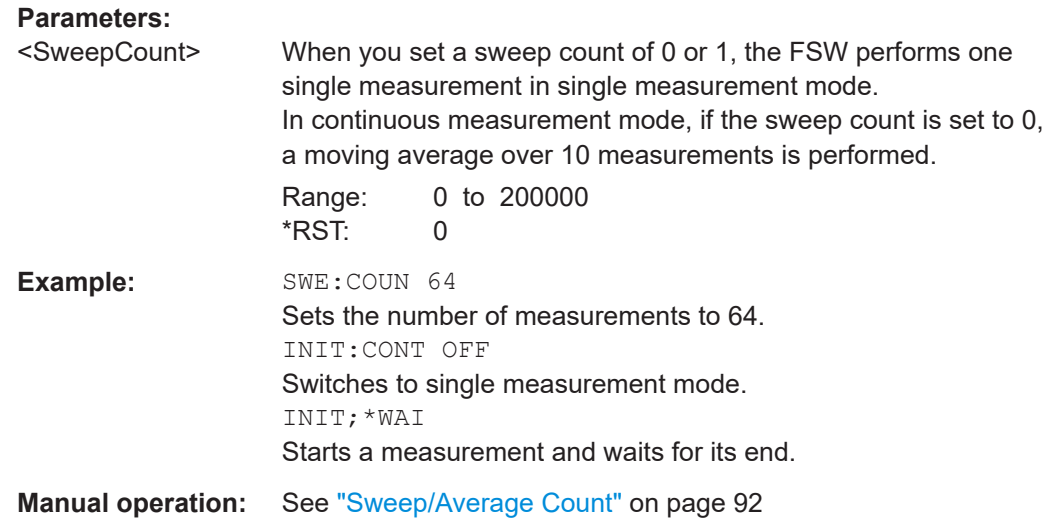

# **11.5.8 Automatic settings**

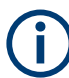

# **MSRA operating mode**

In MSRA operating mode, the following automatic commands are not available, as they require a new data acquisition. However, CDMA2000 applications cannot perform data acquisition in MSRA operating mode.

Useful commands for adjusting settings automatically described elsewhere:

● [DISPlay\[:WINDow<n>\]\[:SUBWindow<w>\]:TRACe<t>:Y\[:SCALe\]:](#page-167-0) AUTO ONCE [on page 168](#page-167-0)

# **Remote commands exclusive to adjusting settings automatically:**

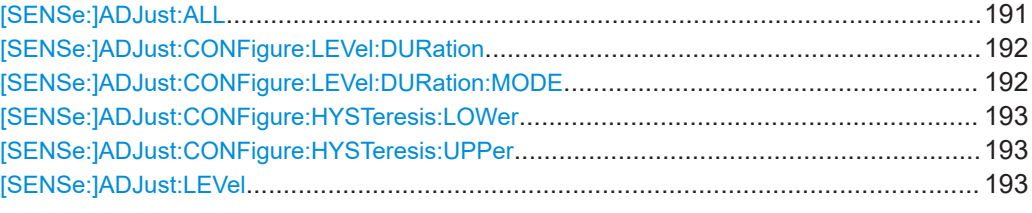

# **[SENSe:]ADJust:ALL**

Initiates a measurement to determine and set the ideal settings for the current task automatically (only once for the current measurement).

This includes:

- Reference level
- Scaling

**Example:** ADJ:ALL

<span id="page-191-0"></span>**Manual operation:** See ["Adjusting all Determinable Settings Automatically \(Auto](#page-92-0) All)" [on page 93](#page-92-0)

# **[SENSe:]ADJust:CONFigure:LEVel:DURation** <Duration>

To determine the ideal reference level, the FSW performs a measurement on the current input data. This command defines the length of the measurement if [SENSe: ]ADJust:CONFigure:LEVel:DURation:MODE is set to MANual.

#### **Parameters:**

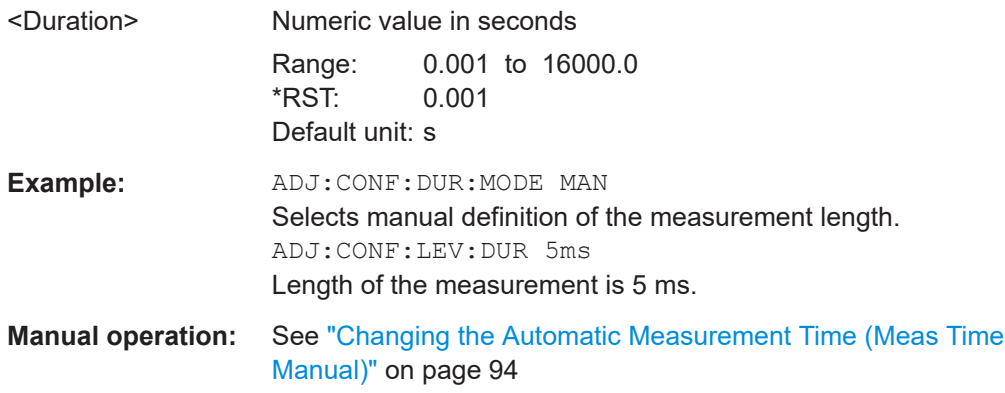

# **[SENSe:]ADJust:CONFigure:LEVel:DURation:MODE** <Mode>

To determine the ideal reference level, the FSW performs a measurement on the current input data. This command selects the way the FSW determines the length of the measurement .

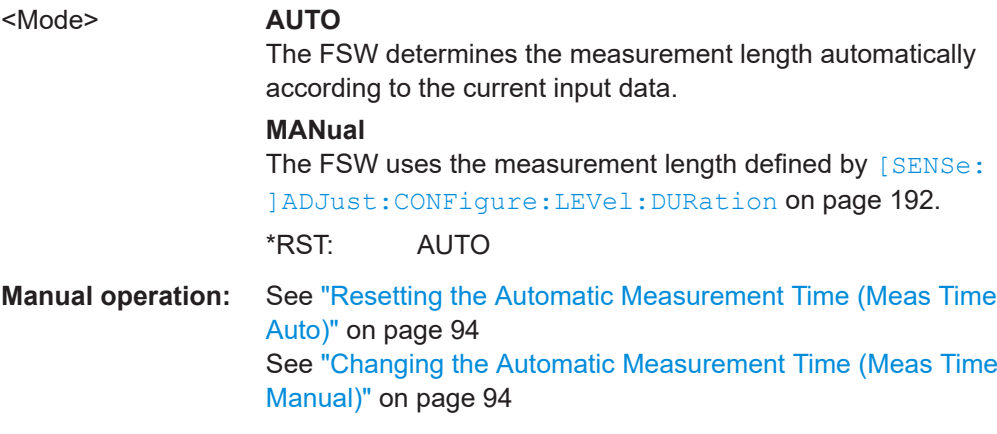

#### <span id="page-192-0"></span>**[SENSe:]ADJust:CONFigure:HYSTeresis:LOWer** <Threshold>

When the reference level is adjusted automatically using the [SENSe: ] ADJust: LEVel on page 193 command, the internal attenuators and the preamplifier are also adjusted. To avoid frequent adaptation due to small changes in the input signal, you can define a hysteresis. This setting defines a lower threshold the signal must fall below (compared to the last measurement) before the reference level is adapted automatically.

#### **Parameters:**

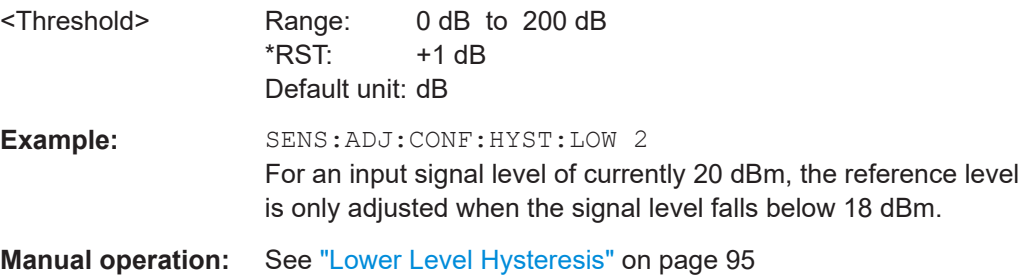

# **[SENSe:]ADJust:CONFigure:HYSTeresis:UPPer** <Threshold>

When the reference level is adjusted automatically using the [SENSe: ] ADJust: LEVel on page 193 command, the internal attenuators and the preamplifier are also adjusted. To avoid frequent adaptation due to small changes in the input signal, you can define a hysteresis. This setting defines an upper threshold the signal must exceed (compared to the last measurement) before the reference level is adapted automatically.

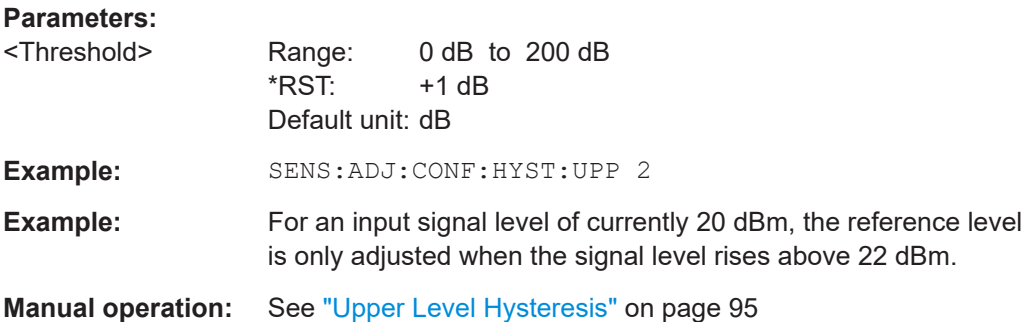

#### **[SENSe:]ADJust:LEVel**

Initiates a single (internal) measurement that evaluates and sets the ideal reference level for the current input data and measurement settings. Thus, the settings of the RF attenuation and the reference level are optimized for the signal level. The FSW is not overloaded and the dynamic range is not limited by an S/N ratio that is too small.

**Example:** ADJ:LEV **Manual operation:** See ["Setting the Reference Level Automatically \(Auto Level\)"](#page-70-0) [on page 71](#page-70-0)

# **11.5.9 Evaluation range**

The evaluation range defines which data is evaluated in the result display.

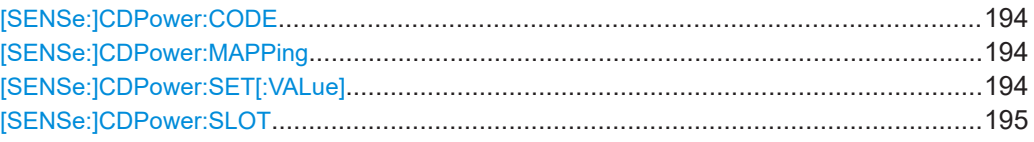

# **[SENSe:]CDPower:CODE** <CodeNo>

Selects the code number.

For further details refer to ["Code Number"](#page-102-0) on page 103.

## **Parameters:**

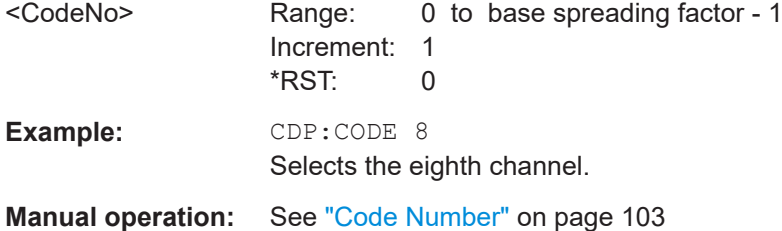

# **[SENSe:]CDPower:MAPPing** <SignalComponent>

Switches between the I and Q branch of the signal.

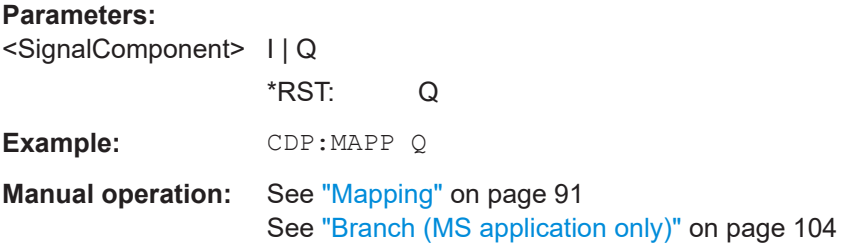

# **[SENSe:]CDPower:SET[:VALue]** <SetNo>

Selects a specific set for further analysis. The number of sets has to be defined with the [\[SENSe:\]CDPower:SET:COUNt](#page-181-0) command before using this command.

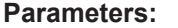

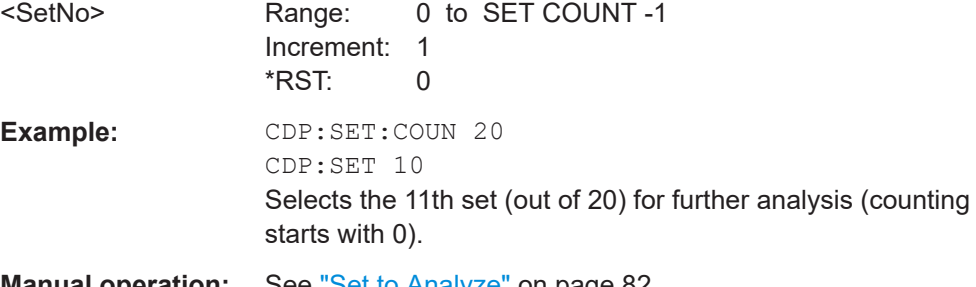

**Manual operation:** See ["Set to Analyze"](#page-81-0) on page 82

#### <span id="page-194-0"></span>**[SENSe:]CDPower:SLOT** <numericvalue>

Selects the slot (PCG) to be analyzed.

# **Parameters:**

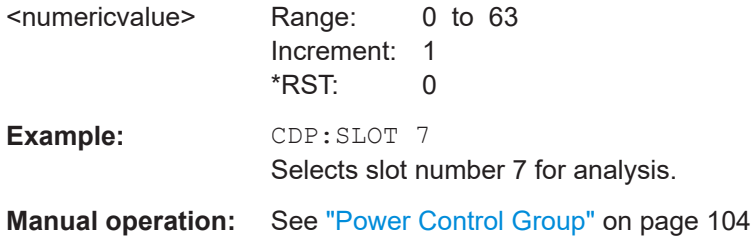

# **11.5.10 Code domain analysis settings**

Some evaluations provide further settings for the results. The commands for Code Domain Analysis are described here.

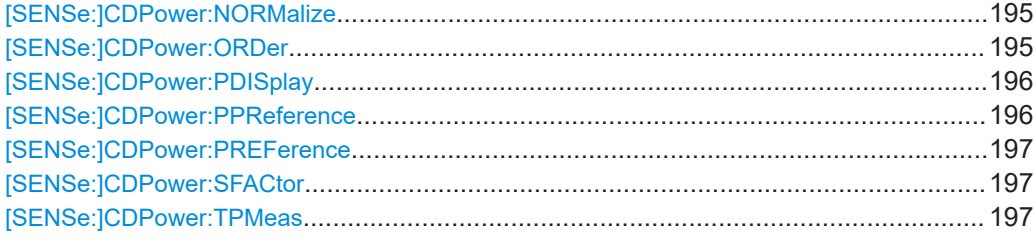

# **[SENSe:]CDPower:NORMalize** <State>

If enabled, the I/Q offset is eliminated from the measured signal. This is useful to deduct a DC offset to the baseband caused by the DUT, thus improving the EVM. Note, however, that for EVM measurements according to standard, compensation must be disabled.

# **Parameters:**

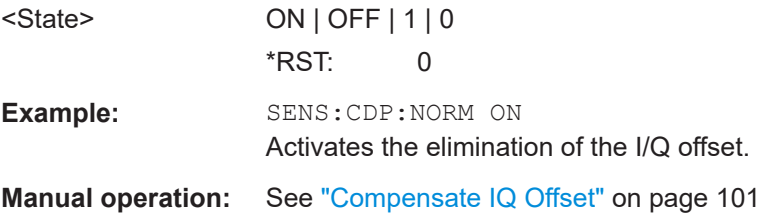

#### **[SENSe:]CDPower:ORDer** <SortOrder>

Sets the channel sorting for the Code Domain Power and Code Domain Error Power result displays.

<span id="page-195-0"></span>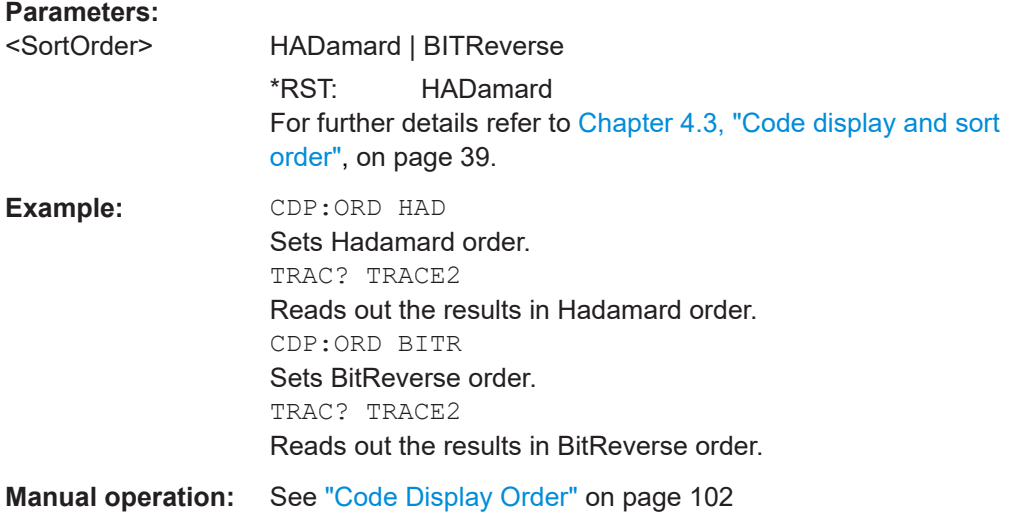

# **[SENSe:]CDPower:PDISplay** <Mode>

Defines how the pilot channel power is displayed in the "Result Summary". In relative mode, the reference power is the total power.

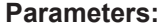

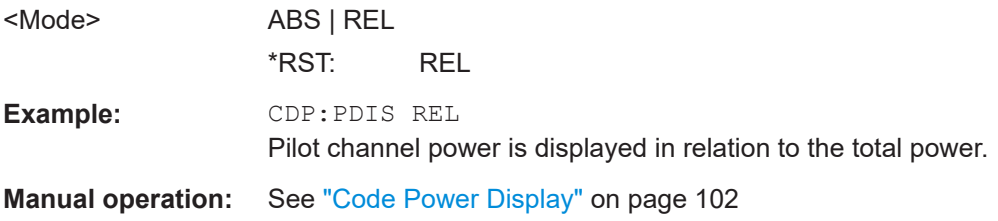

# **[SENSe:]CDPower:PPReference** <Mode>

Is only available for "Code Domain Power" evaluation in MS mode.

Defines how the pilot channel power is displayed in the absolute summary. In relative mode, the reference power is the total power.

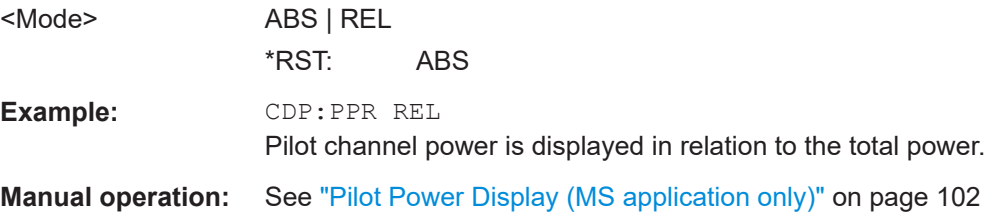

## <span id="page-196-0"></span>**[SENSe:]CDPower:PREFerence** <Power>

Specifies the reference power for the relative power result displays (e.g. Code Domain Power, "Power vs PCG").

## **Parameters:**

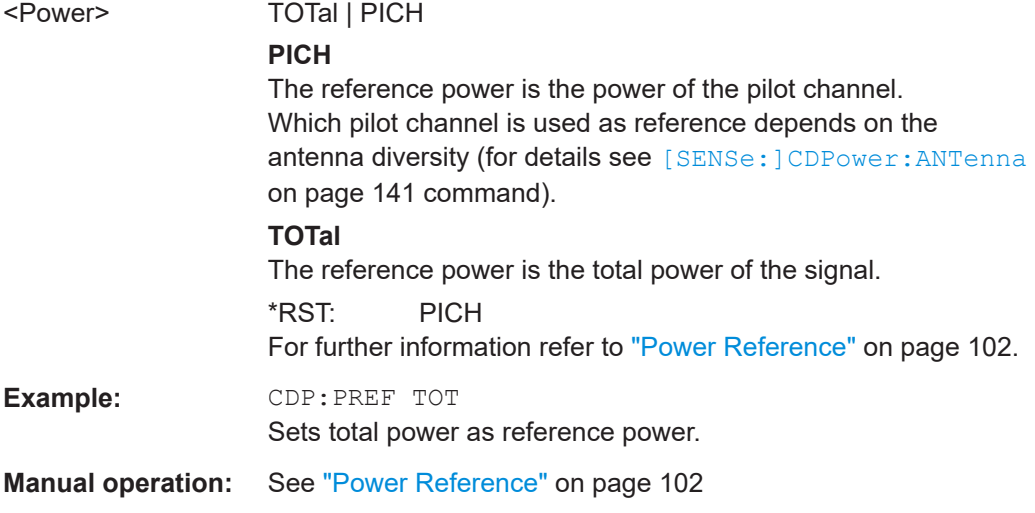

# **[SENSe:]CDPower:SFACtor** <SpreadingFactor>

Defines the base spreading factor. If the base spreading factor of 64 is used for channels with a spreading factor of 128 (code class 7), an alias power is displayed in the Code Domain Power and Code Domain Error Power diagrams.

For more information see [Chapter 4.3, "Code display and sort order", on page 39](#page-38-0).

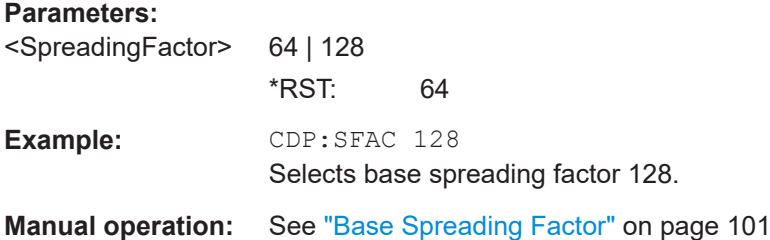

# **[SENSe:]CDPower:TPMeas** <State>

Activates or deactivates the timing and phase offset evaluation of the channels to the pilot.

The results are queried using the TRAC:DATA? CTAB command or the CALC:MARK:FUNC:CDP[:BTS]:RES? command.

# **Parameters:**

<State> ON | OFF | 1 | 0  $*RST: 0$ 

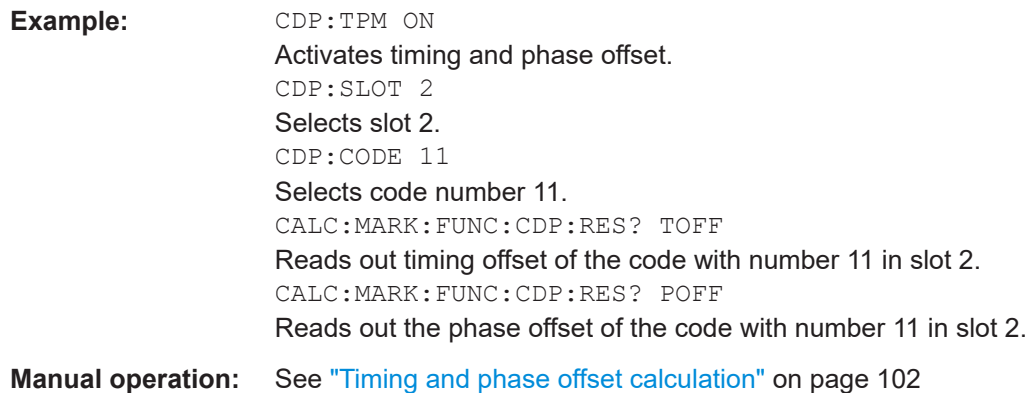

# **11.6 Configuring RF measurements**

RF measurements are performed in the Spectrum application, with some predefined settings as described in [Chapter 3.2, "RF measurements", on page 29](#page-28-0).

For details on configuring these RF measurements in a remote environment, see the Remote Commands chapter of the FSW User Manual.

The cdma2000 RF measurements must be activated in a CDMA2000 application, see [Chapter 11.3, "Activating the measurement channel", on page 132](#page-131-0).

The individiual measurements are activated using the CONFigure: CDPower [:BTS]: [MEASurement](#page-136-0) on page 137 command (see [Chapter 11.4, "Selecting a measurement",](#page-136-0) [on page 137](#page-136-0)).

- Special RF configuration commands.................................................................... 198
- [Analysis for RF measurements.............................................................................199](#page-198-0)

# **11.6.1 Special RF configuration commands**

In addition to the common RF measurement configuration commands described for the base unit, the following special commands are available in cdma2000 applications:

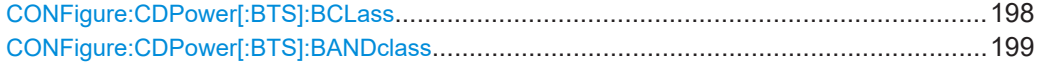

#### **CONFigure:CDPower[:BTS]:BCLass** <Bandclass>

Selects the bandclass for the measurement. The bandclass defines the frequency band used for ACLR and SEM measurements. It also determines the corresponding limits and ACLR channel settings according to the CDMA2000 standard.

# **Parameters:**

<Bandclass> For an overview of available bandclasses and the corresponding parameter values see [Chapter A.3, "Reference: supported band](#page-260-0)[classes", on page 261.](#page-260-0)

\*RST: 0

<span id="page-198-0"></span>**Example: CONF:CDP:BCL 1** Selects band class 1, 1900 MHz

### **CONFigure:CDPower[:BTS]:BANDclass** <Bandclass>

Selects the bandclass for the measurement. The bandclass defines the frequency band used for ACLR and SEM measurements. It also determines the corresponding limits and ACLR channel settings according to the CDMA2000 standard.

# **Parameters:**

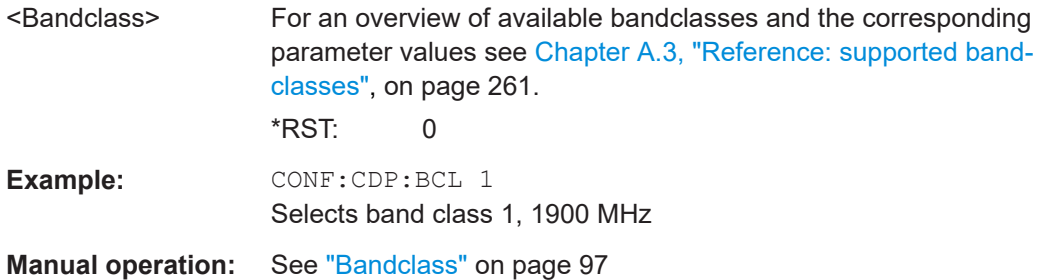

# **11.6.2 Analysis for RF measurements**

General result analysis settings concerning the trace, markers, lines etc. for RF measurements are identical to the analysis functions in the Spectrum application except for some special marker functions and spectrograms, which are not available in the CDMA2000 applications.

For details see the "General Measurement Analysis and Display" chapter in the FSW User Manual.

# **11.7 Configuring the result display**

The following commands are required to configure the screen display in a remote environment. The tasks for manual operation are described in [Chapter 3, "Measurements](#page-13-0) [and result displays", on page 14](#page-13-0).

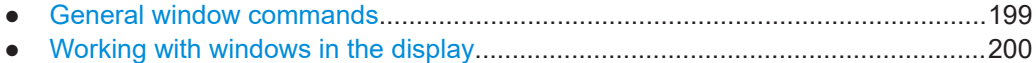

# **11.7.1 General window commands**

The following commands are required to configure general window layout, independent of the application.

Note that the suffix <n> always refers to the window *in the currently selected channel* (see [INSTrument\[:SELect\]](#page-135-0) on page 136).

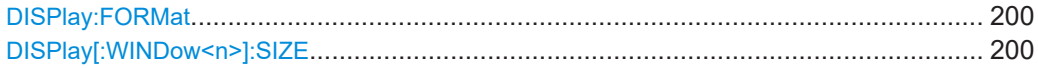

## <span id="page-199-0"></span>**DISPlay:FORMat** <Format>

Determines which tab is displayed.

# **Parameters:**

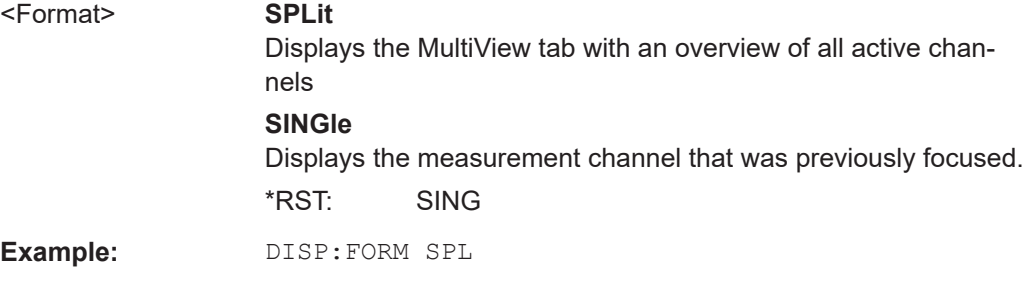

#### **DISPlay[:WINDow<n>]:SIZE** <Size>

Maximizes the size of the selected result display window *temporarily*. To change the size of several windows on the screen permanently, use the LAY: SPL command (see [LAYout:SPLitter](#page-204-0) on page 205).

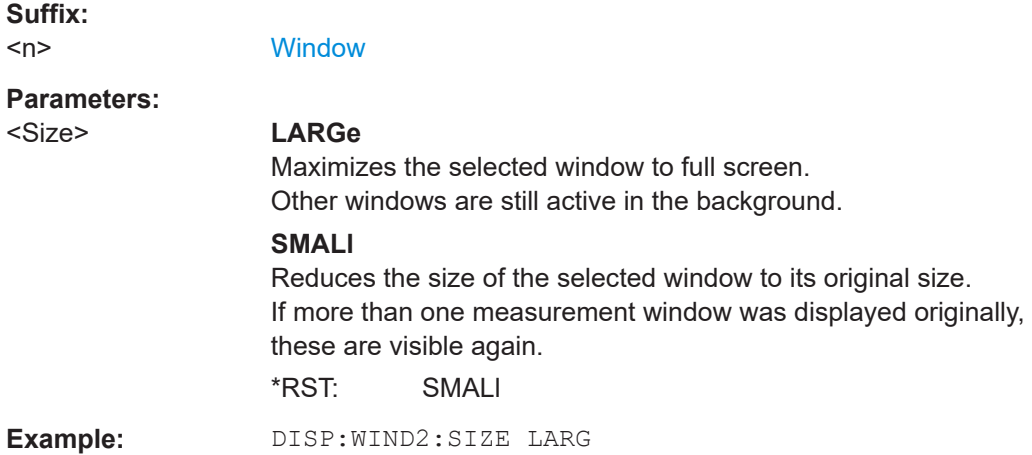

# **11.7.2 Working with windows in the display**

The following commands are required to change the evaluation type and rearrange the screen layout for a channel as you do using the SmartGrid in manual operation. Since the available evaluation types depend on the selected application, some parameters for the following commands also depend on the selected channel.

Note that the suffix <n> always refers to the window *in the currently selected channel*.

(See [INSTrument\[:SELect\]](#page-135-0) on page 136).

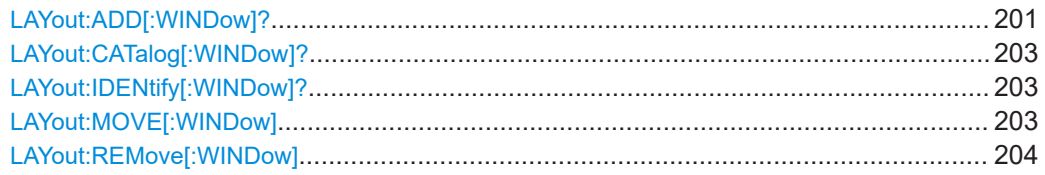

<span id="page-200-0"></span>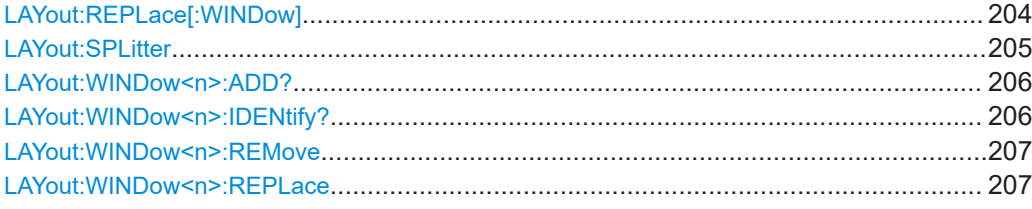

**LAYout:ADD[:WINDow]?** <WindowName>, <Direction>, <WindowType>

Adds a window to the display in the active channel.

Is always used as a query so that you immediately obtain the name of the new window as a result.

To replace an existing window, use the LAYout: REPLace [: WINDow] command.

# **Query parameters:**

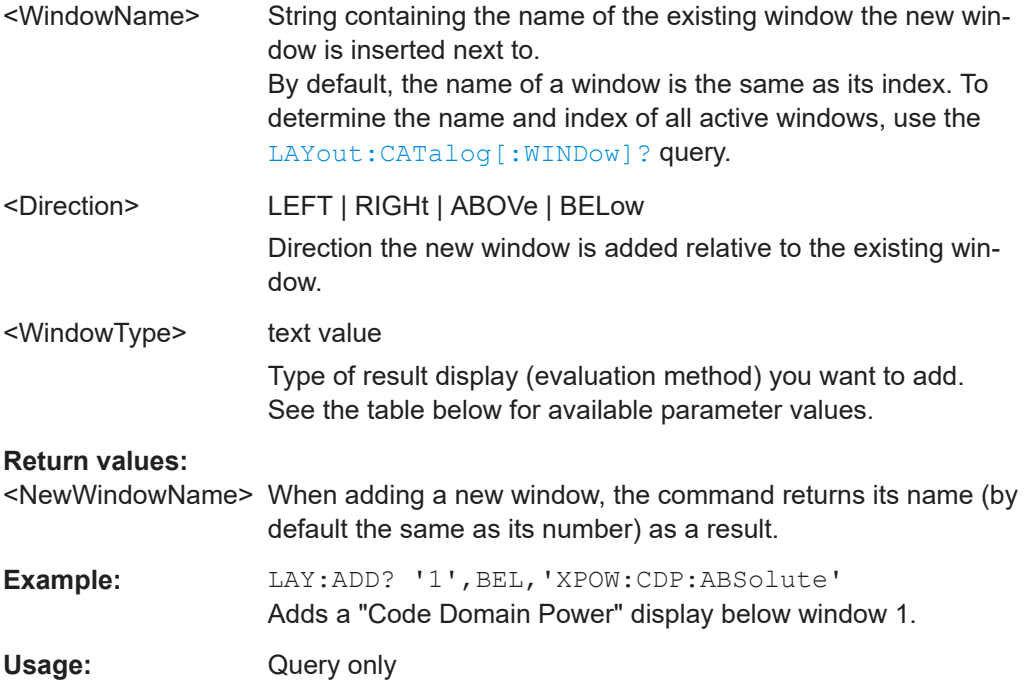

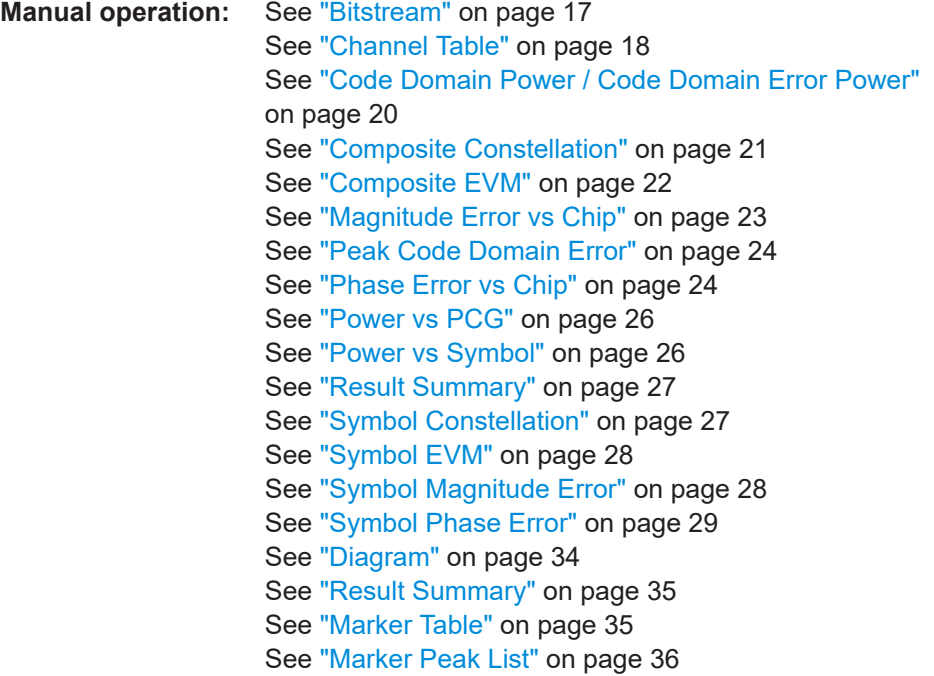

#### *Table 11-6: <WindowType> parameter values for CDMA2000/1xEV-DO applications*

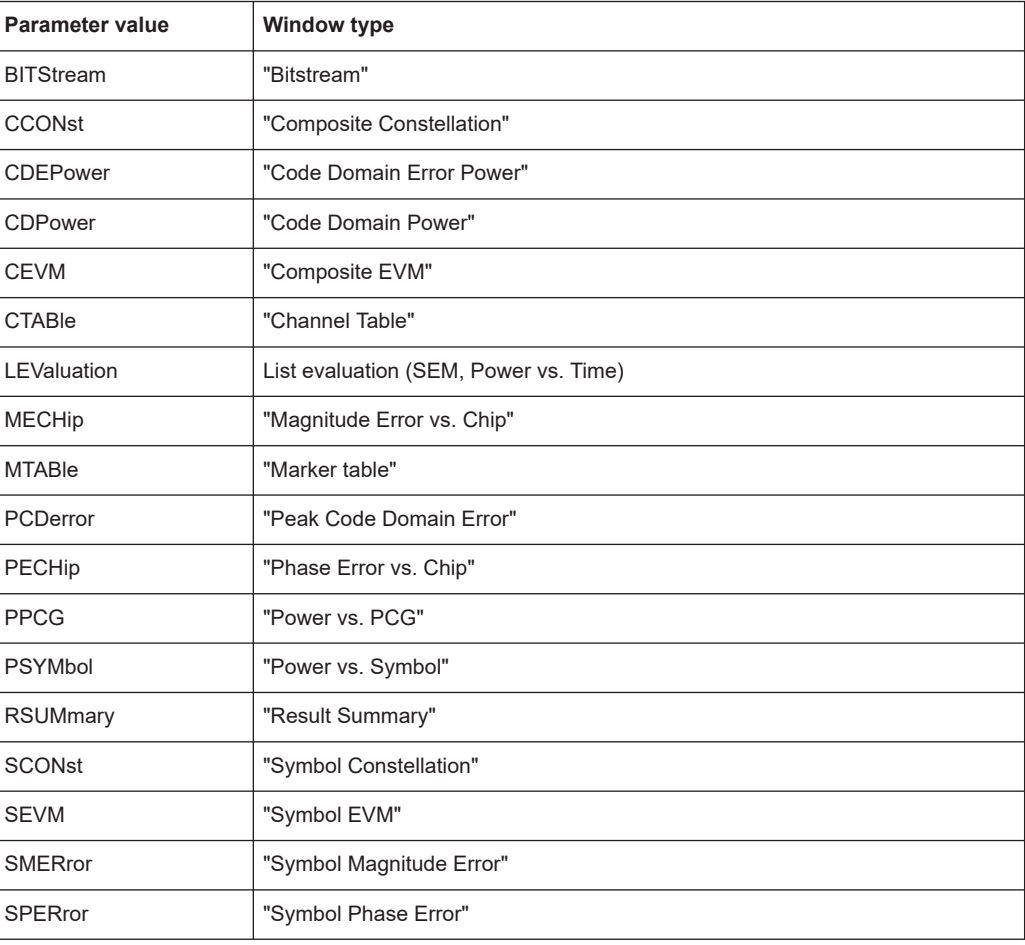

# <span id="page-202-0"></span>**LAYout:CATalog[:WINDow]?**

Queries the name and index of all active windows in the active channel from top left to bottom right. The result is a comma-separated list of values for each window, with the syntax:

<WindowName\_1>,<WindowIndex\_1>..<WindowName\_n>,<WindowIndex\_n>

# **Return values:**  <WindowName> string Name of the window. In the default state, the name of the window is its index. <WindowIndex> **numeric value** Index of the window. **Example:** LAY:CAT? Result: '2',2,'1',1 Two windows are displayed, named '2' (at the top or left), and '1' (at the bottom or right). Usage: Query only

# **LAYout:IDENtify[:WINDow]?** <WindowName>

Queries the **index** of a particular display window in the active channel.

**Note:** to query the **name** of a particular window, use the LAYout: WINDow<n>: [IDENtify?](#page-205-0) query.

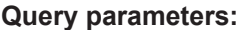

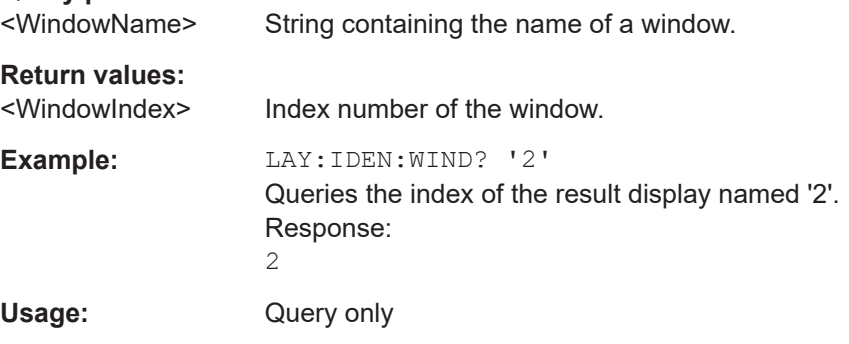

**LAYout:MOVE[:WINDow]** <WindowName>, <WindowName>, <Direction>

#### **Setting parameters:**

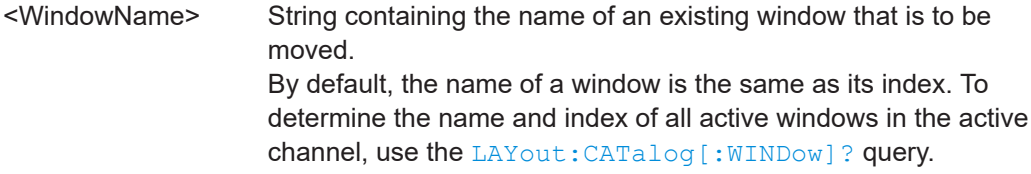

<span id="page-203-0"></span>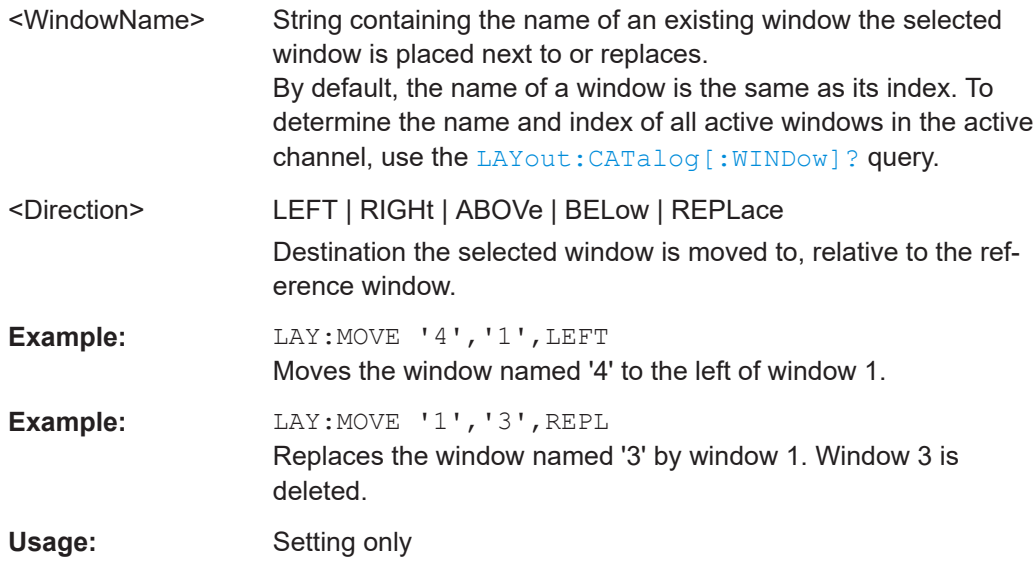

# **LAYout:REMove[:WINDow]** <WindowName>

Removes a window from the display in the active channel.

# **Setting parameters:**

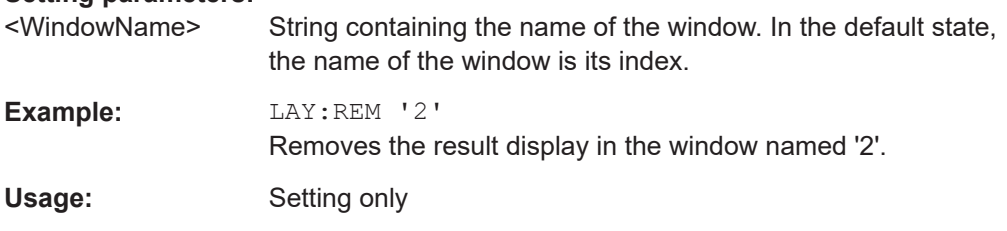

**LAYout:REPLace[:WINDow]** <WindowName>,<WindowType>

Replaces the window type (for example from "Diagram" to "Result Summary") of an already existing window in the active channel while keeping its position, index and window name.

To add a new window, use the [LAYout:ADD\[:WINDow\]?](#page-200-0) command.

# **Setting parameters:**

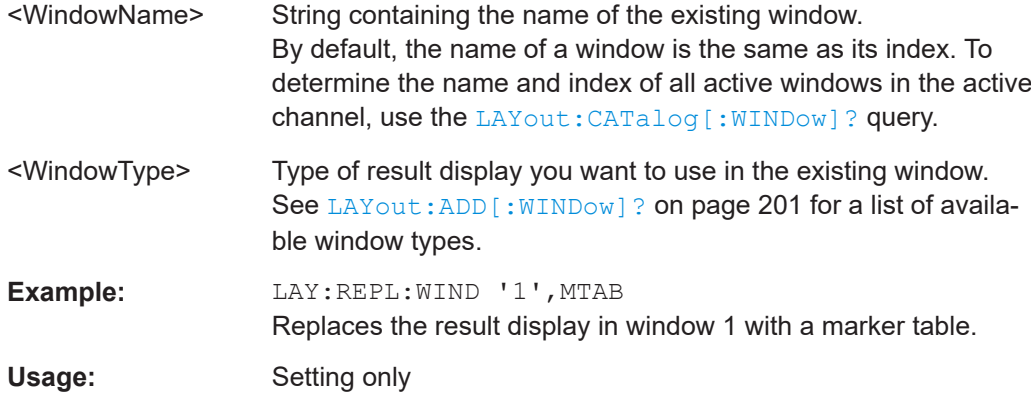

## <span id="page-204-0"></span>LAYout:SPLitter <Index1>, <Index2>, <Position>

Changes the position of a splitter and thus controls the size of the windows on each side of the splitter.

Compared to the DISPlay [: WINDow<n>]: SIZE on page 200 command, the LAYout: SPLitter changes the size of all windows to either side of the splitter permanently, it does not just maximize a single window temporarily.

Note that windows must have a certain minimum size. If the position you define conflicts with the minimum size of any of the affected windows, the command does not work, but does not return an error.

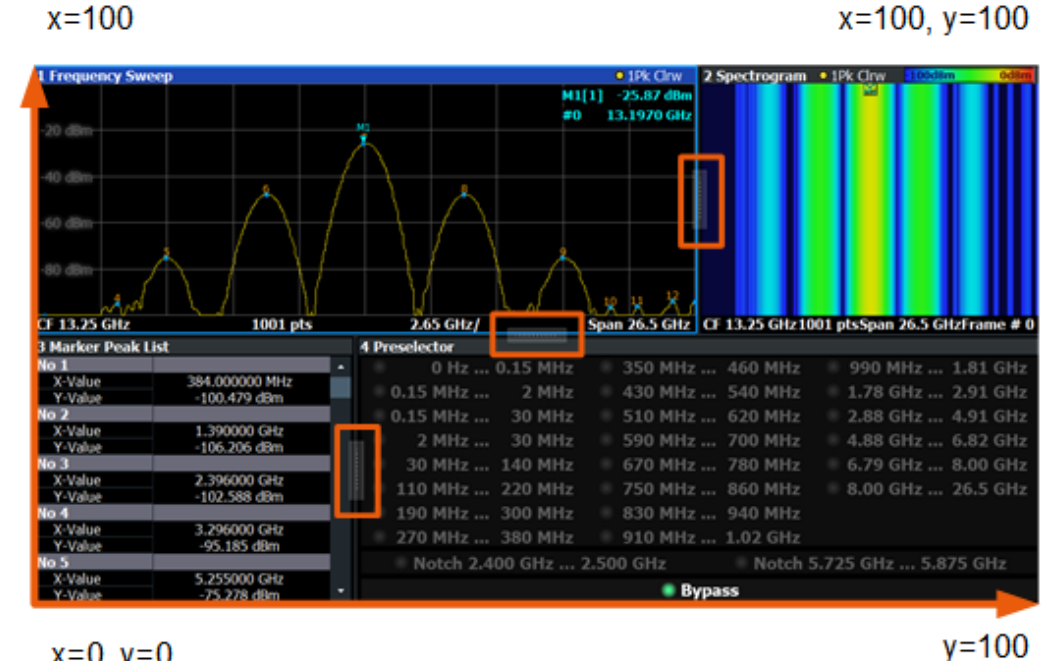

 $x=0, y=0$ 

*Figure 11-1: SmartGrid coordinates for remote control of the splitters*

| <b>Setting parameters:</b><br>$Index1>$ | The index of one window the splitter controls.                                                                                                    |
|-----------------------------------------|----------------------------------------------------------------------------------------------------|
| $Index2>$                               | The index of a window on the other side of the splitter.                                                                                                    |
| <position></position>                   | New vertical or horizontal position of the splitter as a fraction of<br>the screen area (without channel and status bar and softkey<br>menu).<br>The point of origin $(x = 0, y = 0)$ is in the lower left corner of the<br>screen. The end point ( $x = 100$ , $y = 100$ ) is in the upper right cor-<br>ner of the screen. (See Figure 11-1.)<br>The direction in which the splitter is moved depends on the<br>screen layout. If the windows are positioned horizontally, the<br>splitter also moves horizontally. If the windows are positioned<br>vertically, the splitter also moves vertically. |
|                                         | Range:<br>0 to 100                                                                                                    |

<span id="page-205-0"></span>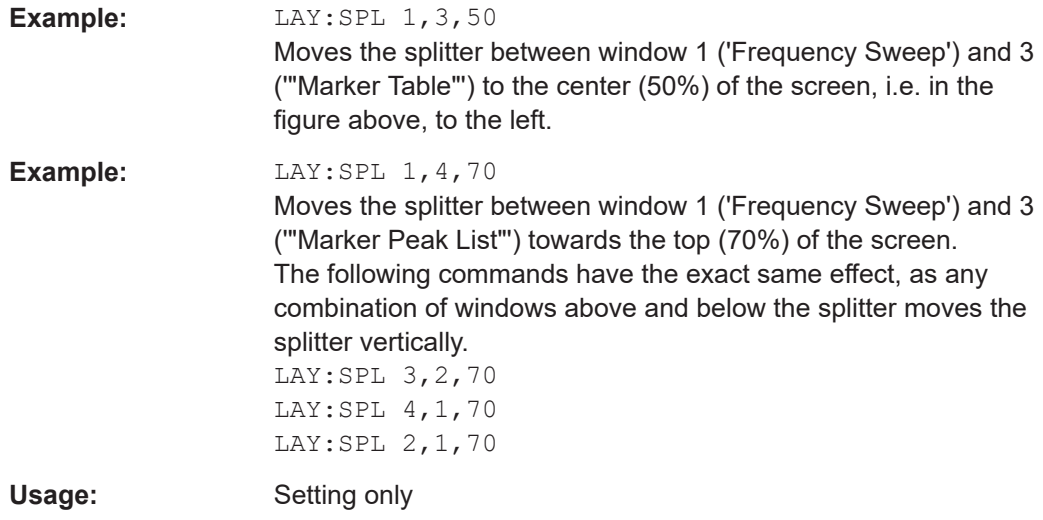

# **LAYout:WINDow<n>:ADD?** <Direction>,<WindowType>

Adds a measurement window to the display. Note that with this command, the suffix <n> determines the existing window next to which the new window is added. Unlike LAYout: ADD [: WINDOW] ?, for which the existing window is defined by a parameter.

To replace an existing window, use the [LAYout:WINDow<n>:REPLace](#page-206-0) command.

Is always used as a query so that you immediately obtain the name of the new window as a result.

**Suffix:** 

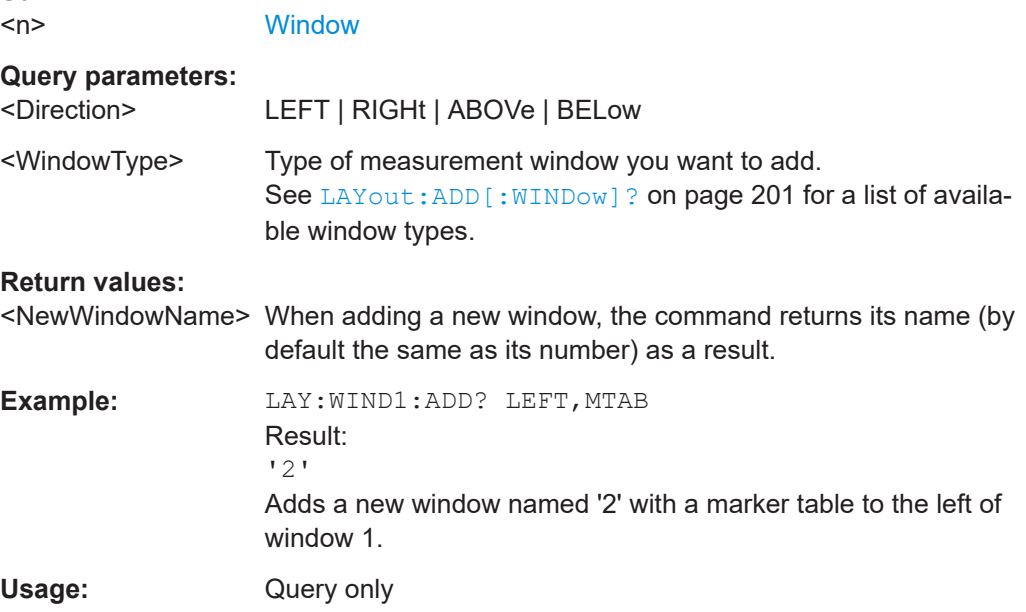

# **LAYout:WINDow<n>:IDENtify?**

Queries the **name** of a particular display window (indicated by the <n> suffix) in the active channel.

Configuring the result display

<span id="page-206-0"></span>**Note**: to query the **index** of a particular window, use the LAYout: IDENtify [: [WINDow\]?](#page-202-0) command.

## **Suffix:**   $<sub>n</sub>$ </sub>

**[Window](#page-131-0)** 

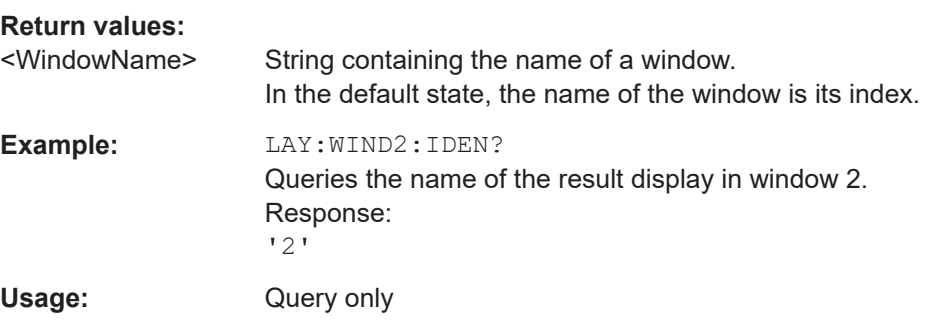

# **LAYout:WINDow<n>:REMove**

Removes the window specified by the suffix <n> from the display in the active channel.

The result of this command is identical to the LAYout: REMove [:WINDow] command.

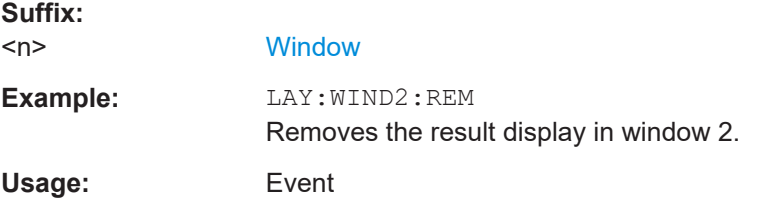

## **LAYout:WINDow<n>:REPLace** <WindowType>

Changes the window type of an existing window (specified by the suffix <n>) in the active channel.

The effect of this command is identical to the LAYout: REPLace [: WINDow] command.

To add a new window, use the [LAYout:WINDow<n>:ADD?](#page-205-0) command.

## **Suffix:**

<n> **[Window](#page-131-0) Setting parameters:**  <WindowType> Type of measurement window you want to replace another one with. See [LAYout:ADD\[:WINDow\]?](#page-200-0) on page 201 for a list of available window types. **Example:** LAY:WIND2:REPL MTAB Replaces the result display in window 2 with a marker table. Usage: Setting only

# **11.8 Starting a measurement**

The measurement is started immediately when a cdma2000 application is activated, however, you can stop and start a new measurement any time.

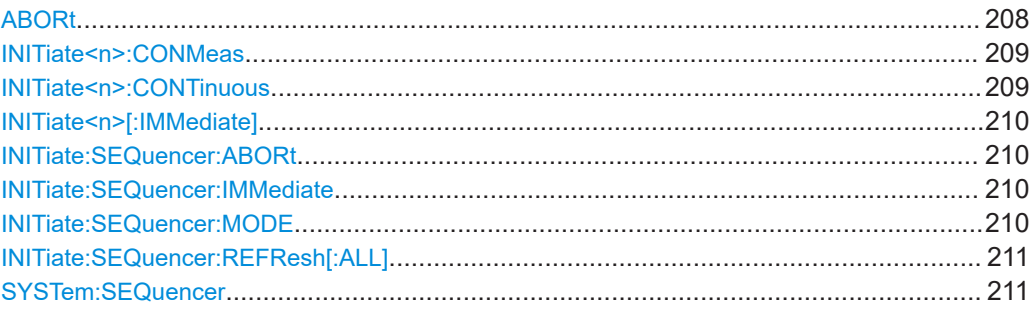

# **ABORt**

Aborts the measurement in the current channel and resets the trigger system.

To prevent overlapping execution of the subsequent command before the measurement has been aborted successfully, use the \*OPC? or \*WAI command after ABOR and before the next command.

For details on overlapping execution see [Remote control via SCPI](https://www.rohde-schwarz.com/rc-via-scpi).

To abort a sequence of measurements by the Sequencer, use the [INITiate:](#page-209-0) [SEQuencer:ABORt](#page-209-0) command.

# **Note on blocked remote control programs**:

If a sequential command cannot be completed, for example because a triggered sweep never receives a trigger, the remote control program will never finish and the remote channel to the FSW is blocked for further commands. In this case, you must interrupt processing on the remote channel first in order to abort the measurement.

To do so, send a "Device Clear" command from the control instrument to the FSW on a parallel channel to clear all currently active remote channels. Depending on the used interface and protocol, send the following commands:

- **Visa**: viClear()
- **GPIB**: ibclr()
- **RSIB**: RSDLLibclr()

Now you can send the ABORt command on the remote channel performing the measurement.

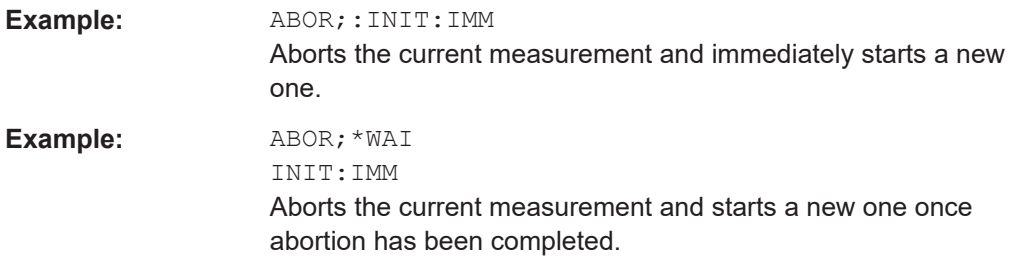

<span id="page-208-0"></span>**Usage:** Event

#### **INITiate<n>:CONMeas**

Restarts a (single) measurement that has been stopped (using ABORt) or finished in single measurement mode.

The measurement is restarted at the beginning, not where the previous measurement was stopped.

As opposed to  $INITiate < n$  [: IMMediate], this command does not reset traces in maxhold, minhold or average mode. Therefore it can be used to continue measurements using maxhold or averaging functions.

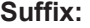

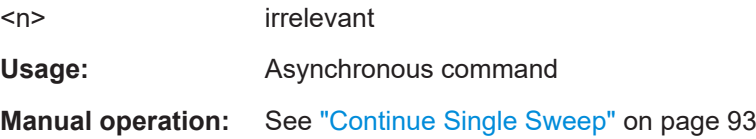

#### **INITiate<n>:CONTinuous** <State>

Controls the measurement mode for an individual channel.

Note that in single measurement mode, you can synchronize to the end of the measurement with \*OPC, \*OPC? or \*WAI. In continuous measurement mode, synchronization to the end of the measurement is not possible. Thus, it is not recommended that you use continuous measurement mode in remote control, as results like trace data or markers are only valid after a single measurement end synchronization.

For details on synchronization see [Remote control via SCPI](https://www.rohde-schwarz.com/rc-via-scpi).

If the measurement mode is changed for a channel while the Sequencer is active (see [INITiate:SEQuencer:IMMediate](#page-209-0) on page 210), the mode is only considered the next time the measurement in that channel is activated by the Sequencer.

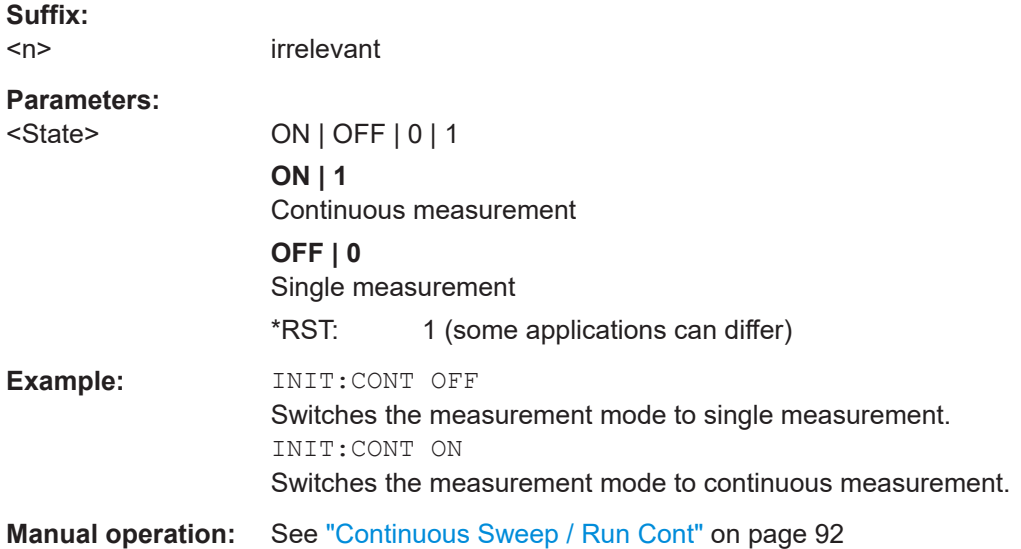

#### <span id="page-209-0"></span>**INITiate<n>[:IMMediate]**

Starts a (single) new measurement.

With measurement count or average count > 0, this means a restart of the corresponding number of measurements. With trace mode MAXHold, MINHold and AVERage, the previous results are reset on restarting the measurement.

You can synchronize to the end of the measurement with \*OPC, \*OPC? or \*WAI.

For details on synchronization see [Remote control via SCPI](https://www.rohde-schwarz.com/rc-via-scpi).

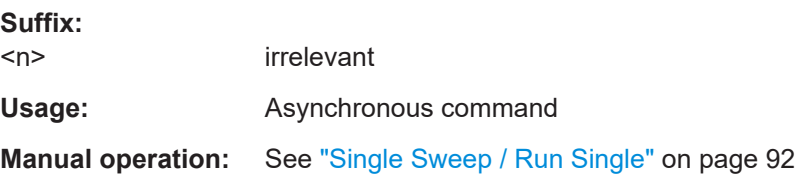

# **INITiate:SEQuencer:ABORt**

Stops the currently active sequence of measurements.

You can start a new sequence any time using INITiate: SEQuencer: IMMediate on page 210.

**Usage:** Event

#### **INITiate:SEQuencer:IMMediate**

Starts a new sequence of measurements by the Sequencer.

Its effect is similar to the INITiate<n>[:IMMediate] command used for a single measurement.

Before this command can be executed, the Sequencer must be activated (see [SYSTem:SEQuencer](#page-210-0) on page 211).

**Example:** SYST:SEQ ON

Activates the Sequencer. INIT:SEQ:MODE SING Sets single sequence mode so each active measurement is performed once. INIT:SEQ:IMM Starts the sequential measurements.

# **INITiate:SEQuencer:MODE** <Mode>

Defines the capture mode for the entire measurement sequence and all measurement groups and channels it contains.

<span id="page-210-0"></span>**Note:** To synchronize to the end of a measurement sequence using \*OPC, \*OPC? or \*WAI, use SINGle Sequencer mode.

#### **Parameters:**

<Mode> **SINGle**

Each measurement group is started one after the other in the order of definition. All measurement channels in a group are started simultaneously and performed once. After *all* measurements are completed, the next group is started. After the last group, the measurement sequence is finished.

#### **CONTinuous**

Each measurement group is started one after the other in the order of definition. All measurement channels in a group are started simultaneously and performed once. After *all* measurements are completed, the next group is started. After the last group, the measurement sequence restarts with the first one and continues until it is stopped explicitly.

\*RST: CONTinuous

#### **INITiate:SEQuencer:REFResh[:ALL]**

Is only available if the Sequencer is deactivated (SYSTem: SEQuencer SYST: SEQ: OFF) and only in MSRA mode.

The data in the capture buffer is re-evaluated by all active MSRA secondary applications.

**Example:** SYST:SEQ:OFF

Deactivates the scheduler INIT:CONT OFF Switches to single sweep mode. INIT;\*WAI Starts a new data measurement and waits for the end of the sweep. INIT:SEQ:REFR Refreshes the display for all channels.

## **SYSTem:SEQuencer** <State>

Turns the Sequencer on and off. The Sequencer must be active before any other Sequencer commands (INIT: SEQ...) are executed, otherwise an error occurs.

A detailed programming example is provided in the "Operating Modes" chapter in the FSW User Manual.

#### **Parameters:**

<State> ON | OFF | 0 | 1 **ON | 1** The Sequencer is activated and a sequential measurement is started immediately.

# **OFF | 0** The Sequencer is deactivated. Any running sequential measurements are stopped. Further Sequencer commands (INIT:SEQ...) are not available. \*RST: 0 **Example:** SYST:SEQ ON Activates the Sequencer. INIT:SEQ:MODE SING Sets single Sequencer mode so each active measurement is performed once. INIT:SEQ:IMM Starts the sequential measurements. SYST:SEQ OFF

# **11.9 Retrieving results**

The following commands retrieve the results from a cdma2000 measurement in a remote environment.

When the channel type is required as a parameter by a remote command or provided as a result for a remote query, abbreviations or assignments to a numeric value are used as described in [Chapter 11.5.6, "Channel detection", on page 183.](#page-182-0)

#### **Specific commands:**

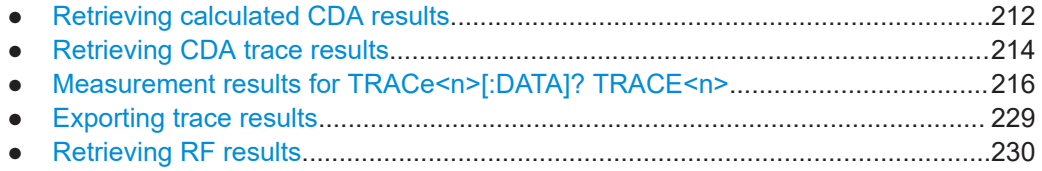

# **11.9.1 Retrieving calculated CDA results**

The following commands describe how to retrieve the calculated results from the CDA measurements.

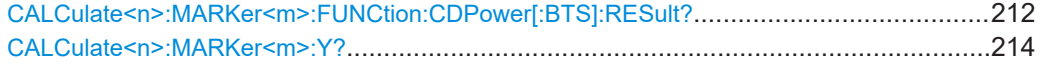

#### **CALCulate<n>:MARKer<m>:FUNCtion:CDPower[:BTS]:RESult?** <Measurement>

Queries individual values of the measured and calculated results of the CDMA2000 code domain power measurement.

# **Suffix:**

 $<sub>n</sub>$ </sub>

1..n **[Window](#page-131-0)**  <m> 1..n

# **[Marker](#page-131-0)**

# **Query parameters:**

<Measurement> SLOT | PTOTal | PPICh | RHO | MACCuracy | PCDerror | ACTive | FERRor | FERPpm | CERRor | TFRame | IQOFfset | IQIMbalance | SRATe | CHANnel | SFACtor | TOFFset | POFFset | CDPabsolute | CDPRelative | EVMRms | EVMPeak | DMTYpe

# **ACTive**

Number of active channels

# **CDPabsolute**

Channel power absolute in dBm

#### **CDPRelative**

Channel power relative in dB (relative to total or PICH power, refer to CDP: PREF command)

# **CERRor**

Chip rate error in ppm

#### **CHANnel**

Channel number

# **DMType**

Domain type

# **EVMRms**

Error vector magnitude RMS in %

# **EVMPeak**

Error vector mag. peak in %

# **FERPpm**

Frequency error in ppm

## **FERRor**

Frequency error in Hz

# **IQIMbalance** IQ imbalance in %

**IQOFfset**

# IQ offset in %

**MACCuracy** "Composite EVM" in %

## **PCDerror**

Peak code domain error in dB

# **POFFset**

Phase offset in rad

#### **PPICh**

Pilot power in dBm

# **PTOTal**

Total power in dBm

**RHO** RHO

Retrieving results

<span id="page-213-0"></span>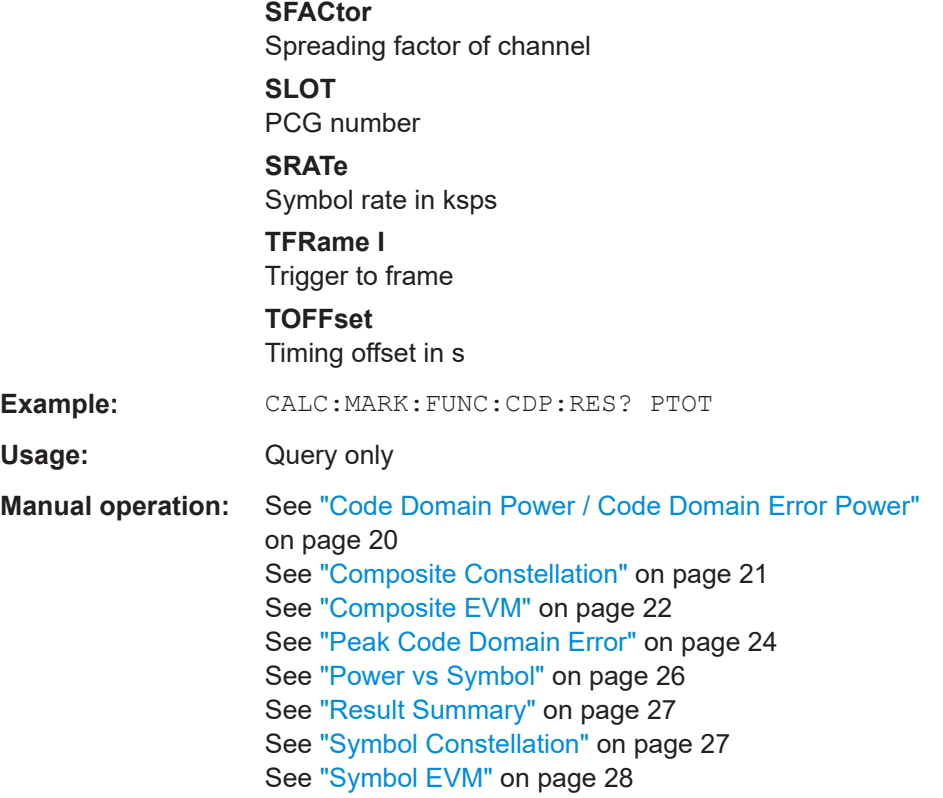

# **CALCulate<n>:MARKer<m>:Y?**

Queries the result at the position of the specified marker.

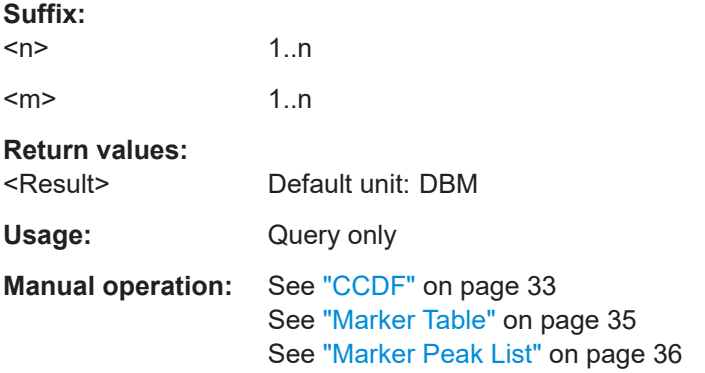

# **11.9.2 Retrieving CDA trace results**

The following commands describe how to retrieve the trace data from the CDA measurements. Note that for these measurements, only 1 trace per window can be configured.

# <span id="page-214-0"></span>FORMat[:DATA] <Format>[, <BitLength>]

Selects the data format that is used for transmission of trace data from the FSW to the controlling computer.

Note that the command has no effect for data that you send to the FSW. The FSW automatically recognizes the data it receives, regardless of the format.

# **Parameters:**

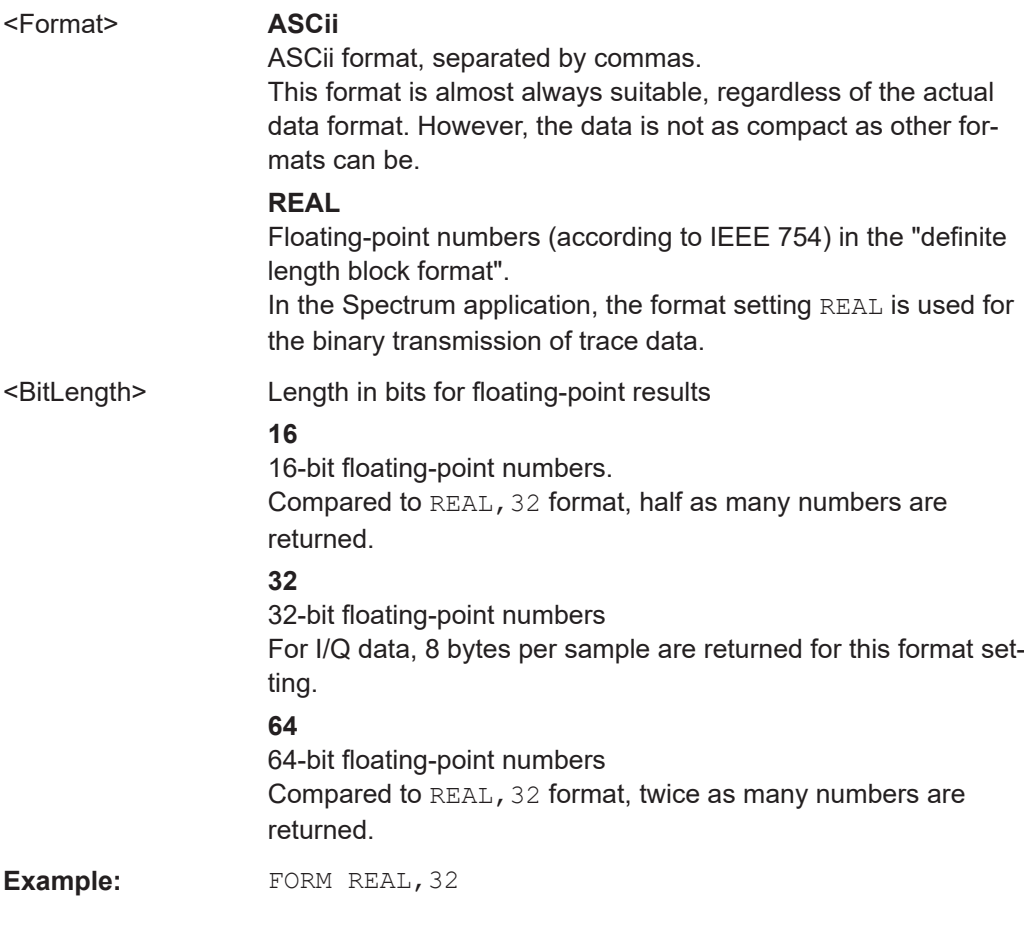

#### TRACe<n>[:DATA] <ResultType>

Reads trace data from the FSW.

For details on reading trace data for other than code domain measurements refer to the TRACe:DATA command in the base unit description.

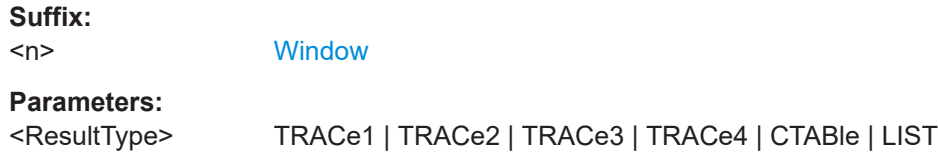

# <span id="page-215-0"></span>**TRACE1 | TRACE2 | TRACE3 | TRACE4**

Reads out the trace data of the corresponding trace in the specified measurement window. The results of the trace data query depend on the evaluation method in the specified window, which is selected by the LAY:ADD:WIND command. The individual results are described in Chapter 11.9.3, "Measurement results for TRACe<n>[:DATA]? TRACE<n>", on page 216.

#### **CTABle**

For the "Channel Table" result display, reads out the maximum values of the timing/phase offset between each assigned channel and the pilot channel (see [\[SENSe:\]CDPower:TPMeas](#page-196-0) command).

To query the detailed channel information use the TRAC: DATA? TRACE1 command for a window with "Channel Table" evaluation.

#### **LIST**

Queries the results of the peak list evaluation for "Spectrum Emission Mask" measurements. For each peak the following entries are given: <peak frequency>, <absolute level of the peak>, <distance to the limit line> For details refer to the TRACe:DATA command in the base unit description.

**Manual operation:** See ["Magnitude Error vs Chip"](#page-22-0) on page 23 See ["Phase Error vs Chip"](#page-23-0) on page 24 See ["Symbol Magnitude Error"](#page-27-0) on page 28 See ["Symbol Phase Error"](#page-28-0) on page 29

# **11.9.3 Measurement results for TRACe<n>[:DATA]? TRACE<n>**

The results of the trace data query  $(صne>[:DATA]? TRACE $\langle n \rangle$  depend on the$ evaluation method in the specified window, which is selected by the LAY: ADD: WIND command.

For each evaluation method the returned values for the trace data query are described in the following sections.

For details on the graphical results of these evaluation methods, see [Chapter 3, "Mea](#page-13-0)[surements and result displays", on page 14.](#page-13-0)

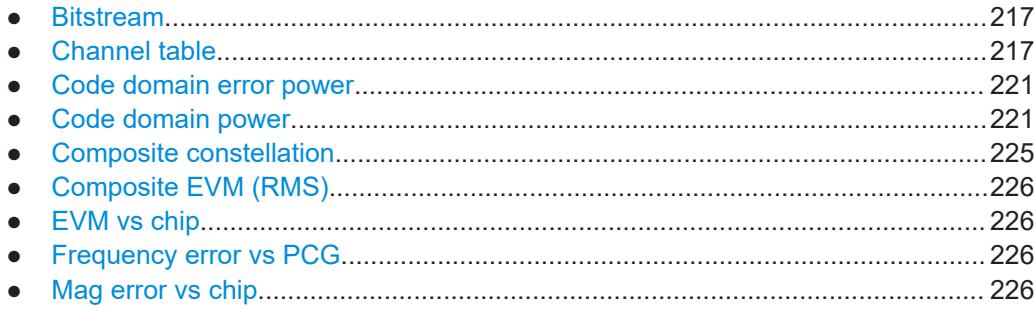
#### Retrieving results

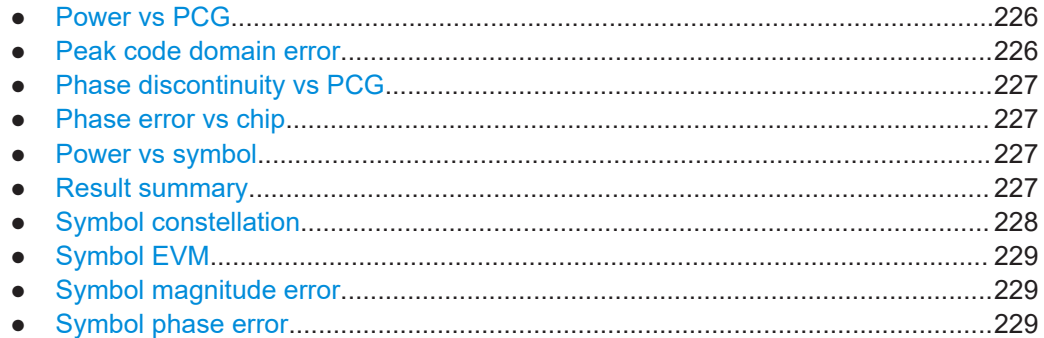

# **11.9.3.1 Bitstream**

When the trace data for this evaluation is queried, the bit stream of one PCG (i.e. one value per bit for each symbol) is transferred. Each symbol contains two consecutive bits in the case of a QPSK modulated PCG and 4 consecutive bits in the case of a 16QAM modulated PCG. One value is transferred per bit (range 0, 1). The number of symbols is not constant and may vary for each sweep. Individual symbols in the bit stream may be invalid depending on the channel type and the bit rate (symbols without power). The assigned invalid bits are marked by one of the digits "6", "7" or "9".

# **11.9.3.2 Channel table**

Two different commands are available to retrieve the channel table results:

- TRAC: DATA? TRACEx commands return detailed trace information for each channel
- TRAC: DATA? CTABle provides the maximum values of the timing/phase offset between each assigned channel and the pilot channel

#### **Results for TRACEx parameters**

The command returns 8 values for each channel in the following order:

<channel type>, <code class>, <code number>, <radio configuration>, <absolute level>, <relative level>, <timing offset>, <phase offset>

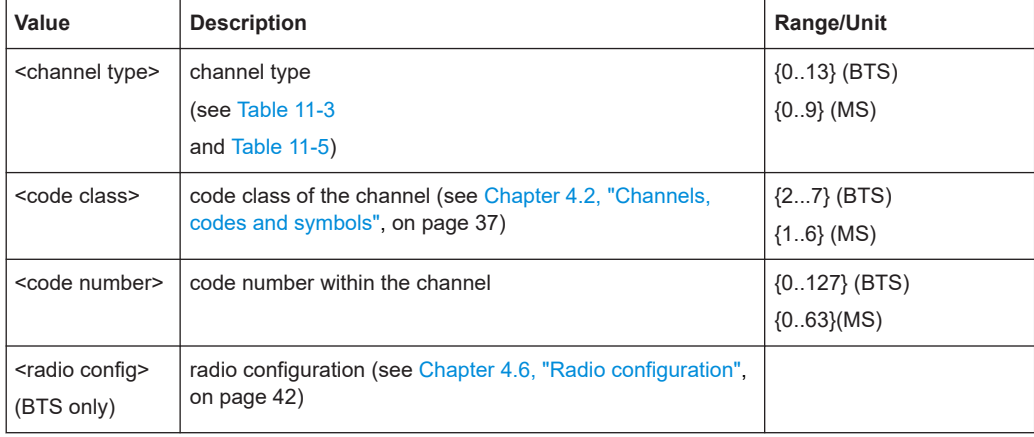

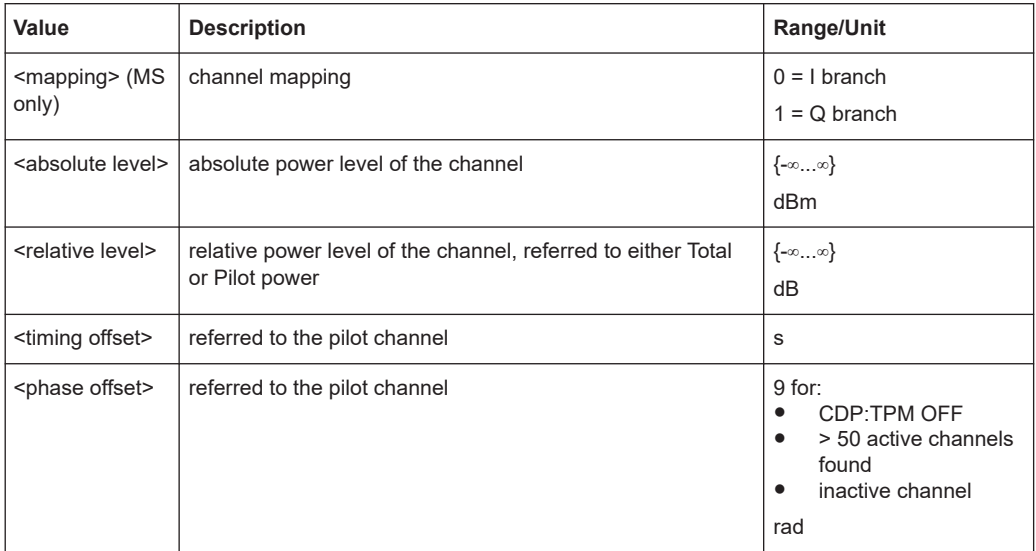

In **BTS measurements**, the channels are sorted according to these rules:

- 1. All detected special channels
- 2. Data channels, in ascending order by code class and within the code class in ascending order by code number
- 3. Unassigned codes, with the code class of the base spreading factor

In **MS measurements**, the channels are sorted according to these rules:

- 1. All active channels
- 2. All inactive or quasi-active channels, in ascending code number order, I branch first, followed by Q branch Data channels, in ascending order by code class and within the code class in ascending order by code number
- 3. Unassigned codes, with the code class of the base spreading factor

# **Measurement example: retrieving the BTS channel table values**

The example shows the results of the query for 5 channels with the following configuration:

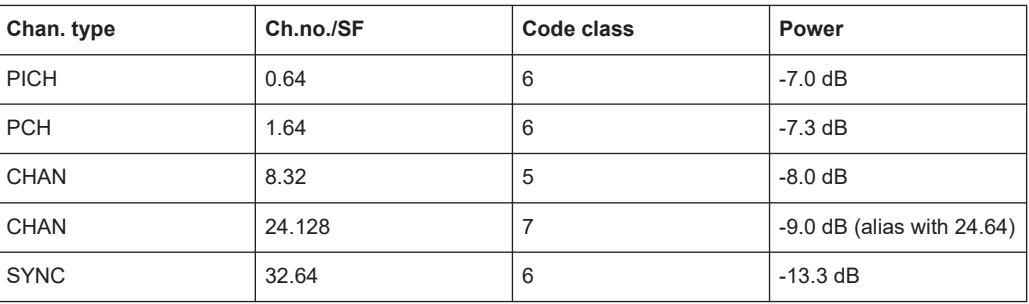

#### Retrieving results

```
INST:SEL BC2K 
//Activate cdma2000 BTS, default is CDP relative in window 1 and
//Result Summary in window 2
INIT:CONT OFF 
//Select single sweep
INIT:CONT OFF 
//Select single sweep
LAY:REPL:WIND '1',CTAB
//Replace CDP by Channel Table evaluation in window 1
INIT;*WAI 
//Start measurement with synchronization
TRAC? TRACE1 
//Read out channel table
//Result:
//0, 6, 0, 0, 0, 0.0, -7.0, 9, 9,
//1, 6, 32, 0, -6.3, -13.3, 9, 9,
//2, 6, 1, 0, -0.3, -7.3, 9, 9,
//10, 5, 8, 3, -1.0, -8.0, 9, 9,//10, 7, 24, 3, -2.0, -9.0, 9, 9,//11, 6, 2, 3, -47.6, -54.6, 9, 9,//....
//11, 6, 63, 3, -47.7, -54.7, 9, 9
```
#### **Measurement example: retrieving the MS channel table values**

The example shows the results of the query for 2 channels with the following configuration:

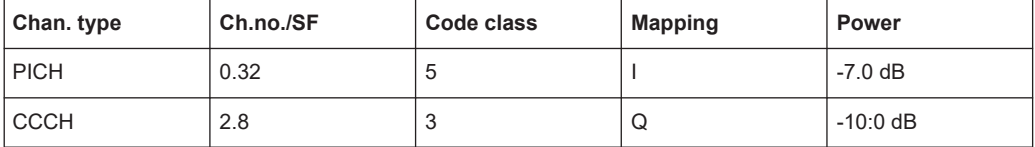

```
INIT:CONT OFF 
//Select single sweep
INIT:CONT OFF 
//Select single sweep
LAY:REPL:WIND '1',CTAB
//Replace CDP by Channel Table evaluation in window 1
INIT;*WAI 
//Start measurement with synchronization
TRAC? TRACE1 
//Read out channel table
//Result:
//0, 5, 0, 0, 0.0, -7.0, 9, 9,
//2, 2, 2, 1, -3.0, -10.0, 9, 9,
//9, 5, 0, 1, -46.3, -53.3, 9, 9,
1/9, 5, 1, 0, -48.0, -55.0, 9, 9,
```

```
\frac{1}{9}, 5, 1, 1, -43.2, -50.2, 9, 9,
1/9, 5, 2, 0, -42.0, -49.0, 9, 9,
1/9, 5, 3, 0, -47.6, -54.6, 9, 9,
//....
1/9, 5, 31, 1, -47.7, -54.7, 9, 9
```
# **Results for CTABle parameter**

The command returns 12 values for each channel in the following order:

<max. time offset in s>, <code number for max. time>, <code class for max. time>, <max. phase offset in rad>, <code number for max. phase>, <code class for max. phase>, <reserved 1>, ..., <reserved 6>

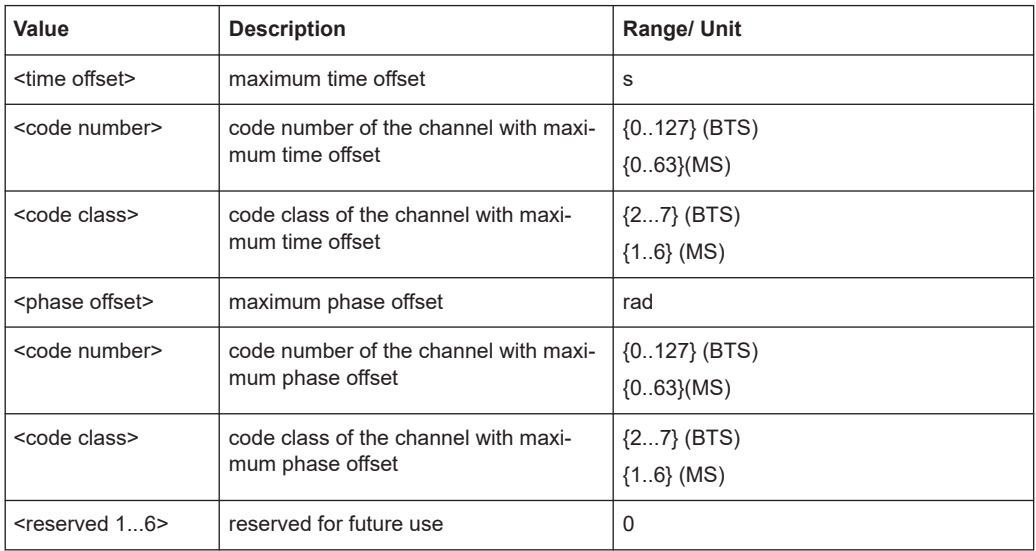

#### **Measurement example for TRAC:DATA? CTAB**

```
INIT:CONT OFF 
//Select single sweep
INIT:CONT OFF 
//Select single sweep
LAY:REPL:WIND '1',CTAB
//Replace CDP by Channel Table evaluation in window 1
INIT;*WAI 
//Start measurement with synchronization
TRAC? CTAB 
//Read out maximum timing and phase offsets
//Result: 1.20E–009,2,2,–3.01E–003,15,4,0,0,0,0,0,0
//where: 
//1.20E–009,2,2, 
//Max. time offset with code number and
//code class of associated channel
// -3.01E-003, 15, 4,//Max. phase offset with code number
//and code class of associated channel
```
//0,0,0,0,0,0 //6 reserved values

# **11.9.3.3 Code domain error power**

The command returns four values for each channel:

<code class>, <code number>, <error power>, <power ID>

The Hadamard or BitReverse order is important for sorting the channels, but not for the number of values.

With Hadamard, the individual codes are output in ascending order.

With BitReverse, codes which belong to a particular channel are adjacent to each other.

Since an error power is output for Code Domain Error Power, consolidation of the power values is not appropriate. The number of codes that are output therefore generally corresponds to the base spreading factor.

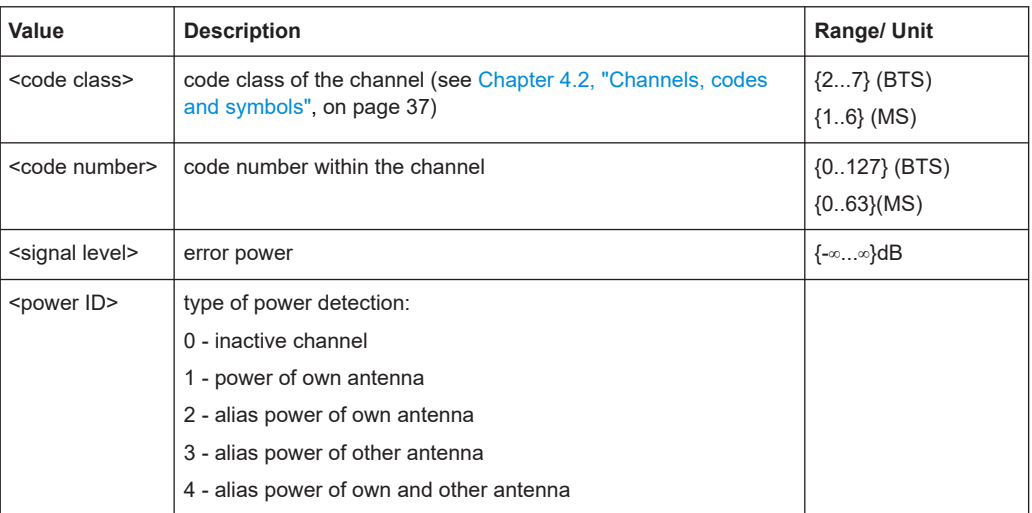

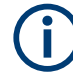

To avoid alias power, set the base spreading factor correctly.

For details on these parameters see [TRACe<n>\[:DATA\]](#page-214-0) on page 215.

# **11.9.3.4 Code domain power**

The command returns four values for each channel: <code class>, <code number>, <signal level>, <power ID> The number of displayed values depends on the spreading factor.

In Hadamard order, the different codes are output in ascending order together with their code power. The number of output codes corresponds to the base spreading factor.

In BitReverse order, codes belonging to a channel are next to one another and are therefore output in the class of the channel together with the consolidated channel power. The maximum number of output codes or channels cannot be higher than the base spreading factor, but decreases with every concentrated channel.

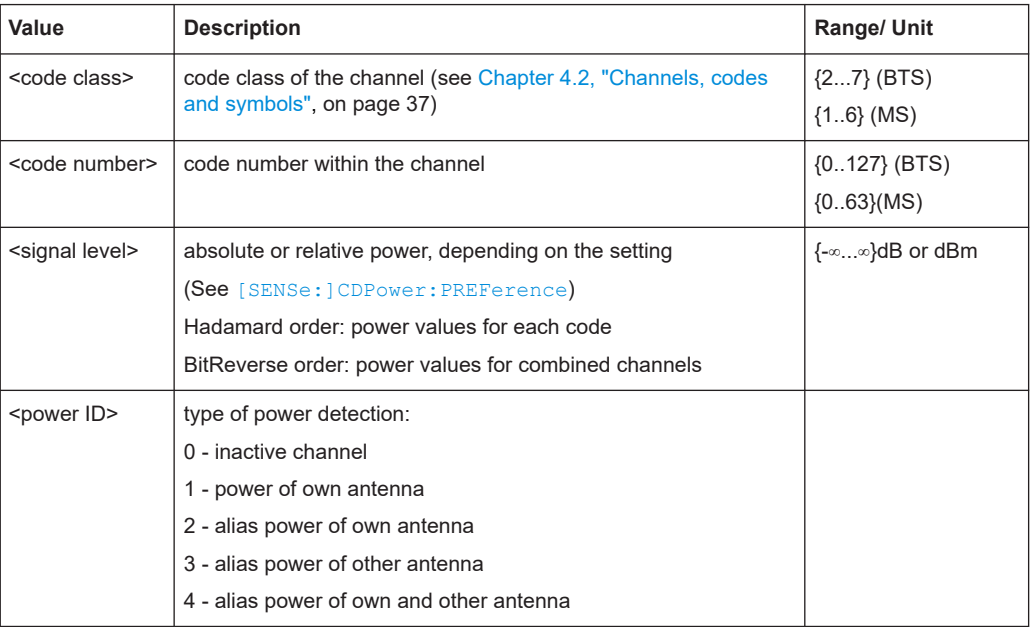

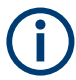

To avoid alias power, set the base spreading factor correctly.

For details on these parameters see  $TRACE < n > [$ : DATA] on page 215.

## **Measurement example: retrieving the code domain power in the BTS application**

The example shows the results of the query for 5 channels with the following configuration:

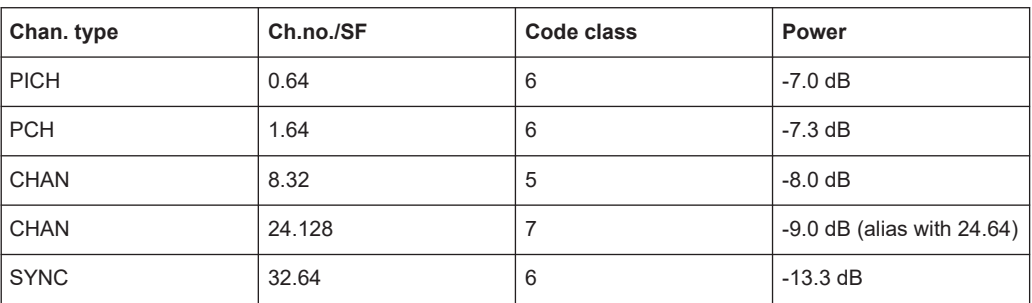

INST:SEL BC2K

//Activate cdma2000 BTS, default is CDP relative in window 1 and //Result Summary in window 2

```
INIT:CONT OFF 
//Select single sweep
CDP:ORD HAD 
//Set order to Hadamard
INIT;*WAI 
//Start measurement with synchronization
TRAC? TRACE1 
//Read out CDP relative/Hadamard; 
//Channel 8.32 is distributed to 8.64 and 40.64, in each case with half power:
//-8dB - 3dB = -11.0 dB//Result:
//6, 0, -7.0, 1, 6, 1, -7.3, 1,
1/6, 2, -54.6,0, 6, 3, -55.3,0,
\frac{1}{1} .... 6, 7, -58.2,0,
//6, 8, -11.0, 1, 6, 9, -53.4, 0,\frac{1}{2} .... 6,24, -9.0,2,
\frac{1}{2} .... 6,32,-13.3,1,
\frac{1}{1} .... 6,40,-11.0,1,
// .... 6,63,–54.7,0
CDP:ORD BITR 
//Set order to BitReverse
TRAC? TRACE1 
//Read out CDP relative/BitReverse
//Channel 8.32 can now be directly read out with its total power.
//The sort order changes in accordance with BitReverse.
//Result:
//6, 0, -7.0, 1, 6, 32, -13.3, 1,//6,16,-56.3,0, 6,48,-52.8,0,//5, 8, -8.0, 1, 6, 24, -9.0, 2,// .... 6, 1, –7.3,1,
// .... 6,63,–54.7,0
INST:SEL BC2K 
//Activate cdma2000 BTS, default is CDP relative in window 1 and
//Result Summary in window 2
INIT:CONT OFF 
//Select single sweep
CDP:ORD HAD 
//Set order to Hadamard
INIT;*WAI 
//Start measurement with synchronization
TRAC? TRACE1 
//Read out CDP relative/Hadamard
//Channel 8.32 is distributed to 8.64 and 40.64, in each case with half power:
// -8dB - 3dB = -11.0dB//Result:
//6, 0, -7.0, 1, 6, 1, -7.3, 1,//6, 2,–54.6,0, 6, 3,–55.3,0,
//... 6, 7,-58.2,0,
```
Retrieving results

```
//6, 8,–11.0,1, 6, 9,–53.4,0,
1/\ldots 6, 24, -9.0, 2,
1/.... 6,32, -13.3,1,
//...6,40,-11.0,1,1/.... 6,63, -54.7,0
CDP:ORD BITR 
//Set order to BitReverse
TRAC? TRACE1 
//Read out CDP relative/BitReverse
//Channel 8.32 can now be directly read out with its total power.
//The sort order changes in accordance with BitReverse.
//Result:
1/6, 0, -7.0, 1, 6, 32, -13.3, 1,
//6,16,–56.3,0, 6,48,–52.8,0,
1/5, 8, -8.0, 1, 6, 24, -9.0, 2,
1/.... 6, 1, -7.3,11/.... 6,63, -54.7,0
```
# **Measurement example: retrieving the code domain power (MS mode)**

The example shows the results of the query for 2 channels with the following configuration:

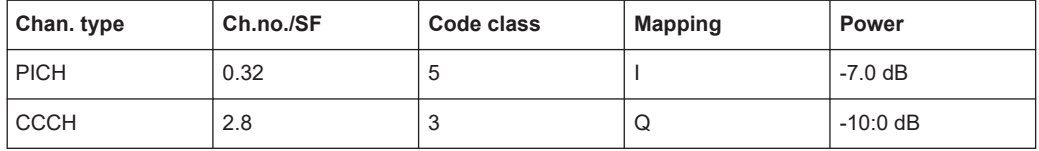

```
INST:SEL MC2K 
//Activate cdma2000 MS, default is CDP relative in window 1 and
//Result Summary in window 2
//Mapping set to I
INIT:CONT OFF 
//Select single sweep
CDDP:MAPP Q 
//Select Q branch
CDP:ORD HAD 
//Set order to Hadamard
INIT;*WAI 
//Start measurement with synchronization
TRAC? TRACE1 
//Read out CDP relative/Hadamard/Q
//Result:
1/5, 0, -52.3,3, 5, 1, -53.3,0,
//5, 2, -16.1, 1, 1, 5, 3, -55.3, 0,// \cdots 5, 9, -58.2, 0,
/ / 5, 10, -16.0, 1, 5, 11, -53.4, 0,\frac{1}{1} .... \frac{5}{17}, -49.0,0,
//5,18,-15.8,1, 5,19,-53.3,0,\frac{1}{1} .... 5,25,-51.0,0,
```
#### Retrieving results

```
/ / 5,26, -16.1,1, 5, 27, -54.7,0
        \ldots 5, 31, -51.7, 0
//Code 0 is quasi-inactive since PICH is set to I
//Channel 2.8 is distributed between the active codes
//2.32, 10.32, 18.32 and 26.32
//each with one quarter of the power: -10dB - 6dB = -16.0dB
CDP:ORD BITR 
//Set order to BitReverse
TRAC? TRACE1 
//Read out CDP relative/BitReverse/Q
//Sorting is changed according to BitReverse.
//Result:
/5, 0, -52.3, 3, 5,16, -57.3,0
//5, 8, -56.3.0, ...//3, 2, -10.0, 1, 5, 6, -55.3, 0,\ldots 5, 31, -51.7, 0
//Code 0 is quasi-inactive since PICH is set to I
//Channel 2.8 can now be read out directly with its total power
CDP:OVER ON 
//Activate Overview mode
//CDP relative on window 1 I branch
//CDP relative on window 2 Q branch
TRAC? TRACE1 
//Read out CDP relative of I branch
//Result:
//5, 0, -7.0, 1, 5, 16, -52.3, 01/5, 8, -57.1.0, ....
//5, 2, -49.0, 3, 5, 18, -49.0, 3,1/5, 10, -49.0, 3, 5, 26, -49.0, 3
1/5, 6, -55.3,0, 5, 6, -53.4,0,
         \ldots 5, 31, -51.7, 0
//PICH is active
//Codes of channel 2.8 are quasi-inactive
TRAC? TRACE2 
//Read out CDP relative of Q branch
//Result:
//5, 0,-52.3,3, 6,16,-57.3,0
1/5, 8, -56.3.0, ....
//3, 2, -10.0, 1, 6, 3, -55.3, 0,\ldots 5, 31, -51.7, 0
```
#### **11.9.3.5 Composite constellation**

When the trace data for this evaluation is queried, the real and the imaginary branches of each chip are transferred:

 $\leq$ Re chip<sub>0</sub>>,  $\leq$ Im chip<sub>0</sub>>,  $\leq$ Re chip<sub>1</sub>>,  $\leq$ Im chip<sub>1</sub>>, ....,  $\leq$ Re chip<sub>n</sub>>,  $\leq$ Im chip<sub>n</sub>>

The number of value pairs corresponds to the chip number of 1536 chips in a power control group.

# <span id="page-225-0"></span>**11.9.3.6 Composite EVM (RMS)**

When the trace data for this evaluation is queried, one pair of PCG and level value is transferred for each PCG:

<PCG number>, <level value in %>

The number of value pairs corresponds to the number of captured PCGs.

# **11.9.3.7 EVM vs chip**

When the trace data for this evaluation is queried, a list of vector error values of all chips at the selected PCG is returned (=2560 values). The values are calculated as the square root of the square difference between the received signal and the reference signal for each chip, normalized to the square root of the average power at the selected PCG.

# **11.9.3.8 Frequency error vs PCG**

When the trace data for this evaluation is queried, one pair of PCG and error value is transferred for each PCG:

<PCG number>, <value in Hz>

#### **11.9.3.9 Mag error vs chip**

When the trace data for this evaluation is queried, a list of magnitude error values of all chips at the selected slot is returned (=2560 values). The values are calculated as the magnitude difference between the received signal and the reference signal for each chip in %, and are normalized to the square root of the average power at the selected slot.

# **11.9.3.10 Power vs PCG**

When the trace data for this evaluation is queried, one pair of PCG and level values is transferred for each PCG:

<PCG number>, <level value in dB>

The number of value pairs corresponds to the number of captured PCGs.

# **11.9.3.11 Peak code domain error**

The command returns 2 values for each PCG in the following order:

<PCG number>, <level value in dB>

The number of value pairs corresponds to the number of captured PCGs.

# <span id="page-226-0"></span>**11.9.3.12 Phase discontinuity vs PCG**

When the trace data for this evaluation is queried, one pair of PCG and value is transferred for each PCG:

<PCG number>, <value in deg>

## **11.9.3.13 Phase error vs chip**

When the trace data for this evaluation is queried, a list of phase error values of all chips in the selected slot is returned (=2560 values). The values are calculated as the phase difference between the received signal and the reference signal for each chip in degrees, and are normalized to the square root of the average power at the selected slot.

# **11.9.3.14 Power vs symbol**

When the trace data for this evaluation is queried. One power value per symbol is returned.

The number of values depends on the number of symbols and therefore the spreading factor. With transmit diversity activated, the number of values is reduced to half.

For details see ["Number of bits per symbol"](#page-38-0) on page 39.

# **11.9.3.15 Result summary**

When the trace data for this evaluation is queried, the results of the result summary are output in the following order:

<PCG>, <PTOTal>, <PPICh>, <RHO>, <MACCuracy>, <PCDerror>, <ACTive>, <FER-Ror>, <FERPpm>, <TFRame>, <CERRor>, <IQOFfset>, <IQIMbalance>, <SRATe>, <CHANnel>, <SFACtor>, <TOFFset>, <POFFset>, <CDPRelative>, <CDPabsolute>, <EVMRms>, <EVMPeak>

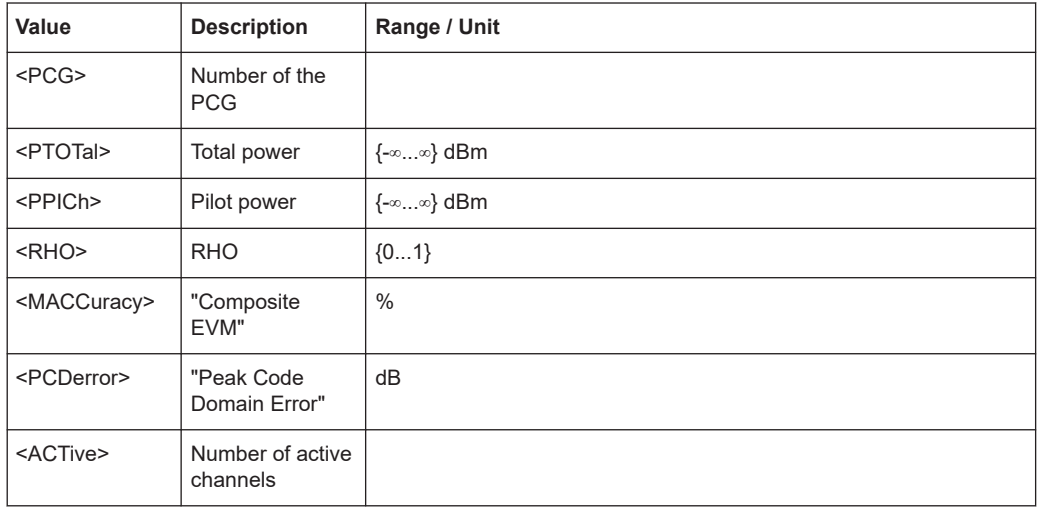

<span id="page-227-0"></span>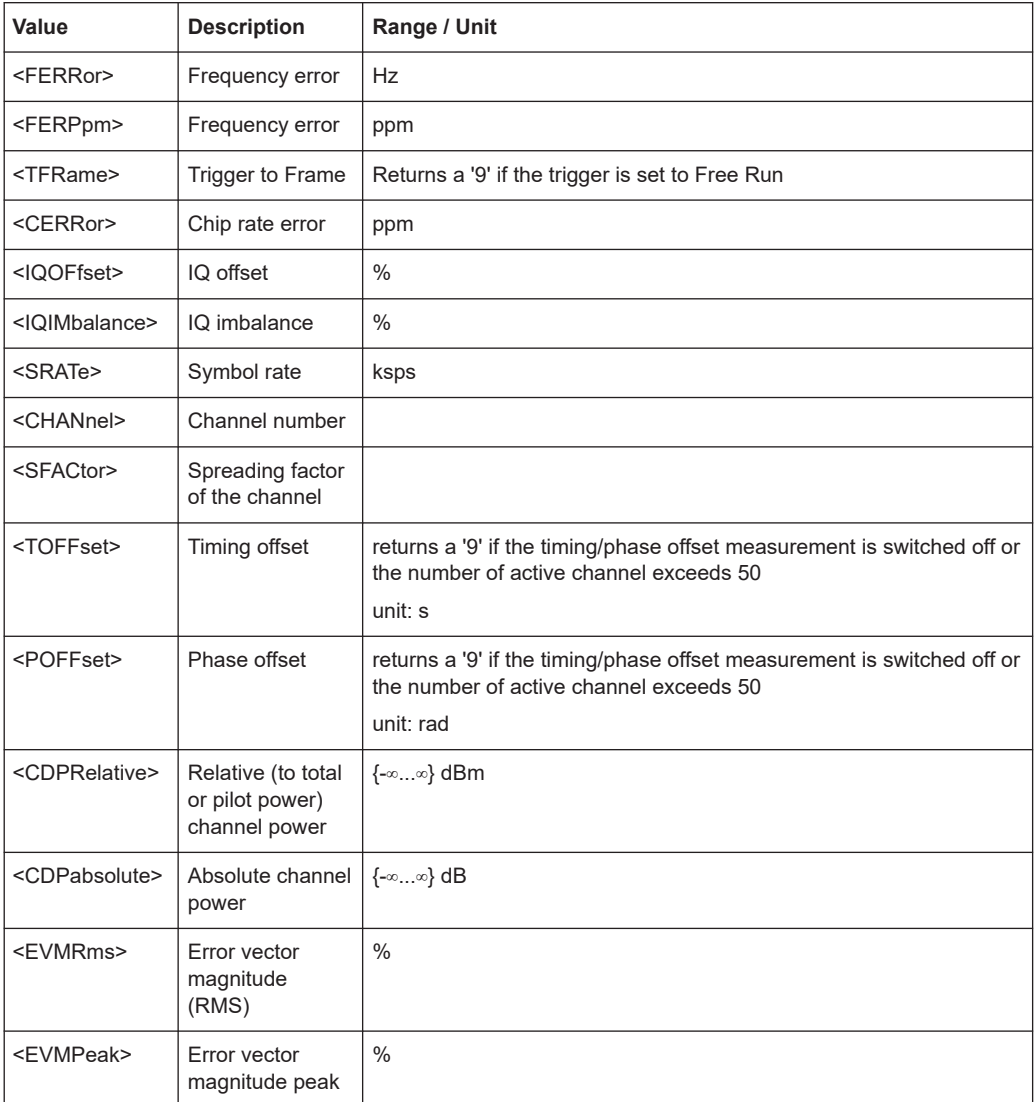

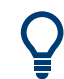

Read out the modulation type with the command: [CALCulate<n>:MARKer<m>:](#page-211-0) [FUNCtion:CDPower\[:BTS\]:RESult?](#page-211-0) on page 212

#### **11.9.3.16 Symbol constellation**

When the trace data for this evaluation is queried, the real and the imaginary branches of each symbol are transferred:

 $R_0 > R_0$  <  $R_0 > R_1 > R_1$  <  $R_{11} > R_{12}$  ....,  $R_{12} > R_{11}$  <  $R_{11} > R_{12}$ 

The number of values depends on the number of symbols and therefore the spreading factor. With transmit diversity activated, the number of values is reduced to half.

For details see ["Number of bits per symbol"](#page-38-0) on page 39.

Retrieving results

# <span id="page-228-0"></span>**11.9.3.17 Symbol EVM**

When the trace data for this evaluation is queried. one EVM value per symbol is returned.

The number of values depends on the number of symbols and therefore the spreading factor. With transmit diversity activated, the number of values is reduced to half.

For details see ["Number of bits per symbol"](#page-38-0) on page 39.

# **11.9.3.18 Symbol magnitude error**

When the trace data for this evaluation is queried, the magnitude error in % of each symbol at the selected slot is transferred. The number of the symbols depends on the spreading factor of the selected channel:

NOFSymbols=10\*2(8-CodeClass)

# **11.9.3.19 Symbol phase error**

When the trace data for this evaluation is queried, the phase error in degrees of each symbol at the selected slot is transferred. The number of the symbols depends on the spreading factor of the selected channel:

NOFSymbols=10\*2(8-CodeClass)

# **11.9.4 Exporting trace results**

Trace results can be exported to a file.

For more commands concerning data and results storage see the FSW User Manual.

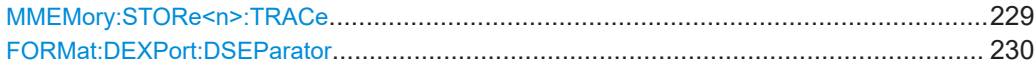

#### **MMEMory:STORe<n>:TRACe** <Trace>, <FileName>

Exports trace data from the specified window to an ASCII file.

Trace export is only available for RF measurements.

For details on the file format, see "Reference: ASCII File Export Format" in the FSW base unit user manual.

#### **Secure User Mode**

In secure user mode, settings that are stored on the instrument are stored to volatile memory, which is restricted to 256 MB. Thus, a "memory limit reached" error can occur although the hard disk indicates that storage space is still available.

To store data permanently, select an external storage location such as a USB memory device.

<span id="page-229-0"></span>For details, see "Protecting Data Using the Secure User Mode" in the "Data Management" section of the FSW base unit user manual.

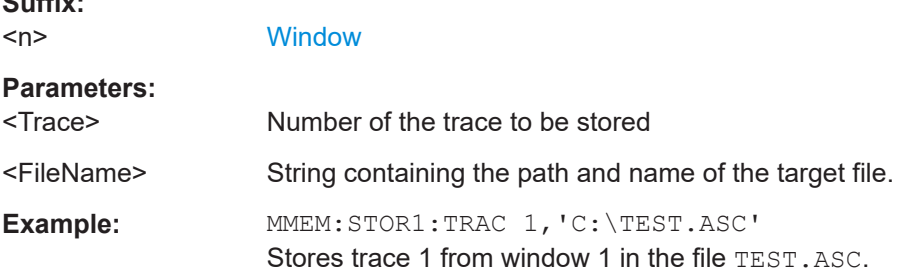

#### **FORMat:DEXPort:DSEParator** <Separator>

Selects the decimal separator for data exported in ASCII format.

#### **Parameters:**

 $\mathbb{R}$   $\mathbb{R}$   $\mathbb{$ 

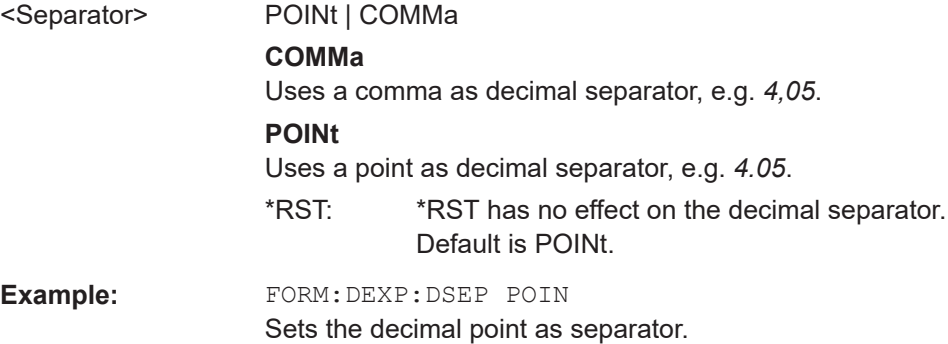

# **11.9.5 Retrieving RF results**

The following commands retrieve the results of the cdma2000 RF measurements.

Useful commands for retrieving results described elsewhere:

● [CALCulate<n>:MARKer<m>:Y?](#page-213-0) on page 214

#### **Remote commands exclusive to retrieving RF results:**

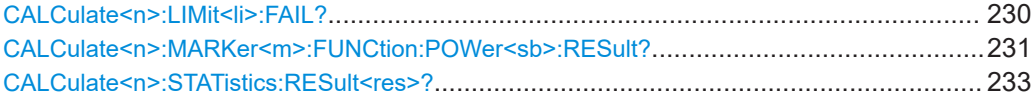

#### **CALCulate<n>:LIMit<li>:FAIL?**

Queries the result of a limit check in the specified window.

Note that for SEM measurements, the limit line suffix <li> is irrelevant, as only one specific SEM limit line is checked for the currently relevant power class.

<span id="page-230-0"></span>To get a valid result, you have to perform a complete measurement with synchronization to the end of the measurement before reading out the result. This is only possible for single measurement mode.

See also [INITiate<n>:CONTinuous](#page-208-0) on page 209.

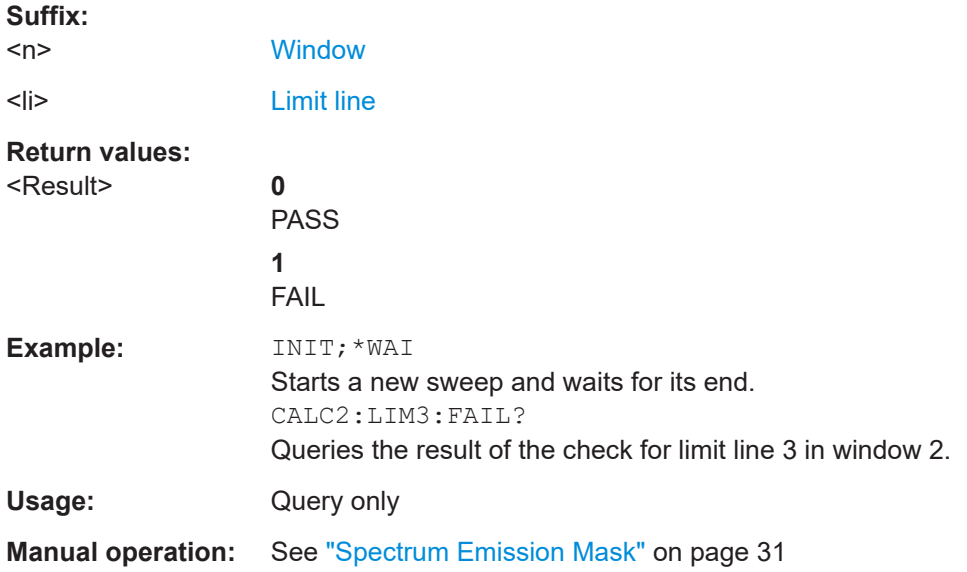

#### **CALCulate<n>:MARKer<m>:FUNCtion:POWer<sb>:RESult?** <Measurement>

Queries the results of power measurements.

To get a valid result, you have to perform a complete measurement with synchronization to the end of the measurement before reading out the result. This is only possible for single measurement mode.

See also [INITiate<n>:CONTinuous](#page-208-0) on page 209.

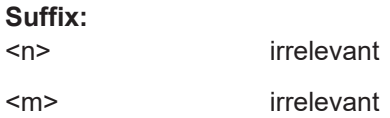

<sb> Sub block in a Multi-standard radio measurement; MSR ACLR: 1 to 8 Multi-SEM: 1 to 8

for all other measurements: irrelevant

# **Parameters:**

# <Measurement> **ACPower | MCACpower**

ACLR measurements (also known as adjacent channel power or multicarrier adjacent channel measurements).

Returns the power for every active transmission and adjacent channel. The order is:

- power of the transmission channels
- power of adjacent channel (lower,upper)
- power of alternate channels (lower,upper)

# **MSR ACLR results:**

For MSR ACLR measurements, the order of the returned results is slightly different:

- power of the transmission channels
- total power of the transmission channels for each sub block
- power of adjacent channels (lower, upper)
- power of alternate channels (lower, upper)
- power of gap channels (lower1, upper1, lower2, upper2)

The unit of the return values depends on the scaling of the yaxis:

• logarithmic scaling returns the power in the current unit • linear scaling returns the power in W

# **GACLr**

For MSR ACLR measurements only: returns a list of ACLR values for each gap channel (lower1, upper1, lower2, upper2)

# **MACM**

For MSR ACLR measurements only: returns a list of CACLR values for each gap channel (lower1, upper1, lower2, upper2)

# **CN**

Carrier-to-noise measurements. Returns the C/N ratio in dB.

# **CN0**

Carrier-to-noise measurements.

Returns the C/N ratio referenced to a 1 Hz bandwidth in dBm/Hz.

# **CPOWer**

Channel power measurements.

Returns the channel power. The unit of the return values depends on the scaling of the y-axis:

• logarithmic scaling returns the power in the current unit

• linear scaling returns the power in W

For SEM measurements, the return value is the channel power of the reference range (in the specified sub block).

# **PPOWer**

<span id="page-232-0"></span>Peak power measurements. Returns the peak power. The unit of the return values depends on the scaling of the y-axis: • logarithmic scaling returns the power in the current unit • linear scaling returns the power in W For SEM measurements, the return value is the peak power of the reference range (in the specified sub block). **OBANdwidth | OBWidth** Occupied bandwidth. Returns the occupied bandwidth in Hz. **Manual operation:** See "Power" [on page 30](#page-29-0) See ["Channel Power ACLR"](#page-29-0) on page 30 See ["Spectrum Emission Mask"](#page-30-0) on page 31 See ["Occupied Bandwidth"](#page-31-0) on page 32 See "CCDF" [on page 33](#page-32-0)

#### **CALCulate<n>:STATistics:RESult<res>?** <ResultType>

Queries the results of a measurement for a specific trace.

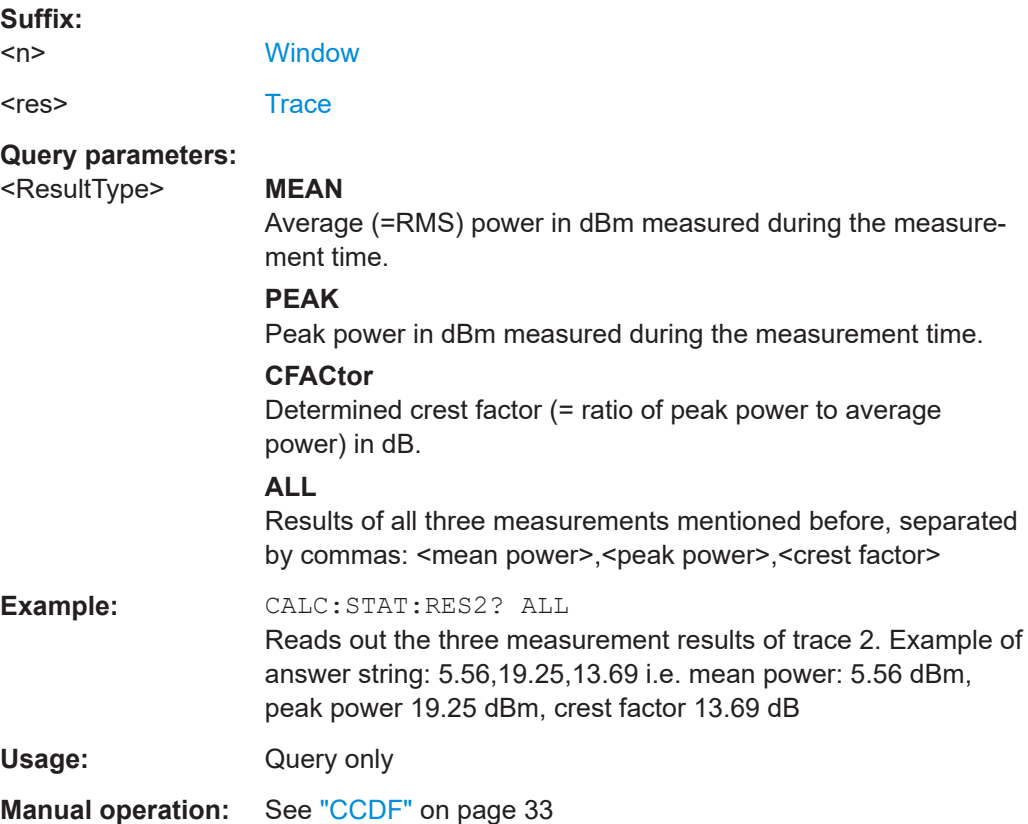

# **11.10 General analysis**

The following commands configure general result analysis settings concerning the trace and markers for CDA measurements.

For RF measurements, see the Remote Commands - Analysis chapter in the FSW User Manual.

● Traces................................................................................................................... 234 ● [Markers................................................................................................................. 235](#page-234-0)

# **11.10.1 Traces**

The trace settings determine how the measured data is analyzed and displayed on the screen. In cdma2000 applications, only one trace per window can be configured for Code Domain Analysis.

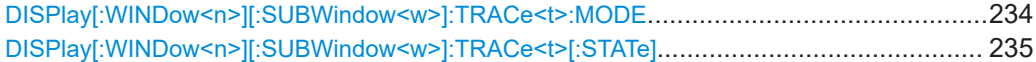

# **DISPlay[:WINDow<n>][:SUBWindow<w>]:TRACe<t>:MODE** <Mode>

Selects the trace mode. If necessary, the selected trace is also activated.

For max hold, min hold or average trace mode, you can set the number of single measurements with  $[SENSE: ]SWEep:COUNT$ . Note that synchronization to the end of the measurement is possible only in single sweep mode.

#### **Suffix:**

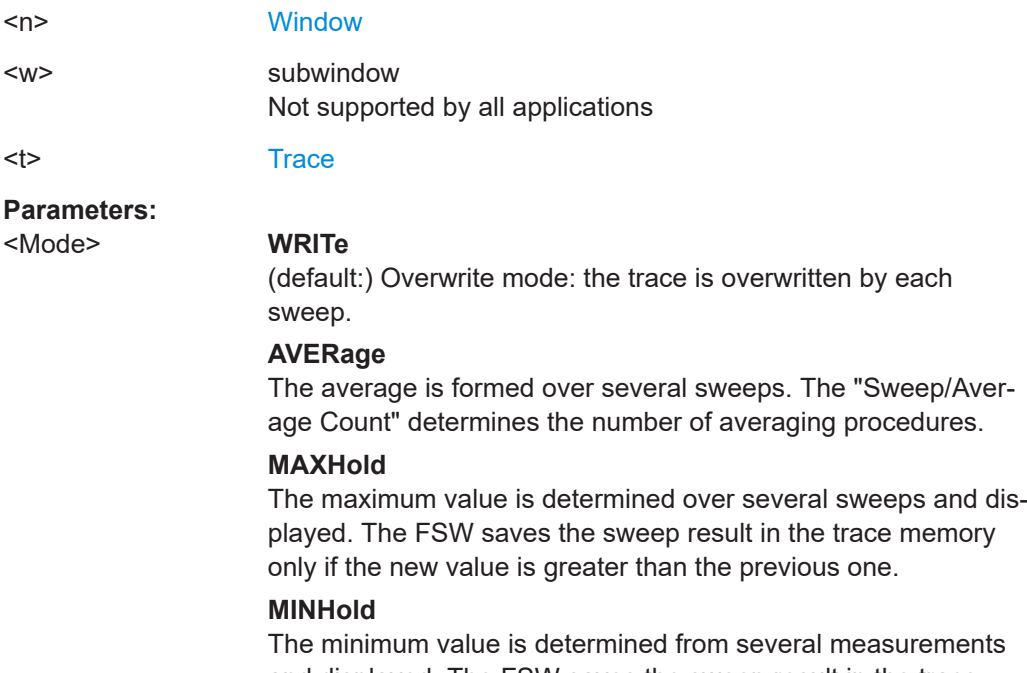

and displayed. The FSW saves the sweep result in the trace memory only if the new value is lower than the previous one.

#### General analysis

# <span id="page-234-0"></span>**VIEW** The current contents of the trace memory are frozen and displayed. **BLANk** Hides the selected trace. \*RST: Trace 1: WRITe, Trace 2-6: BLANk **Example:** INIT:CONT OFF Switching to single sweep mode. SWE:COUN 16 Sets the number of measurements to 16. DISP:TRAC3:MODE WRIT Selects clear/write mode for trace 3. INIT;\*WAI Starts the measurement and waits for the end of the measurement. **Manual operation:** See ["Trace Mode"](#page-104-0) on page 105

# **DISPlay[:WINDow<n>][:SUBWindow<w>]:TRACe<t>[:STATe]** <State>

Turns a trace on and off.

The measurement continues in the background.

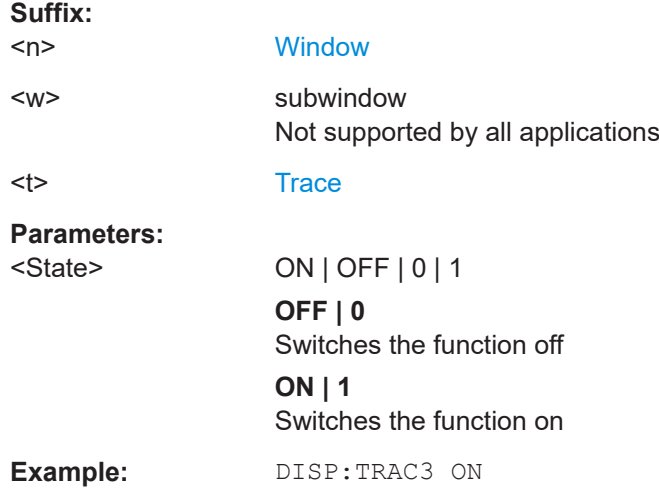

# **11.10.2 Markers**

Markers help you analyze your measurement results by determining particular values in the diagram. In cdma2000 applications, only 4 markers per window can be configured for Code Domain Analysis.

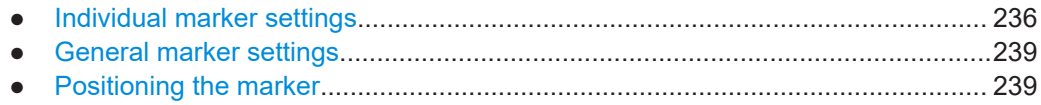

# <span id="page-235-0"></span>**11.10.2.1 Individual marker settings**

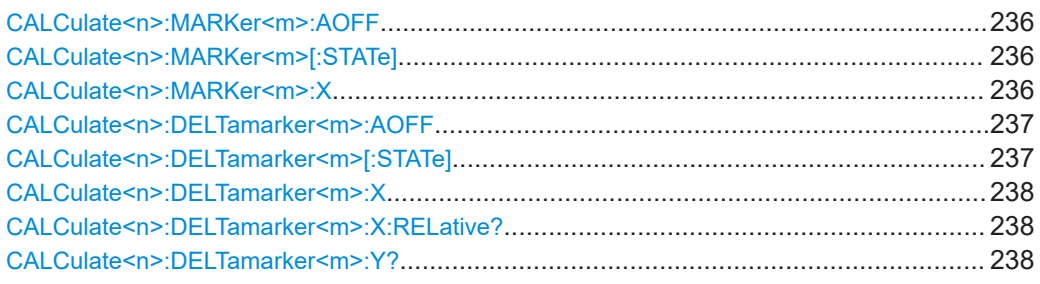

# **CALCulate<n>:MARKer<m>:AOFF**

Turns off all markers.

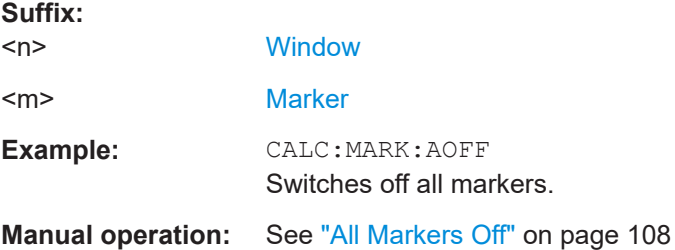

# **CALCulate<n>:MARKer<m>[:STATe]** <State>

Turns markers on and off. If the corresponding marker number is currently active as a delta marker, it is turned into a normal marker.

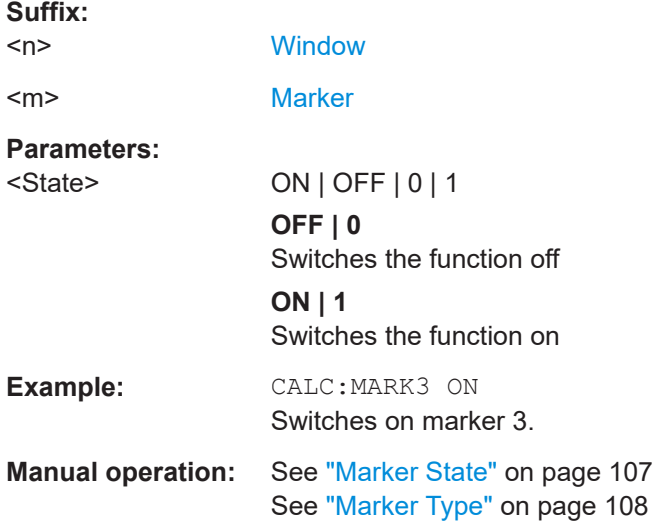

# **CALCulate<n>:MARKer<m>:X** <Position>

Moves a marker to a specific coordinate on the x-axis.

If necessary, the command activates the marker.

<span id="page-236-0"></span>If the marker has been used as a delta marker, the command turns it into a normal marker.

# **Suffix:**

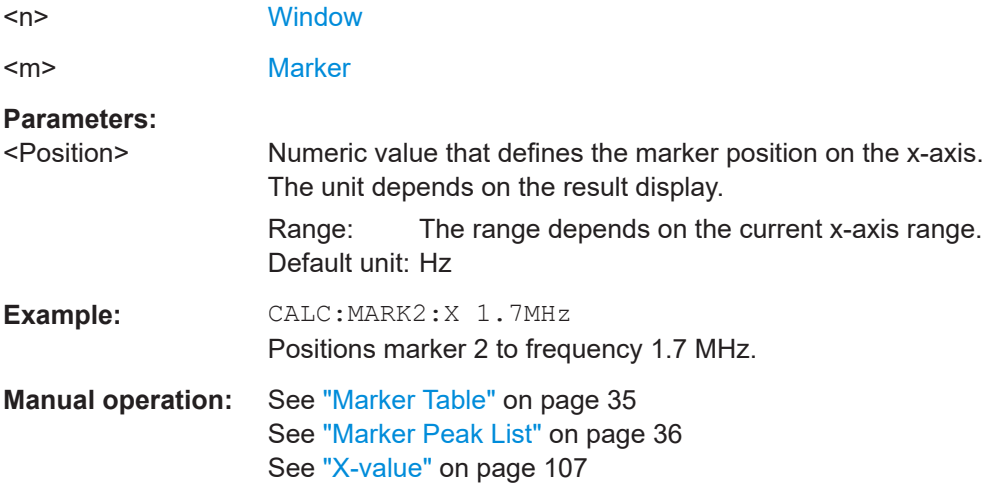

# **CALCulate<n>:DELTamarker<m>:AOFF**

Turns off *all* delta markers.

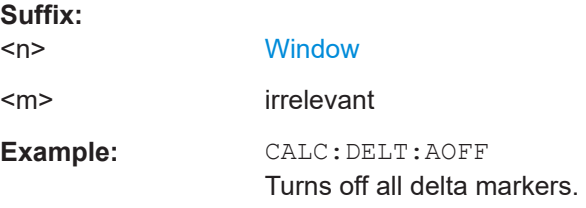

## **CALCulate<n>:DELTamarker<m>[:STATe]** <State>

Turns delta markers on and off.

If necessary, the command activates the delta marker first.

No suffix at DELTamarker turns on delta marker 1.

#### **Suffix:**

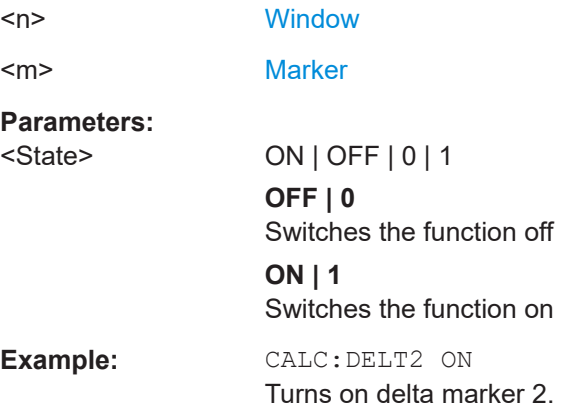

<span id="page-237-0"></span>**Manual operation:** See ["Marker State"](#page-106-0) on page 107 See ["Marker Type"](#page-107-0) on page 108

# **CALCulate<n>:DELTamarker<m>:X** <Position>

Moves a delta marker to a particular coordinate on the x-axis.

If necessary, the command activates the delta marker and positions a reference marker to the peak power.

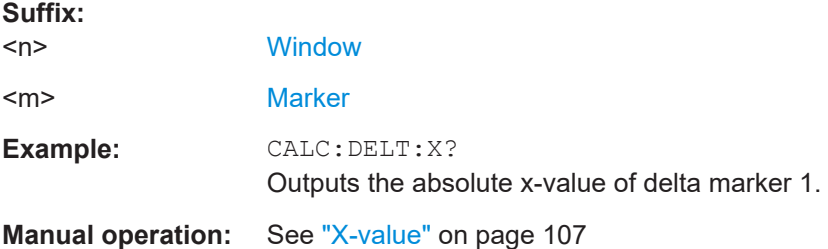

# **CALCulate<n>:DELTamarker<m>:X:RELative?**

Queries the relative position of a delta marker on the x-axis.

If necessary, the command activates the delta marker first.

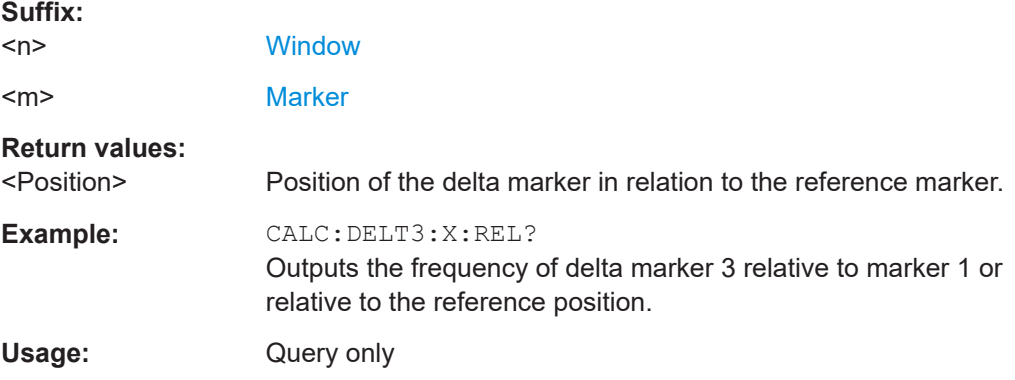

#### **CALCulate<n>:DELTamarker<m>:Y?**

Queries the result at the position of the specified delta marker.

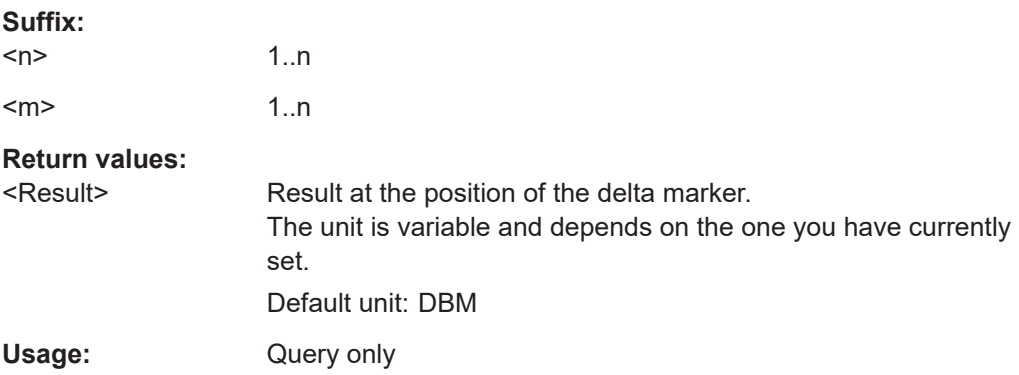

#### General analysis

# <span id="page-238-0"></span>**11.10.2.2 General marker settings**

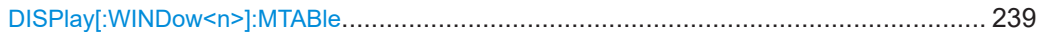

# **DISPlay[:WINDow<n>]:MTABle** <DisplayMode>

Turns the marker table on and off.

**Suffix:**   $<sub>n</sub>$ </sub>

irrelevant

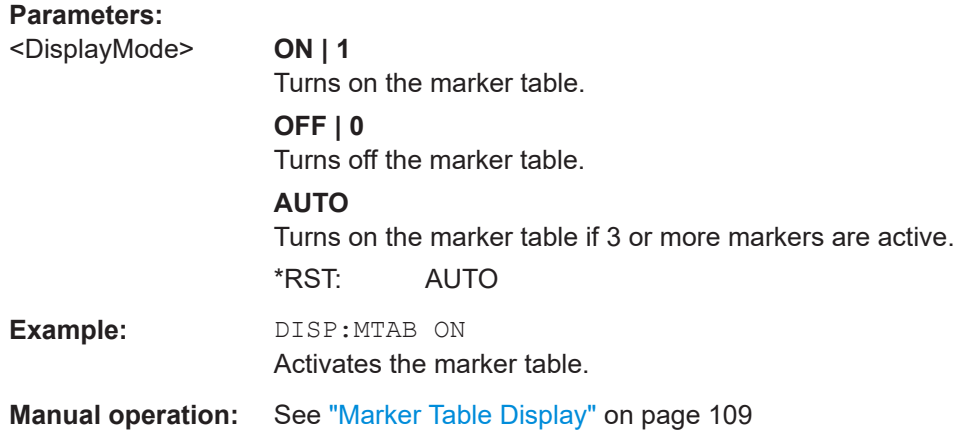

## **11.10.2.3 Positioning the marker**

This chapter contains remote commands necessary to position the marker on a trace.

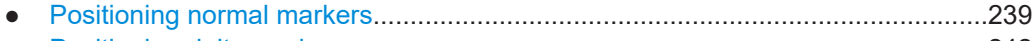

● [Positioning delta markers......................................................................................242](#page-241-0)

# **Positioning normal markers**

The following commands position markers on the trace.

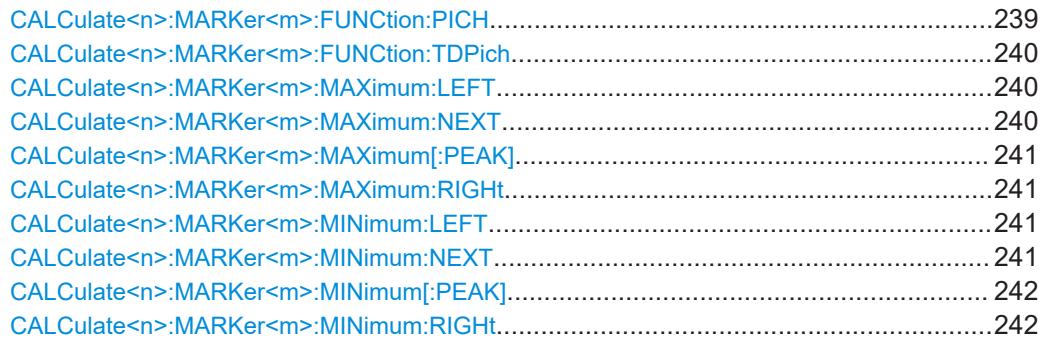

#### **CALCulate<n>:MARKer<m>:FUNCtion:PICH**

Sets the marker to channel 0.64.

<span id="page-239-0"></span>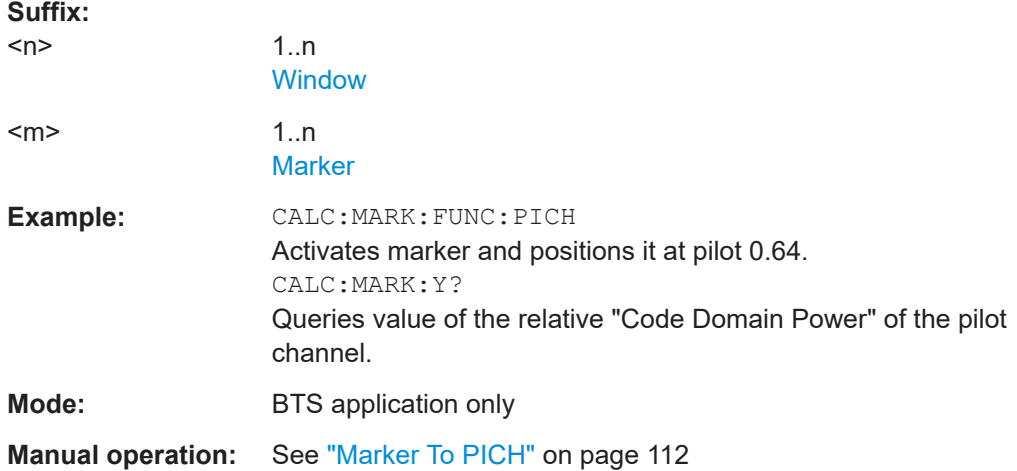

#### **CALCulate<n>:MARKer<m>:FUNCtion:TDPich**

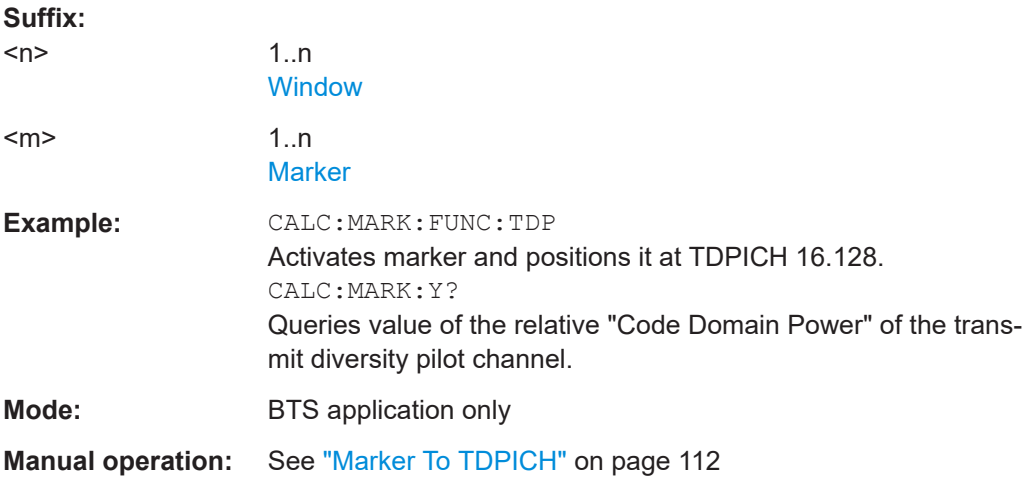

# **CALCulate<n>:MARKer<m>:MAXimum:LEFT**

Moves a marker to the next positive peak.

The search includes only measurement values to the left of the current marker position.

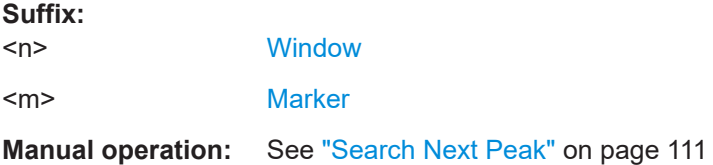

# **CALCulate<n>:MARKer<m>:MAXimum:NEXT**

Moves a marker to the next positive peak.

#### <span id="page-240-0"></span>**Suffix:**

 $<sub>n</sub>$ </sub> **[Window](#page-131-0)** <m> [Marker](#page-131-0) **Manual operation:** See ["Search Next Peak"](#page-110-0) on page 111

## **CALCulate<n>:MARKer<m>:MAXimum[:PEAK]**

Moves a marker to the highest level.

If the marker is not yet active, the command first activates the marker.

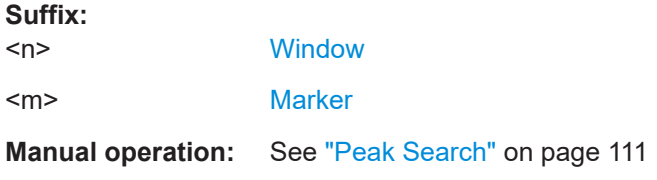

# **CALCulate<n>:MARKer<m>:MAXimum:RIGHt**

Moves a marker to the next positive peak.

The search includes only measurement values to the right of the current marker position.

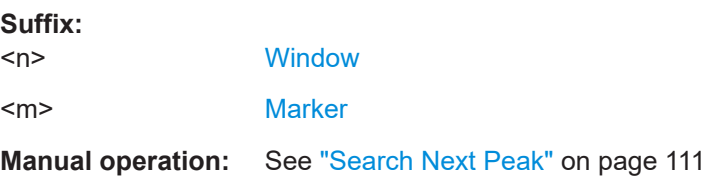

#### **CALCulate<n>:MARKer<m>:MINimum:LEFT**

Moves a marker to the next minimum peak value.

The search includes only measurement values to the right of the current marker position.

#### **Suffix:**

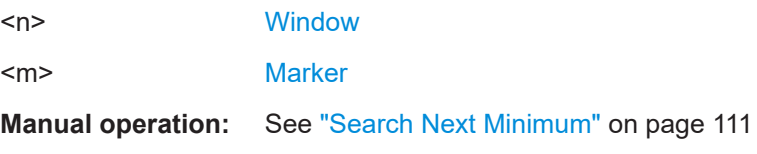

#### **CALCulate<n>:MARKer<m>:MINimum:NEXT**

Moves a marker to the next minimum peak value.

**Suffix:**   $<sub>n</sub>$ </sub>

**[Window](#page-131-0)** 

<m> [Marker](#page-131-0)

<span id="page-241-0"></span>**Manual operation:** See ["Search Next Minimum"](#page-110-0) on page 111

## **CALCulate<n>:MARKer<m>:MINimum[:PEAK]**

Moves a marker to the minimum level.

If the marker is not yet active, the command first activates the marker.

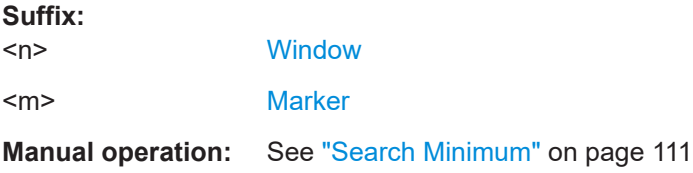

# **CALCulate<n>:MARKer<m>:MINimum:RIGHt**

Moves a marker to the next minimum peak value.

The search includes only measurement values to the right of the current marker position.

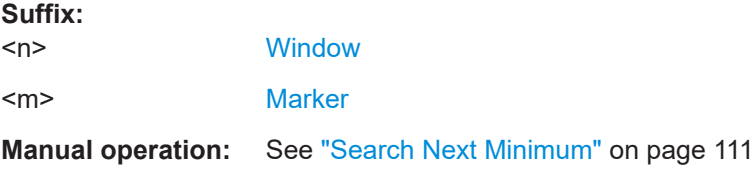

# **Positioning delta markers**

The following commands position delta markers on the trace.

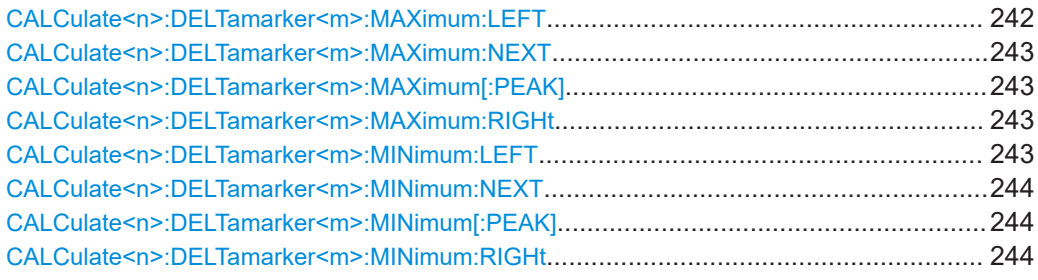

#### **CALCulate<n>:DELTamarker<m>:MAXimum:LEFT**

Moves a delta marker to the next positive peak value.

The search includes only measurement values to the left of the current marker position.

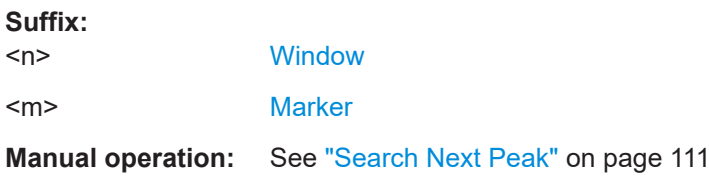

General analysis

#### <span id="page-242-0"></span>**CALCulate<n>:DELTamarker<m>:MAXimum:NEXT**

Moves a marker to the next positive peak value.

**Suffix:**   $<sub>n</sub>$ </sub> 1..n **[Window](#page-131-0)**  $\leq m$   $\geq$  1..n **[Marker](#page-131-0)** 

**Manual operation:** See ["Search Next Peak"](#page-110-0) on page 111

#### **CALCulate<n>:DELTamarker<m>:MAXimum[:PEAK]**

Moves a delta marker to the highest level.

If the marker is not yet active, the command first activates the marker.

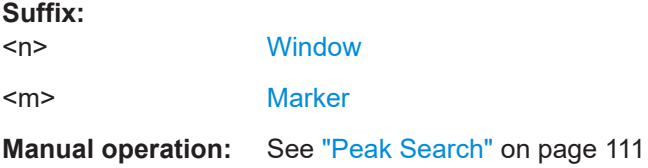

# **CALCulate<n>:DELTamarker<m>:MAXimum:RIGHt**

Moves a delta marker to the next positive peak value on the trace.

The search includes only measurement values to the right of the current marker position.

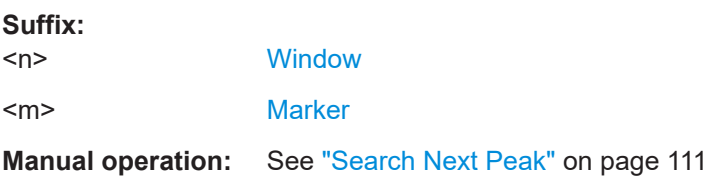

#### **CALCulate<n>:DELTamarker<m>:MINimum:LEFT**

Moves a delta marker to the next minimum peak value.

The search includes only measurement values to the right of the current marker position.

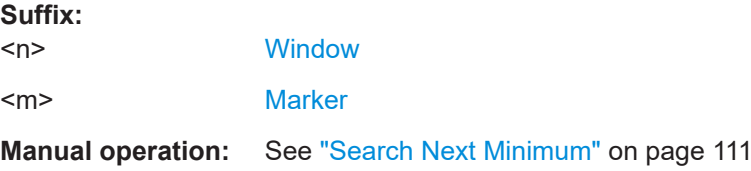

Importing and exporting I/Q data and results

#### <span id="page-243-0"></span>**CALCulate<n>:DELTamarker<m>:MINimum:NEXT**

Moves a marker to the next minimum peak value.

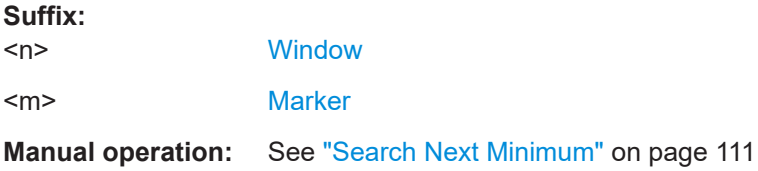

#### **CALCulate<n>:DELTamarker<m>:MINimum[:PEAK]**

Moves a delta marker to the minimum level.

If the marker is not yet active, the command first activates the marker.

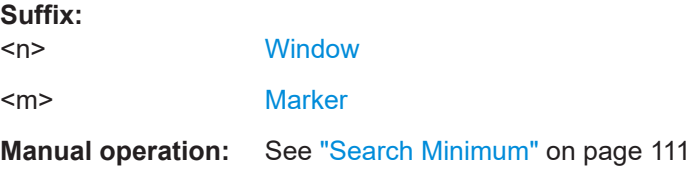

#### **CALCulate<n>:DELTamarker<m>:MINimum:RIGHt**

Moves a delta marker to the next minimum peak value.

The search includes only measurement values to the right of the current marker position.

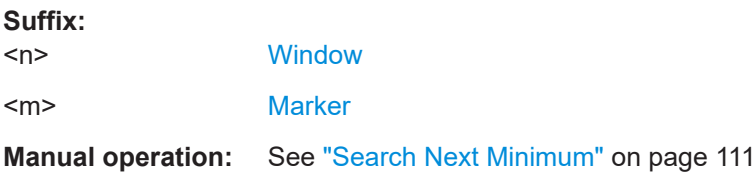

# **11.11 Importing and exporting I/Q data and results**

For details see [Chapter 5, "I/Q data import and export", on page 50](#page-49-0).

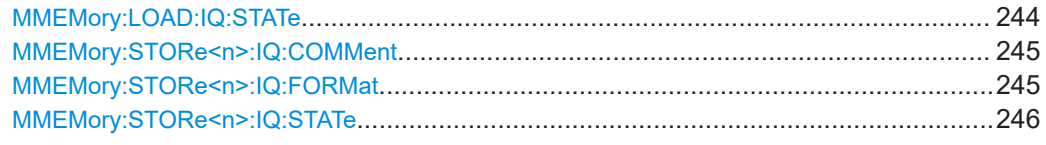

# **MMEMory:LOAD:IQ:STATe** 1, <FileName>

Restores I/Q data from a file.

Importing and exporting I/Q data and results

<span id="page-244-0"></span>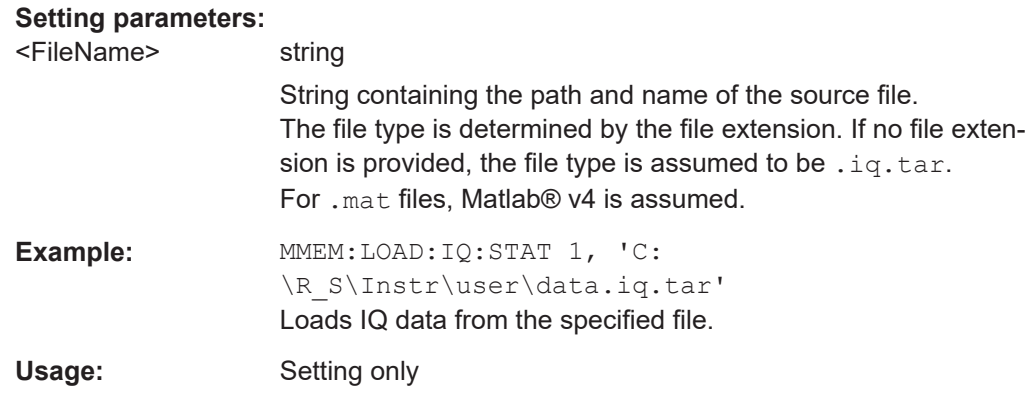

# **MMEMory:STORe<n>:IQ:COMMent** <Comment>

Adds a comment to a file that contains I/Q data.

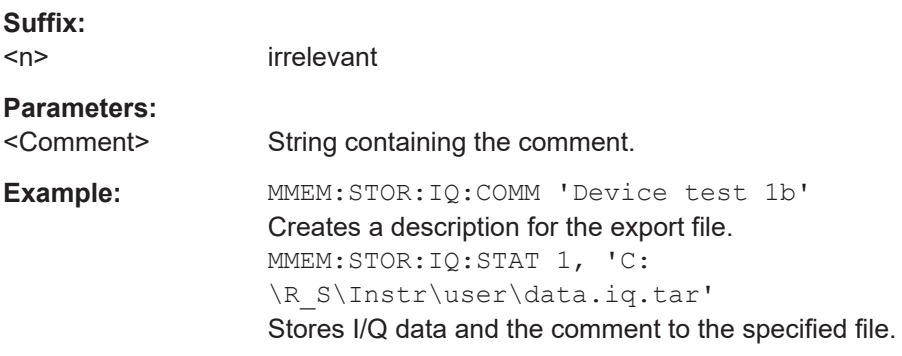

# **MMEMory:STORe<n>:IQ:FORMat** <Format>,<DataFormat>

Sets or queries the format of the I/Q data to be stored.

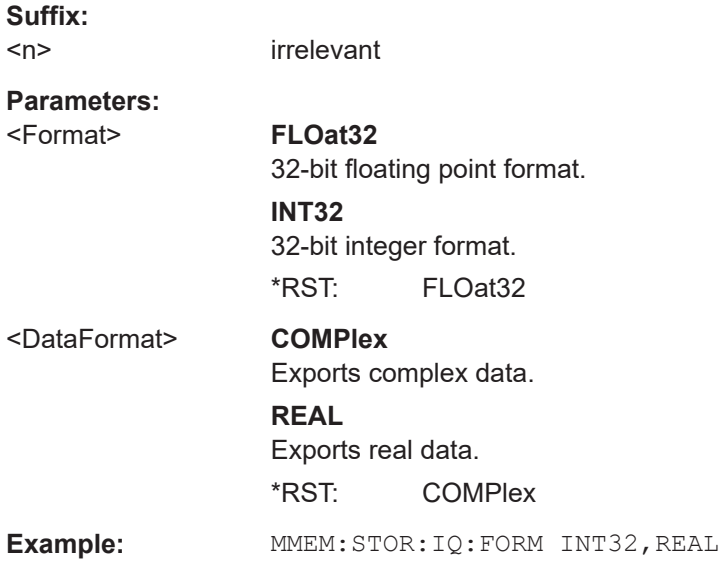

<span id="page-245-0"></span>**R&S Remote commands for CDMA2000 measurements** ®**FSW-K82/-K83**

Configuring the secondary application data range (MSRA mode only)

# **MMEMory:STORe<n>:IQ:STATe** <1>, <FileName>

Writes the captured I/Q data to a file.

By default, the contents of the file are in 32-bit floating point format.

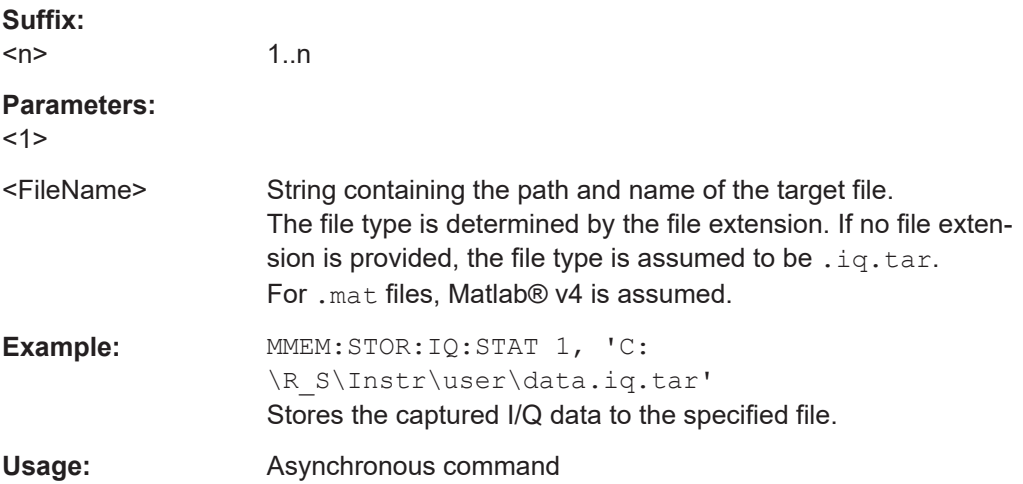

# **11.12 Configuring the secondary application data range (MSRA mode only)**

In MSRA operating mode, only the MSRA primary actually captures data; the MSRA secondary applications define an extract of the captured data for analysis, referred to as the **secondary application data**.

For the CDMA2000 BTS secondary application, the secondary application data range is defined by the same commands used to define the signal capture in Signal and Spectrum Analyzer mode (see [\[SENSe:\]CDPower:SET:COUNt](#page-181-0) on page 182). Be sure to select the correct measurement channel before executing this command.

In addition, a capture offset can be defined, i.e. an offset from the start of the captured data to the start of the secondary application data for the 3GPP FDD BTS measurement.

The **analysis interval** used by the individual result displays cannot be edited, but is determined automatically. However, you can query the currently used analysis interval for a specific window.

The **analysis line** is displayed by default but can be hidden or re-positioned.

## **Remote commands exclusive to MSRA secondary applications**

The following commands are only available for MSRA secondary application channels:

Configuring the secondary application data range (MSRA mode only)

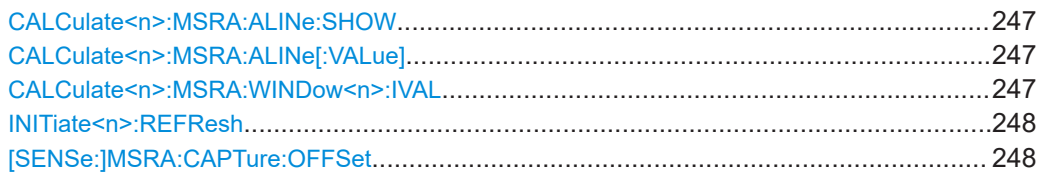

#### **CALCulate<n>:MSRA:ALINe:SHOW**

Defines whether or not the analysis line is displayed in all time-based windows in all MSRA secondary applications and the MSRA primary application.

**Note**: even if the analysis line display is off, the indication whether or not the currently defined line position lies within the analysis interval of the active secondary application remains in the window title bars.

#### **Suffix:**

 $<sub>n</sub>$ </sub>

irrelevant

# **Parameters:**

<State> ON | OFF | 0 | 1 **OFF | 0** Switches the function off **ON | 1** Switches the function on

#### **CALCulate<n>:MSRA:ALINe[:VALue]** <Position>

Defines the position of the analysis line for all time-based windows in all MSRA secondary applications and the MSRA primary application.

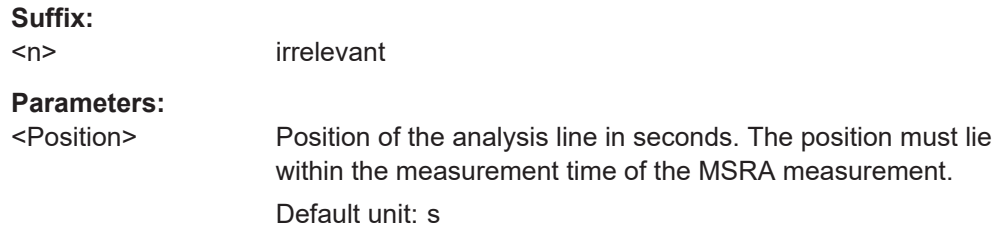

# **CALCulate<n>:MSRA:WINDow<n>:IVAL**

Returns the current analysis interval for applications in MSRA operating mode.

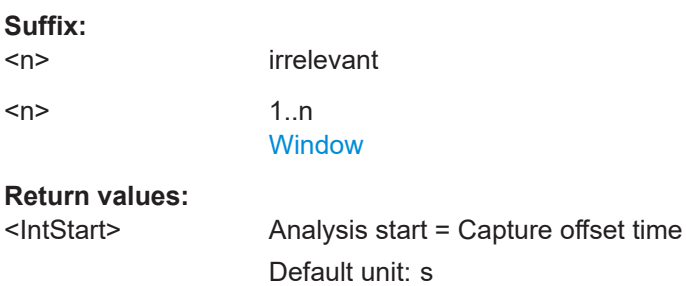

<span id="page-247-0"></span><IntStop> Analysis end = capture offset + capture time Default unit: s

#### **INITiate<n>:REFResh**

Updates the current measurement results to reflect the current measurement settings.

No new I/Q data is captured. Thus, measurement settings apply to the I/Q data currently in the capture buffer.

The command applies exclusively to I/Q measurements. It requires I/Q data.

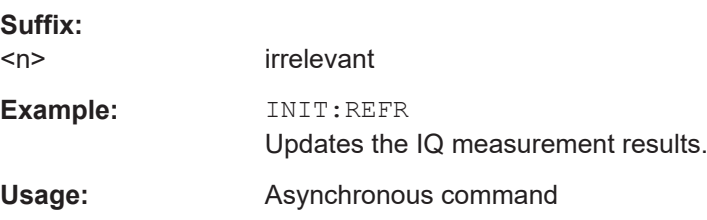

## **[SENSe:]MSRA:CAPTure:OFFSet** <Offset>

This setting is only available for secondary applications in MSRA mode, not for the MSRA primary application. It has a similar effect as the trigger offset in other measurements.

# **Parameters:**

<Offset> This parameter defines the time offset between the capture buffer start and the start of the extracted secondary application data. The offset must be a positive value, as the secondary application can only analyze data that is contained in the capture buffer.

Range: 0 to <Record length> \*RST: 0 Default unit: S

**Manual operation:** See ["Capture Offset"](#page-77-0) on page 78

# **11.13 Querying the status registers**

The following commands query the status registers specific to the CDMA2000 applications. In addition, the CDMA2000 applications also use the standard status registers of the FSW.

For details on the common FSW status registers refer to the description of remote commands basics in the FSW User Manual.

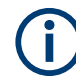

\*RST does not influence the status registers.

The STATus:QUEStionable:DIQ register is described in ["STATus:QUEStiona](#page-152-0)[ble:DIQ register"](#page-152-0) on page 153.

The STATus:QUEStionable:SYNC register contains information on the error situation in the code domain analysis of the cdma2000 applications. The bits can be queried with commands STATus:QUEStionable:SYNC:CONDition? on page 249 and STATus:QUEStionable:SYNC[:EVENt]? on page 249.

| <b>Bit No</b> | <b>Meaning</b>                                                                                                    |
|---------------|----------------------------------------------------------------------------------------------------|
| 0             | This bit is not used.                                                                                                    |
|               | Frame Sync failed. This bit is set when synchronization is not possible within the applica-<br>tion. Possible reasons:<br>Incorrectly set frequency<br>Incorrectly set level<br>Incorrectly set PN Offset<br>٠<br>Incorrectly set values for Swap IQ<br>٠<br>Invalid signal at input |
| 2 to 14       | These bits are not used.                                                                                                    |
| 15            | This bit is always 0.                                                                                                    |

*Table 11-7: Status error bits in STATus:QUEStionable:SYNC register for CDMA2000 applications*

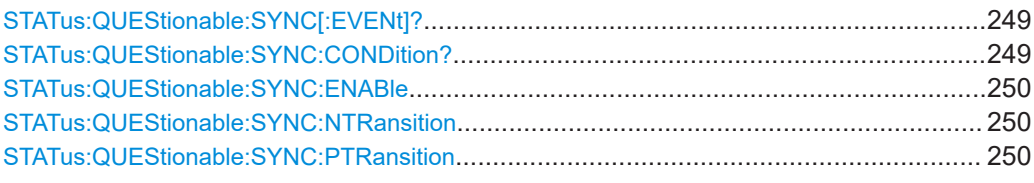

# **STATus:QUEStionable:SYNC[:EVENt]?** <ChannelName>

Reads out the EVENt section of the status register.

The command also deletes the contents of the EVENt section.

#### **Query parameters:**

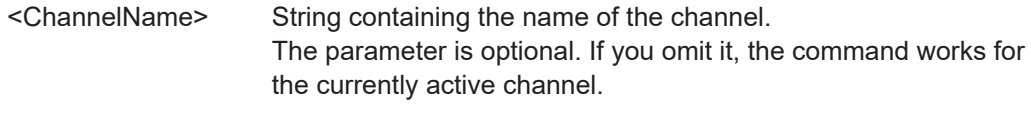

# Usage: Query only

# **STATus:QUEStionable:SYNC:CONDition?** <ChannelName>

Reads out the CONDition section of the status register.

The command does not delete the contents of the EVENt section.

#### **Query parameters:**

<ChannelName> String containing the name of the channel. The parameter is optional. If you omit it, the command works for the currently active channel.

<span id="page-249-0"></span>Usage: Query only

**STATus:QUEStionable:SYNC:ENABle** <BitDefinition>, <ChannelName>

Controls the ENABle part of a register.

The ENABle part allows true conditions in the EVENt part of the status register to be reported in the summary bit. If a bit is 1 in the enable register and its associated event bit transitions to true, a positive transition will occur in the summary bit reported to the next higher level.

#### **Parameters:**

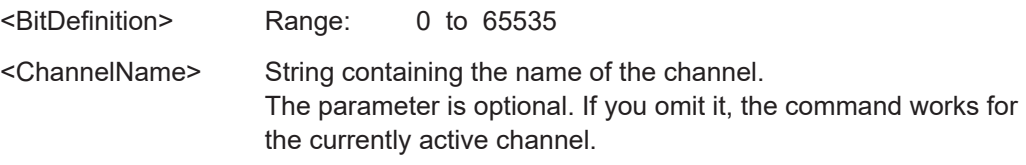

**STATus:QUEStionable:SYNC:NTRansition** <BitDefinition>[,<ChannelName>]

Controls the Negative TRansition part of a register.

Setting a bit causes a 1 to 0 transition in the corresponding bit of the associated register. The transition also writes a 1 into the associated bit of the corresponding EVENt register.

#### **Parameters:**

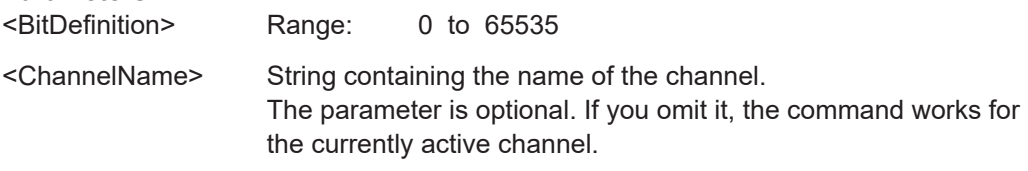

**STATus:QUEStionable:SYNC:PTRansition** <BitDefinition>[,<ChannelName>]

These commands control the Positive TRansition part of a register.

Setting a bit causes a 0 to 1 transition in the corresponding bit of the associated register. The transition also writes a 1 into the associated bit of the corresponding EVENt register.

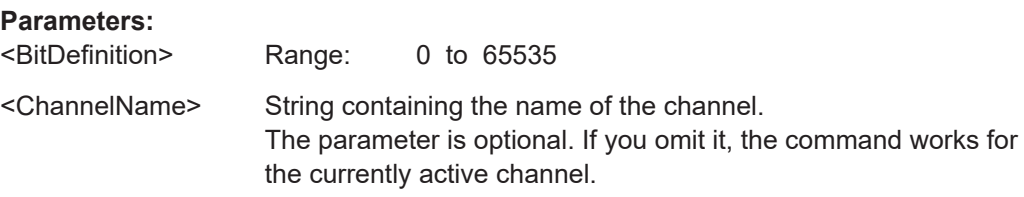

# **11.14 Deprecated commands**

The following commands are provided for compatibility to other signal analyzers only. For new remote commands programs use the specified alternative commands.

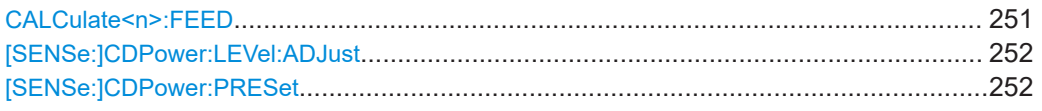

# **CALCulate<n>:FEED** <Evaluation>

Selects the evaluation method of the measured data that is to be displayed in the specified window.

Note that this command is maintained for compatibility reasons only. Use the LAYout commands for new remote control programs (see [Chapter 11.7.2, "Working with win](#page-199-0)[dows in the display", on page 200\)](#page-199-0).

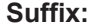

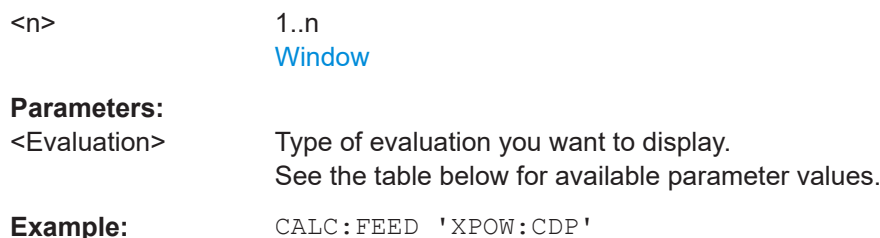

Selects the Code Domain Power result display.

#### *Table 11-8: <Evaluation> parameter values*

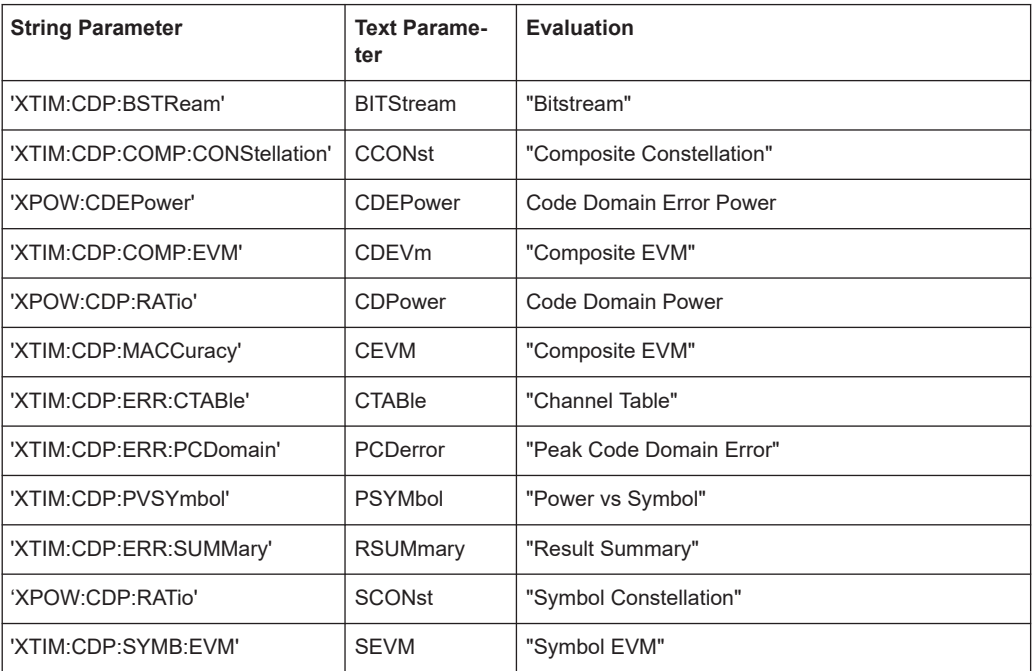

#### Programming examples for CDMA2000 BTS measurements

#### <span id="page-251-0"></span>**[SENSe:]CDPower:LEVel:ADJust**

This command adjusts the reference level to the measured channel power. This ensures that the settings of the RF attenuation and the reference level are optimally adjusted to the signal level without overloading the FSW or limiting the dynamic range by an S/N ratio that is too small.

Note that this command is retained for compatibility reasons only. For new FSW programs use [\[SENSe:\]ADJust:LEVel](#page-192-0) on page 193.

#### **[SENSe:]CDPower:PRESet**

Resets the CDMA2000 channel to its predefined settings. Any RF measurement is aborted and the measurement type is reset to Code Domain Analysis.

Note that this command is retained for comaptibility reasons only. For new remote control programs use the [SYSTem:PRESet:CHANnel\[:EXEC\]](#page-135-0) command.

# **11.15 Programming examples for CDMA2000 BTS measurements**

The following programming example demonstrates how to perform Code Domain Analysis on a CDMA2000 signal in a remote environment. It assumes the network has been set up for remote control.

Note that some commands may not be necessary as they reflect the default instrument settings; however, they are included to demonstrate their use.

```
//--------------Preparing the instrument -----------
//Reset the instrument
*RST
//Activate a CDMA2000 BTS measurement channel named "BTSMeasurement"
INST:CRE:NEW BC2K,'BTSMeasurement'
//Select the code domain analysis measurement
CONF:CDP:BTS:MEAS CDP
//Stop continuous sweep
INIT:CONT OFF
//---------------- Configuring the Measurement-----
//Set the reference level to 0 dBm
DISP:TRAC:Y:SCAL:RLEV 0
//Set the center frequency to 878.49 MHz
FREQ:CENT 878.49 MHz
//---------- Trigger settings --------------------
// Use these settings only if an external trigger is connected
// to the TRIGGER INPUT connector of the analyzer.
// Otherwise ignore these commands.
// Define the use of an external trigger.
```
**R&S Remote commands for CDMA2000 measurements** ®**FSW-K82/-K83**

#### Programming examples for CDMA2000 BTS measurements

TRIGger:SOURce EXT

```
//------------ Signal Description -------------------
//IF KNOWN, define the pseudo noise offset of the base station from the external
//trigger of 2 (*64 chips) to accelerate calculation
//SENS:CDP:PNOF 2
//Capture data only from signal at antenna 1.
SENS:CDP:ANT 1
//Switch to multi-carrier signal detection and disable enhanced signal detection
//algorithm to accelerate calculation
CONF:CDP:BTS:MCAR ON
CONF:CDP:BTS:MCAR:MALG OFF
//Activate multicarrier RRC filter with rolloff 0.02 and cutoff at 1.25 MHz
CONF:CDP:BTS:MCAR:FILT ON
CONF:CDP:BTS:MCAR:FILT:TYPE RRC
CONF:CDP:BTS:MCAR:FILT:ROFF 0.02
CONF:CDP:BTS:MCAR:FILT:COFR 1.25MHZ
//----------- Channel detection --------------------------
//Configure an inactive threshold of -60.0 dB
SENS:CDP:ICTR -60
//---------- Configuring the result display ------------
// Activate the following result displays:
// 1: Code Domain Power (default, upper left)
// 2: Result Summary (default, below CDP)
// 3: Code Domain Error Power (next to CDP)
// 4: Bitstream Table (next to Result Summary)
LAYout:ADD:WINDow? '1',RIGH,PCD
LAYout:ADD:WINDow? '2',RIGH,BITS
//----------- Code domain settings ---------------------------
//Use a base spreading factor of 128
SENS:CDP:SFAC 128
//Configure compensation for I/Q offset
SENS:CDP:NORM ON
//Calculate timing and phase offset
SENS:CDP:TPM ON
//Define relative code power results, referred to total power of the signal
SENS:CDP:PDIS REL
SENS:CDP:PREF TOT
//Use bit-reverse sort order for code display
SENS:CDP:ORD BITR
//------------- Data acquisition -------------------------
//Configure data capture for 3 PCGs, analyze set 0, code number 3
SENS:CDP:IQL 3
SENS:CDP:SET 0
SENS:CDP:CODE 3
```
**R&S Remote commands for CDMA2000 measurements** ®**FSW-K82/-K83**

#### Programming examples for CDMA2000 BTS measurements

```
//--------------Performing the Measurement-----
//Select single sweep mode.
INIT:CONT OFF
//Initiate a new measurement and waits until the sweep has finished.
INIT;*WAI
//---------------Retrieving Results-------------
//Retrieve the composite EVM
CALC:MARK:FUNC:CDP:BTS:RES? MACC
//Retrieve the channel power, relative to total power
CALC:MARK:FUNC:CDP:BTS:RES? CDPR
//Retrieve the total power
CALC:MARK:FUNC:CDP:BTS:RES? PTOT
//Retrieve the peak error vector magnitude in percent
CALC:MARK:FUNC:CDP:BTS:RES? EVMP
//Retrieve the trace data of the Code Domain Error Power display
TRAC3:DATA? TRACE1
```
# <span id="page-254-0"></span>Annex

# A Annex - reference data

# **A.1 Reference: predefined channel tables**

Predefined channel tables provide quick configuration for the channel search in commonly used measurement scenarios in accordance with the cdma2000 specification.

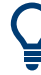

To use channels other than those in the predefined channel tables, you can copy the original tables and modify the channels in the copy.

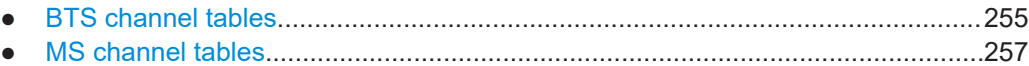

## **A.1.1 BTS channel tables**

The cdma2000 BTS Analysis application provides the following set of channel tables compliant with the cdma2000 specification:

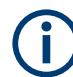

The standard does not specify a channel number for the data channels.

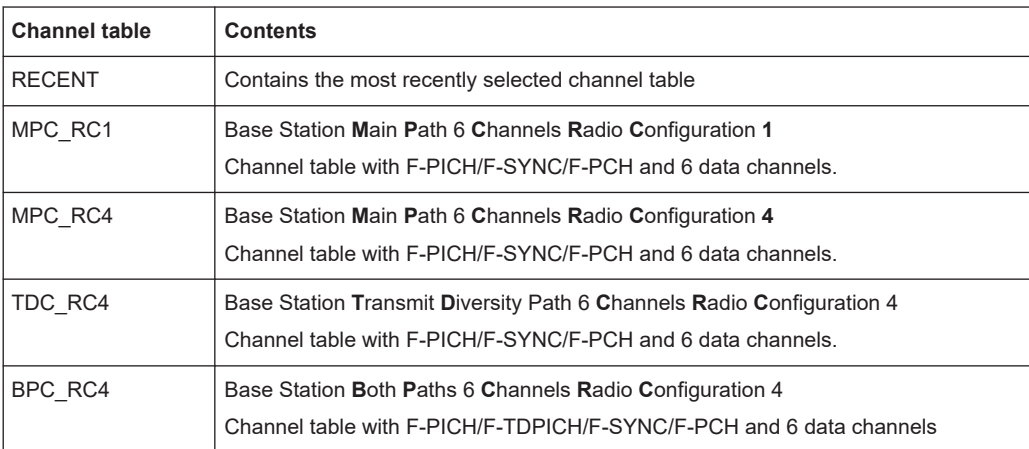

#### Reference: predefined channel tables

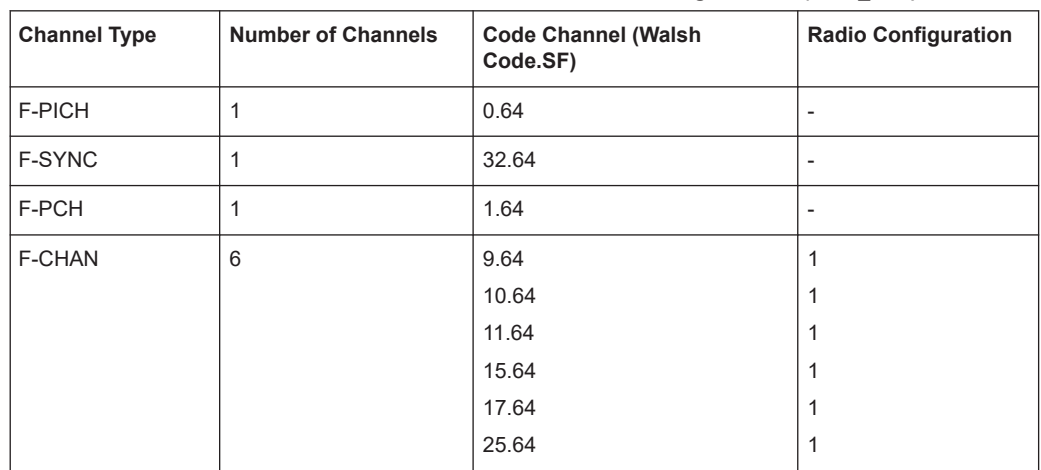

*Table A-1: Base station channel table for main branch in radio configuration 1 (MPC\_RC1)*

*Table A-2: Base station channel table for main branch in radio configuration 4 (MPC\_RC4)*

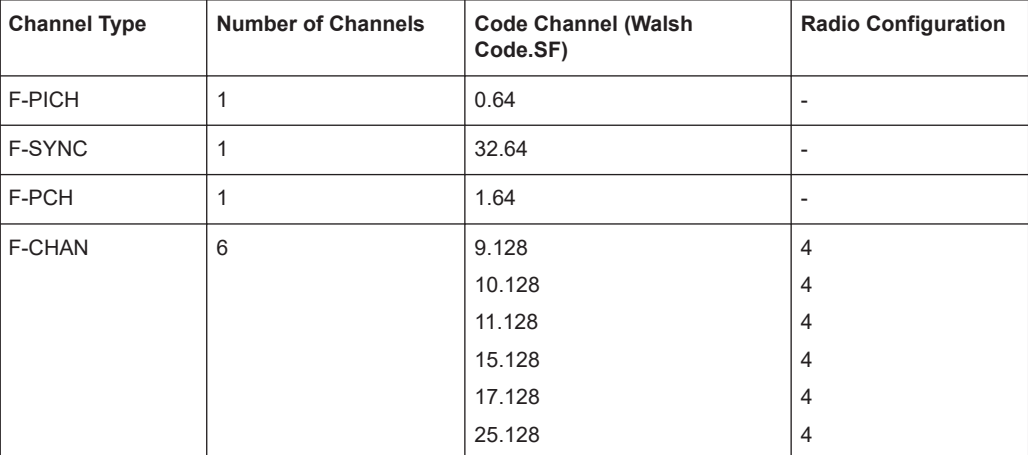

#### *Table A-3: Base station test model for aggregate signal in radio configuration 4 (TDC\_RC4)*

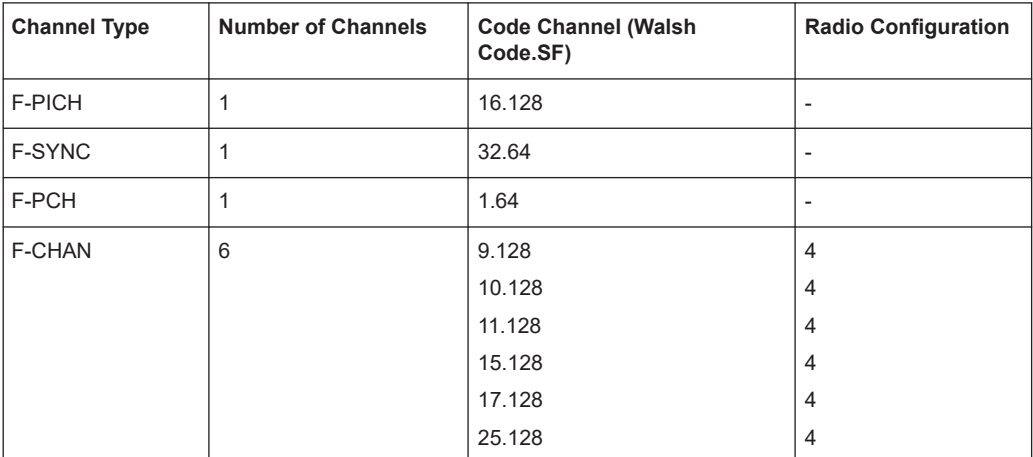

#### Reference: predefined channel tables

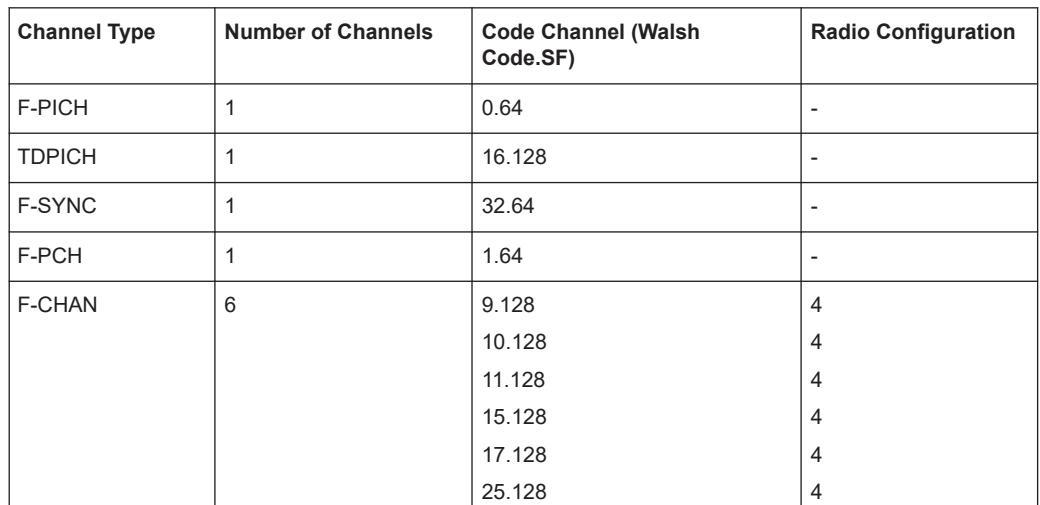

<span id="page-256-0"></span>*Table A-4: Base station test model for aggregate signal in radio configuration 4 (BPC\_RC4)*

# **A.1.2 MS channel tables**

The cdma2000 MS application provides the following set of channel tables compliant with the cdma2000 specification:

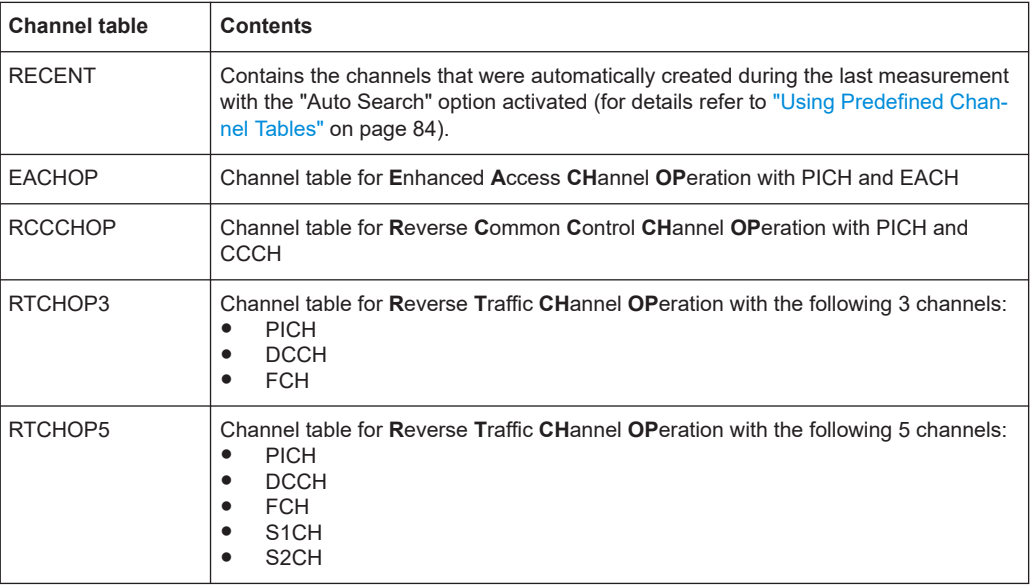

*Table A-5: Channel table for enhanced access channel operation*

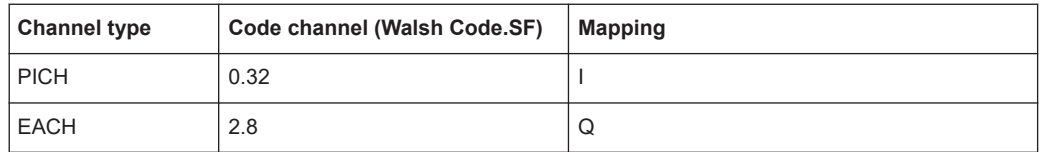

#### <span id="page-257-0"></span>*Table A-6: Channel table for reverse commom control channel operation*

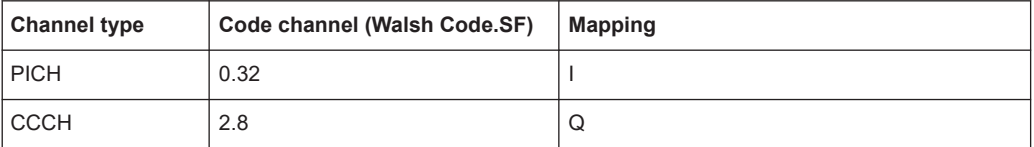

#### *Table A-7: Channel table for REVERSE TRAFFIC CHANNEL OPERATION 3*

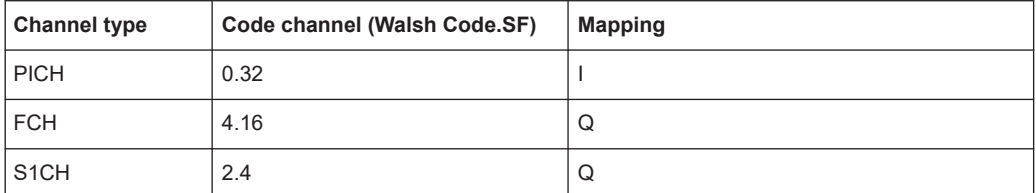

#### *Table A-8: Channel table for REVERSE TRAFFIC CHANNEL OPERATION 5*

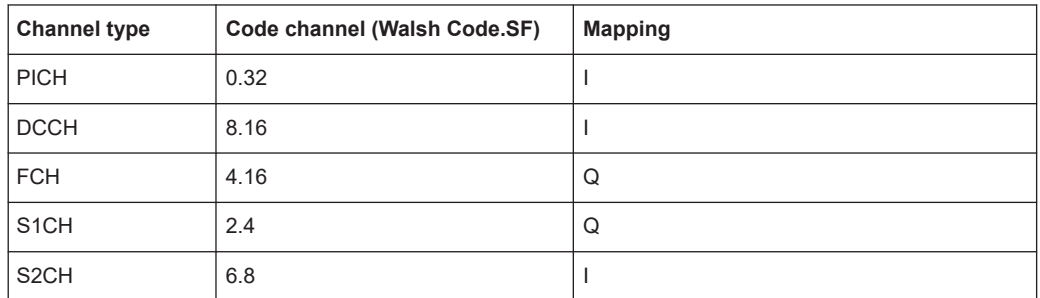

# **A.2 Reference: code tables**

#### **Hadamard and BitReverse Code Tables**

The following tables show the code sequences with Hadamard and BitReverse orders for the Code Domain Power and Code Domain Error Power result displays.

As an example, the corresponding cells for channel 8.32 (channel number 8 for spreading factor 32) are marked to show where the different codes of this channel are located.

|                 | <b>HADAMARD</b> |        |                |        |   |   |   |   |   |        |        |   |   | <u>BITREVER SE</u> |                 |
|-----------------|-----------------|--------|----------------|--------|---|---|---|---|---|--------|--------|---|---|--------------------|-----------------|
| 0               | مما مما         | 0      | o              | 0      | ۵ | 0 | 0 | 0 | 0 | 0      | 0      | 0 | 0 | 000000             | 0               |
| 1               | 000001          | O      | O              | 0      | 0 | O | 1 | 1 | 0 | 0      | O      | 0 | O | 100000             | 32              |
| 2               | 000010          | $\Box$ | $\Box$         | $\Box$ | 0 | 1 | 0 | O | 1 | $\Box$ | $\Box$ | O | O | 010000             | 16              |
| E               | 000011          | O      | O              | 0      | 0 | 1 | 1 | 1 | 1 | O      | O      | 0 | O | 110000             | 48              |
| ł.              | 000100          | O      | о              | о      | 1 | о | 0 | о | о | 1      | о      | о | о | 001000             | В               |
| 5               | 000101          | о      | О              | о      | 1 | о | 1 | 1 | О | 1      | о      | о | о | 101000             | 40              |
| 6               | 000110          | 0      | O              | $\Box$ | 1 | 1 | 0 | O | 1 | 1      | O      | 0 | 0 | 011000             | 24              |
| ĩ               | 000111          | O      | п              | O      | 1 | 1 | 1 | 1 | 1 | 1      | O      | O | D | 111000             | 56              |
| ø               | 001000          | O      | O              | 1      | 0 | 0 | 0 | 0 | 0 | 0      | 1      | O | O | 000100             | ł.              |
| 9               | 001001          | O      | O              | 1      | о | О | 1 | 1 | О | O      | 1      | О | О | 100100             | 36              |
| 10              | 001010          | о      | о              | 1      | о | 1 | о | о | 1 | о      | 1      | O | O | 010100             | 20              |
| 11              | 001011          | о      | O              | 1      | 0 | 1 | 1 | 1 | 1 | O      | 1      | O | O | 110100             | 52              |
| $\overline{12}$ | 001100          | ō      | 0              | ī      | 1 | 0 | 0 | 0 | 0 | 1      | ī      | 0 | 0 | 001100             | $\overline{12}$ |
| 13              | 001101          | O      | $\Box$         | 1      | 1 | O | 1 | 1 | O | 1      | 1      | O | O | 101100             | u               |
| 14              | 001110          | O      | O              | 1      | 1 | 1 | 0 | O | 1 | 1      | 1      | 0 | O | 011100             | 28              |
| 15              | 001111          | о      | о              | 1      | 1 | 1 | 1 | 1 | 1 | 1      | 1      | О | о | 1111000            | 60              |
|                 |                 |        |                |        |   |   |   |   |   |        |        |   |   |                    |                 |
| 16              | 010000          | 0      | 1              | 0      | 0 | 0 | 0 | п | 0 | 0      | 0      | ī | 0 | 000010             | 2               |
| 17              | 0 1000 1        | о      | 1              | о      | о | O | 1 | 1 | о | о      | о      | 1 | о | 100010             | 34              |
| 18              | 010010          | п      | 1              | о      | п | 1 | 0 | о | 1 | о      | о      | 1 | о | 010010             | 18              |
| 19              | 010011          | о      | 1              | о      | о | 1 | 1 | 1 | 1 | о      | о      | 1 | о | 1 100 10           | 50              |
| 20              | 010100          | O      | 1              | 0      | 1 | О | 0 | о | о | 1      | O      | 1 | 0 | 001010             | 10              |
| 21              | 010101          | о      | 1              | O      | 1 | 0 | 1 | 1 | 0 | 1      | о      | 1 | O | 101010             | 42              |
| 22              | 010110          | O      | 1              | О      | 1 | 1 | 0 | о | 1 | 1      | O      | 1 | 0 | 011010             | 26              |
| 23              | 010111          | O      | 1              | O      | 1 | 1 | 1 | 1 | 1 | 1      | O      | 1 | O | 111010             | 58              |
| 24              | 011000          | o      | 1              | 1      | O | О | O | 0 | О | O      | 1      | 1 | O | 000110             | 6               |
| 25              | 011001          | 0      | 1              | 1      | 0 | O | 1 | 1 | 0 | о      | 1      | 1 | O | 100110             | 38              |
| 26              | 011010          | O      | 1              | 1      | 0 | 1 | O | O | 1 | O      | 1      | 1 | O | 010110             | 22              |
| 27              | 011011          | 0      | 1              | 1      | 0 | 1 | 1 | 1 | 1 | о      | 1      | 1 | 0 | 110110             | 54              |
| 28              | 011100          | o      | $\overline{1}$ | 1      | 1 | п | o | o | o | 1      | ī      | ī | O | 001110             | $\overline{14}$ |
| 29              | 011101          | 0      | 1              | 1      | 1 | 0 | 1 | 1 | 0 | 1      | 1      | 1 | O | 101110             | 46              |
| 30              | 011110          | O      | 1              | 1      | 1 | 1 | 0 | O | 1 | 1      | 1      | 1 | О | 011110             | 30              |
| 31              | 011111          | о      | 1              | 1      | 1 | 1 | 1 | 1 | 1 | 1      | 1      | 1 | о | 111110             | 62              |
| 32              | 100000          | 1      | O              | 0      | 0 | 0 | 0 | 0 | 0 | 0      | 0      | 0 | 1 | 000001             | ī               |
| 33              | 100001          | 1      | D              | O      | O | O | 1 | 1 | О | O      | O      | O | 1 | 100001             | 33              |
| 34              | 100010          | 1      | о              | $\Box$ | O | 1 | 0 | о | 1 | о      | о      | O | 1 | 010001             | 17              |
| 35              | 100011          |        | O              | O      | 0 | 1 | 1 |   |   | O      | O      | 0 | 1 |                    |                 |
| 36              |                 | 1      |                |        |   |   |   | 1 | 1 |        | O      | O | 1 | 1 10001            | 49              |
|                 | 100100          | 1      | О              | О      | 1 | O | O | O | 0 | 1      |        |   |   | 001001             | 9               |
| 37              | 100101          | 1      | $\Box$         | $\Box$ | 1 | O | 1 | 1 | O | 1      | O      | O | 1 | 101001             | #1              |
| 38              | 100110          | 1      | O              | 0      | 1 | 1 | 0 | O | 1 | 1      | O      | 0 | 1 | 011001             | 25              |
| 39              | 100111          | 1      | O              | 0      | 1 | 1 | 1 | 1 | 1 | 1      | O      | 0 | 1 | 111001             | 57              |
| 40              | 101000          | 1      | о              | 1      | 0 | 0 | 0 | O | 0 | 0      | 1      | 0 | 1 | 000101             | 5               |
| $\overline{11}$ | 101001          | 1      | O              | 1      | 0 | 0 | 1 | 1 | O | O      | 1      | O | 1 | 100101             | 37              |
| $\sqrt{2}$      | 101010          | 1      | $\Box$         | 1      | 0 | 1 | 0 | 0 | 1 | 0      | 1      | 0 | 1 | 010101             | 21              |
| 43              | 101011          | 1      | о              | 1      | 0 | 1 | 1 | 1 | 1 | 0      | 1      | 0 | 1 | 110101             | 53              |
| 44              | 101100          | 1      | O              | 1      | 1 | O | ▫ | O | 0 | 1      | 1      | O | 1 | 001101             | 13              |
| $\sqrt{5}$      | 101101          | 1      | O              | 1      | 1 | O | 1 | 1 | 0 | 1      | 1      | 0 | 1 | 101101             | 45              |
| 46              | 101110          | 1      | O              | 1      | 1 | 1 | 0 | 0 | 1 | 1      | 1      | O | 1 | 011101             | 29              |
| 47              | 101111          | 1      | O              | 1      | 1 | 1 | 1 | 1 | 1 | 1      | 1      | O | 1 | 111101             | 61              |
| 48              | 110000          | 1      | 1              | O      | o | o | O | o | o | o      | o      | 1 | 1 | 000011             | 3               |
| 49              | 110001          | 1      | 1              | о      | 0 | 0 | 1 | 1 | 0 | о      | 0      | 1 | 1 | 100011             | 35              |
| 50              | 110010          | 1      | 1              | $\Box$ | O | 1 | 0 | O | 1 | O      | O      | 1 | 1 | 010011             | 19              |
| 51              | 110011          | 1      | 1              | о      | 0 | 1 | 1 | 1 | 1 | 0      | о      | 1 | 1 | 110011             | 51              |
| 52              | 110100          | 1      | 1              | O      | 1 | O | 0 | O | о | 1      | O      | 1 | 1 | 001011             | 11              |
| 53              | 110101          | 1      | 1              | о      | 1 | о | 1 | 1 | п | 1      | п      | 1 | 1 | 101011             | 43              |
| 54              | 110110          | 1      | 1              | O      | 1 | 1 | O | O | 1 | 1      | O      | 1 | 1 | 011011             | 27              |
| 55              |                 |        |                | 0      |   | 1 | 1 | 1 |   |        |        |   |   |                    | 59              |
|                 | 110111          | 1      | 1              |        | 1 |   |   |   | 1 | 1      | O      | 1 | 1 | 111011             |                 |
| 56              | 111000          | 1      | 1              | 1      | O | O | 0 | O | O | O      | 1      | 1 | 1 | 000111             | 7               |
| 57              | 111001          | 1      | 1              | 1      | 0 | 0 | 1 | 1 | О | о      | 1      | 1 | 1 | 100111             | 39              |
| 58              | 111010          | 1      | 1              | 1      | 0 | 1 | 0 | O | 1 | O      | 1      | 1 | 1 | 010111             | 23              |
| 59              | 111011          | 1      | 1              | 1      | 0 | 1 | 1 | 1 | 1 | O      | 1      | 1 | 1 | 110111             | 55              |
| 60              | 111100          | 1      | $\overline{1}$ | ī      | 1 | O | 0 | o | 0 | 1      | ī      | ī | 1 | 001111             | 15              |
| 61              | 111101          | 1      | 1              | 1      | 1 | 0 | 1 | 1 | 0 | 1      | 1      | 1 | 1 | 101111             | 47              |
| 62              | 111110          | 1      | 1              | 1      | 1 | 1 | 0 | O | 1 | 1      | 1      | 1 | 1 | 011111             | 31              |
| 63              | 111111          | 1      | 1              | 1      | 1 | 1 | 1 | 1 | 1 | 1      | 1      | 1 | 1 | 111111             | 63              |

*Figure A-1: Codetable for base spreading factor 64*

|            | НДГЩ            |   |   |        |        |        |        |   |                |   |        |        |   |   |        |            |            |
|------------|-----------------|---|---|--------|--------|--------|--------|---|----------------|---|--------|--------|---|---|--------|------------|------------|
| o          | <b>mmo</b>      | О | О | O      | o      | o      | 0      | 0 | o              | O | O      | O      | 0 | О | о      | <b>man</b> | o          |
| 1          | $m m$ 1         | ۵ | O | O      | O      | O      | O      | 1 | 1              | 0 | O      | O      | 0 | 0 | 0      | 1000000    | 64         |
| 2          | 000010          | O | O | O      | O      | O      | 1      | O | o              | 1 | O      | O      | О | O | 0      | 010000     | 32         |
| J          | 000011          | о | O | 0      | O      | O      | 1      | 1 | 1              | 1 | $\Box$ | O      | 0 | 0 | 0      | 1100000    | 96         |
| ı          | 000100          | о | о | о      | о      | 1      | 0      | 0 | о              | о | 1      | о      | о | о | О      | 0010000    | 16         |
| 5          | 0000101         | п | п | о      | о      | 1      | 0      | 1 | 1              | O | 1      | о      | 0 | 0 | о      | 1010000    | 80         |
| 6          | 0000110         | O | о | O      | O      | 1      | 1      | O | o              | 1 | 1      | 0      | 0 | O | 0      | 0110000    | 48         |
| 7          | 0000111         | ۵ | о | о      | ۵      | 1      | 1      | 1 | 1              | 1 | 1      | о      | о | о | о      | 1110000    | 112        |
| s          | 000 100 0       | о | 0 | O      | 1      | 0      | 0      | 0 | o              | 0 | O      | 1      | 0 | 0 | 0      | 000 100 0  | ő          |
| 9          | 111111          | п | п | о      | 1      | о      | о      | 1 | 1              | о | о      | 1      | о | о | п      | 100 100 0  | 72         |
| 10         | 000 1010        | п | о | о      | 1      | о      | 1      | О | O              | 1 | О      | 1      | 0 | 0 | 0      | 0 10 100 0 | 40         |
| 11         | 000 1011        | п | О | о      | 1      | о      | 1      | 1 | 1              | 1 | о      | 1      | о | о | о      | 110 100 0  | 104        |
| 12         | 000 1100        | O | о | 0      | 1      | 1      | 0      | O | 0              | 0 | 1      | 1      | 0 | о | о      | 0011000    | 24         |
| 13         | 0001101         | о | O | O      | 1      | 1      | 0      | 1 | 1              | о | 1      | 1      | 0 | 0 | О      | 101 1000   | 88         |
| 14         | 0001110         | о | O | O      | 1      | 1      | 1      | D | O              | 1 | 1      | 1      | O | O | O      | 0111000    | 56         |
| 15         | <b>DDD</b> 1111 | п | о | O      | 1      | 1      | 1      | 1 | 1              | 1 | 1      | 1      | O | о | о      | 1111000    | 120        |
| 16         | 0010000         | о | п | ī      | 0      | о      | 0      | 0 | 0              | о | п      | 0      | 1 | 0 | 0      | 000100     | 1          |
| 17         | 0010001         | о | O | 1      | O      | O      | 0      | 1 | 1              | O | O      | о      | 1 | 0 | О      | 1000100    | 68         |
| 18         | 0010010         | о | O | 1      | O      | о      | 1      | О | O              | 1 | о      | о      | 1 | о | O      | 0100100    | 36         |
| 19         | 0010011         | о | O | 1      | O      | O      | 1      | 1 | 1              | 1 | о      | O      | 1 | о | O      | 1100100    | 100        |
| 20         | 0010100         | о | о | 1      | о      | 1      | O      | O | o              | 0 | 1      | о      | ī | о | о      | 0010100    | 20         |
| 21         | 0010101         | о | O | 1      | O      | 1      | 0      | 1 | 1              | О | 1      | O      | 1 | 0 | 0      | 1010100    | 84         |
| 22         | 0010110         | п | о | 1      | о      | 1      | 1      | O | O              | 1 | 1      | о      | 1 | о | п      | 0110100    | 52         |
| 23         | 0010111         | o | о | 1      | 0      | 1      | 1      | 1 | 1              | 1 | 1      | O      | 1 | о | 0      | 1110100    | 116        |
| 24         | 0011000         | O | о | 1      | 1      | о      | о      | О | 0              | 0 | о      | 1      | 1 | о | о      | 0001100    | 12         |
| 25         | 0011001         | о | о | 1      | 1      | о      | о      | 1 | 1              | п | о      | 1      | 1 | о | о      | 1001100    | 76         |
| 26         | 0011010         | о | о | 1      | 1      | о      | 1      | О | о              | 1 | о      | 1      | 1 | о | о      | 0101100    | 44         |
| 27         | 0011011         | O | O | 1      | 1      | 0      | 1      | 1 | 1              | 1 | O      | 1      | 1 | 0 | 0      | 1101100    | 103        |
| 28         | 0011100         | o | 0 | 1      | 1      | 1      | 0      | O | O              | 0 | 1      | 1      | 1 | 0 | 0      | 0011100    | 28         |
| 29         | 0011101         | ۵ | ۵ | 1      | 1      | 1      | о      | 1 | 1              | о | 1      | 1      | 1 | о | о      | 101 1100   | 92         |
| 30         | 0011110         | ۵ | O | 1      | 1      | 1      | 1      | O | o              | 1 | 1      | 1      | 1 | 0 | 0      | 0111100    | 60         |
| 31         | 0011111         | п | п | 1      | 1      | 1      | 1      | 1 | 1              | 1 | 1      | 1      | 1 | 0 | 0      | 1111100    | 124        |
| 32         | 0100000         | □ | 1 | 0      | □      | 0      | 0      | 0 | 0              | □ | о      | о      | 0 | 1 | 0      | 000010     | 2          |
|            |                 | о |   |        |        |        |        | 1 |                |   |        |        |   |   |        | 1000010    |            |
| 33         | 0100001         |   | 1 | O      | O      | O      | 0      |   | 1              | 0 | O      | O      | 0 | 1 | 0      |            | 66         |
| 34<br>35   | 0100010         | ۵ | 1 | ۵<br>O | ۵<br>O | ۵<br>O | 1<br>1 | 0 | ۵              | 1 | o<br>O | o<br>O | 0 | 1 | 0<br>0 | 0100010    | 34         |
|            | 0100011         | ۵ | 1 |        |        |        |        | 1 | 1              | 1 |        |        | 0 | 1 |        | 1100010    | 98         |
| 36         | 0100100         | п | 1 | о      | о      | 1      | O      | O | 0              | о | 1      | о      | о | 1 | о      | 0010010    | 18         |
| 37         | 0100101         | о | 1 | 0      | о      | 1      | 0      | 1 | 1              | О | 1      | о      | 0 | 1 | 0      | 1010010    | 82         |
| 38         | 0100110         | о | 1 | о      | о      | 1      | 1      | о | о              | 1 | 1      | о      | О | 1 | О      | 0110010    | 50         |
| 39         | 0100111         | O | 1 | O      | O      | 1      | 1      | 1 | 1              | 1 | 1      | O      | 0 | 1 | 0      | 1110010    | 114        |
| 40         | 0 10 100 0      | о | 1 | о      | 1      | 0      | 0      | О | O              | O | O      | 1      | 0 | 1 | 0      | 0001010    | 10         |
| $+1$       | 0101001         | о | 1 | ۵      | 1      | ۵      | 0      | 1 | 1              | о | o      | 1      | о | 1 | 0      | 1001010    | 74         |
| $\sqrt{2}$ | 0101010         | о | 1 | 0      | 1      | 0      | 1      | O | 0              | 1 | O      | 1      | 0 | 1 | 0      | 0101010    | $\sqrt{2}$ |
| 43         | 0101011         | О | 1 | 0      | 1      | 0      | 1      | 1 | 1              | 1 | О      | 1      | 0 | 1 | 0      | 1101010    | 106        |
| 44         | 0101100         | O | 1 | 0      | 1      | 1      | 0      | О | O              | о | 1      | 1      | 0 | 1 | 0      | 0011010    | 26         |
| 45         | 0101101         | O | 1 | O      | 1      | 1      | O      | 1 | 1              | O | 1      | 1      | O | 1 | O      | 101 101 0  | 90         |
| 46         | 0101110         | O | 1 | O      | 1      | 1      | 1      | О | O              | 1 | 1      | 1      | 0 | 1 | О      | 0111010    | 58         |
| 47         | 0101111         | п | 1 | о      | 1      | 1      | 1      | 1 | 1              | 1 | 1      | 1      | о | 1 | о      | 111 1010   | 122        |
| 48         | 0110000         | п | 1 | 1      | о      | о      | о      | O | о              | о | п      | о      | 1 | 1 | 0      | 000110     | 6          |
| 49         | 0110001         | п | 1 | 1      | о      | O      | O      | 1 | 1              | O | л      | о      | 1 | 1 | О      | 1000110    | 70         |
| 50         | 0110010         | O | 1 | 1      | O      | O      | 1      | О | O              | 1 | O      | O      | 1 | 1 | О      | 0100110    | 38         |
| 51         | 0110011         | о | 1 | 1      | O      | O      | 1      | 1 | 1              | 1 | о      | O      | 1 | 1 | O      | 1100110    | 102        |
| 52         | 0110100         | O | 1 | 1      | O      | 1      | O      | O | O              | O | 1      | D      | 1 | 1 | 0      | 0010110    | 22         |
| 53         | 0110101         | о | 1 | 1      | O      | 1      | 0      | 1 | 1              | O | 1      | О      | 1 | 1 | О      | 1010110    | 86         |
| 54         | 0110110         | о | 1 | 1      | о      | 1      | 1      | O | O              | 1 | 1      | O      | 1 | 1 | 0      | 0110110    | 54         |
| 55         | 0110111         | O | 1 | 1      | O      | 1      | 1      | 1 | 1              | 1 | 1      | O      | 1 | 1 | 0      | 1110110    | 118        |
| 56         | 0111000         | O | 1 | 1      | 1      | 0      | 0      | O | O              | O | O      | 1      | 1 | 1 | 0      | 000 111 0  | 14         |
| 57         | 0111001         | O | 1 | 1      | 1      | O      | O      | 1 | 1              | 0 | D      | 1      | 1 | 1 | 0      | 1001110    | 78         |
| 58         | 0111010         | о | 1 | 1      | 1      | O      | 1      | O | O              | 1 | $\Box$ | 1      | 1 | 1 | 0      | 0101110    | 46         |
| 59         | 0111011         | о | 1 | 1      | 1      | о      | 1      | 1 | 1              | 1 | о      | 1      | 1 | 1 | 0      | 1101110    | 110        |
| 60         | 0111100         | о | 1 | 1      | 1      | 1      | O      | O | $\overline{a}$ | O | 1      | 1      | 1 | 1 | O      | 0011110    | 30         |
| 61         | 0111101         | п | 1 | 1      | 1      | 1      | о      | 1 | 1              | 0 | 1      | 1      | 1 | 1 | о      | 1011110    | 94         |
| 62         | 0111110         | O | 1 | 1      | 1      | 1      | 1      | O | O              | 1 | 1      | 1      | 1 | 1 | 0      | 0111110    | 62         |
| 63         | 0111111         | O | 1 | 1      | 1      | 1      | 1      | 1 | 1              | 1 | 1      | 1      | 1 | 1 | 0      | 111 1110   | 126        |

*Figure A-2: Code table for base spreading factor 128 (part1)*

#### Reference: supported bandclasses

<span id="page-260-0"></span>

| 64   | 1000000   | O<br>1      | O      | O | O      | 0      | O<br>0                       | O      | O              | O | O | O | $m m$ 1<br>1         | 1           |
|------|-----------|-------------|--------|---|--------|--------|------------------------------|--------|----------------|---|---|---|----------------------|-------------|
| 65   | 1000001   | 1<br>O      | O      | O | 0      | 0      | 1<br>1                       | o      | O              | O | 0 | 0 | 1<br>1000001         | 65          |
| 66   | 1000010   | 1<br>O      | O      | O | 0      | 1      | O<br>0                       | 1      | O              | O | 0 | 0 | 1<br>0100001         | 33          |
| 67   | 1000011   | 1<br>O      | о      | о | O      | 1      | 1<br>1                       | 1      | о              | O | O | O | 1<br>1100001         | 97          |
| 68   | 1000100   | O<br>1      | о      | O | 1      | 0      | O<br>0                       | о      | 1              | O | о | O | 0010001<br>1         | 17          |
| 69   | 1000101   | 1<br>о      | о      | о | 1      | О      | 1<br>1                       | O      | 1              | о | о | о | 1<br>1010001         | 81          |
| 70   | 1000110   | 1<br>O      | O      | 0 | 1      | 1      | O<br>O                       | 1      | 1              | O | O | O | 1<br>0110001         | 49          |
| 71   | 1000111   | O<br>1      | п      | O | 1      | 1      | 1<br>1                       | 1      | 1              | O | O | о | 1110001<br>1         | 113         |
| 72   | 100 100 0 | 1<br>O      | O      | 1 | 0      | 0      | 0<br>o                       | O      | О              | 1 | 0 | 0 | 1<br>000 100 1       | 9           |
| 73   | 1001001   | 1<br>O      | о      | 1 | O      | 0      | 1<br>1                       | O      | D              | 1 | O | O | 1<br>1001001         | 73          |
| 74   | 1001010   | 1<br>О      | о      | 1 | O      | 1      | о<br>O                       | 1      | о              | 1 | 0 | 0 | 1<br>0101001         | 41          |
| 75   | 100 101 1 | О<br>1      | O      | 1 | O      | 1      | 1<br>1                       | 1      | O              | 1 | 0 | 0 | 1<br>1101001         | 105         |
| 76   | 1001100   | О<br>1      | O      | 1 | 1      | 0      | O<br>O                       | O      | 1              | 1 | 0 | O | 1<br>0011001         | 25          |
|      |           |             |        |   |        |        |                              |        |                |   |   |   |                      |             |
| 77   | 1001101   | 1<br>о      | о      | 1 | 1      | 0      | 1<br>1                       | о      | 1              | 1 | 0 | о | 1<br>101 100 1       | 89          |
| 78   | 1001110   | O<br>1<br>1 | о      | 1 | 1      | 1<br>1 | O<br>о                       | 1<br>1 | 1              | 1 | 0 | о | 1<br>0111001<br>1    | 57          |
| 79   | 1001111   | о           | о      | 1 | 1      |        | 1                            |        | 1              | 1 | о | о | 1111001              | 121         |
| 80   | 1010000   | 0<br>1      | 1      | 0 | O      | 0      | O<br>0                       | O      | O              | O | 1 | 0 | 1<br>0000101         | 5           |
| 81   | 1010001   | 1<br>O      | 1      | O | 0      | 0      | 1<br>1                       | o      | O              | O | 1 | 0 | 1000101<br>1         | 69          |
| 82   | 1010010   | 1<br>$\Box$ | 1      | п | п      | 1      | D<br>O                       | 1      | п              | п | 1 | п | 1<br>0100101         | 37          |
| 83   | 1010011   | O<br>1      | 1      | о | о      | 1      | 1<br>1                       | 1      | о              | о | 1 | о | 1<br>1100101         | 101         |
| 84   | 1010100   | 1<br>$\Box$ | 1      | O | 1      | 0      | O<br>п                       | 0      | 1              | O | 1 | п | 1<br>0010101         | 21          |
| 85   | 1010101   | $\Box$<br>1 | 1      | о | 1      | 0      | 1<br>1                       | о      | 1              | O | 1 | о | 1<br>1010101         | 85          |
| 86   | 1010110   | 1<br>O      | 1      | 0 | 1      | 1      | O<br>o                       | 1      | 1              | 0 | 1 | 0 | 1<br>0110101         | 53          |
| 87   | 1010111   | O<br>1      | 1      | о | 1      | 1      | 1<br>1                       | 1      | 1              | о | 1 | 0 | 1<br>1110101         | <u> 117</u> |
| 88   | 101 1000  | 1<br>0      | 1      | 1 | o      | ō      | O<br>п                       | O      | 0              | 1 | 1 | 0 | 1<br>0001101         | 13          |
| 89   | 101 100 1 | 1<br>о      | 1      | 1 | 0      | 0      | 1<br>1                       | 0      | ۵              | 1 | 1 | 0 | 1<br>1001101         | 77          |
| 90   | 101 101 0 | 1<br>п      | 1      | 1 | о      | 1      | о<br>о                       | 1      | о              | 1 | 1 | о | 1<br>0101101         | 45          |
| 91   | 101 101 1 | о<br>1      | 1      | 1 | 0      | 1      | 1<br>1                       | 1      | о              | 1 | 1 | 0 | 1<br>1101101         | 109         |
| 92   | 101 1 100 | 1<br>о      | 1      | 1 | 1      | 0      | O<br>0                       | о      | 1              | 1 | 1 | о | 1<br>0011101         | 29          |
| 93   | 101 110 1 | O<br>1      | 1      | 1 | 1      | 0      | 1<br>1                       | ۵      | 1              | 1 | 1 | о | 1<br>1011101         | 93          |
| 94   | 101 111 0 | о<br>1      | 1      | 1 | 1      | 1      | о<br>о                       | 1      | 1              | 1 | 1 | о | 1<br>0111101         | 61          |
| 95   | 101 111 1 | O<br>1      | 1      | 1 | 1      | 1      | 1<br>1                       | 1      | 1              | 1 | 1 | о | 1<br>1111101         | 125         |
| 96   | 1100000   | 1<br>1      | 0      | 0 | 0      | 0      | 0<br>0                       | 0      | 0              | 0 | 0 | 1 | 000011<br>ī          | 3           |
| 97   | 1100001   | 1<br>1      | O      | о | о      | О      | 1<br>1                       | O      | O              | О | 0 | 1 | 1<br>1000011         | 67          |
| 98   | 1100010   | 1<br>1      | O      | O | $\Box$ | 1      | O<br>O                       | 1      | O              | O | O | 1 | 1<br>0100011         | 35          |
| 99   | 1100011   | 1<br>1      | п      | о | O      | 1      | 1<br>1                       | 1      | о              | O | O | 1 | 1100011<br>1         | 99          |
| 100  | 1100100   | 1<br>1      | O      | 0 | 1      | 0      | 0<br>$\overline{\mathsf{n}}$ | O      | 1              | O | O | 1 | 1<br>0010011         | 19          |
| 101  | 1100101   | 1<br>1      | о      | о | 1      | 0      | 1<br>1                       | O      | 1              | о | O | 1 | 1<br>1010011         | 83          |
| 102  | 1100110   | 1<br>1      | O      | 0 | 1      | 1      | O<br>O                       | 1      | 1              | O | 0 | 1 | 1<br>0110011         | 51          |
| 103  | 1100111   | 1<br>1      | O      | O | 1      | 1      | 1<br>1                       | 1      | 1              | 0 | 0 | 1 | 1<br>1110011         | 115         |
| 10.4 | 110 100 0 | 1<br>1      | 0      | 1 | 0      | 0      | O<br>O                       | O      | O              | 1 | O | 1 | 1<br>00001011        | 11          |
| 105  | 1101001   | 1<br>1      | о      | 1 | 0      | 0      | 1<br>1                       | о      | о              | 1 | О | 1 | 1<br>1001011         | 75          |
| 106  | 1101010   | 1<br>1      | O      | 1 | 0      | 1      | O<br>о                       | 1      | $\Box$         | 1 | 0 | 1 | 1<br>0101011         | 43          |
| 107  | 1101011   | 1<br>1      | о      | 1 | о      | 1      | 1<br>1                       | 1      | O              | 1 | О | 1 | 1<br>1101011         | 107         |
|      |           |             |        |   |        |        |                              |        |                |   |   |   |                      |             |
| 108  | 1101100   | 1<br>1      | 0<br>п | 1 | 1      | 0      | 0<br>o                       | o      | 1              | 1 | о | 1 | 1<br>0011011         | 27          |
| 109  | 1101101   | 1<br>1      |        | 1 | 1      | 0      | 1<br>1                       | 0      | 1              | 1 | O | 1 | 101 101 1<br>1       | 91          |
| 110  | 1101110   | 1<br>1      | ۵<br>п | 1 | 1<br>1 | 1<br>1 | O<br>۵                       | 1<br>1 | 1              | 1 | о | 1 | 1<br>011 101 1<br>1  | 59          |
| 111  | 1101111   | 1<br>1      |        | 1 |        |        | 1<br>1                       |        | 1              | 1 | 0 | 1 | 1111011              | 123         |
| 112  | 1110000   | 1<br>1      | ī      | 0 | 0      | ◫      | □<br>╓                       | о      | □              | □ | 1 | 1 | 1<br>0000111         | 7           |
| 113  | 1110001   | 1<br>1      | 1      | о | п      | 0      | 1<br>1                       | о      | о              | О | 1 | 1 | 1<br>1000111         | 71          |
| 114  | 1110010   | 1<br>1      | 1      | O | O      | 1      | O<br>O                       | 1      | O              | O | 1 | 1 | 1<br>0100111         | 39          |
| 115  | 1110011   | 1<br>1      | 1      | о | о      | 1      | 1<br>1                       | 1      | о              | O | 1 | 1 | 1<br>1100111         | 103         |
| 116  | 1110100   | 1<br>1      | ī      | O | ī      | 0      | O<br>o                       | o      | $\overline{1}$ | O | 1 | 1 | 1<br>0010111         | 23          |
| 117  | 1110101   | 1<br>1      | 1      | 0 | 1      | 0      | 1<br>1                       | 0      | 1              | о | 1 | 1 | 1<br>1010111         | 87          |
| 118  | 1110110   | 1<br>1      | 1      | о | 1      | 1      | O<br>о                       | 1      | 1              | о | 1 | 1 | 1<br>0110111         | 55          |
| 119  | 1110111   | 1<br>1      | 1      | 0 | 1      | 1      | 1<br>1                       | 1      | 1              | 0 | 1 | 1 | 1<br>1110111         | 119         |
| 120  | 1111000   | 1<br>1      | 1      | 1 | 0      | 0      | 0<br>O                       | о      | о              | 1 | 1 | 1 | 1<br><b>LED</b> 1111 | 15          |
| 121  | 1111001   | 1<br>1      | 1      | 1 | O      | 0      | 1<br>1                       | о      | о              | 1 | 1 | 1 | 1<br>1001111         | 79          |
| 122  | 111 1010  | 1<br>1      | 1      | 1 | O      | 1      | O<br>о                       | 1      | о              | 1 | 1 | 1 | 1<br>0101111         | 47          |
| 123  | 1111011   | 1<br>1      | 1      | 1 | о      | 1      | 1<br>1                       | 1      | о              | 1 | 1 | 1 | 1<br>1101111         | 111         |
| 124  | 111 1100  | 1<br>1      | 1      | 1 | 1      | 0      | O<br>0                       | O      | 1              | 1 | 1 | 1 | 1<br>0011111         | 31          |
| 125  | 111 110 1 | 1<br>1      | 1      | 1 | 1      | о      | 1<br>1                       | о      | 1              | 1 | 1 | 1 | 1<br>101 111 1       | 95          |
| 126  | 111 111 0 | 1<br>1      | 1      | 1 | 1      | 1      | O<br>0                       | 1      | 1              | 1 | 1 | 1 | 1<br>0111111         | 63          |
| 127  | 111 111 1 | 1<br>1      | 1      | 1 | 1      | 1      | 1<br>1                       | 1      | 1              | 1 | 1 | 1 | 1<br>111 111 1       | 127         |
|      |           |             |        |   |        |        |                              |        |                |   |   |   |                      |             |

*Figure A-3: Code table for base spreading factor 128 (part 2)*

# **A.3 Reference: supported bandclasses**

The bandclass defines the frequency band used for ACLR and SEM measurements. It also determines the corresponding limits and ACLR channel settings according to the CDMA2000 standard. The used bandclass is defined in the SEM or ACLR measurement settings (see ["Bandclass"](#page-96-0) on page 97).

| Bandclass   SCPI para | <b>Description</b>    |  |  |  |  |  |  |  |
|-----------------------|-----------------------|--|--|--|--|--|--|--|
|                       | 800 MHz Cellular Band |  |  |  |  |  |  |  |
|                       | 1.9 GHz PCS Band      |  |  |  |  |  |  |  |
|                       | <b>TACS Band</b>      |  |  |  |  |  |  |  |

*Table A-9: Supported bandclasses for CDMA2000 RF measurements*

<span id="page-261-0"></span>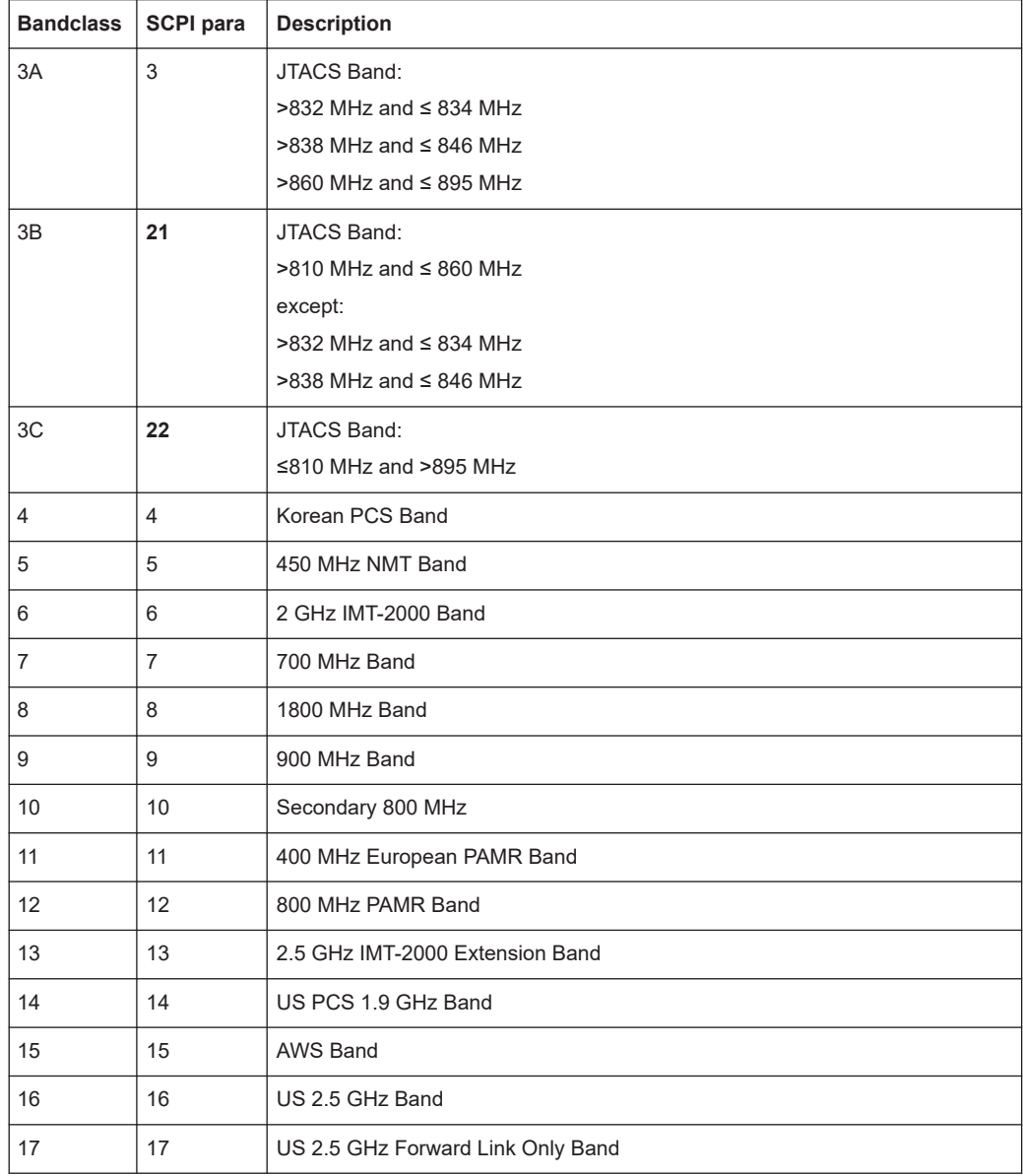

# **A.4 Abbreviations**

For a comprehensive glossary refer to the cdma2000 standard.

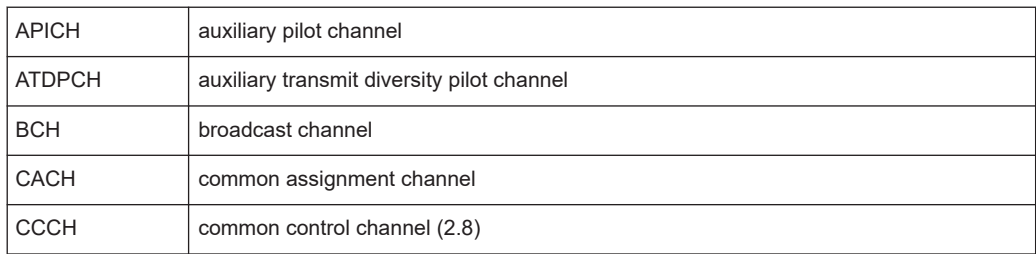

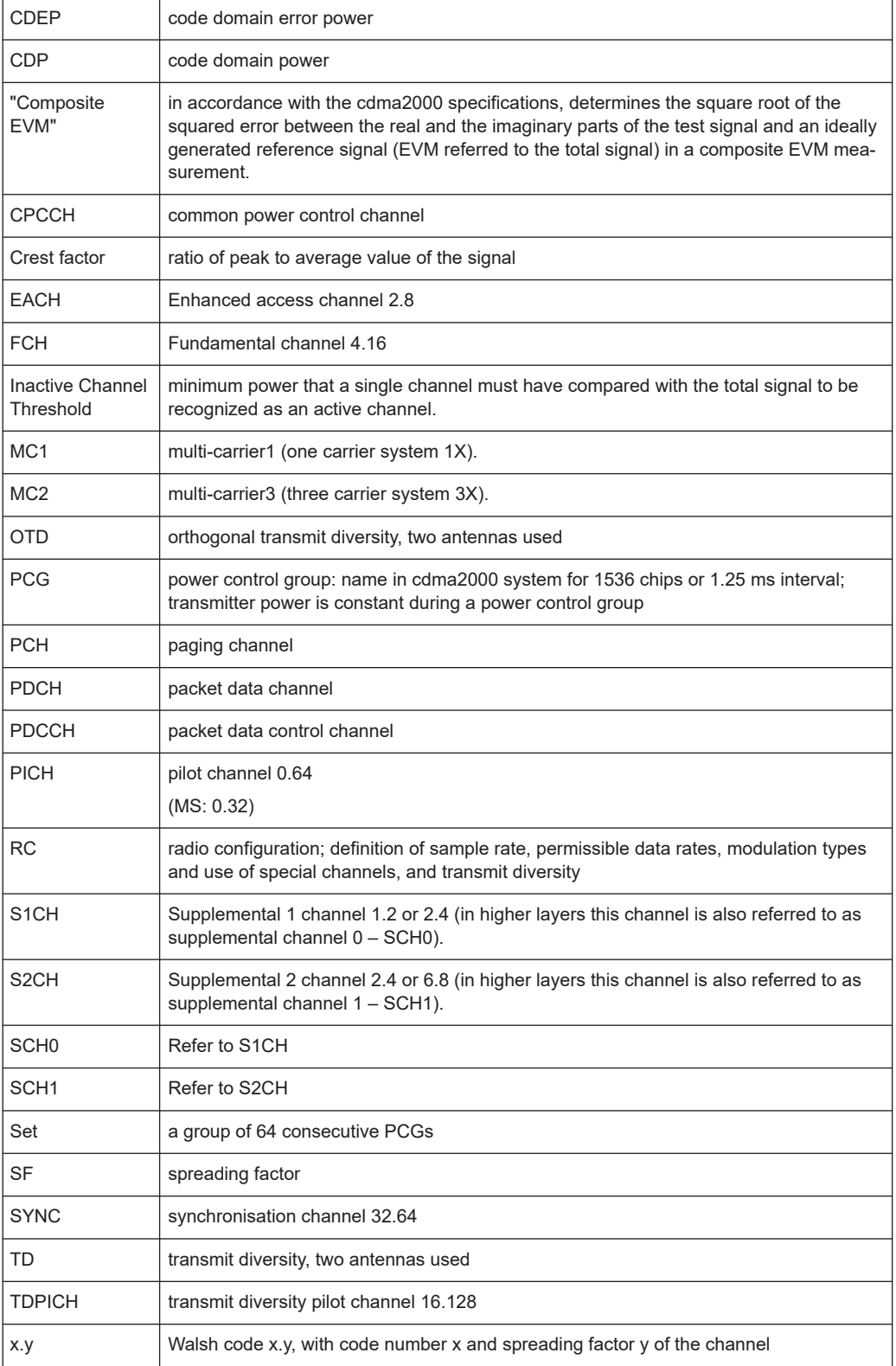

# List of commands (CDMA2000)

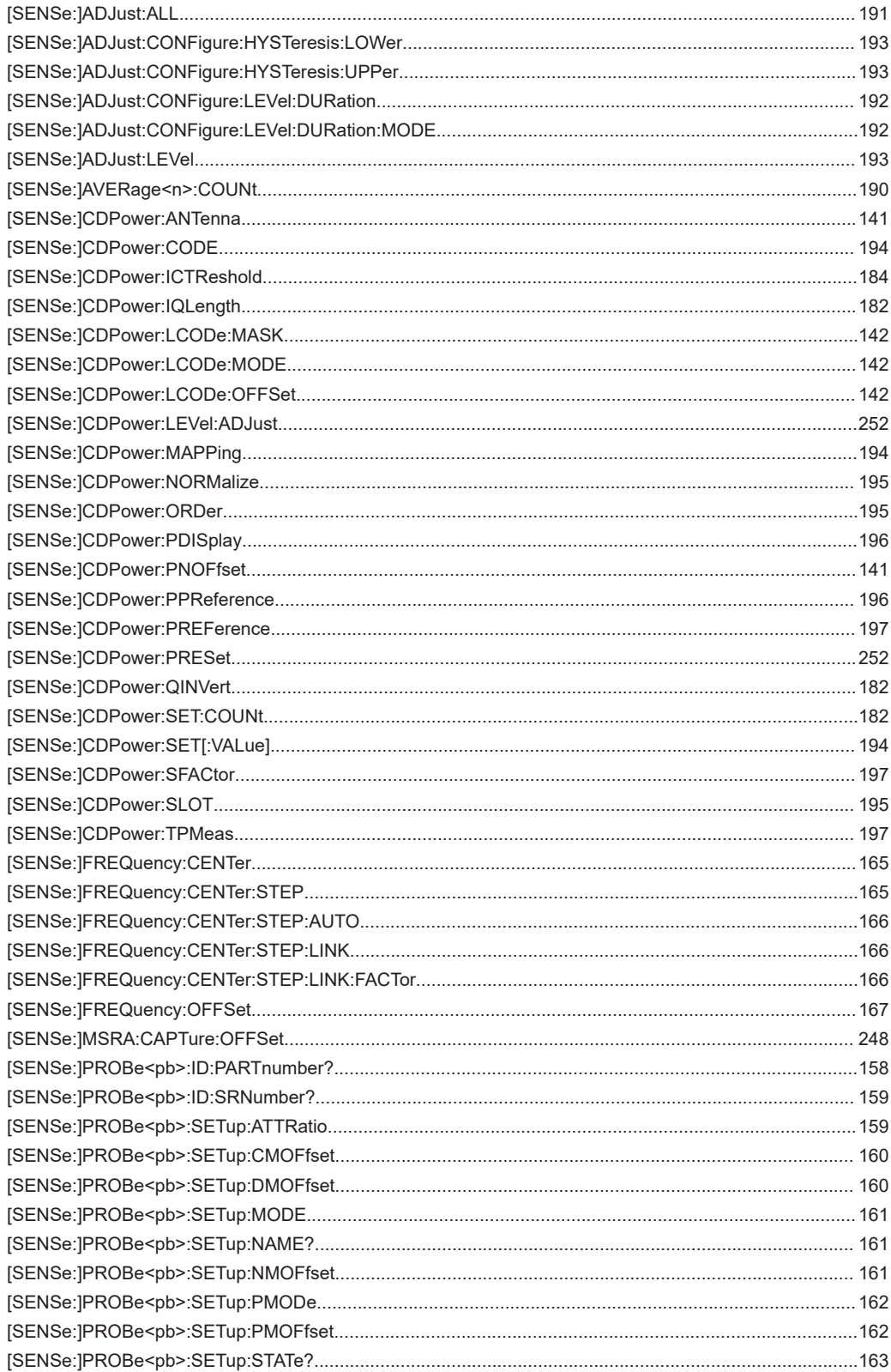

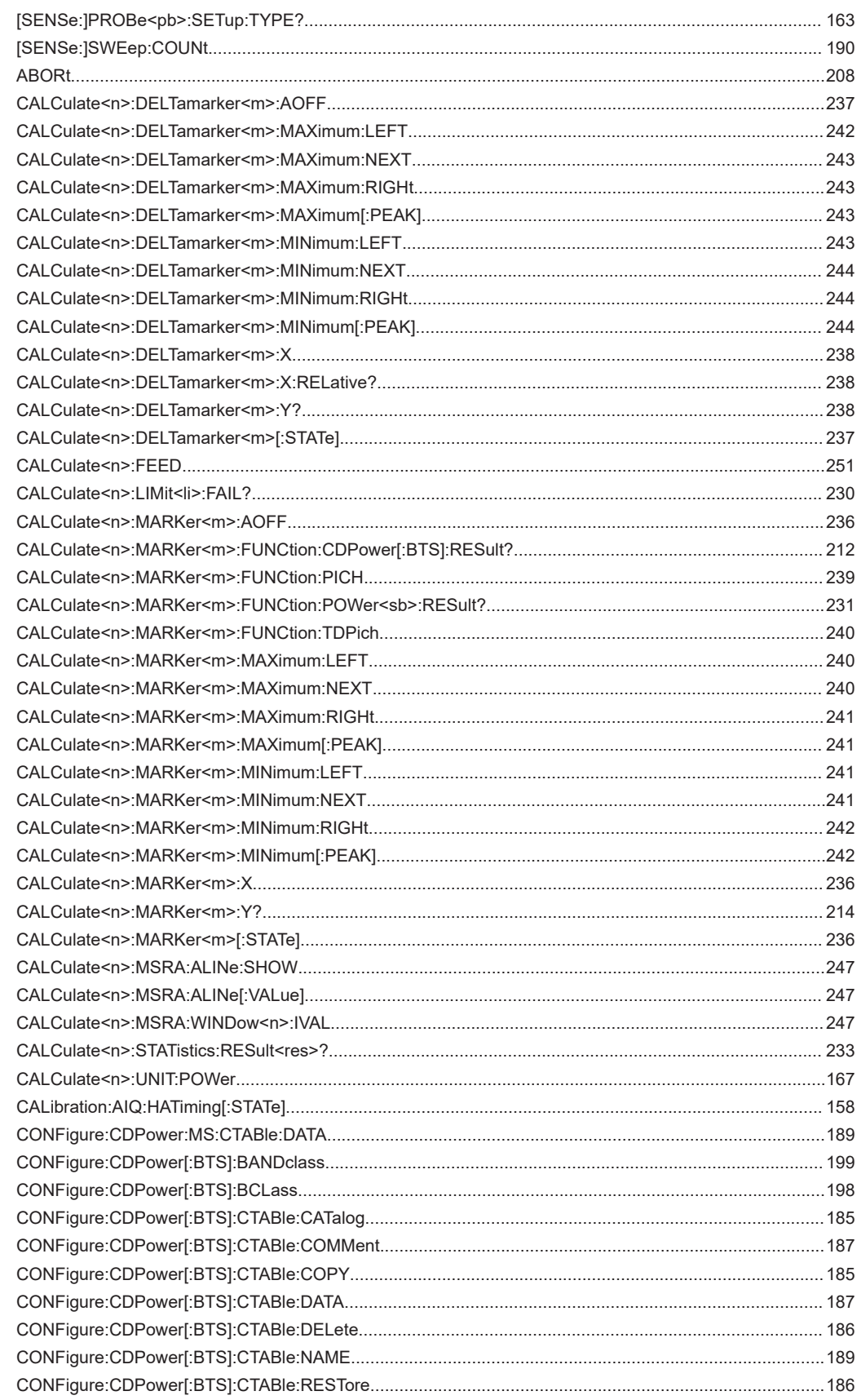

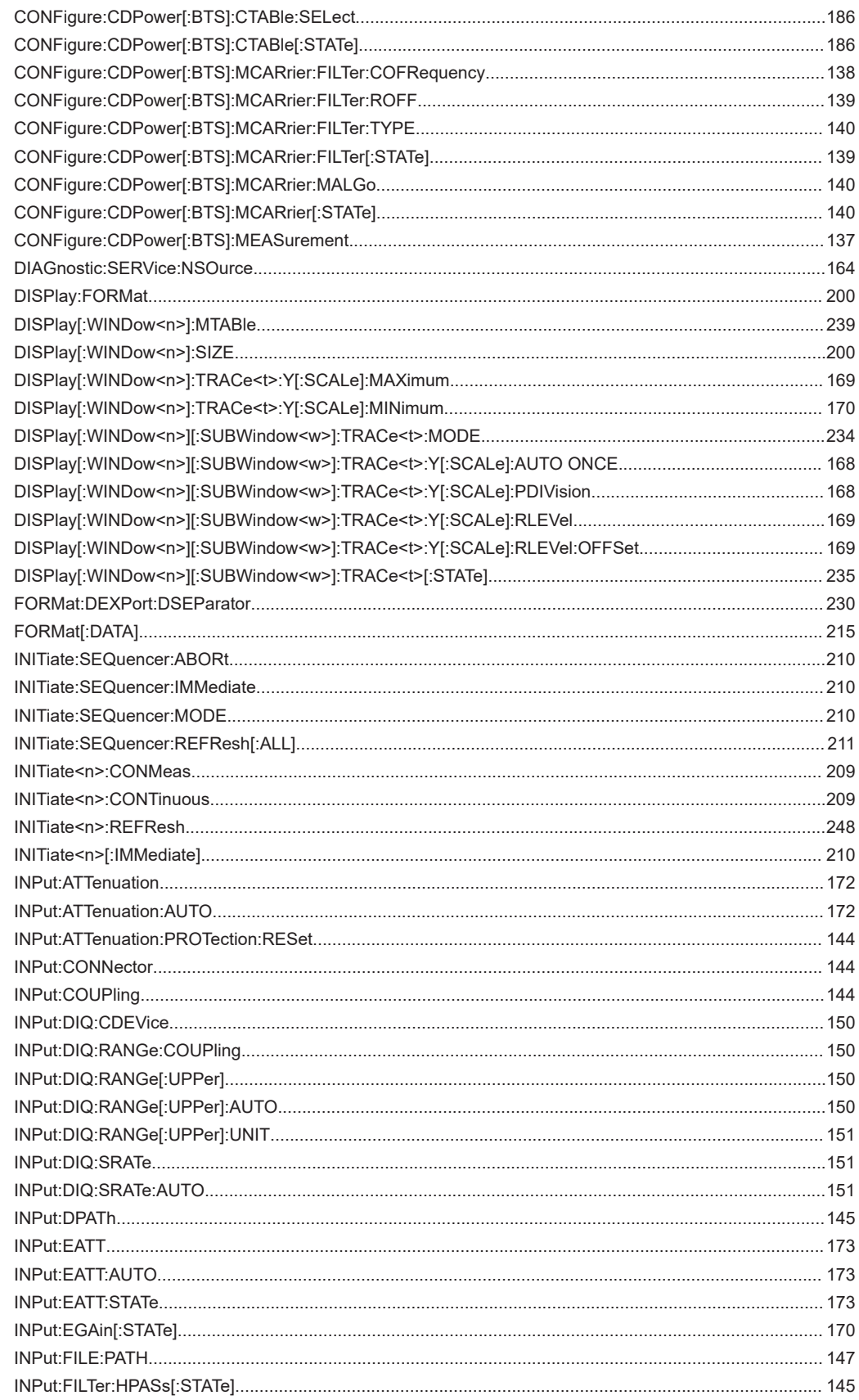

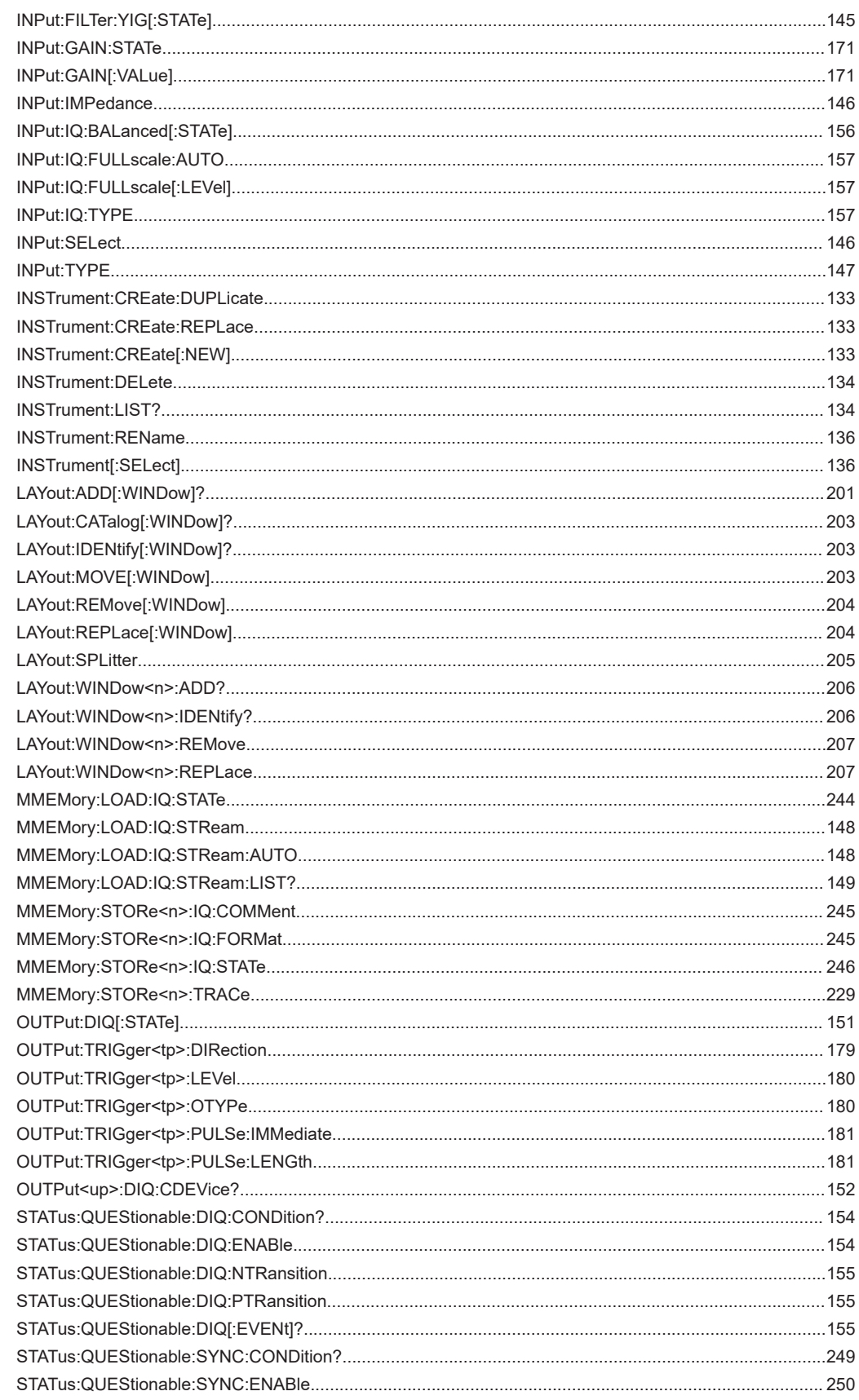

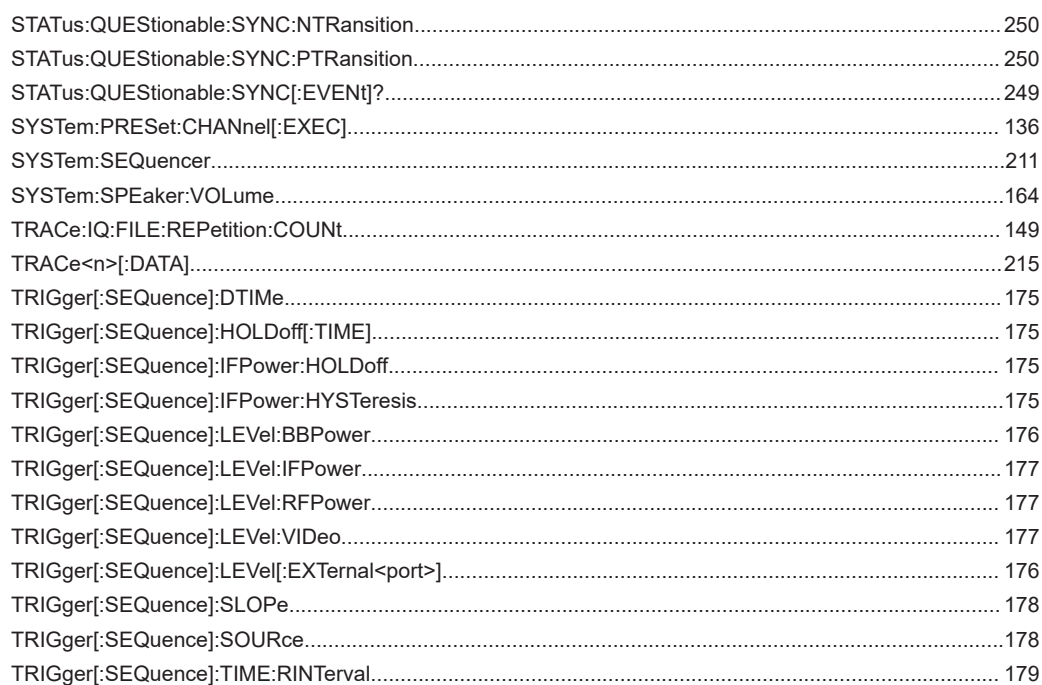

# Index

# $\mathsf{A}$

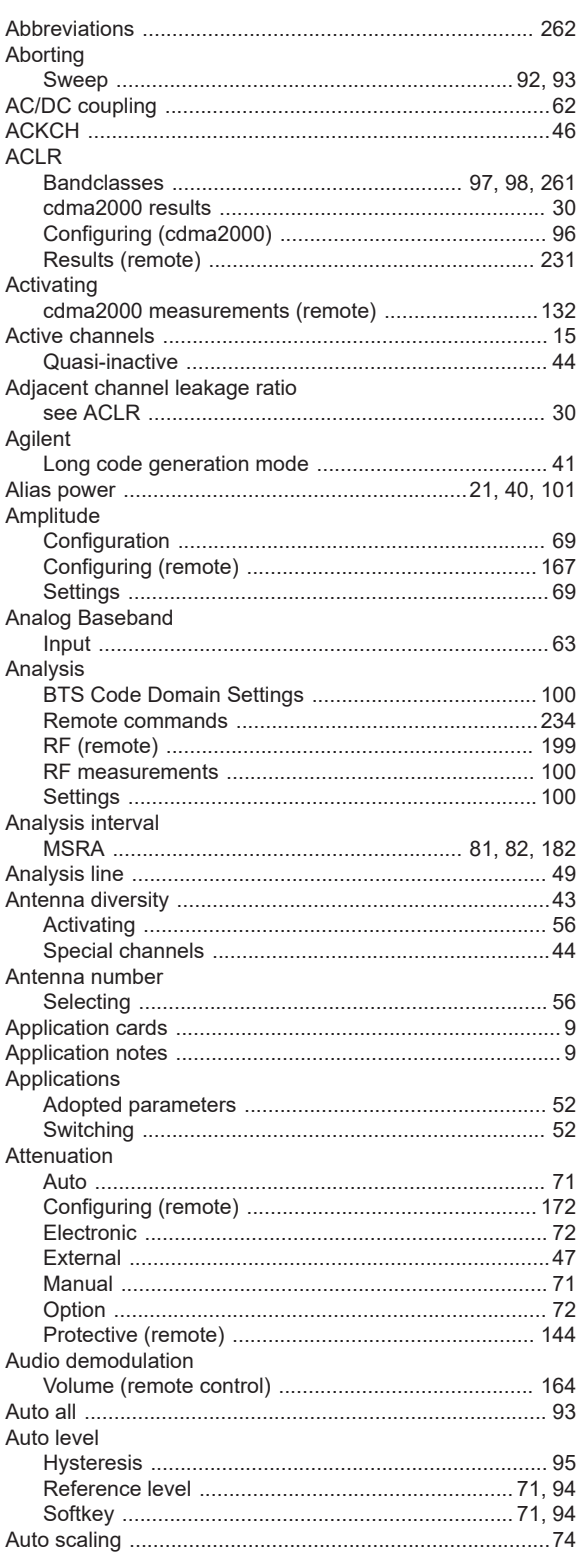

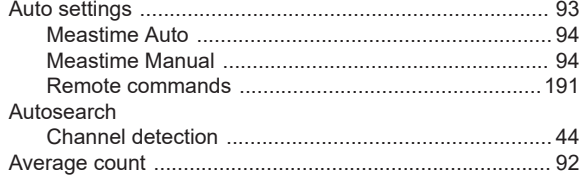

### $\, {\bf B}$

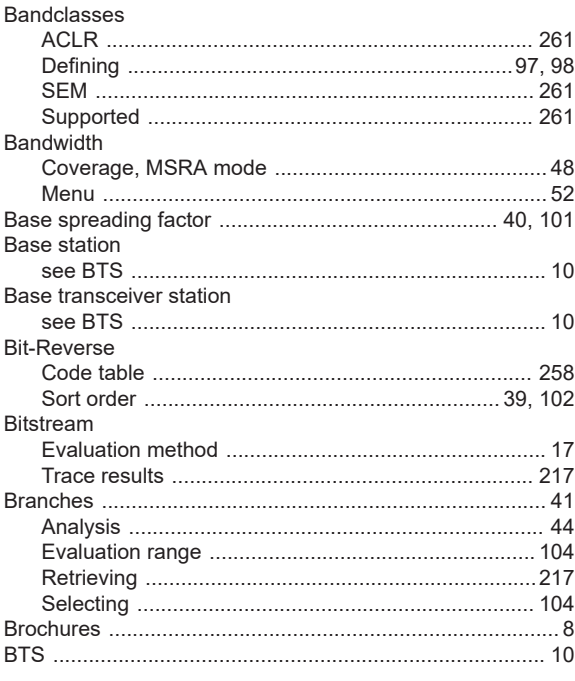

## $\mathbf c$

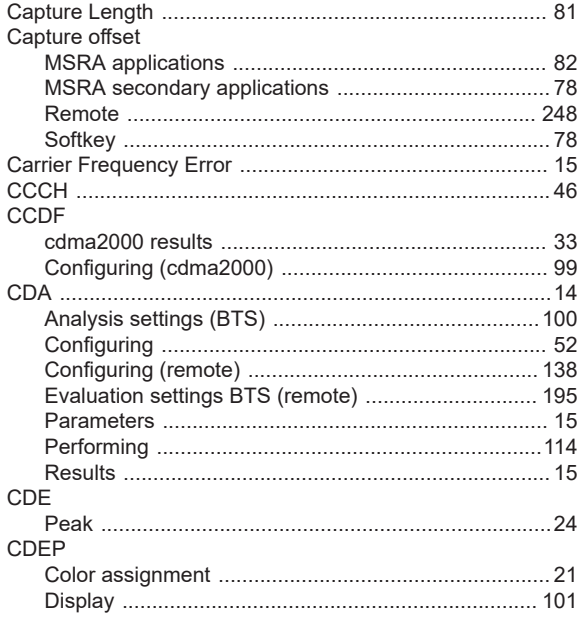

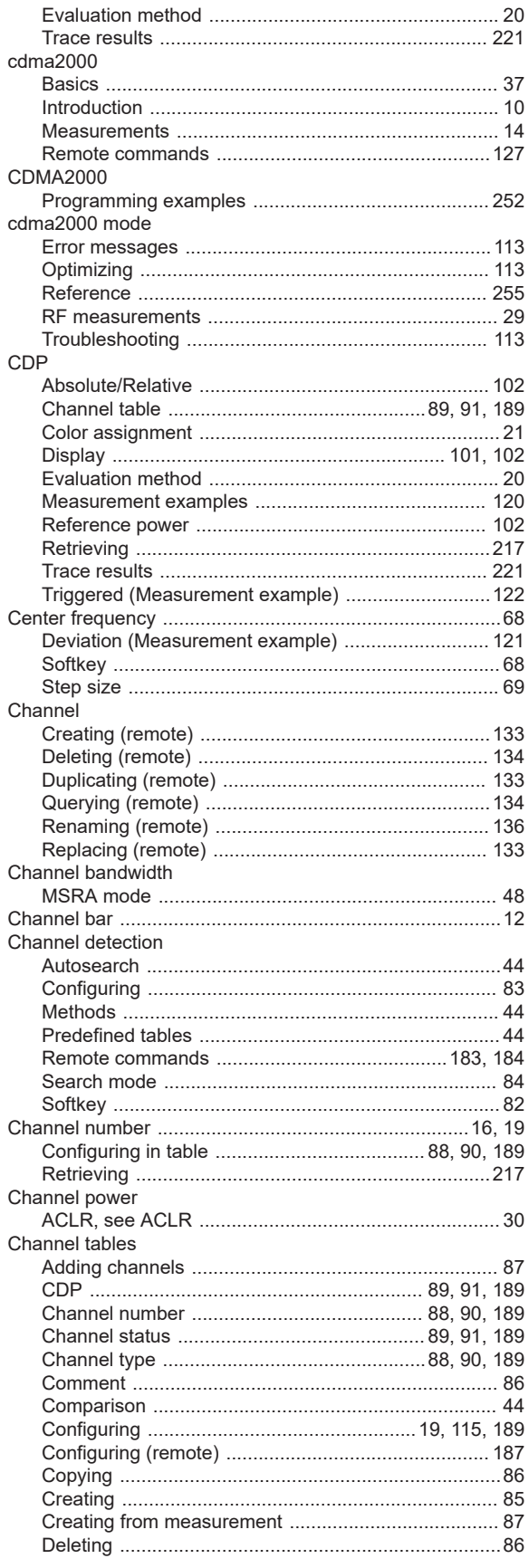

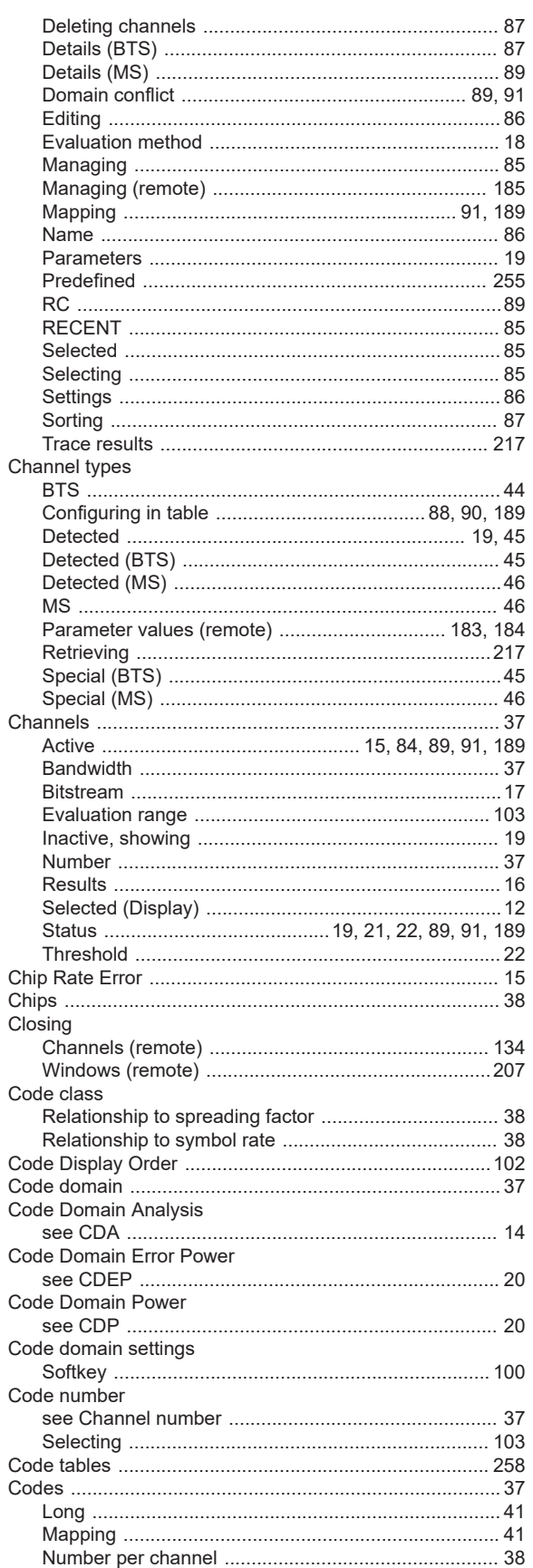

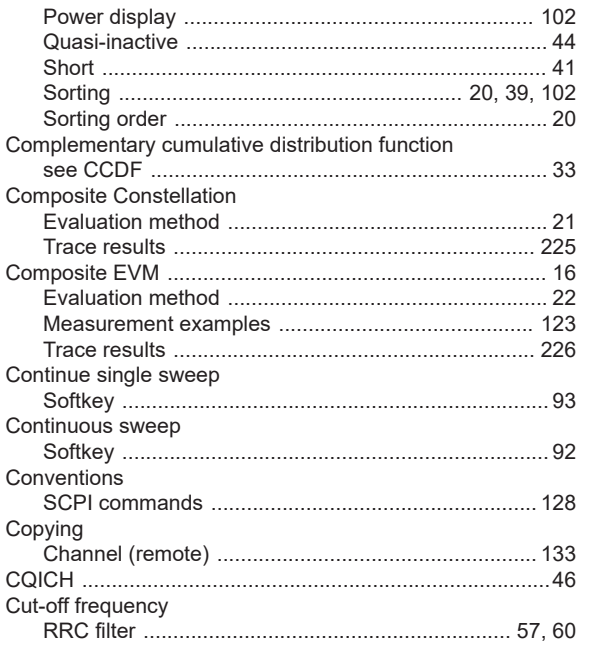

### D

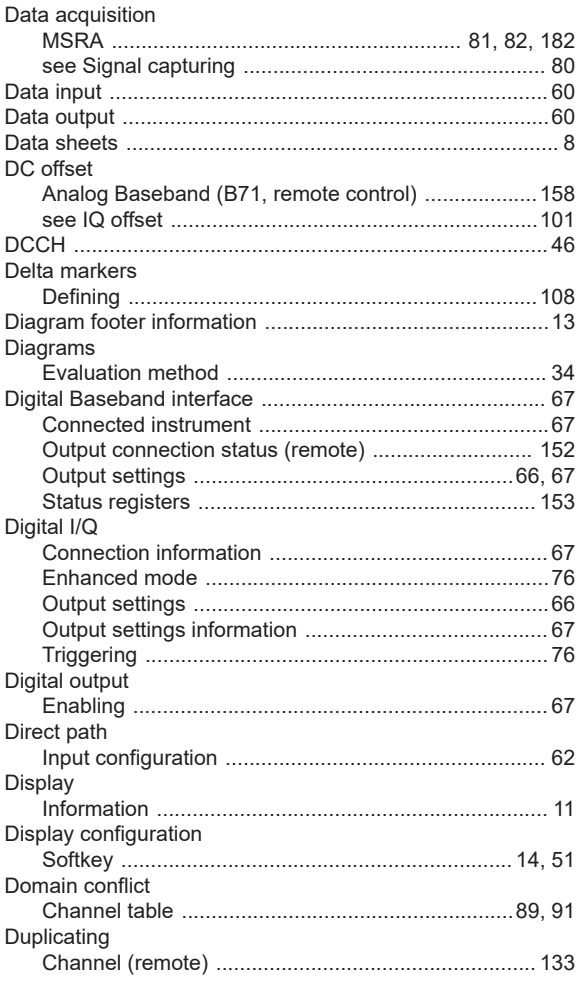

# $\mathsf E$

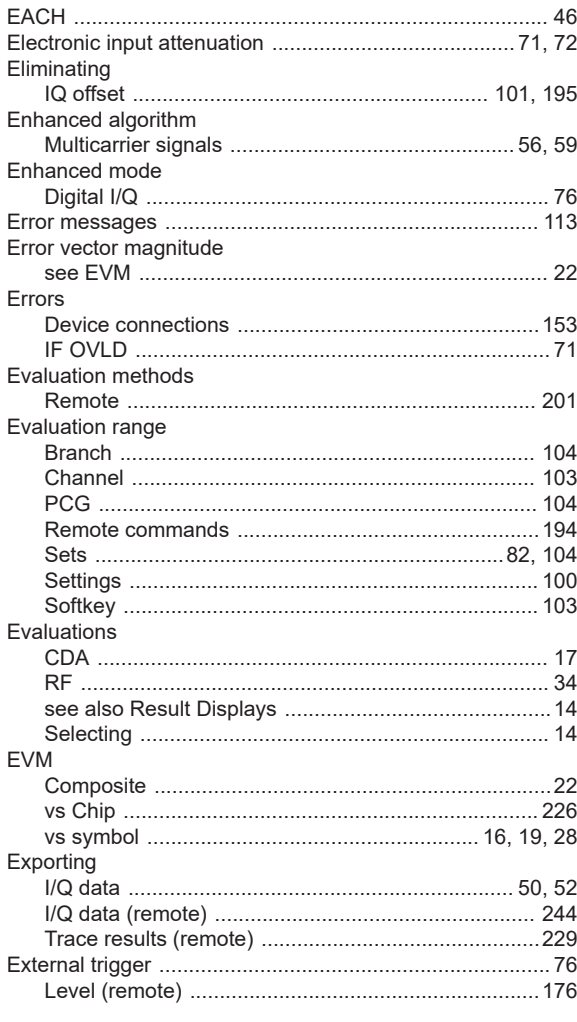

### $\bar{\mathsf{F}}$

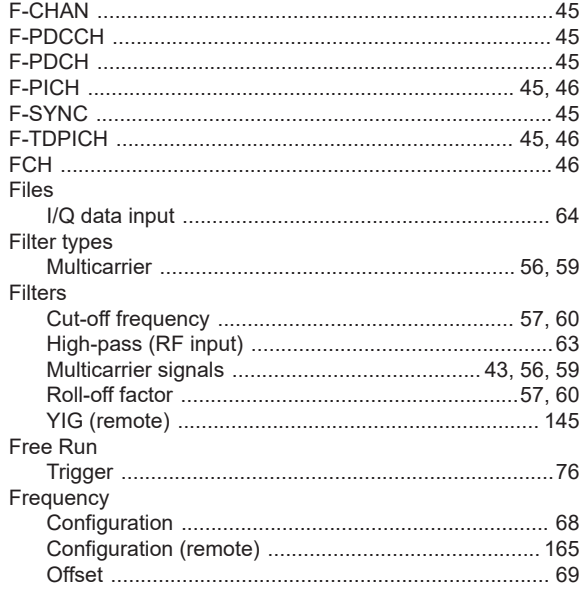

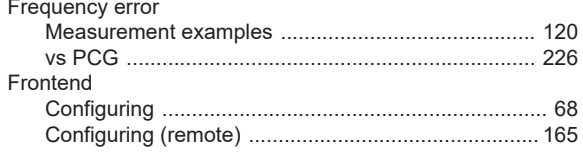

## G

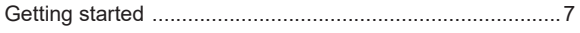

### $\overline{H}$

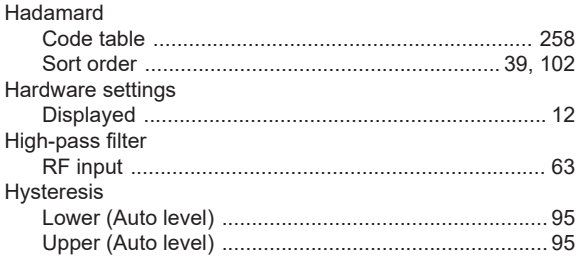

#### $\mathbf{I}$

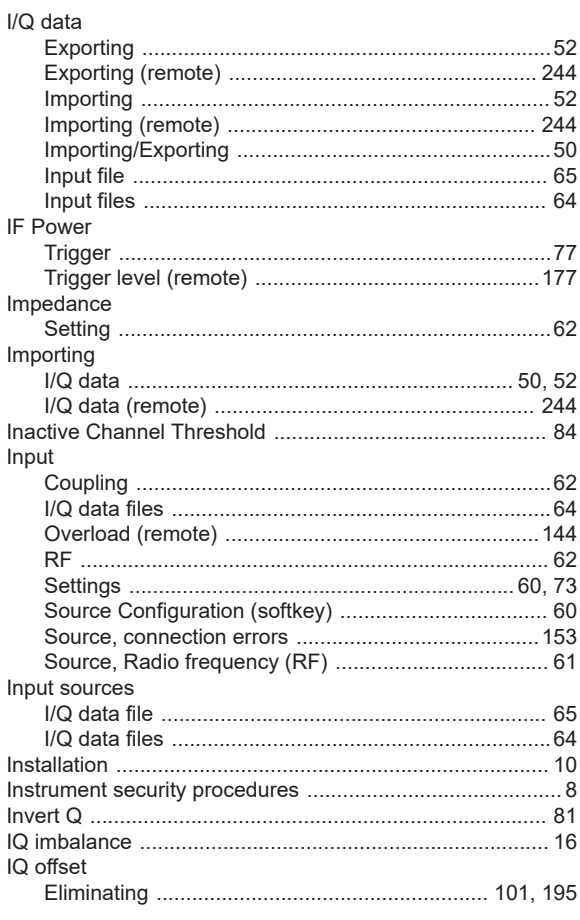

## K

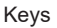

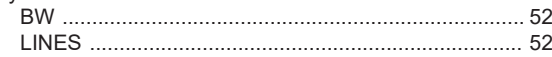

# RUN CONT<br>
MUN SINGLE<br>
THE MUN SINGLE<br>
THE MUN SINGLE<br>
THE MUN SINGLE<br>
THE MUN SINGLE

# $\mathbf{L}%$

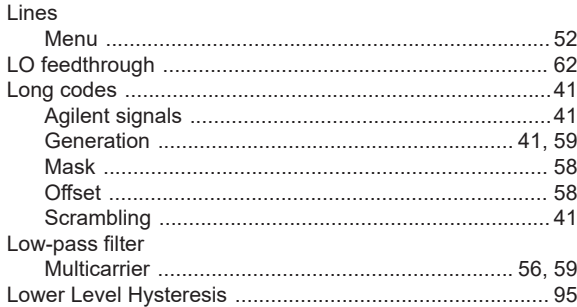

#### M

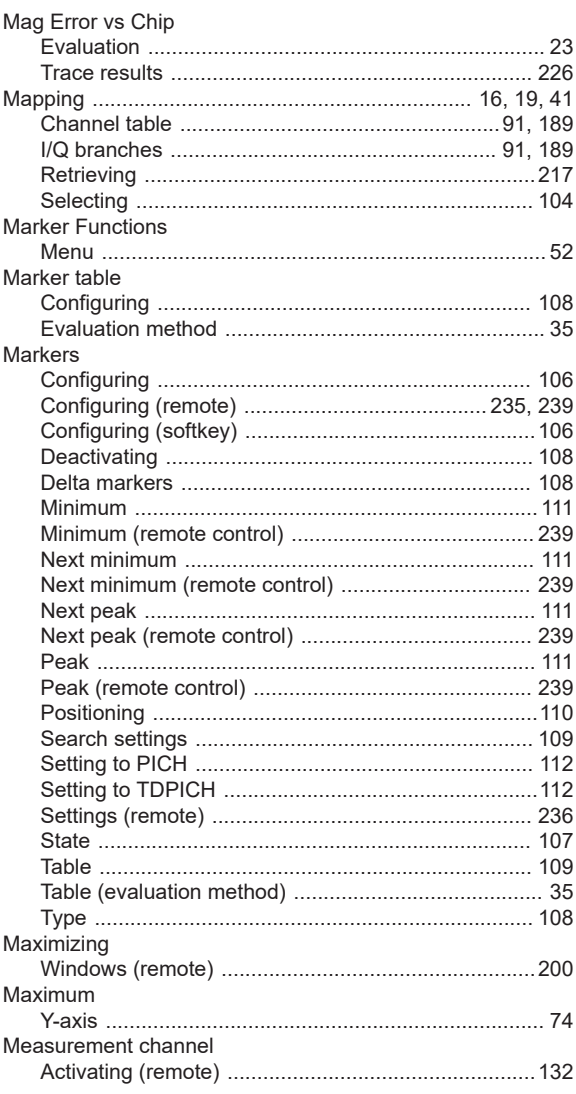

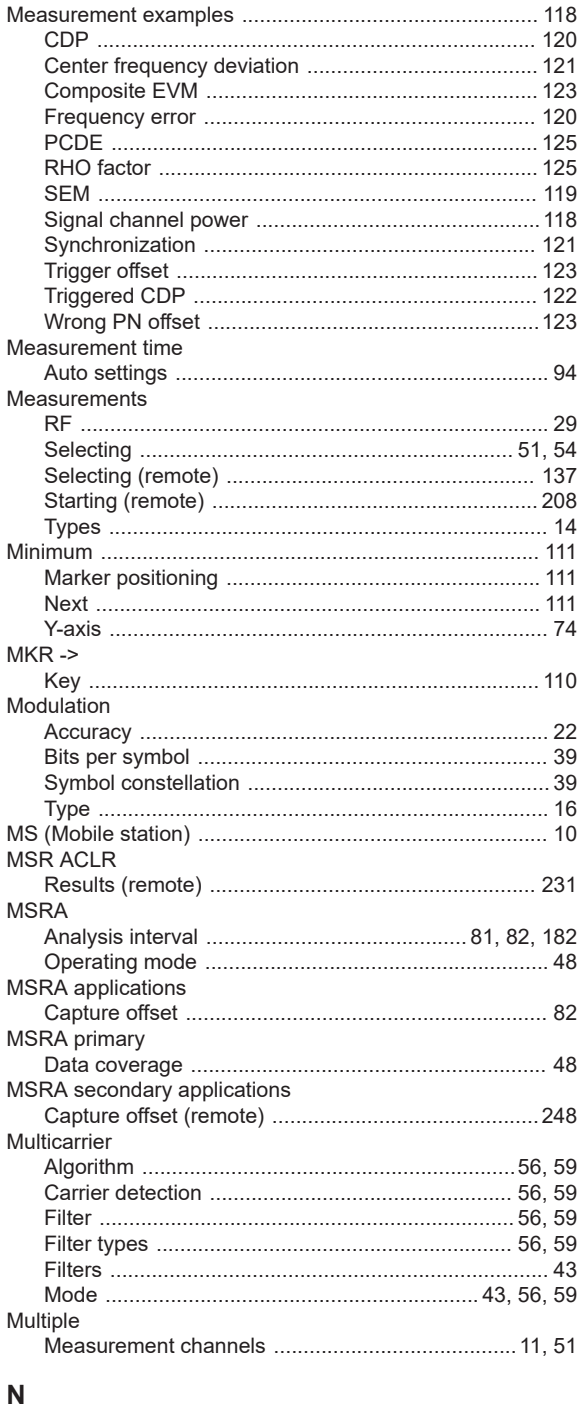

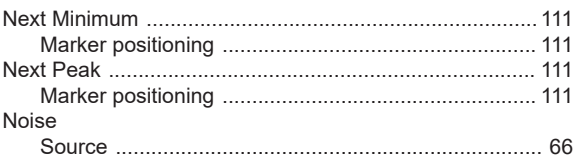

# $\mathbf O$

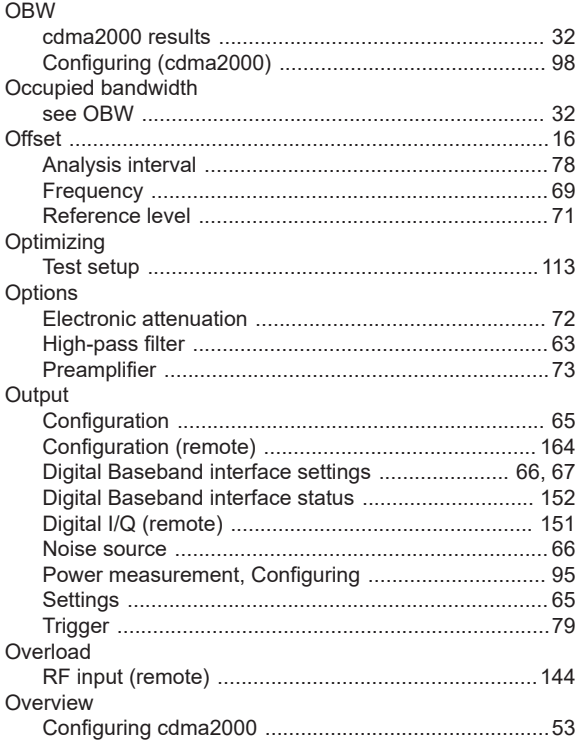

#### $\boldsymbol{\mathsf{P}}$

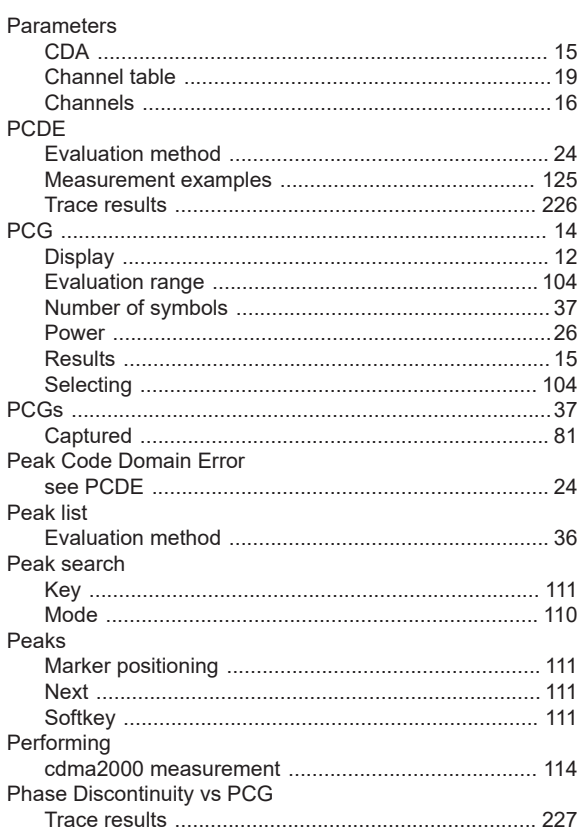

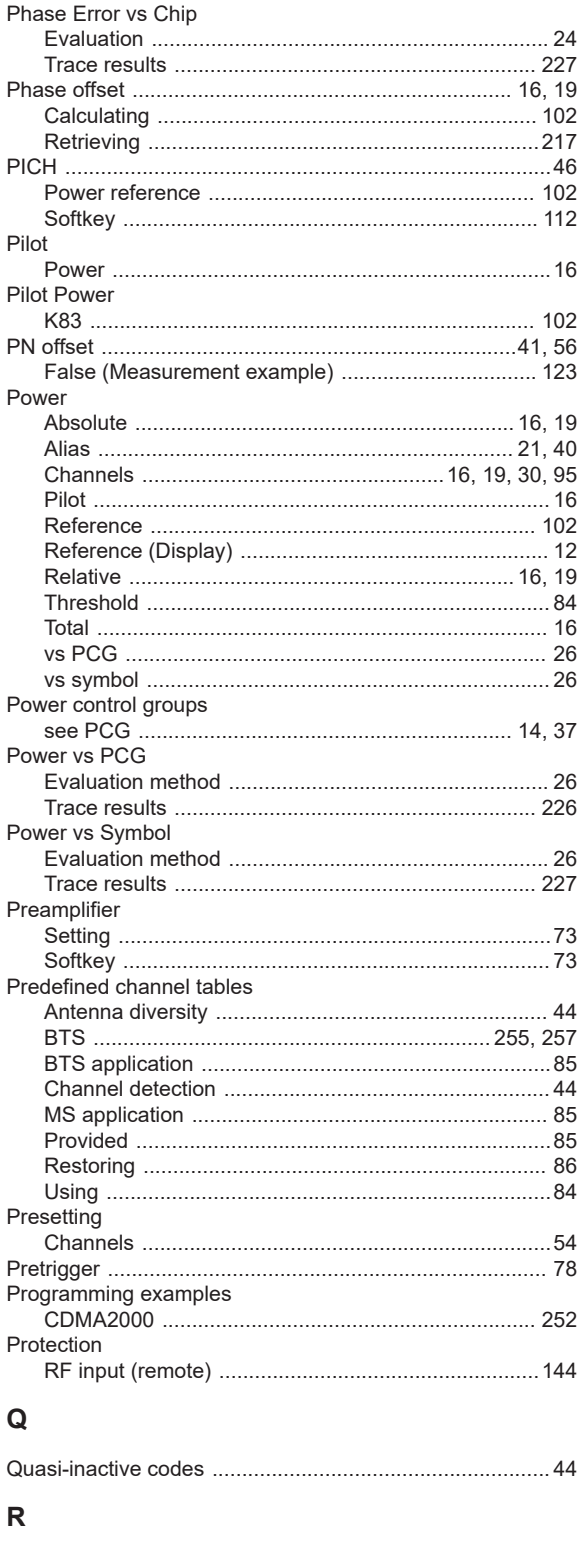

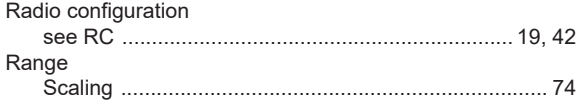

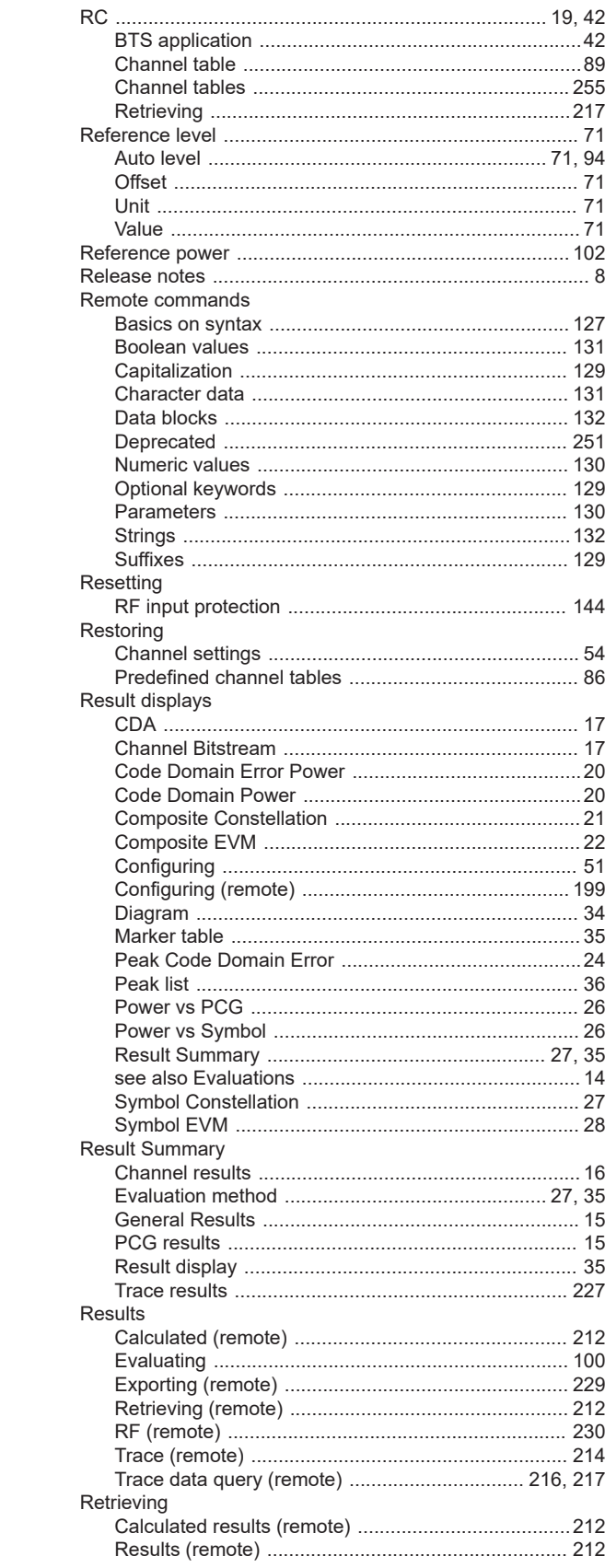

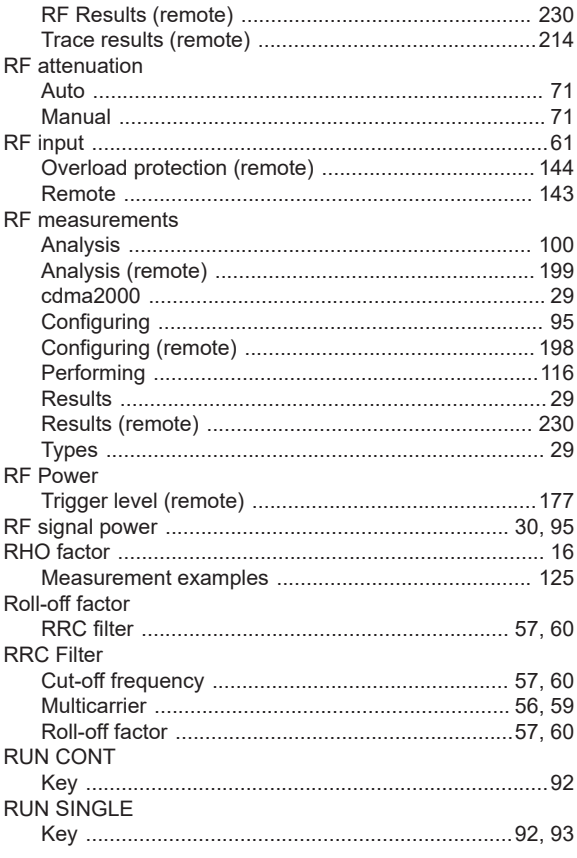

## S

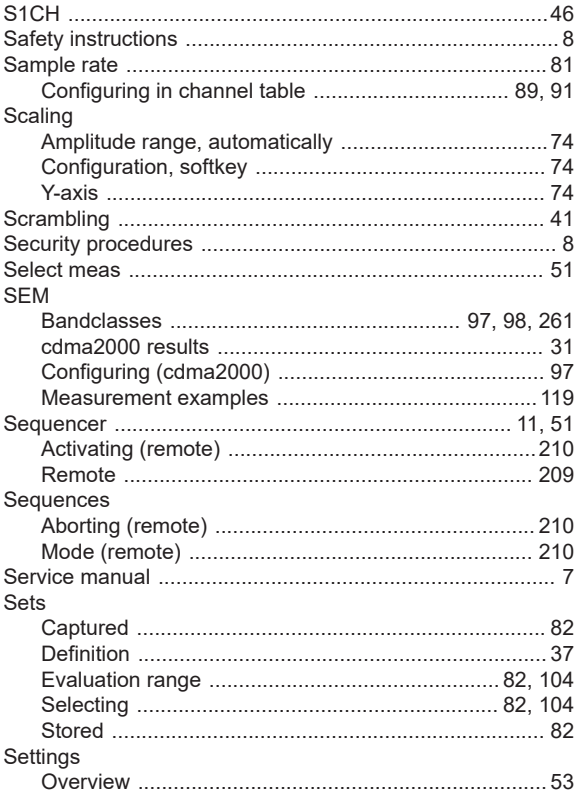

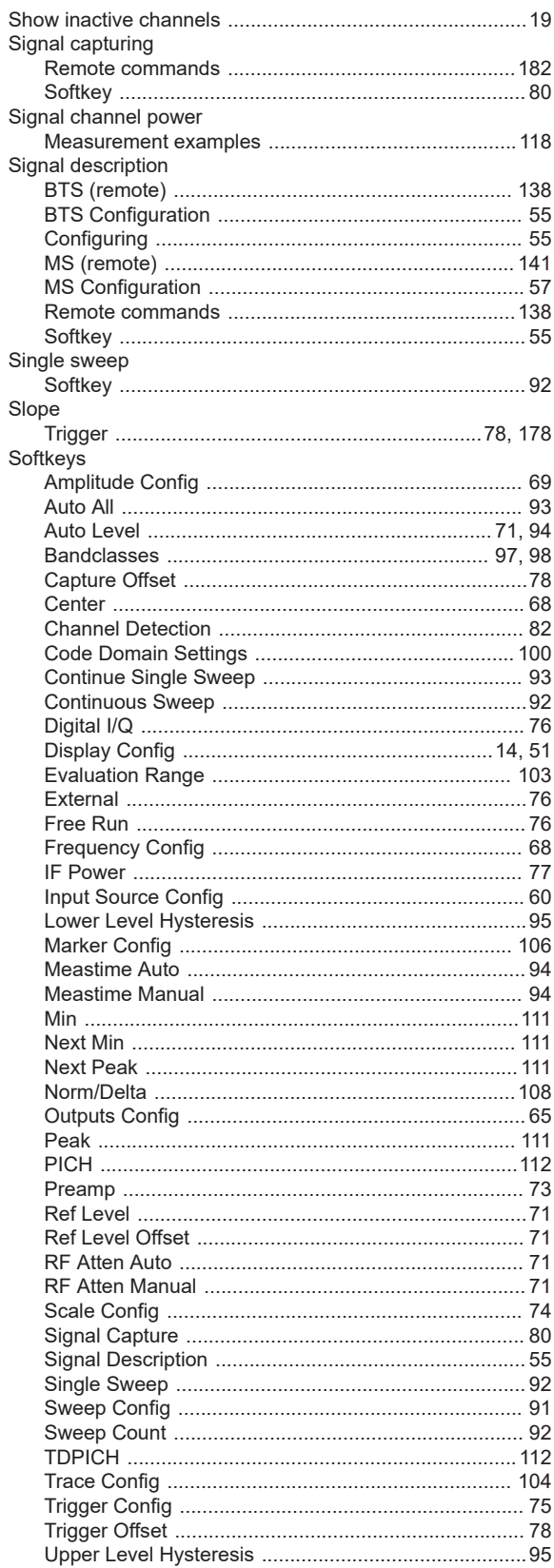

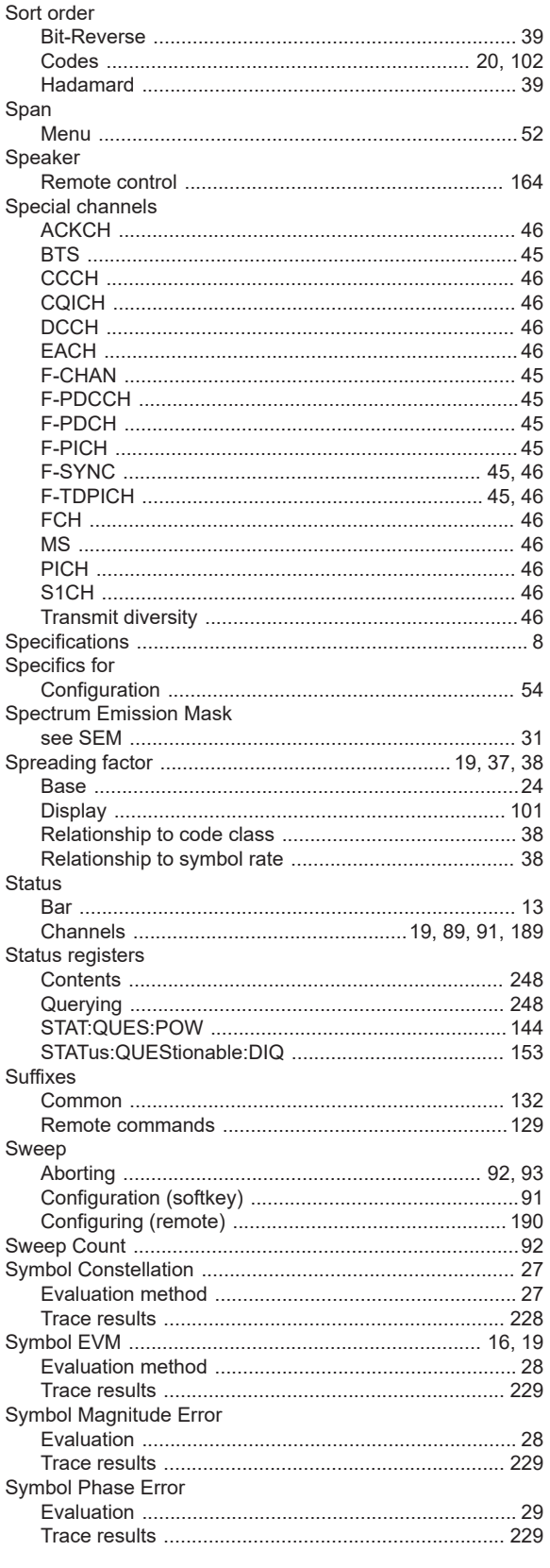

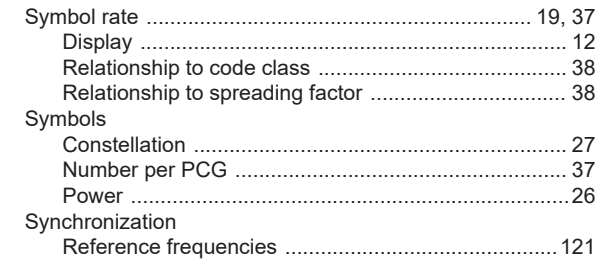

#### $\mathsf{T}$

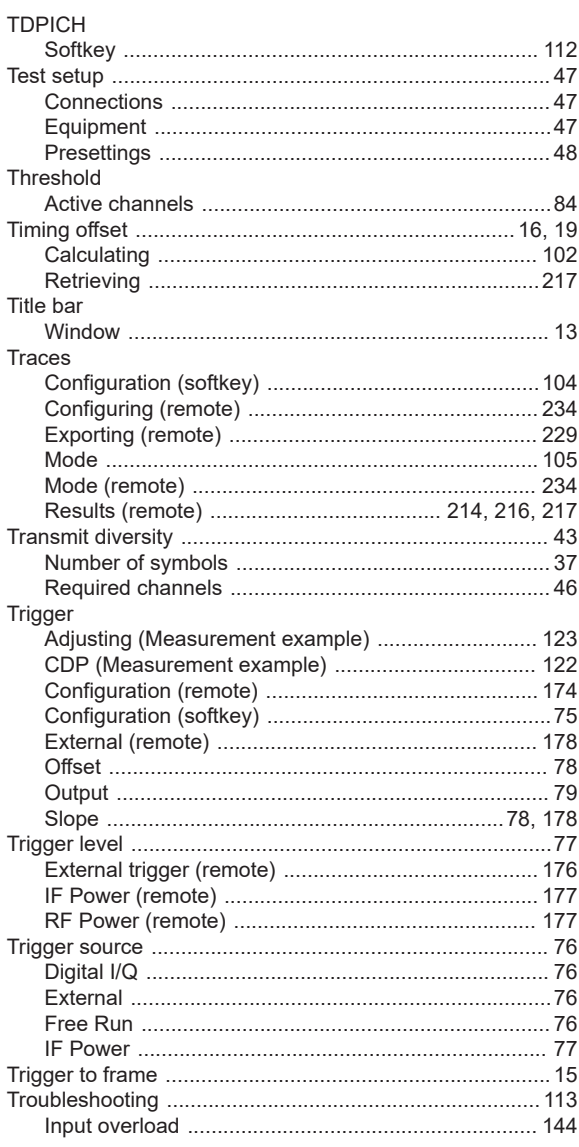

## $\sf U$

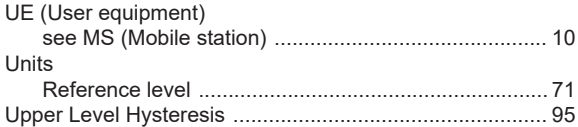

#### $\mathsf V$

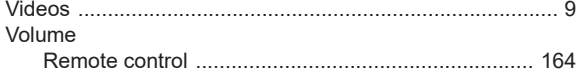

### W

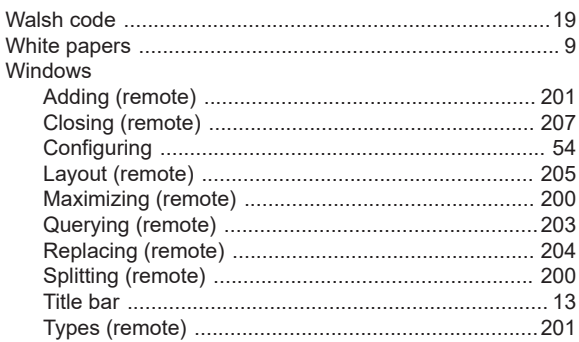

#### $\mathsf{X}$

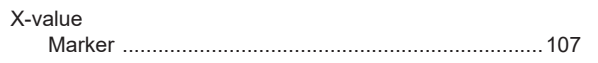

## Y

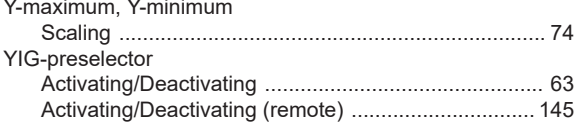